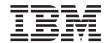

# OLAP Spreadsheet Add-in User's Guide for 1-2-3

Version 7

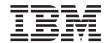

# OLAP Spreadsheet Add-in User's Guide for 1-2-3

Version 7

| Before using this information and the product it supports, be sure to read the general information under "Notices" or page 213.                                                                                                    |
|----------------------------------------------------------------------------------------------------|
|                                                                                                    |
|                                                                                                    |
|                                                                                                    |
|                                                                                                    |
|                                                                                                    |
|                                                                                                    |
|                                                                                                    |
|                                                                                                    |
|                                                                                                    |
|                                                                                                    |
|                                                                                                    |
|                                                                                                    |
|                                                                                                    |
|                                                                                                    |
|                                                                                                    |
|                                                                                                    |
|                                                                                                    |
|                                                                                                    |
| This document contains proprietary information of IBM. It is provided under a license agreement and is protected by copyright law. The information contained in this publication does not include any product warranties, and any statements provided in this manual should not be interpreted as such. |
| Order publications through your IBM representative or the IBM branch office serving your locality or by calling 1-800-879-2755 in the United States or 1-800-IBM-4Y0U in Canada.                                                                                                    |
| When you send information to IBM, you grant IBM a nonexclusive right to use or distribute the information in any way it believes appropriate without incurring any obligation to you.                                                                                                    |
| © Copyright International Business Machines Corporation 1998, 2000. All rights reserved. US Government Users Restricted Rights – Use, duplication or disclosure restricted by GSA ADP Schedule Contract with IBM Corp.                                                                                  |

 $\ \, \odot$  1991–2000 Hyperion Solutions Corporation. All Rights Reserved.

## Contents

| Purpose                                       | Starting Hyperion Essbase Spreadsheet     |    |
|-----------------------------------------------|-------------------------------------------|----|
| Audience                                      | Add-in                                    | 13 |
| Document Structure vi                         | Accessing Online Help                     | 14 |
| Sample Databases and Files vi                 | Enabling Mouse Actions                    |    |
| Online Help vii                               | Preparing to Begin the Tutorial           | 16 |
| Conventions vii                               | Setting Hyperion Essbase Options          |    |
|                                               | Following Guidelines During the Tutorial  | 20 |
| Introducing Release 6 ix                      | Reviewing the Sample Basic Database       |    |
| Migrating to Release 6 ix                     | Retrieving Data                           |    |
| What's New in Release 6 ix                    | Connecting to a Database                  |    |
|                                               | Changing a Password                       |    |
| Chapter 1. Introducing Hyperion Essbase . 1   | Retrieving Data from a Database           |    |
| Typical Users of Hyperion Essbase 1           | Canceling a Data Retrieval Request        |    |
| Components of the Client-Server Environment 2 | Restoring the Previous Database View      |    |
| The Server                                    | Drilling Down to More Detail              | 27 |
| Hyperion Essbase Spreadsheet Add-in 2         | Drilling Up to Less Detail                | 30 |
| The Network                                   | Customizing Drill-Down and Drill-Up       |    |
| Hyperion Essbase Application Products 3       | Behavior                                  | 31 |
| Hyperion Essbase Spreadsheet Toolkit 3        | Pivoting, Retaining, and Suppressing Data |    |
| Hyperion Essbase Partitioning Option 3        | Pivoting Rows and Columns                 |    |
| Hyperion Essbase Structured Query             | Retaining a Data Subset                   |    |
| Language Interface                            | Removing a Data Subset                    |    |
| Hyperion Essbase Application Programming      | Navigating Through the Worksheet          |    |
| Interface 4                                   | Without Retrieving Data                   | 40 |
| Hyperion Essbase Currency Conversion 4        | Suppressing Missing Values, Zero Values,  |    |
| Hyperion Integration Server 4                 | and Underscore Characters                 | 43 |
| Hyperion Objects 4                            | Formatting the Worksheet                  |    |
| Hyperion Web Gateway 4                        | Formatting Text and Cells                 |    |
| The Multidimensional Database 5               | Displaying Aliases for Member Names       |    |
| Definition of Multidimensional 5              | Displaying Both Member Names and          |    |
| Database Outlines                             | Aliases                                   | 55 |
| Dimensions                                    | Repeating Member Labels                   | 55 |
| Members 8                                     | Creating Queries Using Hyperion Essbase   |    |
| Attributes                                    | Query Designer                            | 57 |
| Formulas 9                                    | Creating and Changing Queries             |    |
| Aliases 9                                     | Creating Queries                          |    |
| Consolidations 9                              | Deleting Queries                          | 68 |
|                                               | Viewing Messages and Confirmations        |    |
| Chapter 2. A Basic Hyperion                   | Accessing Help                            | 69 |
| EssbaseTutorial                               | Connecting to Multiple Databases from     |    |
| Getting Acquainted with Hyperion Essbase      | Hyperion Essbase Query Designer           | 70 |
| Spreadsheet Add-in                            | Applying Worksheet Options to Hyperion    |    |
| Adding Hyperion Essbase Spreadsheet           | Essbase Query Designer Results            | 71 |
| Add-in                                        | Selecting Members                         |    |
|                                               | Saving and Disconnecting                  | 80 |

| Saving a Worksheet 80                      | Performing Ad Hoc Currency Reporting 15    |
|--------------------------------------------|--------------------------------------------|
| Disconnecting from Hyperion Essbase 80     |                                            |
| Logging Off 81                             | Chapter 4. Using Hyperion Integration      |
| Moving on to Advanced Tasks 81             | Server Drill-Through                       |
|                                            | What Is Drill-Through?                     |
| Chapter 3. An Advanced Hyperion Essbase    | What Is the Drill-Through Wizard? 16       |
| Tutorial                                   | Before You Start                           |
| Preparing to Begin the Tutorial 83         | Setting Hyperion Essbase Options 16        |
| Connecting to a Database 83                | About the Samples Used in This Tutorial 16 |
| Setting Hyperion Essbase Options 85        | Using Drill-Through 16                     |
| Performing Advanced Retrieval Tasks 89     | Accessing Drill-Through from the           |
| Filtering Data                             | Spreadsheet                                |
| Sorting Data                               | Selecting Drill-Through Reports to View    |
| Retrieving Data into Asymmetric Reports 97 | or Customize                               |
| Working with Formatted Worksheets 99       | Selecting and Ordering Columns 17          |
| Preserving Formulas When Retrieving        | Ordering Data                              |
| Data                                       | Filtering Data                             |
| Retrieving a Range of Data 107             | Disconnecting from Hyperion Essbase 18     |
| Retrieving Data by Using a Function 110    |                                            |
| Retrieving Dynamic Calculation Members 113 | Appendix. Using the DB2 Library 18         |
| Specifying the Latest Time Period for      | DB2 PDF Files and Printed Books 18         |
| Dynamic Time Series                        | DB2 Information                            |
| Using Free-Form Reporting to Retrieve      | Printing the PDF Books 19                  |
| Data                                       | Ordering the Printed Books 19              |
| Using Linked Reporting Objects 128         | DB2 Online Documentation 19                |
| Linking a File to a Data Cell 129          | Accessing Online Help 19                   |
| Linking a Cell Note to a Data Cell 132     | Viewing Information Online 20              |
| Linking a URL to a Data Cell 133           | Using DB2 Wizards 20                       |
| Accessing and Editing Linked Reporting     | Setting Up a Document Server 20            |
| Objects                                    | Searching Information Online 20            |
| Connecting to Multiple Databases 142       |                                            |
| Viewing Active Database Connections 143    | Index 20                                   |
| Accessing Linked Partitions                |                                            |
| Updating Data on the Server                | Notices                                    |
| Calculating a Database                     | Trademarks                                 |
| Creating Multiple Worksheets from Data 149 |                                            |
| Working with Currency Conversions 153      | Contacting IBM 21                          |
| Retrieving Currency Conversion Data 154    | Product Information                        |
| Connecting to the Sample Currency          |                                            |
| Databases                                  |                                            |

## **Purpose**

This guide provides all the information that you need to use Hyperion Essbase Spreadsheet Add-in for Lotus 1-2-3 for Windows. It explains the features and options and discusses the concepts, processes, procedures, formats, tasks, and examples that you need to use the software.

Hyperion Essbase is an online analytical processing (OLAP) solution that satisfies the complex calculation requirements of financial, accounting, and marketing professionals. Hyperion Essbase operates in a client-server computing environment on a local area network (LAN). In this environment, multiple users can use their desktop computers to retrieve and analyze centralized data.

You can create reports from the data residing on Hyperion Essbase OLAP Server in several ways:

- Generate database reports through a spreadsheet interface, called Hyperion Essbase Spreadsheet Add-in, as explained in this guide.
- Use Hyperion Essbase Application Manager Report Writer to create a report script and run a report. For more information, see the *Hyperion Essbase Database Administrator's Guide*.
- Use Hyperion Essbase Application Programming Interface (API) to create and run database reports. For more information, see the Hyperion Essbase *online API Reference*.
- Use reporting tools, such as Hyperion Reporting for Hyperion Essbase.

#### **Audience**

This guide is for Hyperion Essbase end users who are responsible for some or all of the following tasks:

- Starting Hyperion Essbase and connecting and disconnecting from Hyperion Essbase databases
- · Retrieving data from a database into a worksheet
- Drilling down, drilling up, and navigating through a worksheet to analyze and arrange data from multiple viewpoints
- · Working with linked reporting objects and linked partitions
- Updating data on the Hyperion Essbase server
- Using the worksheet to load and calculate data in the database
- Creating multiple sheets from data
- Working with currency conversions

#### **Document Structure**

The main sections of this guide are structured as tutorials that take you step-by-step through basic and advanced tasks in Hyperion Essbase Spreadsheet Add-in. This document contains the following information:

- "Introducing Release 6" on page ix provides information on migrating from previous versions of Hyperion Essbase to Release 6 and lists all new features and enhancements.
- "Chapter 1. Introducing Hyperion Essbase" on page 1 introduces you to basic concepts of retrieving and manipulating data through the spreadsheet interface.
- "Chapter 2. A Basic Hyperion EssbaseTutorial" on page 11 provides a step-by-step tutorial of basic data navigation, ad hoc retrieval, and reporting techniques.
- "Chapter 3. An Advanced Hyperion Essbase Tutorial" on page 83 describes advanced reporting and retrieval techniques for users that need special reports or formatted data views.
- "Chapter 4. Using Hyperion Integration Server Drill-Through" on page 159 provides a brief overview of the Hyperion Integration Server Drill-Through product.
- The **Index**contains a list of terms and their page numbers. Select or look up an index entry to view the page to which the entry refers.

Note: The Hyperion Essbase Spreadsheet Add-in online help provides a comprehensive section on Hyperion Essbase Spreadsheet Toolkit. This section enables you to customize and automate your use of Hyperion Essbase by using Lotus 1-2-3 macros and Visual Basic for Applications (VBA) functions. For more information on the Hyperion Essbase Spreadsheet Add-in online help, see Chapter 2, "Accessing Online Help."

The Spreadsheet Add-in User's Guide for 1-2-3 is provided in the \essbase\docs\client directory in .pdf format for online viewing and printing in Adobe® Acrobat Reader® (Release 4 or higher). The .pdffile is named Essexcel.pdfEss123w.pdf. You can download Adobe Acrobat Reader from the Hyperion Essbase CD-ROM or from http://www.adobe.com. On the Hyperion Essbase CD-ROM, the Acrobat Reader executable file is located in the Adobe directory under the appropriate platform and language-version subdirectories. To install Adobe Acrobat Reader, launch the executable file, follow the prompts, and provide the information requested.

## Sample Databases and Files

This book provides tutorial steps that are based on sample databases and files that are provided with the Hyperion Essbase server software. You use the Sample Basic database for most tasks in "Chapter 2. A Basic Hyperion

Essbase Tutorial" on page 11 and "Chapter 3. An Advanced Hyperion Essbase Tutorial" on page 83. You use a sample Hyperion Essbase Currency Conversion application for the section on currency conversion. See "Chapter 3. An Advanced Hyperion Essbase Tutorial" on page 83. For information on the Sample Basic database, see "Chapter 2. A Basic Hyperion Essbase Tutorial" on page 11.

In addition to these sample applications and databases, you also use several sample Lotus 1-2-3 files in the advanced tutorial in "Chapter 3. An Advanced Hyperion Essbase Tutorial" on page 83. The individual at your organization who installs the server is responsible for making these applications, databases, and files available to you. Contact the Hyperion Essbase system administrator for more information.

## Online Help

To access online help, click the Help button in any Hyperion Essbase dialog box or select Essbase Help from the Essbase menu.

To print an online help topic, display the topic and select File > Print, or right-click and select Print from the pop-up menu.

#### Conventions

The following table shows the conventions that are used in this document:

| Item              | Meaning                                                                                                    |
|-------------------|----------------------------------------------------------------------------------------------------|
| =>                | Arrows indicate the beginning of a procedure, which consists of one or more sequential steps.                                                                                                    |
| Brackets [ ]      | In examples, brackets indicates that the enclosed elements are optional.                                                                                                    |
| Bold              | Bold text indicates words or characters that you type exactly as they appear on the page. Bold in procedural steps highlight major interface elements.                                                                                |
| CAPITAL LETTERS   | Capital letters denote file names, functions, DOS commands, and various IDs. For example, the text might refer to the GDC.INI file.                                                                                                   |
| Example text      | Text shown in this font indicates that the material shown is an example for your use.                                                                                                    |
| Ctrl + 0          | Keystroke combinations indicate that you should press the keys simultaneously (yet still somewhat sequentially) as shown.                                                                                                    |
| Italics           | Italic text indicates a variable field in command syntax. Substitute your own values in place of the variable shown in italics. Titles of other books are also in italics. And italics indicate important terms and special emphasis. |
| Ellipses ()       | Use of an ellipses indicates an omission of irrelevant material, which is typically used in an example to show only the relevant material.                                                                                            |
| Mouse orientation | This document provides examples and procedures using a right-handed mouse. If you are using a left-handed mouse, adjust the procedures accordingly.                                                                                   |
| Menu commands     | Menu commands are presented in the following format: <i>Menu name &gt; Menu command &gt; Extended menu command For example: File &gt; Desktop &gt; Accounts</i>                                                                       |
| n, x              | The variable n indicates that you must supply a generic number; the variable <i>x</i> indicates that you must supply a generic letter.                                                                                                |

## **Introducing Release 6**

This chapter provides compatibility information for Hyperion Essbase Release 6 and previous releases of Hyperion Essbase, including migration information and new feature descriptions and enhancements. It contains the following sections:

- "Migrating to Release 6"
- "What's New in Release 6"

## Migrating to Release 6

As you migrate (upgrade) from previous releases of Hyperion Essbase to Release 6, keep in mind that Release 6 of Hyperion Essbase Spreadsheet Add-in is designed to work with Release 6 of Hyperion Essbase OLAP Server. If the Hyperion Essbase system administrator upgrades the Hyperion Essbase server to Release 6, Release 5.x of Hyperion Essbase Spreadsheet Add-in works on only a limited basis. Upgrade to Hyperion Essbase Spreadsheet Add-in to Release 6 as soon as possible.

Read the *Hyperion Essbase Start Here booklet* and the *Hyperion Essbase Installation Guide* for detailed information about migrating from previous releases of Hyperion Essbase.

#### What's New in Release 6

Hyperion Essbase Release 6 provides a number of enhancements and new features for Hyperion Essbase Spreadsheet Add-in.

View attributes in reports by typing the name of the attribute directly into the worksheet by using member selection, or by using Hyperion Essbase Query Designer. You can also apply styles to attributes to identify the attributes in the worksheet.

Hyperion Essbase Query Designer (EQD) replaces Retrieval Wizard. You use EQD to create queries for reports. This new component enables you to do the following functions:

- · Design a layout for the report
- · Select members (including attributes) for the report
- Perform member filtering
- · Perform data filtering
- · Perform data sorting

New client platforms, Microsoft Excel 2000 and Lotus 1-2-3 Millennium Releases 9 and 9.1, are supported.

## **Chapter 1. Introducing Hyperion Essbase**

Hyperion Essbase is multidimensional database software that is optimized for planning, analysis, and management reporting applications. Hyperion Essbase uniquely blends an innovative technical design with an open, client-server architecture. Hyperion Essbase enables you to extend your decision support systems beyond ad hoc queries and reports on historical performance to dynamic, operational systems that combine historical analysis and future planning. By consolidating and staging historical and projected data for detailed analysis, you gain perspectives about your business that enable you to take appropriate actions.

Hyperion Essbase provides both power and flexibility. Thus, it can be used for a broad range of online analytical processing (OLAP) applications including the following:

- Budgeting
- Forecasting and seasonal planning
- · Financial consolidations and reporting
- · Customer and product profitability analysis
- Price, volume, and mix analysis
- Executive information systems (EIS)

Hyperion Essbase enables you and others in your organization to share, access, update, and analyze enterprise data from any perspective and at any level of detail without learning new tools, query languages, or programming skills.

## Typical Users of Hyperion Essbase

Hyperion Essbase is designed for use in many different applications. Financial analysts have found Hyperion Essbase to be invaluable in budget analysis, currency conversion, and consolidation. Cost accountants apply the powerful capabilities of Hyperion Essbase to evaluate allocation and elimination scenarios. Product managers and analysts use Hyperion Essbase to plan and analyze multiple product lines and distribution channels. Hyperion Essbase can also be used as a repository database for spreadsheet data. Anyone who uses a spreadsheet is a potential user of Hyperion Essbase.

Because Hyperion Essbase is applicable to such a broad variety of environments, individuals using it at your organization may fill one or more roles in implementing and running applications. This guide refers to specific roles by three titles. However, in actuality, a role may be performed by one person or by several people working collaboratively.

- Hyperion Essbase system administrator. The Hyperion Essbase system
  administrator typically has experience in networking, installing software
  packages, and administering system functions. In addition to installing the
  Hyperion Essbase software, the Hyperion Essbase system administrator
  may also set up Hyperion Essbase user accounts, set up the security system,
  and maintain Hyperion Essbase OLAP Server.
- Application designer. The application designer sets up the Hyperion Essbase
  database, creates the database outline, and develops calculation and report
  scripts. The responsibilities of the Hyperion Essbase system administrator
  and the application designer may overlap in some areas. The application
  designer has probably developed spreadsheet or database applications and
  understands the operational problems and the tools being employed to
  solve them.
- User. The user interacts with Hyperion Essbase databases through spreadsheets, using Microsoft Excel for Windows or Lotus 1-2-3. Users are typically analysts and managers who use spreadsheet programs as their primary tool for viewing and analyzing data.

### Components of the Client-Server Environment

Client-server computing refers to the architecture in which individual PC workstations are connected to a powerful server by means of a local area network (LAN). The PC workstation acts as a client by requesting data from the server. The server processes the request and returns the desired result to the client.

Hyperion Essbase is built as a client-server system. System performance and multiuser capabilities are greatly enhanced in the Hyperion Essbase client-server environment.

#### The Server

Hyperion Essbase OLAP Server is a multidimensional database that supports analysis of an unlimited number of data dimensions and an unlimited number of members within these dimensions. Developed using a true client-server architecture, all data, the database outline, the calculations, and the data security controls reside on the Hyperion Essbase server.

The Hyperion Essbase server operates on Windows 95, Windows 98, Windows NT, and UNIX operating systems.

## Hyperion Essbase Spreadsheet Add-in

Hyperion Essbase Spreadsheet Add-in is a software program that merges seamlessly with Microsoft Excel and Lotus 1-2-3. After Hyperion Essbase is installed, a special menu is added to Lotus 1-2-3. The menu provides

enhanced commands such as Connect, Pivot, Drill-down, and Calculate. Users can access and analyze data on the Hyperion Essbase server by using simple mouse clicks and drag-and-drop operations. Hyperion Essbase Spreadsheet Add-in enables multiple users to access and update data on the Hyperion Essbase server simultaneously.

#### The Network

Hyperion Essbase runs on PC-based LANs that support the Named Pipes or TCP/IP protocol.

**Note:** Supported network environments and technical requirements are discussed in detail in the Hyperion Essbase Installation Guide, which is included with the Hyperion Essbase OLAP Server package.

## **Hyperion Essbase Application Products**

Several optional products, designed to extend and enhance the scope of OLAP applications, can be addressed using the Hyperion Essbase server. The following sections describe these products.

## Hyperion Essbase Spreadsheet Toolkit

Hyperion Essbase Spreadsheet Toolkit includes over 20 macro and Visual Basic for Applications (VBA) functions that enable you to build customized Microsoft Excel and Lotus 1-2-3 applications. The applications incorporate Hyperion Essbase commands. Commands such as EssCascade, EssConnect, and EssDisconnect provide all of the functionality of their corresponding Hyperion Essbase menu commands. For more information, see the Hyperion Essbase Spreadsheet Add-in online help.

## **Hyperion Essbase Partitioning Option**

Hyperion Essbase Partitioning option enables you to define areas of data that are shared or linked between data models. Partitioning can affect the performance and scalability of Hyperion Essbase applications. Partitioning provides more effective response to organizational demands, reduced calculation time, increased reliability and availability, and incorporation of detail and dimensionality. For more information, see "Accessing Linked Partitions" on page 143 on page 204.

## Hyperion Essbase Structured Query Language Interface

Hyperion Essbase SQL Interface enables access to PC and structured query language (SQL) relational databases by making the Hyperion Essbase server operate as an open database connectivity client. Using Hyperion Essbase SQL Interface, data can be moved easily from these diverse corporate data sources into the Hyperion Essbase server for user access and analysis. For more information, see the *Hyperion Essbase SQL Interface Guide*.

## **Hyperion Essbase Application Programming Interface**

Hyperion Essbase Application Programming Interface (API) enables application developers to create custom applications quickly by using standard tools while taking advantage of the robust data storage, retrieval, and manipulation capabilities of Hyperion Essbase. Hyperion Essbase API supports Visual Basic and C. For more information, see the *online API Reference*.

## **Hyperion Essbase Currency Conversion**

Hyperion Essbase Currency Conversion translates, analyzes, and reports on foreign financial data. Any exchange rate scenario can be modeled, and you can even perform ad hoc currency conversions of data directly from the spreadsheet. The Currency Conversion product is compliant with Financial Accounting Standards Board 52 (FASB52). For more information, see "Working with Currency Conversions" on page 153.

## **Hyperion Integration Server**

Hyperion Integration Server works with Hyperion Essbase and Microsoft Excel and Lotus 1-2-3. Hyperion Integration Server is a suite of tools and data integration services that serve as a bridge between relational data sources and Hyperion Essbase OLAP Server. Hyperion Integration Server Drill-Through is one of the tools of Hyperion Integration Server. Using Drill-Through, you can view and customize spreadsheet reports that display data retrieved from relational databases. For more information, see "Chapter 4. Using Hyperion Integration Server Drill-Through" on page 159

## **Hyperion Objects**

Hyperion Objects are ActiveX controls that enable you to build application programs quickly and easily to access and manipulate data residing in Hyperion Essbase servers. You can combine objects with other controls in a visual design environment to construct new programs.

## **Hyperion Web Gateway**

Hyperion Web Gateway is a multithreaded server application that enables high-speed, interactive, read/write access to Hyperion Essbase for OLAP applications over the World Wide Web. Combining Hyperion Essbase with Hyperion Web Gateway provides a comprehensive Web-based solution that delivers sophisticated management reporting, provides ad hoc multidimensional analysis, and enables development of comprehensive operational OLAP applications, including planning, budgeting, and forecasting over intranets or the Internet.

#### The Multidimensional Database

The Hyperion Essbase multidimensional database stores and organizes data. It is optimized to handle applications that have large amounts of numeric data and are consolidation-intensive or computation-intensive. In addition, the database organizes data in a way that reflects how the user wants to view the data.

#### **Definition of Multidimensional**

A *dimension* is a perspective or view of a specific dataset. A different view of the same data is an *alternate dimension*. A system that supports simultaneous, alternate views of datasets is *multidimensional*. Dimensions are typically categories such as time, accounts, product lines, markets, budgets, and so on (see Figure 1). Each dimension contains additional categories that have various relationships one to another.

In contrast to the multidimensional view, worksheets stores data in two dimensions, usually time and accounts, as follows:

|    | Α              | В    | С    | D    | E    | F    | G    |
|----|----------------|------|------|------|------|------|------|
| 1  |                | Jan  | Feb  | Mar  | Арг  | May  | Jun  |
| 2  | Sales          | 1212 | 1421 | 1354 | 1178 | 1254 | 1465 |
| 3  | COGS           | 345  | 392  | 387  | 321  | 320  | 401  |
| 4  | Margin         | 867  | 1029 | 967  | 857  | 934  | 1064 |
| 5  |                |      |      |      |      |      |      |
| 6  | Marketing      | 46   | 24   | 95   | 11   | 56   | 5    |
| 7  | Freight        | 21   | 71   | 93   | 23   | 88   | 21   |
| 8  | Discounts      | 2    | 24   | 52   | 14   | 53   | 59   |
| 9  | Total Expenses | 69   | 119  | 240  | 48   | 197  | 85   |
| 10 |                |      |      |      |      |      |      |
| 11 | Gross Profit   | 798  | 910  | 727  | 809  | 737  | 979  |
| 12 |                |      |      |      |      |      |      |
| 13 |                |      |      |      |      |      |      |

Figure 1. Multiple Views from a Five-Dimensional Database

A Hyperion Essbase application contains an unlimited number of dimensions, so you can analyze large amounts of data from multiple viewpoints. The following illustration shows four views of multidimensional data. You can retrieve and analyze the data with the Hyperion Essbase Spreadsheet Add-in software:

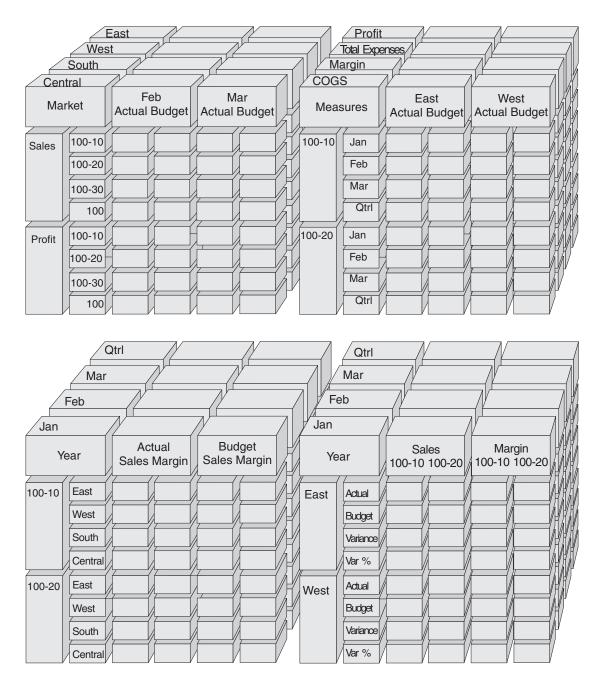

Figure 2. Hyperion Essbase Components

#### **Database Outlines**

Understanding the *database outline* is the key to understanding Hyperion Essbase. To define a multidimensional database, you design its database outline. The database outline contains the database organization (structure), the database members, and the database rules, as shown in Figure 3:

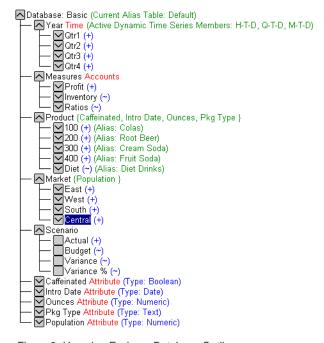

Figure 3. Hyperion Essbase Database Outline

**Note:** The application designer or Hyperion Essbase system administrator usually creates the database outline. For more information on creating the database outline, see the *Hyperion Essbase Database Administrator's Guide*.

The components of the database outline are the following:

- Dimensions
- Members
- Attributes
- Formulas
- Aliases
- Consolidations

Refer to the following sections for descriptions of the outline components.

#### **Dimensions**

Dimensions are the most basic categorical definitions of data within the database outline. You need at least two dimensions to make any meaningful reference to data; for example, a time dimension and an accounts dimension. Other dimensions may categorize products, markets, and scenarios. Using dimensional organization, you can define any consolidation structure or any slice of data that is relevant to the application. Hyperion Essbase supports an unlimited number of dimensions.

#### Members

Membersare the names of the elements within a dimension. A dimension can contain an unlimited number of members. The calculation, reporting, and dimension-building facilities in Hyperion Essbase use the following terms to describe members.

• *Parents*. A parent is a member with a consolidation branch below it. For example, in the illustration below, Qtr1 is a parent member because there is a branch containing monthly members below it.

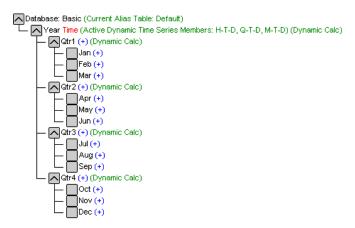

Figure 4. Relationships Among Database Members

- *Children*. A child is a member with a parent above it. For example, Jan, Feb, and Mar are children of the parent Qtr1.
- *Siblings*. A sibling is a child member of the same parent and on the same branch (same level). For example, Jan, Feb, and Mar are siblings. Apr is not a sibling of Jan, Feb, or Mar, however, because it has a different parent, Qtr2.
- Descendants. A descendant is a member at any level below a parent. For example, each member that falls in the Year branch is a descendant of Year. The following members are all descendants of Year: Qtr1, Jan, Feb, Mar; Qtr2, Apr, May, Jun; Qtr3, Jul, Aug, Sep; Qtr4, Oct, Nov, Dec.

- *Ancestors*. An ancestor is a member of a branch above a member. For example, Qtr2 and Year are ancestors of Apr.
- *Generations*. The term *generation* describes the branch number of a member. Generations count from the root of the tree (generation 1, which is the dimension name) toward the leaf node.
- *Levels*. The term *level* describes the branch number of a member. Levels count from the leaf node (level 0) toward the root (the dimension name).

#### **Attributes**

Attributes describe characteristics of data, such as the size and color of products. Through attributes, you can group and analyze members of dimensions based on their characteristics. Attribute dimensions must be associated with base dimensions. For more information, see the *Hyperion Essbase Database Administrator's Guide*.

#### **Formulas**

Each database member can have one or more formulas associated with it in the database outline. For example, the Variance members of the Scenario dimension, as shown in Figure 3 on page 7, contain formulas. Formulas can be simple or complex. For more information, see the *Hyperion Essbase Database Administrator's Guide*.

#### Aliases

Hyperion Essbase supports alternative names, or aliases, for database members. Aliases are useful when various labels are used for the same member in various worksheets. One worksheet, for example, may refer to Cost\_of\_Goods\_Sold as COGS. Aliases also can be used for reporting in alternative languages or for more formal output name sets, such as account numbers.

#### Consolidations

Consolidations in Hyperion Essbase applications are defined by member branches. The database outline determines consolidation paths. The determination is based on the location of members within a dimension. Indentation of one member below another indicates a consolidation relationship. Indentingmembers is important for the drill-down capabilities in Hyperion Essbase Hyperion Essbase Spreadsheet Add-in. As you navigate your way through data, you can drill down through levels of consolidations. The database outline is the roadmap that determines the levels of data navigation.

## Chapter 2. A Basic Hyperion EssbaseTutorial

When you add Hyperion Essbase Spreadsheet Add-in to Lotus 1-2-3, most Lotus 1-2-3 operations remain unchanged; Hyperion Essbase Spreadsheet Add-in simply adds a new menu, a Hyperion Essbase toolbar, and mouse shortcuts with which you can access Hyperion Essbase OLAP Server.

The tasks described in this tutorial are basic tasks. That is, these are tasks that you probably use often when working with Hyperion Essbase. "Chapter 3. An Advanced Hyperion Essbase Tutorial" on page 83 describes more advanced tasks.

This tutorial chapter contains the following sections:

- "Getting Acquainted with Hyperion Essbase Spreadsheet Add-in" on page 12
- "Preparing to Begin the Tutorial" on page 16
- "Retrieving Data" on page 21
- "Pivoting, Retaining, and Suppressing Data" on page 33
- "Formatting the Worksheet" on page 46
- "Creating Queries Using Hyperion Essbase Query Designer" on page 57
- "Deleting Queries" on page 68
- "Viewing Messages and Confirmations" on page 68
- "Accessing Help" on page 69
- "Selecting Members" on page 72
- "Saving and Disconnecting" on page 80
- "Moving on to Advanced Tasks" on page 81

**Note:** Each tutorial task builds upon the previous task. Therefore, tasks must be completed in succession.

The examples used in this tutorial are based on the sample database (called Sample Basic) that is included with the Hyperion Essbase installation. Contact the Hyperion Essbase system administrator for information about accessing the Sample Basic database or about accessing other databases on the Hyperion Essbase server.

## Getting Acquainted with Hyperion Essbase Spreadsheet Add-in

This section provides the following information to help you get acquainted with Hyperion Essbase Spreadsheet Add-in:

- "Adding Hyperion Essbase Spreadsheet Add-in"
- "Starting Hyperion Essbase Spreadsheet Add-in" on page 13
- "Accessing Online Help" on page 14
- "Enabling Mouse Actions" on page 14

## Adding Hyperion Essbase Spreadsheet Add-in

If you manually update your environment settings or if you have removed Hyperion Essbase Spreadsheet Add-in from the Lotus 1-2-3, you must use the Lotus 1-2-3 facility to add Hyperion Essbase Spreadsheet Add-in into Lotus 1-2-3. The facility adds the Hyperion Essbase menu to the Lotus 1-2-3 menu bar and points Lotus 1-2-3 to the Hyperion Essbase Spreadsheet Add-in file in the \essbase\bin directory. This file is on the hard drive of your PC, if that is where you installed Hyperion Essbase Spreadsheet Add-in, or on the network drive if that is where you set up your PC operating environment to run Hyperion Essbase Spreadsheet Add-in.

To add Hyperion Essbase Spreadsheet Add-in to Lotus 1-2-3:

- In Lotus 1-2-3, select File > Add-Ins > Manage Add-Ins.
   Lotus 1-2-3 displays the Manage Add-ins dialog box.
- 2. Click Register and select the file ESS123.12A in the \essbase\bindirectory where you installed Hyperion Essbase Spreadsheet Add-in on your PC hard drive (if you installed the Add-in software there), or in the bin directory where the Hyperion Essbase system administrator installed the Hyperion Essbase Spreadsheet Add-in on a network drive (if you set up the PC operating environment to run the Add-in software there).
- 3. Click Open and select the ESS123.12A add-in file. Make sure there is a check mark next to the add-in file.

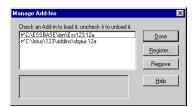

Figure 5. Manage Add-ins Dialog Box

4. Click Done to close the Manage Add-ins dialog box and start the Hyperion Essbase Spreadsheet Add-in.

The Hyperion Essbase startup screen is displayed.

If you do not see the Hyperion Essbase startup screen or if your system does not list the Hyperion Essbase Spreadsheet Add-In menu options, see the *Hyperion Essbase Installation Guide* for troubleshooting information.

## Starting Hyperion Essbase Spreadsheet Add-in

Because Hyperion Essbase Spreadsheet Add-in software for Lotus 1-2-3

is implemented as an Lotus 1-2-3 add-in, you must start Lotus 1-2-3 from Windows to use Hyperion Essbase Spreadsheet Add-in software.

You must open a worksheet before attempting to connect to the Hyperion Essbase server. An attempt to connect to the Hyperion Essbase server without opening a worksheet results in an error message.

To begin a Hyperion Essbase session:

1. Start Lotus 1-2-3.

After the Lotus 1-2-3 startup screen disappears, the Hyperion Essbase startup screen is displayed.

The Hyperion Essbase menu should be displayed in the Lotus 1-2-3 menu bar. If you do not see the Hyperion Essbase menu, you may need to use the Lotus 1-2-3 add-in facility to add Hyperion Essbase Spreadsheet Add-in into Lotus 1-2-3. For more information, see "Adding Hyperion Essbase Spreadsheet Add-in" on page 12.

2. From the Lotus 1-2-3 menu bar, select Essbase to open the menu.

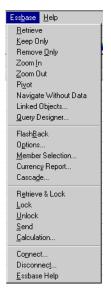

Figure 6. The Essbase Menu

**Note:** If the Lotus 1-2-3 status bar is not displayed, you can display it by selecting View > Show Status Bar.

### **Accessing Online Help**

Hyperion Essbase Spreadsheet Add-in includes a context-sensitive online help system. You access the Hyperion Essbase Spreadsheet Add-in online help in one of three ways. Which way you choose depends on the type of information that you need,

- Access the entire online help system for browsing or searching for information. To access the entire help system, select Essbase > Essbase Help. After you access online help, you can browse or search through the system to view general information on Hyperion Essbase Spreadsheet Add-in, Essbase command descriptions, procedural information for completing tasks, Spreadsheet Toolkit macros, and Visual Basic for Applications (VBA) function descriptions.
- Access context-specific information from dialog boxes in Hyperion Essbase Spreadsheet Add-in. Each dialog box in Hyperion Essbase Spreadsheet Add-in features a Help button that accesses online help topics that are specific to the particular dialog box. The buttons enable you to find the information you need without having to search through the entire help system.

**Note:** The Hyperion Essbase Spreadsheet Add-in online help also provides a comprehensive section on Hyperion Essbase Spreadsheet Toolkit, which enables you to customize and automate your use of Hyperion Essbase by using Lotus 1-2-3 macros .

Access information on a specific Hyperion Essbase Query Designer function.
 Access What's This? Help in the Hyperion Essbase Query Designer dialog box, and then click an item in the dialog box to access information on that item.

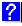

Figure 7. EQD Help Button

## **Enabling Mouse Actions**

The following terms are used throughout this guide to describe mouse operations:

• *Primary mouse* button and *secondary mouse* button describe the buttons on a two- or three-button mouse. Usually, right-handed users configure the left mouse button as the primary button and the right mouse button as the secondary mouse button. The primary mouse button is the one that you use to start Windows applications, such as Lotus 1-2-3; the secondary mouse

button is used for auxiliary operations. The term *click* refers to use of the primary mouse button. The term right-click refers to use of the secondary mouse button.

- Select chooses the object that is under the cursor when you press and release the primary mouse button. You can select a worksheet cell, for example, by moving the cursor to the cell and pressing and releasing the primary mouse button.
- *Click* (that is, both *click* and *right-click*) describes a quick press-and-release action on a command object. You can click a button, for example, to execute a command.
- *Double-click* describes two quick press-and-release actions that are executed in rapid succession. You can double-click an application icon, for example, to start a Windows application.
- Drag describes a press, hold, and move action. You place the cursor on an object, press a mouse button, hold the mouse button and move the object, and release the mouse button when you reach your goal. For example, you can highlight a range of cells in Lotus 1-2-3 worksheet by dragging the cursor over the cells.

**Note:** Hyperion Essbase uses a drag operation called a pivot. A pivot requires use of the secondary mouse button. To execute a pivot, you must press and hold the secondary, rather than the primary, mouse button while dragging the selection.

Hyperion Essbase offers enhanced mouse actions in Lotus 1-2-3. You can use the mouse to do any of the following:

- · Retrieve data
- · Drill down and drill up on database members
- Pivot (move or transpose) data rows and columns
- · Access linked reporting objects
- · Access linked partitions

To enable double-clicking to retrieve, drill down, and drill up on Hyperion Essbase data:

- 1. Select Essbase > Options.
- 2. In the Essbase Options dialog box, select the Global tab.
- 3. Select the Enable Double-Clicking check box.

When the Enable Double-Clicking check box is selected, you can retrieve and drill down to more detailed data (primary mouse button) and drill up to less detailed data (secondary mouse button). When the double-clicking option is enabled, the Lotus 1-2-3 in-cell editing feature is overridden.

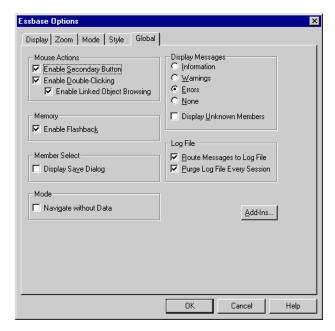

Figure 8. Essbase Options Dialog Box-Global Tab

4. Click OK to return to the worksheet.

For information about setting the primary mouse button to display the Linked Objects Browser dialog box when you double-click a data cell, see the Hyperion Essbase Spreadsheet Add-in online help.

## Preparing to Begin the Tutorial

Before you begin the basic tutorial, read the following important sections:

- "Setting Hyperion Essbase Options"
- "Following Guidelines During the Tutorial" on page 20
- "Reviewing the Sample Basic Database" on page 21

## **Setting Hyperion Essbase Options**

Before you begin the tutorial steps, make sure that the worksheet options are set to the initial settings as illustrated in Figures 2-6 through 2-9. If the option settings are different, the illustrations presented in this chapter may not match the worksheet view.

**Note:** For information about each option in the Essbase Options dialog box, see the Hyperion Essbase Spreadsheet Add-in online help.

- 1. Select Essbase > Options.
- 2. In the Essbase Options dialog box, select the Display tab.

3. Select the appropriate check boxes and option buttons so that your display of the Display tab matches the following illustration:

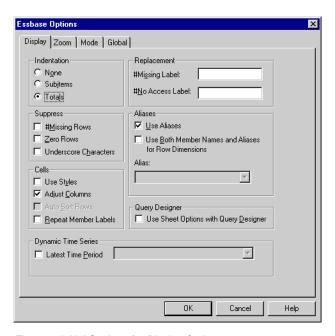

Figure 9. Initial Settings for Display Options

- 4. Select the **Zoom** tab.
- 5. Select the appropriate check boxes and option buttons so that your display of the Zoom tab matches the following illustration:

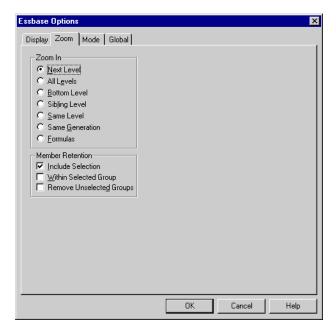

Figure 10. Initial Settings for Zoom Options

- 6. Select the Mode tab.
- 7. Select the appropriate check boxes and option buttons so that your display of the Mode tab matches the following illustration:

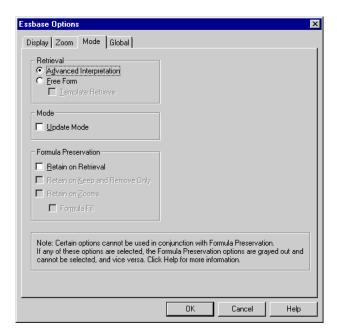

Figure 11. Initial Settings for Mode Options

**Note:** If you are already connected to a Hyperion Essbase database, the Essbase Options dialog box also displays a Style tab. You can skip this tab for now.

- 8. Select the Global tab.
- 9. Select the appropriate check boxes and option buttons so that your display of the Global tab matches the following illustration:

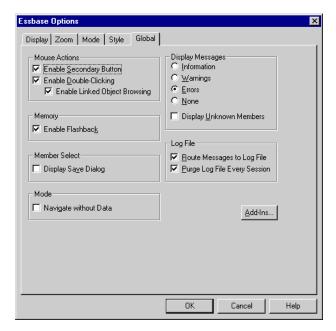

Figure 12. Initial Settings for Global Options

**Note:** You should have already selected the appropriate boxes for Mouse Actions, as described in "Enabling Mouse Actions" on page 14.

10. Click OK to save the settings for this session and close the **Essbase Options** dialog box.

## **Following Guidelines During the Tutorial**

Keep in mind the following guidelines during this tutorial:

- Tasks that should not be performed as part of the tutorial are displayed in gray boxes. These tasks are included only for your future reference. You can find more information on these tasks in the Hyperion Essbase Spreadsheet Add-in online help.
- You must be connected to the Sample Basic database during the tutorial. If you are not connected to this database, the illustrations presented in this chapter will not match the worksheet view.
- You can access many Hyperion Essbase commands in any one of these ways:
  - By selecting the command from the Hyperion Essbase menu
  - By clicking the appropriate button on the Hyperion Essbase toolbar
  - For the Zoom In and Zoom Out commands, by double-clicking either the primary mouse or the secondary mouse button

- You must set the options in the Hyperion Essbase Options dialog box as described in "Setting Hyperion Essbase Options" on page 16. If the option settings are different, the illustrations presented in this chapter may not match the worksheet view.
- After you change a worksheet option in the Hyperion Essbase Options dialog box, you must perform a retrieval or a drill-down operation to have the new setting take effect.
- Be sure to follow each step in the tutorial. Each tutorial task builds upon
  the previous task. Do not skip the final steps at the end of sections, because
  these steps are often necessary to prepare you for the next tutorial task.
- If you make a mistake during the tutorial, you can select Essbase > FlashBack to return to the previous worksheet view.
- The values in the Sample Basic database that represent ratios or percentages are calculated to a very high level of precision (for example, 55.26162826). In Lotus 1-2-3, you can apply a cell format to control the number of decimal places that are displayed in data values. For more information, see the Lotus1-2-3 documentation.
- The numeric values that are shown in the illustrations used throughout this tutorial may not match the values stored in your database. The values shown in these illustrations reflect a freshly loaded database.
- Some worksheet columns have been adjusted for clarity in the illustrations.
  You do not need to change the width of columns in the worksheet to follow
  the tutorial steps. The Adjust Columns option in the Hyperion Essbase
  Options dialog box (Display Tab) adjusts columns for you.

## Reviewing the Sample Basic Database

The Sample Basic database that you use for the tutorial is based on a hypothetical company in the beverage industry. The major products of the company are various kinds of sodas. These products are sold in U.S. markets, which are categorized by state and region. Financial data for the company is collected monthly and is summarized by quarter and by year. The company uses Hyperion Essbase to calculate financial and accounting data, such as sales, cost of goods sold, and payroll. The company tracks both actual and budget data, as well as the variance and percent variance between the two.

## **Retrieving Data**

Now that you are more familiar with the Hyperion Essbase environment, you can connect to the Hyperion Essbase server and start using Hyperion Essbase and Hyperion Essbase Spreadsheet Add-in. The following section guides you through a typical Hyperion Essbase session where you connect to a database and retrieve data in various ways.

This section outlines the following basic retrieval tasks:

- · "Connecting to a Database"
- "Changing a Password" on page 24
- "Retrieving Data from a Database" on page 24
- "Canceling a Data Retrieval Request" on page 26
- "Restoring the Previous Database View" on page 26
- "Drilling Down to More Detail" on page 27
- "Drilling Up to Less Detail" on page 30
- "Customizing Drill-Down and Drill-Up Behavior" on page 31

**Note:** Make sure that you followed the steps in "Setting Hyperion Essbase Options" on page 16. If the settings in the Hyperion Essbase Options dialog box are different from the settings previously illustrated, the worksheet view will differ from the illustrations shown in this chapter.

Remember that you can perform common data retrieval tasks by doing any of the following:

- Selecting commands from the Essbase menu on the Lotus1-2-3 menu bar
- Clicking the appropriate buttons on the Hyperion Essbase toolbar
- Double-clicking the primary or the secondary mouse button in the appropriate cell (for Retrieve, Zoom In, and Zoom Out commands)

## Connecting to a Database

To access Hyperion Essbase data, you must first connect to a database on the server. This tutorial assumes that you have the appropriate privileges to connect to a server, an application, and a database.

Select Essbase > Connect
 Hyperion Essbase displays the Essbase System Login dialog box.

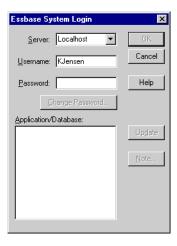

Figure 13. Essbase System Login Dialog Box

**Note:** To complete the steps that follow, you need to know the name of the Hyperion Essbase server, your username, and your password. If you do not have this information, contact the Hyperion Essbase system administrator.

- 2. From the **Server** list box, select the server that you want to access. (If the server name that you want does not appear in the list, you can type in the name of the server you want to access.)
- Press Tab to move to the Username text box; type your username in the text box.
- 4. Press Tab to move to the **Password** text box; type your password in the text box.

**Note:** You can change your password when you are connected to a server. To change your password, see "Changing a Password" on page 24.

5. To connect to the server, click OK.

Hyperion Essbase displays a list of available application/database pairs in the **Application/Database**list box. A Hyperion Essbase server allows simultaneous access to multiple applications. An application can contain multiple databases. Only the databases to which you have security access are shown in the list.

For this tutorial, you use the Sample Basic database. If the Sample Basic database was installed as part of the Hyperion Essbase installation, it is shown in the list. If Sample Basic is not shown in the

**Application/Database** list box, ask the Hyperion Essbase system administrator to install it.

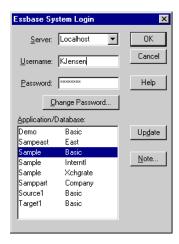

Figure 14. Available Application and Database Pairs

6. In the **Application/Database** list box, double-click Sample Basic. You can also select Sample Basic from the list box and click OK.

If the application is not already running, Hyperion Essbase automatically starts it. There may be a brief pause as the application loads. The time required to start an application depends on the number of databases, the sizes of the databases, and the sizes of the indexes of the databases contained within the application.

## Changing a Password

You can change your password only if you are connected to a server.

**Note:** Remember, tasks that you should *not* perform as part of the tutorial are shown in gray boxes.

#### To change your password:

- 1. In the Essbase System Login dialog box, select the Change Password button.
- 2. In the Change Password dialog box in the New Passwordtext box, type your new password.
- 3. In the Confirm Password text box, type the password again.
- 4. The passwords must be identical.
- Click OK to change your password.
- 6. Click OK again to close the Essbase System Login dialog box.

## Retrieving Data from a Database

Each time you retrieve information from a Hyperion Essbase server, the following actions occur:

- Hyperion Essbase Spreadsheet Add-in requests data from the server.
- The server processes the request and prepares the data.

- The server transmits the data to Hyperion Essbase Spreadsheet Add-in.
- Lotus 1-2-3 receives the data from Hyperion Essbase and organizes it in a worksheet.

To help you monitor these operations, Hyperion Essbase uses three custom cursors.

Table 1. Hyperion Essbase Custom Cursor

| This cursor: | Is displayed when:                                     |
|--------------|--------------------------------------------------------|
|              | Hyperion Essbase requests information from the server. |
|              | The server is processing the request.                  |
|              | The server returns the data.                           |

**Note:** Small retrieval actions display the cursors very quickly; you may not notice changes in the direction of the arrow when retrieving small amounts of data.

To retrieve data into an empty worksheet:

1. Open a new worksheet by selecting File > New or by clicking the

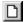

button.

**Note:** You should be connected to the Sample Basic database. If you are not connected, follow the steps in "Connecting to a Database" on page 22.

2. Select Essbase > Retrieve.

Hyperion Essbase retrieves data into the Lotus 1-2-3 worksheet.

|   | Α    | В        | С       | D      | E        | F |
|---|------|----------|---------|--------|----------|---|
| 1 |      | Measures | Product | Market | Scenario |   |
| 2 | Year | 105522   |         |        |          |   |
| 3 |      |          |         |        |          |   |
| 4 |      |          |         |        |          |   |
| 5 |      |          |         |        |          |   |
| 6 |      |          |         |        |          |   |

Figure 15. Initial Data Retrieval from Sample Basic

Because you clicked the Enable Double-Clicking box in the **Essbase Options** dialog box (**Global** Tab), you can double-click in an empty cell to retrieve data. You can also click the Retrieve button on the Hyperion Essbase toolbar.

When you retrieve data into an empty worksheet, Hyperion Essbase returns data from the top levels of each database dimension. The top level is used as a starting point to navigate, or drill down, into levels of detailed data. In the Sample Basic database, the following five dimensions are retrieved: Measures, Product, Market, Scenario, and Year.

For the remainder of tasks in this tutorial, you can retrieve data by double-clicking in a data cell, selecting Essbase > Retrieve, or by clicking the Retrieve button on the Hyperion Essbase toolbar.

### Canceling a Data Retrieval Request

Occasionally, you may want to cancel a retrieval request. For instance, you may want to stop a request if a retrieval is taking longer than expected or if you mistakenly double-click.

Because Hyperion Essbase returns data so quickly to the worksheet, you may not be able to cancel a retrieval before the retrieval is complete. The cancel feature is most useful when you need to stop a large retrieval request.

To cancel data retrievals, press the Esc key during a retrieval action.

**Note:** You can cancel a retrieval *only* while Hyperion Essbase is processing in Hyperion Essbase Spreadsheet Add-in. You cannot cancel a retrieval when Hyperion Essbase is processing from the server.

# Restoring the Previous Database View

The FlashBack command restores the previous database view. A database view is simply what you see in the worksheet after a retrieval or navigation operation. FlashBack is similar to the Lotus 1-2-3 Edit > Undocommand, which reverses the last action. The FlashBack command uses the memory of your machine to store the current view before processing a Hyperion Essbase retrieval request. You can use FlashBack to undo only the most recent operation. FlashBack cannot undo multiple operations.

Throughout this tutorial, you should follow all steps in the order that they are presented. If you make a mistake or find yourself out of step with the tutorial, you can use the FlashBack command from the Essbase menu or toolbar to undo the last command and return to the previous database view. If you want to start the tutorial over from the beginning, select the entire worksheet and select Edit > Clear > All. Then press Enter or click OK to empty the worksheet and start again.

You can disable FlashBack during normal operations to conserve memory on your local machine. Do not disable FlashBack for this tutorial.

To disable Flashback:

- 1. Select Essbase > Options and click the **Global** tab.
- 2. Clear the Enable FlashBack check box.

### **Drilling Down to More Detail**

With Hyperion Essbase, you can drill down to various levels of multidimensional data in the worksheet. For example, if you want to view data for a specific quarter or month rather than an aggregate data value for the whole year, you can drill down on the Year dimension to see more detailed data.

You have three options for drilling down on a member:

- Select the member and select Essbase > Zoom In.
- Select the member and double-click the primary mouse button.
- Select the member and click the Zoom In button on the Hyperion Essbase toolbar.

To drill down to lower levels of the Year dimension:

1. On Year in cell A2, double-click the primary mouse button.

The drill-down action retrieves data for the level below (the children of) Year: Qtr1, Qtr2, Qtr3, and Qtr4.

|   | Α    | В        | С       | D      | E        | F | G |
|---|------|----------|---------|--------|----------|---|---|
| 1 |      | Measures | Product | Market | Scenario |   |   |
| 2 | Qtr1 | 24703    |         |        |          |   |   |
| 3 | Qtr2 | 27107    |         |        |          |   |   |
| 4 | Qtr3 | 27912    |         |        |          |   |   |
| 5 | Qtr4 | 25800    |         |        |          |   |   |
| 6 | Year | 105522   |         |        |          |   |   |
| 7 |      |          |         |        |          |   |   |

Figure 16. Result of Drilling Down on the Year Dimension

**Note:** For a discussion of the relationships among Hyperion Essbase database members, see "Database Outlines" on page 7 on page 29.

With Hyperion Essbase, you can retrieve members into grouped, or nested, columns or rows. Row groups containing more than one level of data are nested within single-member row groups. For example, a row group containing Qtr1, Qtr2, Qtr3, and Qtr4 may be nested within a single-member row for a specific region, such as East (see the following illustration). Drilling down to lower levels of database members is one way to retrieve data into nested groups.

2. In cell D1, double-click to drill down on Market and create nested groups of rows down the worksheet.

|    | Α    | В    | С        | D       | E        | F | G |
|----|------|------|----------|---------|----------|---|---|
| 1  |      |      | Measures | Product | Scenario |   |   |
| 2  | East | Qtr1 | 5380     |         |          |   |   |
| 3  |      | Qtr2 | 6499     |         |          |   |   |
| 4  |      | Qtr3 | 6346     |         |          |   |   |
| 5  |      | Qtr4 | 5936     |         |          |   |   |
| 6  |      | Year | 24161    |         |          |   |   |
| 7  | West | Qtr1 | 7137     |         |          |   |   |
| 8  |      | Qtr2 | 7515     |         |          |   |   |
| 9  |      | Qtr3 | 7939     |         |          |   |   |
| 10 |      | Qtr4 | 7270     |         |          |   |   |
| 11 |      | Year | 29861    |         |          |   |   |

Figure 17. Result of Drilling Down on the Market Dimension (Nested Rows)

Because worksheets can accommodate more rows than columns, Hyperion Essbase is preset to retrieve data into rows when you drill down on a member. You can change this default behavior and display the results of a drill-down across columns. Drilling across columns applies only to the top-level member of a dimension (for example, Market or Scenario).

Follow these steps to drill down on Scenario and retrieve its respective members into columns rather than rows:

- 1. Press and hold the Alt key.
- 2. Double-click Scenario (in cell E1).
- Release the Alt key.Hyperion Essbase displays the data in columns across the worksheet.

|    | Α    | В    | С        | D       | E        | F            | G        | Н |
|----|------|------|----------|---------|----------|--------------|----------|---|
| 1  |      |      | Measures | Product |          | ļ            |          |   |
| 2  |      |      | Actual   | Budget  | Variance | Variance %   | Scenario |   |
| 3  | East | Qtr1 | 5380     | 6500    | -1120    | -17.23076923 | 5380     |   |
| 4  |      | Qtr2 | 6499     | 7550    | -1051    | -13.9205298  | 6499     |   |
| 5  |      | Qtr3 | 6346     | 7550    | -1204    | -15.94701987 | 6346     |   |
| 6  |      | Qtr4 | 5936     | 6790    | -854     | -12.57731959 | 5936     |   |
| 7  |      | Year | 24161    | 28390   | -4229    | -14.89609017 | 24161    |   |
| 8  | West | Qtr1 | 7137     | 8960    | -1823    | -20.34598214 | 7137     |   |
| 9  |      | Qtr2 | 7515     | 9290    | -1775    | -19.1065662  | 7515     |   |
| 10 |      | Qtr3 | 7939     | 9870    | -1931    | -19.56433637 | 7939     |   |
| 11 |      | Qtr4 | 7270     | 9060    | -1790    | -19.75717439 | 7270     |   |
| 12 |      | Year | 29861    | 37180   | -7319    | -19.68531469 | 29861    |   |

Figure 18. Result of Drilling-Down on the Scenario Dimension (Nested Columns)

#### **Drilling Down on Attribute Members**

You can use the Hyperion Essbase attribute feature to retrieve and analyze in terms of characteristics, or attributes, of dimensions. For example, you can analyze product profitability based on size or packaging. Attribute dimensions are associated with base dimensions.

You can use an attribute dimension to drill down on the base dimension with which it is associated. In the Sample Basic database, the Product base dimension is associated with several attribute dimensions, such as Caffeinated, Ounces, and Pkg\_Type. Each attribute dimension consists of level 0 attribute members. Level 0 attribute members are the lowest level attributes that are associated with members of a base dimension. The Pkg\_Type attribute dimension, for instance, has two level 0 members, Bottle and Can.

You can extract information on all products sold in a can by entering manually the name Can in the worksheet. You can also use Hyperion Essbase Query Designer or the Essbase Member Selection dialog box to select the attribute and display it in the worksheet.

Open a worksheet, connect to the Sample Basic database, and select Essbase > Retrieve. Select Product and replace it with Can by typing Can manually. Click anywhere outside of cell C1 and select Essbase > Retrieve again. The result is displayed below:

|   | Α    | В        | С   | D      | Е        |
|---|------|----------|-----|--------|----------|
| 1 |      | Measures | Can | Market | Scenario |
| 2 | Year | 39578    |     |        |          |

Figure 19. An Attribute Member in a Report

Drill down to all products sold in a can by double-clicking Can in cell C1. Cola, Diet Cola, and Diet Cream are the members of Product that have the Can attribute. The result is displayed below:

|   | Α    | В   | С          | D        | E      | F        |
|---|------|-----|------------|----------|--------|----------|
| 1 |      |     |            | Measures | Market | Scenario |
| 2 | Year | Can | Cola       | 22777    |        |          |
| 3 |      |     | Diet Cola  | 5708     |        |          |
| 4 |      |     | Diet Cream | 11093    |        |          |

Figure 20. Result of Drilling Down on an Attribute Member

**Drilling Down on Level 0 Attribute Members:** The following is a description of the general behavior of Hyperion Essbase Spreadsheet Add-in when you drill down on a level 0 attribute member:

- If the level 0 attribute member is in a column, a drill-down pivots the attribute to the innermost row of the worksheet.
- If the level 0 attribute member is in a row, a drill-down does not change the position of the attribute in the worksheet.
- A drill-down on a level 0 attribute member displays the associated base members to the right of the level 0 attribute.
- If there is more than one level 0 attribute member in a worksheet, a drill-down on one attribute displays other attributes to the left of the level 0

attribute member. Level 0 attribute members in columns pivot to rows, and level 0 attribute members already in rows remain in rows.

• A drill-down on non-level 0 attribute members is the same as the current drill- down behavior for other types of members.

The drill-down behavior for non-level 0 attribute members is the same as the current drill-down behavior for other types of members. See the Hyperion Essbase Spreadsheet Add-in online help for examples of drilling down on level 0 attribute members. For more information on attributes, refer to the Hyperion Essbase Database Administrator's Guide, Volume 1.

## **Drilling Up to Less Detail**

With Hyperion Essbase, you can drill up to higher levels in the multidimensional database outline by collapsing the current member tree. For example, if you previously drilled down on a dimension, such as Scenario, to view data for Actual and Budget, you may need to drill up to view aggregate data for the Scenario dimension.

You have three options for drilling up on a member:

- Select the member and select Essbase > Zoom Out.
- Select the member and double-click the secondary mouse button.
- Select the member and click the Zoom Out button on the Hyperion Essbase toolbar.

To drill up on the Scenario dimension in the current worksheet:

1. On any member of the Scenario dimension (that is, cell C2, D2, E2, F2, or G2), double-click the secondary mouse button.

Hyperion Essbase collapses the members of the Scenario dimension.

|     |   | Α    | В    | С        | D       | Е | F | G | Н |
|-----|---|------|------|----------|---------|---|---|---|---|
|     | 1 |      |      | Measures | Product |   |   |   |   |
|     | 2 |      |      | Scenario |         | ! |   |   |   |
|     | 3 | East | Qtr1 | 5380     |         |   |   |   |   |
|     | 4 |      | Qtr2 | 6499     |         |   |   |   |   |
| - ! | 5 |      | Qtr3 | 6346     |         |   |   |   |   |
|     | 6 |      | Qtr4 | 5936     |         |   |   |   |   |
|     | 7 |      | Year | 24161    |         |   |   |   |   |

Figure 21. Result of Drilling Up On the Scenario Dimension

2. In cell A3, double-click the secondary mouse button to drill up on East. Hyperion Essbase collapses East, West, South, and Central into the single Market dimension and keeps the dimension in the A column.

|   | Α      | В    | С        | D       | E | F | G | Н |
|---|--------|------|----------|---------|---|---|---|---|
| 1 |        |      | Measures | Product |   |   |   |   |
| 2 |        |      | Scenario |         |   |   |   |   |
| 3 | Market | Qtr1 | 24703    |         |   |   |   |   |
| 4 |        | Qtr2 | 27107    |         |   |   |   |   |
| 5 |        | Qtr3 | 27912    |         |   |   |   |   |
| 6 |        | Qtr4 | 25800    |         |   |   |   |   |
| 7 |        | Year | 105522   |         |   |   |   |   |

Figure 22. Result of Drilling Up On East

#### Customizing Drill-Down and Drill-Up Behavior

You can customize the behavior of the Zoom In and Zoom Out commands in the Hyperion Essbase Options dialog box. The following steps illustrate some drill-down and drill-up techniques.

To retrieve all members of a dimension with a single drill-down operation:

Select Essbase > Options and select the **Zoom** tab.
 Hyperion Essbase displays the **Zoom** Tab.

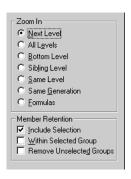

Figure 23. Zoom In and Member Retention Option Settings

The **Zoom In** option group contains items that enable you to customize drilling behavior. You can specify which members are returned to the worksheet during a drill-down operation. For example, if you select Bottom Level, Hyperion Essbase retrieves data for the lowest level of members in a dimension. With this option, a drill-down on Year retrieves Jan, Feb, Mar, Apr, May, Jun, Jul, Aug, Sep, Oct, Nov, and Dec.

The **Member Retention** option group contains items that enable you to customize drilling retention characteristics. The default selection, Include Selection, retains the selected member along with the other members retrieved as a result of a drill down. For example, if you drill down on Qtr1, Hyperion Essbase retrieves data for Jan, Feb, and Mar, as well as for Qtr1. When this option is disabled, Hyperion Essbase retrieves data only for Jan, Feb, and Mar; Qtr1 is eliminated.

- **Note:** For more information on the Zoom In and Member Retention option groups, see the Hyperion Essbase Spreadsheet Add-in online help.
- 2. In the **Zoom In** option group, select the **All Levels** option and click OK to save the setting.
- 3. In cell A3, drill down (double-click) on Market.
- 4. In cell C2, drill down (double-click) on Scenario.

Hyperion Essbase retrieves all members of Market and Scenario. For the Market dimension, Hyperion Essbase drilled down two levels to get to the bottom-most members, which are individual states. The Scenario dimension has only one member level, so the members of Scenario would also be retrieved if you selected Next Level in the **Zoom In** option group.

|     | A             | В    | C        | D       | E        | F           | G        |  |
|-----|---------------|------|----------|---------|----------|-------------|----------|--|
| 1   |               | ]    | Measures | Product |          |             |          |  |
| 2   |               |      | Actual   | Budget  | Variance | Variance %  | Scenario |  |
| 3   | New York      | Qtr1 | 1656     | 2000    | -344     | -17.2       | 1656     |  |
| 4   |               | Qtr2 | 2363     | 2610    | -247     | -9.46360153 | 2363     |  |
| 5   |               | Qtr3 | 1943     | 2290    | -347     | -15.1528384 | 1943     |  |
| 6   |               | Qtr4 | 2240     | 2320    | -80      | -3.44827586 | 2240     |  |
| - 7 |               | Year | 8202     | 9220    | -1018    | -11.0412148 | 8202     |  |
| 8   | Massachusetts | Qtr1 | 1532     | 1690    | -158     | -9.34911243 | 1532     |  |
| 9   |               | Qtr2 | 1750     | 1900    | -150     | -7.89473684 | 1750     |  |
| 10  |               | Qtr3 | 1936     | 2100    | -164     | -7.80952381 | 1936     |  |
| 11  |               | Qtr4 | 1494     | 1610    | -116     | -7.20496894 | 1494     |  |
| 12  |               | Year | 6712     | 7300    | -588     | -8.05479452 | 6712     |  |

Figure 24. Result of Drilling Down to All Member Levels

- 5. Select Essbase > Options and select the **Zoom** tab.
- 6. Return the **Zoom In** option setting to Next Level.

If you want to drill up on only one quarter of the year, select Within Selected Group in the Member Retention option group.

To drill up only on Qtr1:

- 1. In the **Member Retention** option group on the **Zoom** Tab, click the **Within Selected Group** check box and click OK.
  - Make sure that Include Selection is also still checked.
- 2. To drill up on Qtr 1 (in cell B3), double-click the secondary mouse button. Notice that drilling up to the Year dimension affects only New York. All other states show data for all four quarters.

|    | A             | В    | C        | D       | E        | F            | G        |
|----|---------------|------|----------|---------|----------|--------------|----------|
| 1  |               | ]    | Measures | Product |          |              |          |
| 2  |               |      | Actual   | Budget  | Variance | Variance %   | Scenario |
| 3  | New York      | Year | 8202     | 9220    | -1018    | -11.04121475 | 8202     |
| 4  | Massachusetts | Qtr1 | 1532     | 1690    | -158     | -9.349112426 | 1532     |
| 5  |               | Qtr2 | 1750     | 1900    | -150     | -7.894736842 | 1750     |
| 6  |               | Qtr3 | 1936     | 2100    | -164     | -7.80952381  | 1936     |
| 7  |               | Qtr4 | 1494     | 1610    | -116     | -7.204968944 | 1494     |
| 8  |               | Year | 6712     | 7300    | -588     | -8.054794521 | 6712     |
| 9  | Florida       | Qtr1 | 1070     | 1300    | -230     | -17.69230769 | 1070     |
| 10 |               | Qtr2 | 1339     | 1570    | -231     | -14.7133758  | 1339     |
| 11 |               | Qtr3 | 1495     | 1730    | -235     | -13.58381503 | 1495     |
| 12 |               | Qtr4 | 1125     | 1300    | -175     | -13.46153846 | 1125     |

Figure 25. Result of Drilling Up Within a Selected Group

- 3. Before moving on with the tutorial, disable the **Within Selected Group** option:
  - a. Select Essbase > Options and select the **Zoom** tab.
  - b. In the **Member Retention** option group, clear the **Within Selected Group** check box.
- 4. Select File > Close to close the worksheet. You do not need to save the worksheet.

# Pivoting, Retaining, and Suppressing Data

After you retrieve data into the worksheet, you may want to manipulate the data in various ways. For example, you may want to move rows and columns to different positions in the worksheet, or you may want to tell Hyperion Essbase to suppress or retain specific data during data retrievals.

To help you manipulate worksheet data, this section steps you through the following procedures:

- "Pivoting Rows and Columns"
- "Retaining a Data Subset" on page 37
- "Removing a Data Subset" on page 39
- "Navigating Through the Worksheet Without Retrieving Data" on page 40
- "Suppressing Missing Values, Zero Values, and Underscore Characters" on page 43

# **Pivoting Rows and Columns**

With the Pivot command, you can change the orientation of worksheet data. Use the Pivot command to do any of the following:

- Move a row group to a column group
- Move a column group to a row group
- Change the order of row groups
- Change the order of column groups

You can execute the Pivot command in two ways:

- Select the member cell that you want to pivot, and select Essbase > Pivot. This method applies only to moving a row group to a column group or a column group to a row group.
- Click in the center of the member cell that you want to pivot, press and hold the secondary mouse button, and drag the group to the desired location. This method applies to swapping row and column groups and to changing the order within groups.

To pivot Year data from a row group to a column group:

1. To open a new worksheet, select File > New or click the

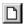

icon.

**Note:** You should already be connected to the Sample Basic database. If you are not connected, follow the steps in "Connecting to a Database" on page 22.

- 2. Select Essbase > Retrieve.
- 3. Drill down (double-click) on Measures and Product (in cells B1 and C1, respectively).
- 4. Press and hold the Alt key, and, in cell E1, drill down (double-click) on Scenario.

|    | Α   | В         | С    | D           | E           | F            | G            | Н           |
|----|-----|-----------|------|-------------|-------------|--------------|--------------|-------------|
| 1  |     |           |      |             |             | Market       |              |             |
| 2  |     |           |      | Actual      | Budget      | Variance     | Variance %   | Scenario    |
| 3  | 100 | Profit    | Year | 30468       | 41940       | -11472       | -27.35336195 | 30468       |
| 4  |     | Inventory | Year | 29448       | 31590       | 2142         | 6.780626781  | 29448       |
| 5  |     | Ratios    | Year | 57.27288145 | 57.6240049  | -0.351123447 | -0.609335377 | 57.27288145 |
| 6  |     | Measures  | Year | 30468       | 41940       | -11472       | -27.35336195 | 30468       |
| 7  | 200 | Profit    | Year | 27954       | 35950       | -7996        | -22.24200278 | 27954       |
| 8  |     | Inventory | Year | 33000       | 31090       | -1910        | -6.143454487 | 33000       |
| 9  |     | Ratios    | Year | 55.53966595 | 57.46674162 | -1.927075664 | -3.353375551 | 55.53966595 |
| 10 |     | Measures  | Year | 27954       | 35950       | -7996        | -22.24200278 | 27954       |
| 11 | 300 | Profit    | Year | 25799       | 29360       | -3561        | -12.12874659 | 25799       |
| 12 |     | Inventory | Year | 28865       | 27140       | -1725        | -6.355932203 | 28865       |
| 13 |     | Ratios    | Year | 54.23795671 | 57.13950487 | -2.901548161 | -5.078007182 | 54.23795671 |
| 14 |     | Measures  | Year | 25799       | 29360       | -3561        | -12.12874659 | 25799       |
| 15 | 400 | Profit    | Year | 21301       | 22130       | -829         | -3.746046091 | 21301       |

Figure 26. View Before Pivoting

5. In cell C3, select Year and select Essbase > Pivot.

|    | Α   | В         | С           | D           | E            | F            |
|----|-----|-----------|-------------|-------------|--------------|--------------|
| 1  |     |           | Year        | Market      |              |              |
| 2  |     |           | Actual      | Budget      | Variance     | Variance %   |
| 3  | 100 | Profit    | 30468       | 41940       | -11472       | -27.35336195 |
| 4  |     | Inventory | 29448       | 31590       | 2142         | 6.780626781  |
| 5  |     | Ratios    | 57.27288145 | 57.6240049  | -0.351123447 | -0.609335377 |
| 6  |     | Measures  | 30468       | 41940       | -11472       | -27.35336195 |
| 7  | 200 | Profit    | 27954       | 35950       | -7996        | -22.24200278 |
| 8  |     | Inventory | 33000       | 31090       | -1910        | -6.143454487 |
| 9  |     | Ratios    | 55.53966595 | 57.46674162 | -1.927075664 | -3.353375551 |
| 10 |     | Measures  | 27954       | 35950       | -7996        | -22.24200278 |
| 11 | 300 | Profit    | 25799       | 29360       | -3561        | -12.12874659 |
| 12 |     | Inventory | 28865       | 27140       | -1725        | -6.355932203 |
| 13 |     | Ratios    | 54.23795671 | 57.13950487 | -2.901548161 | -5.078007182 |
| 14 |     | Measures  | 25799       | 29360       | -3561        | -12.12874659 |

Figure 27. Result of Pivoting a Row Group to a Column Group

Hyperion Essbase pivots the Year dimension to a column group next to Market (above the Scenario members).

- 6. As another example, in cell C2, select Actual.
- 7. Right click and drag Actual to product 100 in cell A3.

|    | Α   | В             | С           | D            | E            | F            |
|----|-----|---------------|-------------|--------------|--------------|--------------|
| 1  |     |               | Year        | Market       | arket        |              |
| 2  |     |               | Actual      | Budget       | Variance     | Variance %   |
| 3  | 100 | Actual Budget | Variance Va | riance% Scen | ario -11472  | -27.35336195 |
| 4  | ·   | Inventory     | 29448       | 31590        | 2142         | 6.780626781  |
| 5  |     | Ratios        | 57.27288145 | 57.6240049   | -0.351123447 | -0.609335377 |
| 6  |     | Measures      | 30468       | 41940        | -11472       | -27.35336195 |
| 7  | 200 | Profit        | 27954       | 35950        | -7996        | -22.24200278 |
| 8  |     | Inventory     | 33000       | 31090        | -1910        | -6.143454487 |
| 9  |     | Ratios        | 55.53966595 | 57.46674162  | -1.927075664 | -3.353375551 |
| 10 |     | Measures      | 27954       | 35950        | -7996        | -22.24200278 |
| 11 | 300 | Profit        | 25799       | 29360        | -3561        | -12.12874659 |
| 12 |     | Inventory     | 28865       | 27140        | -1725        | -6.355932203 |
| 13 |     | Ratios        | 54.23795671 | 57.13950487  | -2.901548161 | -5.078007182 |
| 14 |     | Measures      | 25799       | 29360        | -3561        | -12.12874659 |

Figure 28. Pivoting a Column Group to a Row Group

**Note:** The member label box that is displayed under the cursor during the pivot operation displays the names of the members that you are pivoting. The *orientation* of the member label box, however, does not determine the orientation of the pivot result. Hyperion Essbase determines the data orientation by the location of the destination cell.

Hyperion Essbase pivots the Scenario members (Actual, Budget, Variance, and Variance%) from a column group to a row group that is displayed to the left of the Product members.

|    | Α      | В        | С         | D           | E      | F |
|----|--------|----------|-----------|-------------|--------|---|
| 1  |        |          |           | Year        | Market |   |
| 2  | Actual | 100      | Profit    | 30468       |        |   |
| 3  |        | <u> </u> | Inventory | 29448       |        |   |
| 4  |        |          | Ratios    | 57.27288145 |        |   |
| 5  |        |          | Measures  | 30468       |        |   |
| 6  |        | 200      | Profit    | 27954       |        |   |
| 7  |        |          | Inventory | 33000       |        |   |
| 8  |        |          | Ratios    | 55.53966595 |        |   |
| 9  |        |          | Measures  | 27954       |        |   |
| 10 |        | 300      | Profit    | 25799       |        |   |
| 11 |        |          | Inventory | 28865       |        |   |
| 12 |        |          | Ratios    | 54.23795671 |        |   |
| 13 |        |          | Measures  | 25799       |        |   |
| 14 |        | 400      | Profit    | 21301       |        |   |

Figure 29. Result of Pivoting a Column Group to a Row Group

To transpose the order of row groups:

- 1. In cell A2, select Actual.
- 2. Right-click and drag Actual to Profit (cell C2).

|    | Α      | В   | С             | D             | E        | F               | G |  |
|----|--------|-----|---------------|---------------|----------|-----------------|---|--|
| 1  |        |     |               | Year          | Market   |                 |   |  |
| 2  | Actual | 100 | Profit Actual | Budget Varian | ce Varia | iance% Scenario |   |  |
| 3  |        |     | Inventory     | 29448         |          |                 |   |  |
| 4  |        |     | Ratios        | 57.27288145   |          |                 |   |  |
| 5  |        |     | Measures      | 30468         |          |                 |   |  |
| 6  |        | 200 | Profit        | 27954         |          |                 |   |  |
| 7  |        |     | Inventory     | 33000         |          |                 |   |  |
| 8  |        |     | Ratios        | 55.53966595   |          |                 |   |  |
| 9  |        |     | Measures      | 27954         |          |                 |   |  |
| 10 |        | 300 | Profit        | 25799         |          |                 |   |  |
| 11 |        |     | Inventory     | 28865         |          |                 |   |  |
| 12 |        |     | Ratios        | 54.23795671   |          |                 |   |  |
| 13 |        |     | Measures      | 25799         |          |                 |   |  |
| 14 |        | 400 | Profit        | 21301         |          |                 |   |  |
| 15 |        |     | Inventory     | 26092         |          |                 |   |  |
| 16 |        |     | Ratios        | 53.59966758   |          |                 |   |  |

Figure 30. Pivoting the Order of Row Groups

The pivot changes the order of the row groups.

|    | Α   | В         | С          | D            | E      | F |
|----|-----|-----------|------------|--------------|--------|---|
| 1  |     |           |            | Year         | Market |   |
| 2  | 100 | Profit    | Actual     | 30468        |        |   |
| 3  |     |           | Budget     | 41940        |        |   |
| 4  |     |           | Variance   | -11472       |        |   |
| 5  |     |           | Variance % | -27.35336195 |        |   |
| 6  |     |           | Scenario   | 30468        |        |   |
| 7  |     | Inventory | Actual     | 29448        |        |   |
| 8  |     |           | Budget     | 31590        |        |   |
| 9  |     |           | Variance   | 2142         |        |   |
| 10 |     |           | Variance % | 6.780626781  |        |   |
| 11 |     |           | Scenario   | 29448        |        |   |
| 12 |     | Ratios    | Actual     | 57.27288145  |        |   |
| 13 |     |           | Budget     | 57.6240049   |        |   |
| 14 |     |           | Variance   | -0.351123447 |        |   |
| 15 |     |           | Variance % | -0.609335377 |        |   |
| 16 |     |           | Scenario   | 57.27288145  |        |   |

Figure 31. Result of Pivoting the Order of Row Groups

In this example, notice that both the source cell and the destination cell are now members. Whenever the source cell and the destination cell are members of different row groups, Hyperion Essbase exchanges the member groups. You must select a destination cell that contains a member name to exchange row members. You can also exchange column members by choosing a destination cell in another column that contains a member name.

### Retaining a Data Subset

The Keep Only command retains only selected member rows or columns and removes all other data from the worksheet view. This command provides a powerful way to remove dimensional slices without having to delete individual cells.

To keep only Actual and Budget data in the current worksheet:

1. In cell C2, select Actual and, in cell C3, select Budget.

|    | Α   | В         | С          | D            | E      | F |
|----|-----|-----------|------------|--------------|--------|---|
| 1  |     |           |            | Year         | Market |   |
| 2  | 100 | Profit    | Actual     | 30468        |        |   |
| 3  |     |           | Budget     | 41940        |        |   |
| 4  |     |           | Variance   | -11472       |        |   |
| 5  |     |           | Variance % | -27.35336195 |        |   |
| 6  |     |           | Scenario   | 30468        |        |   |
| 7  |     | Inventory | Actual     | 29448        |        |   |
| 8  |     |           | Budget     | 31590        |        |   |
| 9  |     |           | Variance   | 2142         |        |   |
| 10 |     |           | Variance % | 6.780626781  |        |   |
| 11 |     |           | Scenario   | 29448        |        |   |
| 12 |     | Ratios    | Actual     | 57.27288145  |        |   |
| 13 |     |           | Budget     | 57.6240049   |        |   |
| 14 |     |           | Variance   | -0.351123447 |        |   |
| 15 |     |           | Variance % | -0.609335377 |        |   |
| 16 |     |           | Scenario   | 57.27288145  |        |   |

Figure 32. Selecting Members for the Keep Only Command

### 2. Select Essbase > Keep Only.

Hyperion Essbase removes the Variance, Variance%, and Scenario rows from the worksheet and retains only Actual and Budget data.

|    | Α   | В         | С      | D           | E      | F |
|----|-----|-----------|--------|-------------|--------|---|
| 1  |     |           |        | Year        | Market |   |
| 2  | 100 | Profit    | Actual | 30468       |        |   |
| 3  |     |           | Budget | 41940       |        |   |
| 4  |     | Inventory | Actual | 29448       |        |   |
| 5  |     |           | Budget | 31590       |        |   |
| 6  |     | Ratios    | Actual | 57.27288145 |        |   |
| 7  |     |           | Budget | 57.6240049  |        |   |
| 8  |     | Measures  | Actual | 30468       |        |   |
| 9  |     |           | Budget | 41940       |        |   |
| 10 | 200 | Profit    | Actual | 27954       |        |   |
| 11 |     |           | Budget | 35950       |        |   |
| 12 |     | Inventory | Actual | 33000       |        |   |
| 13 |     |           | Budget | 31090       |        |   |
| 14 |     | Ratios    | Actual | 55.53966595 |        |   |
| 15 |     |           | Budget | 57.46674162 |        |   |
| 16 |     | Measures  | Actual | 27954       |        |   |

Figure 33. Result of Retaining a Data Subset (Adjacent Cells)

Occasionally, the data that you want to remove from the worksheet does not lie in an adjacent range of cells.

To select and retain nonadjacent cells.

- 1. Press and hold the Alt key, and, in cell D1, zoom in (double-click) on Year.
- 2. Select Qtr2 (in cell E2).
- 3. Press and hold the Ctrl key and select Qtr4 (in cell G2).

|    | Α   | В         | С      | D           | E           | F           | G           |
|----|-----|-----------|--------|-------------|-------------|-------------|-------------|
| 1  |     |           |        |             |             | Market      |             |
| 2  |     |           |        | Qtr1        | Qtr2        | Qtr3        | Qtr4        |
| 3  | 100 | Profit    | Actual | 7048        | 7872        | 8511        | 7037        |
| 4  |     |           | Budget | 9790        | 10660       | 11440       | 10050       |
| 5  |     | Inventory | Actual | 29448       | 29860       | 36461       | 35811       |
| 6  |     |           | Budget | 31590       | 29950       | 34830       | 32340       |
| 7  |     | Ratios    | Actual | 57.40178857 | 57.28473167 | 57.39559978 | 56.99467561 |
| 8  |     |           | Budget | 57.7376566  | 57.39041794 | 57.45231167 | 57.96344648 |
| 9  |     | Measures  | Actual | 7048        | 7872        | 8511        | 7037        |
| 10 |     |           | Budget | 9790        | 10660       | 11440       | 10050       |
| 11 | 200 | Profit    | Actual | 6721        | 7030        | 7005        | 7198        |
| 12 |     |           | Budget | 8480        | 8840        | 8830        | 9800        |
| 13 |     | Inventory | Actual | 33000       | 31361       | 35253       | 32760       |
| 14 |     |           | Budget | 31090       | 28040       | 30260       | 26460       |
| 15 |     | Ratios    | Actual | 55.38738874 | 55.49797453 | 55.06764011 | 56.21773123 |
| 16 |     |           | Budget | 57.36255286 | 57.40395375 | 57.11143695 | 57.9954955  |
| 17 |     | Measures  | Actual | 6721        | 7030        | 7005        | 7198        |

Figure 34. Selecting Nonadjacent Members for the Keep Only Command

4. Select Essbase > Keep Only.

Hyperion Essbase retains only Qtr2 and Qtr4 data and deletes the other Year members.

|    | Α   | В         | С      | D           | E           | F | G |
|----|-----|-----------|--------|-------------|-------------|---|---|
| 1  |     |           |        | Market      |             |   |   |
| 2  |     |           |        | Qtr2        | Qtr4        |   |   |
| 3  | 100 | Profit    | Actual | 7872        | 7037        |   |   |
| 4  |     |           | Budget | 10660       | 10050       |   |   |
| 5  |     | Inventory | Actual | 29860       | 35811       |   |   |
| 6  |     |           | Budget | 29950       | 32340       |   |   |
| 7  |     | Ratios    | Actual | 57.28473167 | 56.99467561 |   |   |
| 8  |     |           | Budget | 57.39041794 | 57.96344648 |   |   |
| 9  |     | Measures  | Actual | 7872        | 7037        |   |   |
| 10 |     |           | Budget | 10660       | 10050       |   |   |
| 11 | 200 | Profit    | Actual | 7030        | 7198        |   |   |
| 12 |     |           | Budget | 8840        | 9800        |   |   |
| 13 |     | Inventory | Actual | 31361       | 32760       |   |   |
| 14 |     |           | Budget | 28040       | 26460       |   |   |
| 15 |     | Ratios    | Actual | 55.49797453 | 56.21773123 |   |   |
| 16 |     |           | Budget | 57.40395375 | 57.9954955  |   |   |
| 17 |     | Measures  | Actual | 7030        | 7198        |   |   |

Figure 35. Result of Retaining a Data Subset (Nonadjacent Cells)

# Removing a Data Subset

The Remove Only command is the counterpart to the Keep Only command. With Remove Only, you can remove selected member rows or columns and retain all other data in the worksheet view.

To remove a data subset from the current worksheet view:

- 1. In cell B7, select Ratios.
- 2. Press and hold Ctrl, and, in cell B9, select Measures.
- Select Essbase > Remove Only.
   Hyperion Essbase removes data for Ratios and Measures but retains data for Profit and Inventory.

|    | Α   | В         | С      | D      | E     | F | G | Н |  |
|----|-----|-----------|--------|--------|-------|---|---|---|--|
| 1  |     |           |        | Market |       |   |   |   |  |
| 2  |     |           |        | Qtr2   | Qtr4  |   |   |   |  |
| 3  | 100 | Profit    | Actual | 7872   | 7037  |   |   |   |  |
| 4  |     |           | Budget | 10660  | 10050 |   |   |   |  |
| 5  |     | Inventory | Actual | 29860  | 35811 |   |   |   |  |
| 6  |     |           | Budget | 29950  | 32340 |   |   |   |  |
| 7  | 200 | Profit    | Actual | 7030   | 7198  |   |   |   |  |
| 8  |     |           | Budget | 8840   | 9800  |   |   |   |  |
| 9  |     | Inventory | Actual | 31361  | 32760 |   |   |   |  |
| 10 |     |           | Budget | 28040  | 26460 |   |   |   |  |
| 11 | 300 | Profit    | Actual | 6769   | 6403  |   |   |   |  |
| 12 |     |           | Budget | 7680   | 7000  |   |   |   |  |
| 13 |     | Inventory | Actual | 30334  | 38142 |   |   |   |  |
| 14 |     |           | Budget | 28460  | 35460 |   |   |   |  |

Figure 36. Result of Removing a Data Subset

# **Navigating Through the Worksheet Without Retrieving Data**

With the Navigate Without Data feature, you can perform navigational operations, such as pivot, zoom in, zoom out, keep only, and remove only, without retrieving any data into the worksheet.

This feature is especially useful when dealing with dynamic calculation members, which are usually specified by the application designer. By activating Navigate Without Data, you are effectively telling Hyperion Essbase *not* to dynamically calculate values (that is, calculate the database at retrieval time) while you are creating the spreadsheet report. Dynamic calculation is discussed in more detail in "Retrieving Dynamic Calculation Members" on page 113 on page 169.

To navigate through the worksheet without retrieving data:

Select Essbase > Navigate Without Data.
 Hyperion Essbase displays a check mark next to the menu item.

**Note:** You can also enable Navigate Without Data by selecting the appropriate option in the Essbase Options dialog box (Global Tab) or by clicking the Navigate Without Data button on the Essbase toolbar.

2. In cell D2, double-click the secondary mouse button to drill up on Qtr2. Hyperion Essbase shows the collapsed Year dimension but withholds retrieving any data that is changed as a result of drilling up. The cells where data would normally be displayed are blank.

|    | Α   | В         | С      | D      | E | F | G | Н | - |
|----|-----|-----------|--------|--------|---|---|---|---|---|
| 1  |     |           |        | Market |   |   |   |   |   |
| 2  |     |           |        | Year   |   |   |   |   |   |
| 3  | 100 | Profit    | Actual |        |   |   |   |   |   |
| 4  |     |           | Budget |        |   |   |   |   |   |
| 5  |     | Inventory | Actual |        |   |   |   |   |   |
| 6  |     |           | Budget |        |   |   |   |   |   |
| 7  | 200 | Profit    | Actual |        |   |   |   |   |   |
| 8  |     |           | Budget |        |   |   |   |   |   |
| 9  |     | Inventory | Actual |        |   |   |   |   |   |
| 10 |     |           | Budget |        |   |   |   |   |   |
|    | 300 | Profit    | Actual |        |   |   |   |   |   |
| 12 |     |           | Budget |        |   |   |   |   |   |
| 13 |     | Inventory | Actual |        |   |   |   |   |   |
| 14 |     |           | Budget |        |   |   |   |   |   |

Figure 37. Result of Zooming Out (Navigate Without Data Enabled)

- 3. In cell D2, drill down (double-click) on Year by pressing and holding the Alt key.
  - Hyperion Essbase drills down without retrieving data.
- 4. In Cell C3, select Actual and select Essbase > Pivot.

  Hyperion Essbase executes the pivot but does not retrieve data.

**Note:** You get the same result by pivoting any of the other Scenario members.

|    | Α       | В         | С    | D    | E      | F    | G      | Н    | 1    | J      | K    | L    |
|----|---------|-----------|------|------|--------|------|--------|------|------|--------|------|------|
| 1  |         |           |      |      |        |      | Market |      |      |        |      |      |
| 2  |         |           |      |      | Actual |      |        |      |      | Budget |      |      |
| 3  |         |           | Qtr1 | Qtr2 | Qtr3   | Qtr4 | Year   | Qtr1 | Qtr2 | Qtr3   | Qtr4 | Year |
| 4  | 100     | Profit    |      |      |        |      |        |      |      |        |      |      |
| 5  |         | Inventory |      |      |        |      |        |      |      |        |      |      |
| 6  | 200     | Profit    |      |      |        |      |        |      |      |        |      |      |
| 7  |         | Inventory |      |      |        |      |        |      |      |        |      |      |
| 8  | 300     | Profit    |      |      |        |      |        |      |      |        |      |      |
| 9  |         | Inventory |      |      |        |      |        |      |      |        |      |      |
| 10 | 400     | Profit    |      |      |        |      |        |      |      |        |      |      |
| 11 |         | Inventory |      |      |        |      |        |      |      |        |      |      |
| 12 | Diet    | Profit    |      |      |        |      |        |      |      |        |      |      |
| 13 |         | Inventory |      |      |        |      |        |      |      |        |      |      |
| 14 | Product | Profit    |      |      |        |      |        |      |      |        |      |      |

Figure 38. Result of Pivoting (Navigate Without Data Enabled)

5. In cell G1, click the secondary mouse button on Market and drag Market to product 100 (cell A4).

Hyperion Essbase executes the pivot without retrieving data.

|    | Α      | В        | С         | D    | E    | F      | G    | Н    | I    | J    | K      | L    |
|----|--------|----------|-----------|------|------|--------|------|------|------|------|--------|------|
| 1  |        |          |           |      |      | Actual |      |      |      |      | Budget |      |
| 2  |        |          |           | Qtr1 | Qtr2 | Qtr3   | Qtr4 | Year | Qtr1 | Qtr2 | Qtr3   | Qtr4 |
| 3  | Market | 100      | Profit    |      |      |        |      |      |      |      |        |      |
| 4  |        | <u> </u> | Inventory |      |      |        |      |      |      |      |        |      |
| 5  |        | 200      | Profit    |      |      |        |      |      |      |      |        |      |
| 6  |        |          | Inventory |      |      |        |      |      |      |      |        |      |
| 7  |        | 300      | Profit    |      |      |        |      |      |      |      |        |      |
| 8  |        |          | Inventory |      |      |        |      |      |      |      |        |      |
| 9  |        | 400      | Profit    |      |      |        |      |      |      |      |        |      |
| 10 |        |          | Inventory |      |      |        |      |      |      |      |        |      |
| 11 |        | Diet     | Profit    |      |      |        |      |      |      |      |        |      |
| 12 |        |          | Inventory |      |      |        |      |      |      |      |        |      |
| 13 |        | Product  | Profit    |      |      |        |      |      |      |      |        |      |
| 14 |        |          | Inventory |      |      |        |      |      |      |      |        |      |

Figure 39. Result of Pivoting (Navigate Without Data Enabled)

Navigating without data also works with the Keep Only and Remove Only commands.

To navigate without data when using the Keep Only or Remove Only command:

Select Qtr1 (cell D2) and Qtr2 (cell E2) and select Essbase > Keep Only.
 Hyperion Essbase retains only the selected members and does not retrieve data.

|    | Α      | В       | С         | D      | E     | F      | G    | Н | J |
|----|--------|---------|-----------|--------|-------|--------|------|---|---|
| 1  |        |         |           | Actual |       | Budget |      |   |   |
| 2  |        |         |           | Qtr1   | Qtr2, | Qtr1   | Qtr2 |   |   |
| 3  | Market | 100     | Profit    |        |       |        |      |   |   |
| 4  |        |         | Inventory |        |       |        |      |   |   |
| 5  |        | 200     | Profit    |        |       |        |      |   |   |
| 6  |        |         | Inventory |        |       |        |      |   |   |
| 7  |        | 300     | Profit    |        |       |        |      |   |   |
| 8  |        |         | Inventory |        |       |        |      |   |   |
| 9  |        | 400     | Profit    |        |       |        |      |   |   |
| 10 |        |         | Inventory |        |       |        |      |   |   |
| 11 |        | Diet    | Profit    |        |       |        |      |   |   |
| 12 |        |         | Inventory |        |       |        |      |   |   |
| 13 |        | Product | Profit    |        |       |        |      |   |   |

Figure 40. Result of Keep Only (Navigate Without Data Enabled)

2. Select products 300 (cell B7), 400 (cell B9), and Diet (cell B11) and select Essbase > Remove Only.

Hyperion Essbase executes the Remove Only command without actually querying the database for information.

|   | Α      | В       | С         | D      | E    | F      | G    | Н | J |
|---|--------|---------|-----------|--------|------|--------|------|---|---|
| 1 |        |         |           | Actual |      | Budget |      |   |   |
| 2 |        |         |           | Qtr1   | Qtr2 | Qtr1   | Qtr2 |   |   |
| 3 | Market | 100     | Profit    |        |      |        |      |   |   |
| 4 |        |         | Inventory |        |      |        |      |   |   |
| 5 |        | 200     | Profit    |        |      |        |      |   |   |
| 6 |        |         | Inventory |        |      |        |      |   |   |
| 7 |        | Product | Profit    |        |      |        |      |   |   |
| 8 |        |         | Inventory |        |      |        |      |   |   |
| 9 |        |         |           |        |      |        |      |   |   |

Figure 41. Result of Remove Only (Navigate Without Data Enabled)

To turn off Navigate Without Data when you are ready to retrieve data:

1. Select Essbase > Navigate Without Data.

Hyperion Essbase removes the check mark next to the menu item.

**Note:** You can also disable Navigate Without Data by clearing the appropriate option in the Essbase Options dialog box (Global Tab) or by clicking the Navigate Without Data button on the Essbase toolbar.

2. In cell A3, drill down (double-click) on Market.

Hyperion Essbase drills down on the Market dimension and also retrieves data into the worksheet.

|    | Α    | В             | С         | D      | E     | F      | G     | Н | - 1 |
|----|------|---------------|-----------|--------|-------|--------|-------|---|-----|
| 1  |      |               |           | Actual |       | Budget |       |   |     |
| 2  |      |               |           | Qtr1   | Qtr2  | Qtr1   | Qtr2  |   |     |
| 3  | East | <u>  </u> 100 | Profit    | 2747   | 3352  | 2880   | 3480  |   |     |
| 4  |      |               | Inventory | 5384   | 4490  | 5200   | 3530  |   |     |
| 5  |      | 200           | Profit    | 562    | 610   | 960    | 1070  |   |     |
| 6  |      |               | Inventory | 5957   | 6442  | 5610   | 5910  |   |     |
| 7  |      | Product       | Profit    | 5380   | 6499  | 6500   | 7550  |   |     |
| 8  |      |               | Inventory | 25744  | 26214 | 24710  | 24030 |   |     |
| 9  | West | 100           | Profit    | 1042   | 849   | 2350   | 2130  |   |     |
| 10 |      |               | Inventory | 8592   | 9656  | 10250  | 10950 |   |     |
| 11 |      | 200           | Profit    | 2325   | 2423  | 2570   | 2720  |   |     |
| 12 |      |               | Inventory | 11755  | 11643 | 11070  | 10900 |   |     |
| 13 |      | Product       | Profit    | 7137   | 7515  | 8960   | 9290  |   |     |
| 14 |      |               | Inventory | 38751  | 41574 | 39020  | 42820 |   |     |

Figure 42. Result of Drilling down (Navigate Without Data Disabled)

**Note:** If you want to retrieve data without changing the current worksheet view, you can also retrieve data by simply double-clicking in any data cell or by selecting Essbase > Retrieve (after disabling Navigate Without Data).

### Suppressing Missing Values, Zero Values, and Underscore Characters

Several types of data can be returned to a worksheet view:

- · Numeric data values
- #NoAccess strings, which are displayed when you do not have the proper security access to view a data value
- #Missing strings, which indicate that no data exists for that member intersection
- · Zero data values

A missing value is not the same as a zero value that is loaded into the Hyperion Essbase database. When data does not exist for a data cell in Hyperion Essbase, a value of #Missing is returned to the worksheet. If any cell in a row contains a value, that row is not suppressed on a retrieval.

With Hyperion Essbase, you can suppress missing and zero values from the display in the worksheet. In addition, you can tell Hyperion Essbase to suppress underscore characters that are in some member names.

To suppress rows that contain missing values from displaying in the worksheet:

- 1. In cell C3, double-click the secondary mouse button to drill up on Profit.
- 2. Pivot Measures (in cell C3) to Actual (in cell D1).
- 3. In cell B4, drill down (double-click) on product 100.

Notice that, in the South, the product 100–30 row contains all missing values, indicating that this product is not sold in the South. You may need to scroll down the worksheet to see this row.

|    | Α     | В       | С        | D        | E        | F        | G |
|----|-------|---------|----------|----------|----------|----------|---|
| 1  |       |         |          | Measures |          |          |   |
| 2  |       |         | Actual   |          | Budget   |          |   |
| 3  |       |         | Qtr1     | Qtr2     | Qtr1     | Qtr2     |   |
| 4  | East  | 100-10  | 2461     | 2940     | 2550     | 3050     |   |
| 5  |       | 100-20  | 212      | 303      | 220      | 300      |   |
| 6  |       | 100-30  | 74       | 109      | 110      | 130      |   |
| 7  |       | 100     | 2747     | 3352     | 2880     | 3480     |   |
| 8  |       | 200     | 562      | 610      | 960      | 1070     |   |
| 9  |       | Product | 5380     | 6499     | 6500     | 7550     |   |
| 10 | West  | 100-10  | 1047     | 1189     | 1720     | 1900     |   |
| 11 |       | 100-20  | -67      | -177     | 320      | 200      |   |
| 12 |       | 100-30  | 62       | -163     | 310      | 30       |   |
| 13 |       | 100     | 1042     | 849      | 2350     | 2130     |   |
| 14 |       | 200     | 2325     | 2423     | 2570     | 2720     |   |
| 15 |       | Product | 7137     | 7515     | 8960     | 9290     |   |
| 16 | South | 100-10  | 745      | 835      | 1160     | 1280     |   |
| 17 |       | 100-20  | 306      | 363      | 570      | 660      |   |
| 18 |       | 100-30  | #Missing | #Missing | #Missing | #Missing |   |

Figure 43. Worksheet View Displaying Missing Data Values

- 4. Select Essbase > Options, and select the Display tab.
- In the Suppress option group, click the #Missing Rows check box and click OK.

Note: The Suppress #Missing Rows and Zero Rows options are not available when any of the Formula Preservation options are selected in the Essbase Options dialog box. For more information on Formula Preservation, see "Preserving Formulas When Retrieving Data" on page 104 on page 158.

6. Select Essbase > Retrieve to update the worksheet.

**Note:** After you change a worksheet option in the Essbase Options dialog box, you must perform a retrieval or drill operation to have the new setting take effect.

Hyperion Essbase suppresses product 100–30 from the South member group.

|    | Α       | В       | С    | D    | E    | F    | G | Н | 1 |
|----|---------|---------|------|------|------|------|---|---|---|
| 4  | East    | 100-10  | 2461 | 2940 | 2550 | 3050 |   |   |   |
| 5  |         | 100-20  | 212  | 303  | 220  | 300  |   |   |   |
| 6  |         | 100-30  | 74   | 109  | 110  | 130  |   |   |   |
| 7  |         | 100     | 2747 | 3352 | 2880 | 3480 |   |   |   |
| 8  |         | 200     | 562  | 610  | 960  | 1070 |   |   |   |
| 9  |         | Product | 5380 | 6499 | 6500 | 7550 |   |   |   |
| 10 | West    | 100-10  | 1047 | 1189 | 1720 | 1900 |   |   |   |
| 11 |         | 100-20  | -67  | -177 | 320  | 200  |   |   |   |
| 12 |         | 100-30  | 62   | -163 | 310  | 30   |   |   |   |
| 13 |         | 100     | 1042 | 849  | 2350 | 2130 |   |   |   |
| 14 |         | 200     | 2325 | 2423 | 2570 | 2720 |   |   |   |
| 15 |         | Product | 7137 | 7515 | 8960 | 9290 |   |   |   |
| 16 | South   | 100-10  | 745  | 835  | 1160 | 1280 |   |   |   |
| 17 |         | 100-20  | 306  | 363  | 570  | 660  |   |   |   |
| 18 |         | 100     | 1051 | 1198 | 1730 | 1940 |   |   |   |
| 19 |         | 200     | 1465 | 1540 | 1640 | 1700 |   |   |   |
| 20 |         | Product | 3077 | 3267 | 4180 | 4410 |   |   |   |
| 21 | Central | 100-10  | 843  | 928  | 1080 | 1180 |   |   |   |

Figure 44. Result of Suppressing Missing Data Values

7. Select File > Close to close the worksheet. You do not need to save the worksheet.

**Note:** After you enable the Suppress #Missing Rows feature in the Essbase Options dialog box, any missing values suppressed during a data retrieval are not retrieved again by simply disabling the feature. If you disable the feature in the Essbase Options dialog box, missing values are retrieved *from only that point on*. For example, in the tutorial task described above, Hyperion Essbase could not go back and return the missing values for product 100–30. To return these missing values to the worksheet, you disable the Suppress #Missing Rows feature, drill up on a Product member, and then drill down again.

You can also suppress zeros and underscore characters as described in the task above by clicking the appropriate options in the Suppress option group in the Essbase Options dialog box (Display tab).

In addition to suppressing specific values and characters during retrieval, Hyperion Essbase enables you to define a label for missing values (#Missing) or for data you do not have access to (#NoAccess). If you define a replacement label for these values, Hyperion Essbase displays the replacement labels instead of the default labels. For more information on defining replacement labels for the #Missing and #NoAccess labels, see the Hyperion Essbase Spreadsheet Add-in online help.

# Formatting the Worksheet

Hyperion Essbase provides you with various ways to customize the worksheet view. For example, you may want to apply visual cues, or styles, to certain member names or to data cells in the worksheet, or you may want to display alternative names, or aliases, for member names. This section steps you through the following formatting procedures:

- · "Formatting Text and Cells"
- "Displaying Aliases for Member Names" on page 53
- "Displaying Both Member Names and Aliases" on page 55
- "Repeating Member Labels" on page 55

This section of the tutorial starts with a new worksheet.

# Formatting Text and Cells

In a spreadsheet report, you may have many hierarchical levels of database information displayed. By defining and applying visual cues, or styles, to the text and cells in the worksheet, you can easily keep track of specific database members, dimensions, and cell functions. Styles are a great way to help view and distinguish data in Hyperion Essbase Spreadsheet Add-in.

**Note:** Keep in mind that applying styles requires additional processing during a retrieval request. For more information, see "Removing Styles" on page 52.

This section of the tutorial describes the following:

- "Applying Styles to Parent Members"
- "Applying Styles to Dimension Members" on page 49
- "Applying Styles to Data Cells" on page 51
- "Determining the Precedence of Overlapping Styles" on page 51
- "Removing Styles" on page 52

**Note:** For a discussion of the relationships among Hyperion Essbase database members, see "Database Outlines" on page 7 on page 29.

# **Applying Styles to Parent Members**

Each dimension in a database may contain a large number of hierarchical levels. As you view data in the worksheet, you may not be familiar with all the hierarchical levels of the database outline. To indicate which members have underlying children, you can apply formatting styles to parent members, including those with attributes.

To apply styles to parent members:

1. To open a new worksheet, select File > New or click the

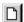

icon.

2. Select Essbase > Retrieve.

**Note:** You should still be connected to the Sample Basic database. If you are not connected, follow the steps in "Connecting to a Database" on page 22.

- 3. In cell A2, drill down (double-click) on Year.
- 4. Select Essbase > Options.
- 5. In the Essbase Options dialog box, select the Style tab.

**Note:** The **Style** tab is available only when you are connected to a database.

Hyperion Essbase displays the **Style**tab.

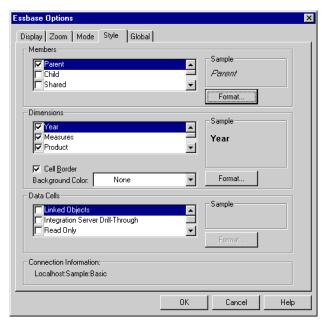

Figure 45. Essbase Options Dialog Box, Style Tab

In the Members area, you can define styles for various types of database members, such as parent, child, and shared members.

6. In the Members group box, click the Parent check box.

Clicking this box defines a font and color style for parent member names. Hyperion Essbase defines a default color of navy for all parent members. You can select a font format by clicking the Format button to the right of the Members box and using the Font dialog box.

7. Click the Format button.

Hyperion Essbase displays the Font dialog box.

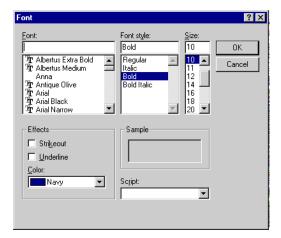

Figure 46. Font Dialog Box

8. In the Font style list box, select Bold and then click OK.

**Note:** Hyperion Essbase displays an example of the selected style in the Sample box.

9. Click OK again.

Even though you have defined styles, they are not enabled until you click the Use Styles check box from the **Essbase Options** dialog box and refresh the worksheet.

- 10. Select Essbase > Options, and select the **Display** tab.
- 11. In the **Cells** option group, click the Use Styles check box to enable your styles, and then click OK.
- 12. Select Essbase > Retrieve to refresh the worksheet and apply the styles. Hyperion Essbase displays parent member names in bold, navy font.
- 13. In cell A2, drill down (double-click) on Qtr1.

  Hyperion Essbase displays Jan, Feb, and Mar in a regular font, because these members do not have underlying children.

|   | А    | В        | С       | D      | Е        |
|---|------|----------|---------|--------|----------|
| 1 |      | Measures | Product | Market | Scenario |
| 2 | Jan  | 8024     |         |        |          |
| 3 | Feb  | 8346     |         |        |          |
| 4 | Mar  | 8333     |         |        |          |
| 5 | Qtr1 | 24703    |         |        |          |
| 6 | Qtr2 | 27107    |         |        |          |
| 7 | Qtr3 | 27912    |         |        |          |
| 8 | Qtr4 | 25800    |         |        |          |
| 9 | Year | 105522   |         |        |          |

Figure 47. Styles Applied to Parent Members

#### **Applying Styles to Dimension Members**

In addition to applying styles to parent members (as you did in the previous section), you can also apply styles to members of a dimension in a database. Applying styles to dimensions makes it easy to view the various dimension members in Hyperion Essbase Spreadsheet Add-in.

To apply styles to dimensions:

- 1. Select Essbase > Options and select the **Style** tab.
- 2. In the **Dimensions** group box, select Year.
- 3. Select the **Cell Border** check box to create a border around each cell that contains a member from the selected dimension.
- 4. From the Background Color list box, select Yellow.

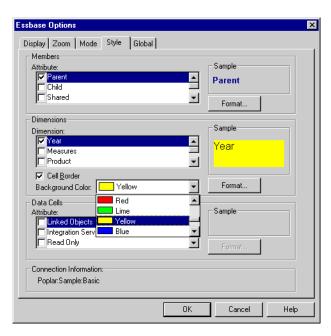

Figure 48. Selecting a Background Color from the Style Tab

- 5. Click the **Format** button that is to the right of the Dimensions list. Hyperion Essbase displays the **Font** dialog box.
- 6. From the Font style list box, select Bold, and then click OK.

**Note:** Hyperion Essbase displays an example of the selected style in the Sample box.

- 7. From the list of dimensions, select the Measures dimension and, from the **Background Color** list box, select Fuschia.
- 8. From the list of dimensions, select Product, and clear the **Cell Border** check box.
- 9. From the **Background Color** list box, select Aqua.
- 10. Scroll down the list of dimensions, and select Market.
- 11. Select the **Cell Border** check box, and click the **Format** button that is to the right of the Dimensions list.
  - When the **Font** dialog box is displayed, from the **Font style** list box select Italic, and then click OK.
- 12. From the list of dimensions, select Scenario, and from the **Background Color** list box, select Red.
- 13. Click the **Format** button, and from the **Color** list box, select White.
- 14. Click OK twice to return to the worksheet.

**Note:** When you define styles, your choices are saved to the essbase.ini file on your local machine. You can define one set of styles per database.

- 15. In cell D1, drill down (double-click) on Market.
- 16. Press and hold the Alt key and drill down (double-click) on Scenario (in cell E1).
- 17. Select Essbase > Retrieve to refresh the worksheet.

Hyperion Essbase redisplays the worksheet and implements the newly defined styles. For example, members of the Scenario dimension are displayed with a red background.

|    | А    | В    | С        | D       | Е        | F          | G        |
|----|------|------|----------|---------|----------|------------|----------|
| 1  |      |      | Measures | Product |          |            |          |
| 2  |      |      | Actual   | Budget  | Variance | Variance 🤋 | Scenario |
| 3  | East | Jan  | 1732     | 2080    | -348     | -16.7308   | 1732     |
| 4  |      | Feb  | 1843     | 2230    | -387     | -17.3543   | 1843     |
| 5  |      | Mar  | 1805     | 2190    | -385     | -17.5799   | 1805     |
| 6  |      | Qtr1 | 5380     | 6500    | -1120    | -17.2308   | 5380     |
| 7  |      | Qtr2 | 6499     | 7550    | -1051    | -13.9205   | 6499     |
| 8  |      | Qtr3 | 6346     | 7550    | -1204    | -15.947    | 6346     |
| 9  |      | Qtr4 | 5936     | 6790    | -854     | -12.5773   | 5936     |
| 10 |      | Year | 24161    | 28390   | -4229    | -14.8961   | 24161    |
| 11 | West | Jan  | 2339     | 2980    | -641     | -21.5101   | 2339     |
| 12 |      | Feb  | 2394     | 2990    | -596     | -19.9331   | 2394     |
| 13 |      | Mar  | 2404     | 2990    | -586     | -19.5987   | 2404     |
| 14 |      | Qtr1 | 7137     | 8960    | -1823    | -20.346    | 7137     |

Figure 49. Dimensions with Styles Applied

#### **Applying Styles to Data Cells**

You can apply styles to data cells, such as read-only cells, read/write cells, linked object cells, and Hyperion Integration Server Drill-Through cells to distinguish them from other cells in the worksheet. The Sample Basic database that you are using for this tutorial does not contain data cells with any of these characteristics. In the advanced tutorial presented in Chapter 3, you attach a linked reporting object to a data cell and apply a style to the cell.

**Note:** You cannot perform the actions in shaded boxes.

In general, you apply styles to data cells by following these steps:

- 1. Select Essbase > Options, and select the **Style** tab.
- 2. In the **Data Cells** option group, click the Linked Objects, Integration Server Drill-Through, Read Only, or Read/Write check box.
- 3. Click Format.
- 4. In the **Font** dialog box, specify the font, font size, font style, color, and effects, and click OK. **Note:** Hyperion Essbase displays an example of the selected style in the **Sample** box.

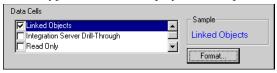

- 5. Repeat steps 2–4 to set styles for other data cells.
- 6. Select the **Display** tab and select the **Use Styles** check box to apply styles to the worksheet.
- 7. Click OK to close the **Essbase Options** dialog box.
- 8. Select Essbase > Retrieve to display the new styles in the worksheet.

#### **Determining the Precedence of Overlapping Styles**

The only way you can apply a background color to data is to define a style for dimensions. If dimension styles are defined, and the Use Styles setting is turned on, members of a dimension always have the background color defined for their dimension.

The text styles that you can apply to members, dimensions, and data cells have a hierarchy that determines which characteristics are applied. Member styles are at the top of that hierarchy. Thus, member styles are always applied (as long as styles are turned on). Note that in Figure 47 on page 49, the Qtr1 label in cell B6 is in bold, navy font, and has a yellow background. The navy font comes from the style defined for parent members, and the yellow background comes from the style defined for Year.

Hyperion Essbase uses the following order of precedence when applying multiple text styles:

- · Linked object cells
- Integration Server Drill-Through cells
- · Read-only cells
- Read/write cells
- · Parent member cells
- Child member cells
- Shared member cells
- Cells containing formulas
- · Dynamic calculation member cells
- · Attribute cells
- Dimension cells

If you want to see a child member style, make sure that the parent member style is turned off. If you want to see a shared member style, make sure that both parent and child member styles are turned off.

## Removing Styles

Styles can be very helpful tools for keeping track of data in Hyperion Essbase Spreadsheet Add-in. Applying styles, however, involves additional processing time during a retrieval request. This additional processing has a slight impact on the speed of Hyperion Essbase retrievals.

If you do not want to apply styles to the worksheet view, you can clear them. You can also turn off styles so they are not displayed when you refresh the view (by selecting Essbase > Retrieve, for example). So that the worksheet matches the illustrations presented in the following tasks, *do not* remove styles if you are stepping through the tutorial.

**Note:** If you have styles applied to the worksheet and you execute the FlashBack command, these styles are temporarily removed from the current view. The styles are re-applied whenever you initiate a retrieval. You cannot perform the actions in shaded boxes.

To remove all styles from a worksheet:

- 1. Select all cells in the worksheet.
- 2. From the Lotus 1-2-3 menu bar, select Edit > Clear > Styles.

To disable styles:

- 1. Select Essbase > Options and, select the **Display** tab.
- 2. In the Cells option group, clear the Use Styles check box, and click OK.

**Note:** If you turn styles off without clearing them from the worksheet, the styles remain in the current worksheet view when you refresh the view. The styles remain to avoid removing any styles that you may apply to individual cells using native worksheet formatting options.

### **Displaying Aliases for Member Names**

Aliases are alternate names for database members. You can create reports that use the database member name, which is often a stock number or a product code, or an alias name, which can be more descriptive. Aliases are defined by the Hyperion Essbase application designer. Each database can contain one or more alias tables.

For example, members of Product in the Sample Basic database are defined as codes, such as 100 and 200. A descriptive alias for each member of Product, such as Colas and Root Beer, is defined in an alias table. In some cases, alias names may vary depending on the combination of other database members. For example, a Product member may have a different alias for each market in which it is sold. For more information, see the Hyperion Essbase Spreadsheet Add-in online help or the *Hyperion Essbase Database Administrator's Guide*.

To display the alias of a member rather than its database name:

- 1. In cell C2, double-click the secondary mouse button to drill up on Actual.
- 2. Press and hold the Alt key and drill down (double-click) on Product (in cell D1).
- 3. Select Essbase > Options, and select the **Display** tab.
- 4. In the **Aliases** option group, click the Use Aliases check box to display member aliases.
- 5. Select Default from the **Alias** list box.

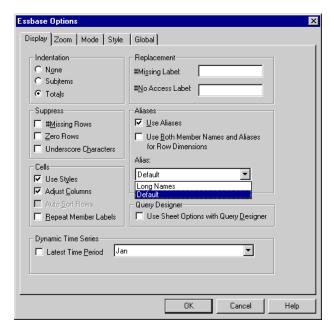

Figure 50. Enabling Aliases in the Essbase Options Display Tab

- 6. Click OK.
- 7. Select Essbase > Retrieve to refresh the worksheet and display the alias names.

Hyperion Essbase changes the Product codes (100, 200, and so forth) to their predefined aliases (Colas, Root Beer, Cream Soda, and so forth). In the Sample Basic database, Product is the only dimension with predefined aliases.

|    | Α    | В    | С        | D         | Е          | F          | G                  |
|----|------|------|----------|-----------|------------|------------|--------------------|
| 1  |      |      |          |           | Measures   |            |                    |
| 2  |      |      | Colas    | Root Beer | Cream Soda | Fruit Soda | <b>Diet Drinks</b> |
| 3  |      |      | Scenario | Scenario  | Scenario   | Scenario   | Scenario           |
| 4  | East | Jan  | 924      | 158       | 184        | 466        | 181                |
| 5  |      | Feb  | 888      | 242       | 200        | 513        | 185                |
| 6  |      | Mar  | 935      | 162       | 207        | 501        | 189                |
| 7  |      | Qtr1 | 2747     | 562       | 591        | 1480       | 555                |
| 8  |      | Qtr2 | 3352     | 610       | 922        | 1615       | 652                |
| 9  |      | Qtr3 | 3740     | 372       | 522        | 1712       | 644                |
| 10 |      | Qtr4 | 2817     | 990       | 592        | 1537       | 557                |
| 11 |      | Year | 12656    | 2534      | 2627       | 6344       | 2408               |
| 12 | West | Jan  | 378      | 752       | 755        | 454        | 663                |
| 13 |      | Feb  | 337      | 781       | 797        | 479        | 683                |
| 14 |      | Mar  | 327      | 792       | 811        | 474        | 679                |

Figure 51. Result of Displaying Aliases

Notice that Hyperion Essbase is still displaying the styles that you created and applied in the previous sections.

## **Displaying Both Member Names and Aliases**

In addition to displaying aliases for database members, you can also tell Hyperion Essbase to display both aliases and database member names in Hyperion Essbase Spreadsheet Add-in.

To display the name and alias of a member:

- 1. In cell B8, double-click the secondary mouse button to drill up on Qtr2.
- 2. In cell C2, click Colas, and then select Essbase > Pivot.
- 3. In cell C3. click Year, and then select Essbase > Pivot.
- 4. Select Essbase > Options, and select the **Display** tab.
- 5. In the **Aliases** option group, select the check box for Use Both Member Names and Aliases for Row Dimensions.
  - Be sure that **Use Aliases** is already checked.
- 6. Click OK to return to the worksheet, and select Essbase > Retrieve.

  Hyperion Essbase displays both member names and their aliases for row dimensions. Because the only row dimension in this example that has preassigned aliases is Product, only the Product members display their aliases. Region members simply repeat the member name instead of displaying an alias.

|    | Α   | В          | С       | D       | E        | F        |
|----|-----|------------|---------|---------|----------|----------|
| 1  |     |            |         |         | Year     | Measures |
| 2  |     |            |         |         | Scenario |          |
| 3  | 100 | Colas      | East    | East    | 12656    |          |
| 4  |     |            | West    | West    | 3549     |          |
| 5  |     |            | South   | South   | 4773     |          |
| 6  |     |            | Central | Central | 9490     |          |
| 7  |     |            | Market  | Market  | 30468    |          |
| 8  | 200 | Root Beer  | East    | East    | 2534     |          |
| 9  |     |            | West    | West    | 9727     |          |
| 10 |     |            | South   | South   | 6115     |          |
| 11 |     |            | Central | Central | 9578     |          |
| 12 |     |            | Market  | Market  | 27954    |          |
| 13 | 300 | Cream Soda | East    | East    | 2627     |          |
| 14 |     |            | West    | West    | 10731    |          |
| 15 |     |            | South   | South   | 2350     |          |

Figure 52. Result of Displaying Both Member Names and Aliases

# **Repeating Member Labels**

By default, Hyperion Essbase displays member labels only once for each nested row and column group. If you are connected to a large database when using Hyperion Essbase Spreadsheet Add-in, you may have to scroll down or across the worksheet to see additional data rows and columns. In some cases, as you scroll down or across, member labels may disappear from view. Hyperion Essbase provides a feature for repeating member labels in each row or column cell that represents a data point so that you can always see a member label in the worksheet view.

To repeat member labels down and across the worksheet:

- 1. Select Essbase > Options, and select the **Display** tab.
- 2. In the Aliases option group, clear the Use Both Member Names and Aliases for Row Dimensions check box.
- In the Cells option group, select the Repeat Member Labels check box, and then click OK.

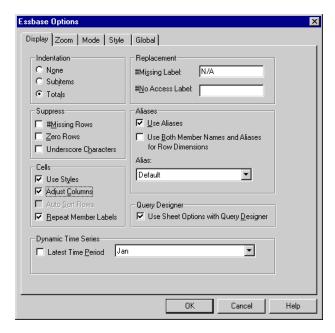

Figure 53. Enabling the Repeat Member Labels Option

4. In cell E1, drill down (double-click) on Year.

Hyperion Essbase displays a member label in every column and row cell. For the Sample Basic database that you are using for this tutorial, repeating member labels is probably not necessary because the database is relatively small. This feature is particularly helpful for keeping track of member labels when scrolling through large worksheets.

|    | А    | В          | С       | D        |
|----|------|------------|---------|----------|
| 1  |      |            |         | Measures |
| 3  |      |            |         | Scenario |
| 3  | Qtr1 | Colas      | East    | 2747     |
| 4  | Qtr1 | Colas      | West    | 1042     |
| 5  | Qtr1 | Colas      | South   | 1051     |
| 6  | Qtr1 | Colas      | Central | 2208     |
| 7  | Qtr1 | Colas      | Market  | 7048     |
| 8  | Qtr1 | Root Beer  | East    | 562      |
| 9  | Qtr1 | Root Beer  | West    | 2325     |
| 10 | Qtr1 | Root Beer  | South   | 1465     |
| 11 | Qtr1 | Root Beer  | Central | 2369     |
| 12 | Qtr1 | Root Beer  | Market  | 6721     |
| 13 | Qtr1 | Cream Soda | East    | 591      |
| 14 | Qtr1 | Cream Soda | West    | 2363     |
| 15 | Qtr1 | Cream Soda | South   | 561      |
| 16 | Qtr1 | Cream Soda | Central | 2414     |

Figure 54. Result of Repeating Member Labels

Note: Even if you clear the Repeat Member Labels check box in the Essbase Options dialog box, Hyperion Essbase retains the repeated member labels in the worksheet view. To remove the repeated labels, you need to do one of the following: (1) clear the check box and open a new worksheet; (2) clear the check box and pivot the row group to a column group and then pivot it back to a row group (or vice versa); or (3) select Essbase > FlashBack and clear the check box.

- 5. Before returning to the tutorial, complete the following actions:
  - a. Select Essbase > Options, and select the **Display** tab.
  - b. In the **Cells** option group, clear the **Repeat Member Labels** check box, and then click OK.
  - c. Select File > Close to close the worksheet. You do not need to save the worksheet.

# **Creating Queries Using Hyperion Essbase Query Designer**

So far, you have seen how easy it is to retrieve data and navigate through Hyperion Essbase Spreadsheet Add-in in an ad hoc fashion. Hyperion Essbase also provides a query designer so that you can define a database query for retrieving dimensions and database members into the worksheet. Hyperion Essbase Query Designer (EQD) is a new feature that replaces Retrieval Wizard, used to define queries in previous versions of Hyperion Essbase Spreadsheet Add-in.

Before Hyperion Essbase actually retrieves data, Hyperion Essbase Query Designer provides a series of panels so you can request the data that you want to view in the worksheet. It is particularly helpful when you know exactly which data you want to retrieve from the server. In addition, you can save a query and use it again.

The Hyperion Essbase Query Designer window consists of the following panels:

- The navigation panel provides access to the various features in Hyperion Essbase Query Designer. You can display all the dimensions used in a particular query and access the various properties of each dimension member.
- The hint panel provides a brief description of the feature that is selected from the navigation panel.
- The properties panel provides access to the following functions:
  - Layout: Design the layout of the spreadsheet report. To change the
    default layout, select a dimension tile and drag it to one of the other
    dimension boxes. To access the member select panel and to define a
    member for a query, double-click a dimension tile.
  - Member Select: Select members that you want to display in the rows of the spreadsheet report. To select a member, right-click the member, and select Add to Selection Rules. You can also double-click a member to add it to the selection rules.
  - *Member Filter:* Filter the member selection by attribute, generation name, level name, pattern string, or UDA.
  - Data Filter: Retrieve rows of data. The retrieval is based on the ranking of the rows within certain columns. Use this panel to access the data restriction panel.
  - Data Restriction: Filter data by comparing it to a fixed data value, a set of data values, or #Missing data values.
  - Data Sort: Sort rows in ascending or descending order. The sort is based on column data values.
  - Messages and Confirmation: Turn on and turn off certain messages from Hyperion Essbase Query Designer.
  - Help: Access documentation about Hyperion Essbase Query Designer.

# **Creating and Changing Queries**

To access any of the Hyperion Essbase Query Designer panels, select the appropriate feature listed in the navigation panel.

As you create a query or make changes to an existing query, the changes are reflected in the navigation panel. To view a dimension or a member of an open query, click on the specific dimension or member in the query outline that is displayed in the navigation panel. Selected members are displayed in the member selection panel on the right.

You can also revise an existing query in the member selection panel. For example, you can delete a member or add a member to the query by selecting a member in the navigation panel and making the appropriate changes in the properties panel.

Note: Files created in Retrieval Wizard can be opened in Hyperion Essbase Query Designer. However, if a query contains more than two member filters per selection rule or more than two data restrictions, the member filters may be out of order. To ensure correct results, rearrange the member filters in the navigation panel, if necessary. For complete information on Hyperion Essbase Query Designer options, see the Hyperion Essbase Spreadsheet Add-in online help.

#### **CAUTION:**

Manipulation of worksheets in VBA such as naming worksheets or moving worksheets may not work when EQD is running.

### **Creating Queries**

To create a query using Hyperion Essbase Query Designer:

Select Essbase > Query Designer.
 Hyperion Essbase displays the Hyperion Essbase Query Designer welcome panel.

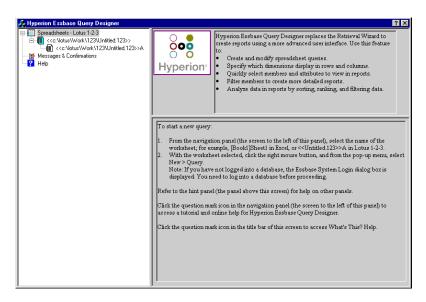

Figure 55. Hyperion Essbase Query Designer Displaying Welcome Panel

2. To create a new query, select <<c:\lotus\Work\123\Untitled.123>>A, right-click, and select New > Query.

Hyperion Essbase displays the layout panel of Hyperion Essbase Query Designer.

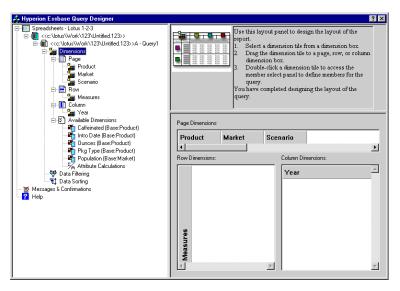

Figure 56. Hyperion Essbase Query Designer Displaying Layout Panel

- 3. Define the worksheet layout by dragging the dimension tiles as follows:
  - a. Drag Market and Product to the Row location.
  - b. Drag Measures to the Page location.
  - c. Drag Scenario below Year (in the Column location).

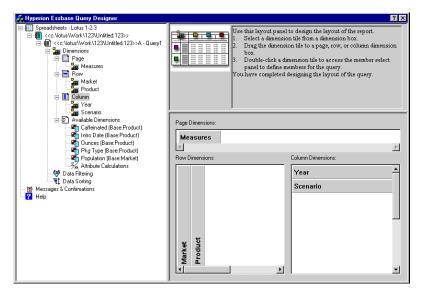

Figure 57. Changing the Worksheet Layout

4. To select the Measures dimension in the navigation panel, click the Measures icon. Alternatively, double-click the Measures tile in the layout panel.

Hyperion Essbase displays the member select panel, where you can select a member from the Measures dimension.

**Note:** You can select only one member from the dimension in the Page location.

5. Select Profit, right-click, and select Add to Selection Rules. Alternatively, double-click Profit to add it to the selection rules.

Profit is displayed in the selection rules list.

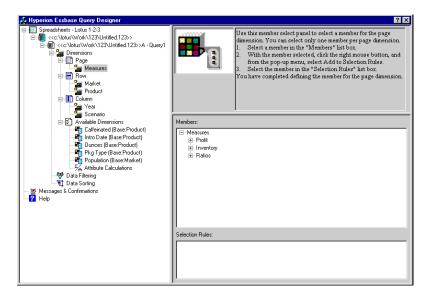

Figure 58. Hyperion Essbase Query Designer Displaying the Member Select Panel

**Note:** In Hyperion Essbase Query Designer, after you make your selections, you do not need to confirm them; for example, you do not have to click OK. If you do not select members from any given dimension, Hyperion Essbase uses the top member of the dimension.

- 6. To select members of the Year dimension, complete the following actions:
  - a. In the navigation panel, click the Year icon. Alternatively, double-click the Year tile in the layout panel.
    - Hyperion Essbase displays the member select panel for the Year dimension.
  - b. Select Qtr1, right-click, and select Add to Selection Rules.
  - c. Add Qtr2, Qtr3, and Qtr4 to the selection rules in the same manner. Because Year is in a Column location, you can select one or more members.

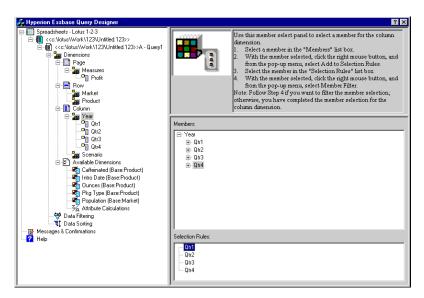

Figure 59. Adding Members to the Selection Rules

- To select members of the Scenario dimension, complete the following actions:
  - a. In the navigation panel, click Scenario. Alternatively, double-click the Scenario tile in the layout panel.
    - The members of the Scenario dimension are displayed in the member select panel.
  - b. Select Actual, right-click, and select Add to Selection Rules. Actual is added to the Selection Rules box.
  - c. In the same manner, add Budget to the Selection Rules box.
- 8. To select members of the Product dimension, complete the following actions:
  - a. In the navigation panel, click Product. Alternatively, double-click the Product tile in the layout panel.
    - The members of the Product dimension are displayed in the member select panel.
  - b. Select product code 100, right-click, and select Add to Selection Rules.
  - c. Repeat the process for product codes 200, 300, and 400.
  - d. In the Selection Rules list box, select product code 100, right-click, and then, from the popup menu, choose Select > Children.
    - This action selects all children of 100. Hyperion Essbase displays All Children next to 100 in the Selection Rules list box.
  - In the Selection Rules list box, select product code 400, right-click, and choose Select > Descendants.

Hyperion Essbase displays All Descendants next to 400 in the Selection Rules list box.

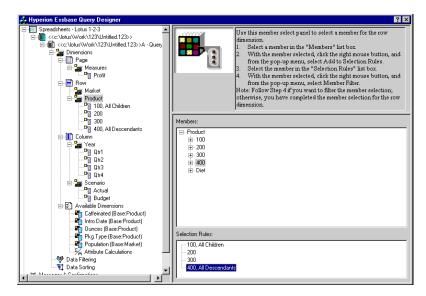

Figure 60. Selecting Members of Product

- f. To view the list of all product codes that will be retrieved into the worksheet, select any of the entries in the Selection Rules list box (for example, 200), right-click, and select Preview.
  - Hyperion Essbase displays the Member Selection Preview dialog box.

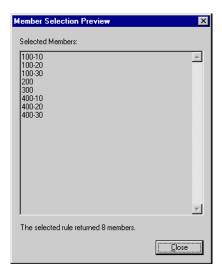

Figure 61. Selected Members of Product Dimension

- g. Click Close to close the **Member Selection Preview** dialog box.
- To select members of the Market dimension, complete the following actions:
  - a. In the navigation panel, click Market. Alternatively, double-click the Market tile in the layout panel.
    - The members of the Market dimension are displayed in the member select panel.
  - In the Member list box, select East, right-click, and select View by > Generation.
  - c. To pick the second generation of the Market dimension, in the Member list box, select Region, right-click, and select Add to Selection Rules. Alternatively, double-click Region to add it to the selection rules. Region is displayed in the Selection Rules list box.
  - d. To view the list of members that will be retrieved into the worksheet, in the Selection Rules list box, select Region, right-click, and select Preview.
    - Hyperion Essbase displays East, West, South, and Central in the **Member Selection Preview** dialog box.

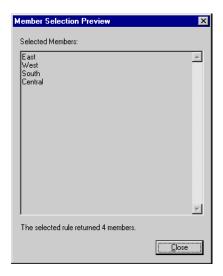

Figure 62. Generation Name Selection

e. Click Close to close the Member Selection Preview dialog box.

You have now defined a basic Hyperion Essbase query. The outline of the query is displayed in the navigation panel.

10. In the navigation panel, select <<c:\lotus\Work\123\Untitled.123>>A - Query1, and then right-click and select Save Query.

Hyperion Essbase displays the Hyperion Essbase **Query Designer Save As Query** dialog box. You can save your query to the server or to your own client machine. To save to the server, you must have a security level of database designer or higher. Contact the Hyperion Essbase system administrator for more information.

11. Select Client.

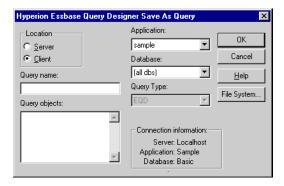

Figure 63. Hyperion Essbase Query Designer Save As Query Dialog Box

Click the File System button.
 Hyperion Essbase displays the Save As dialog box.

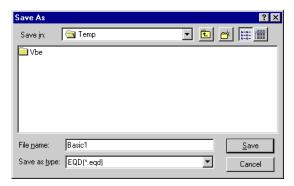

Figure 64. Save As Dialog Box

 Select a location, in the File nametext box, type Basic1 and then click Save.

You will use the Basic1 query again in Chapter 3.

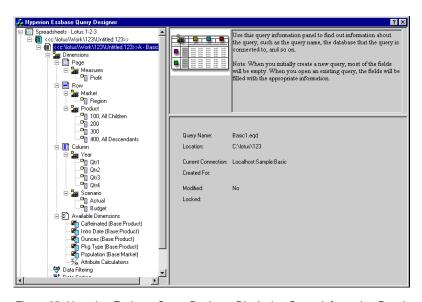

Figure 65. Hyperion Essbase Query Designer Displaying Query Information Panel

14. In the navigation panel, select <<c:\louble \Work\123\Untitled.123>> A - Basic1, then right-click, and select Apply Query.
The result of the query is displayed in the worksheet.

|    | Α     | В                  | С      | D      | Е      | F      | G      | Н      |        | J      |
|----|-------|--------------------|--------|--------|--------|--------|--------|--------|--------|--------|
| 1  |       |                    |        |        |        | Profit |        |        |        |        |
| 2  |       |                    | Qtr1   |        | Qtr2   |        | Qtr3   |        | Qtr4   |        |
| 3  |       |                    | Actual | Budget | Actual | Budget | Actual | Budget | Actual | Budget |
| 4  | East  | Cola               | 2461   | 2550   | 2940   | 3050   | 3298   | 3440   | 2430   | 2410   |
| 5  |       | Diet Cola          | 212    | 220    | 303    | 300    | 312    | 310    | 287    | 290    |
| 6  |       | Caffeine Free Cola | 74     | 110    | 109    | 130    | 130    | 190    | 100    | 150    |
| 7  |       | Root Beer          | 562    | 960    | 610    | 1070   | 372    | 830    | 990    | 1500   |
| 8  |       | Cream Soda         | 591    | 770    | 922    | 1010   | 522    | 660    | 592    | 530    |
| 9  |       | Grape              | 645    | 840    | 676    | 860    | 710    | 920    | 618    | 800    |
| 10 |       | Orange             | 290    | 350    | 327    | 380    | 377    | 420    | 394    | 440    |
| 11 |       | Strawberry         | 545    | 700    | 612    | 750    | 625    | 780    | 525    | 670    |
| 12 | West  | Cola               | 1047   | 1720   | 1189   | 1900   | 1339   | 2120   | 1018   | 1780   |
| 13 |       | Diet Cola          | -67    | 320    | -177   | 200    | -154   | 250    | -136   | 320    |
| 14 |       | Caffeine Free Cola | 62     | 310    | -163   | 30     | -286   | -130   | -123   | 70     |
| 15 |       | Root Beer          | 2325   | 2570   | 2423   | 2720   | 2540   | 2820   | 2439   | 2840   |
| 16 |       | Cream Soda         | 2363   | 2620   | 2739   | 2970   | 2937   | 3230   | 2692   | 2850   |
| 17 |       | Grape              | 1143   | 920    | 1167   | 960    | 1271   | 1020   | 1219   | 920    |
| 18 |       | Orange             | 1002   | 810    | 1120   | 890    | 1192   | 1000   | 940    | 680    |
| 19 |       | Strawberry         | -738   | -310   | -783   | -380   | -900   | -440   | -779   | -400   |
| 20 | South | Cola               | 745    | 1160   | 835    | 1280   | 1031   | 1490   | 965    | 1510   |
| 21 |       | Diet Cola          | 306    | 570    | 363    | 660    | 281    | 570    | 247    | 550    |

Figure 66. Results of a Hyperion Essbase Query Designer Query

Note: In the Display tab under Essbase > Options, if you select UseUse Styles and Use Sheet Options with Query Designer, the styles you selected for dimension members will be applied to the initial query results. If you do not select Use Sheet Options with Query Designer, even if you have selected Use Styles, they will not be applied to the initial query results. To apply styles, select Essbase > Retrieve. When Hyperion Essbase returns the data to the worksheet, you are free to further investigate the data by performing Zoom, Keep Only, Remove Only, and Pivot operations.

#### **Deleting Queries**

You can delete a query only from the location where you saved that query. For example, if you save a query in the <code>/essbase/client/sample</code> directory, you can delete the query from within the <code>sample</code> directory. You cannot delete the query from within Hyperion Essbase Query Designer.

# Viewing Messages and Confirmations

Hyperion Essbase Query Designer displays messages and confirmations about certain actions, such as moves and deletes, in the messages and confirmations panel.

To turn on or turn off messages and confirmations:

- 1. Select the Messages and Confirmations icon in the navigation panel.
- 2. To turn on (enable) a message, select the check box that is displayed next to that message.
- 3. To turn off (disable) a message, select the check box again (clear the check box).

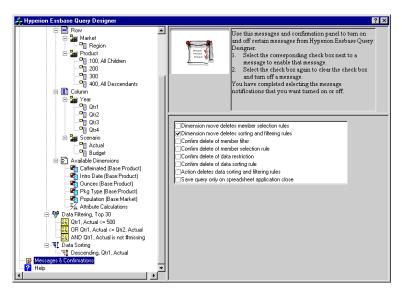

Figure 67. Messages and Confirmations Panel

#### **Accessing Help**

Access online help or the tutorial for Hyperion Essbase Query Designer by using the help panel. To access the help panel, in the navigation panel, select Help. For more information on a particular topic, click the Online Help button in the properties panel. To access the online tutorial, click the Tutorial button in the properties panel.

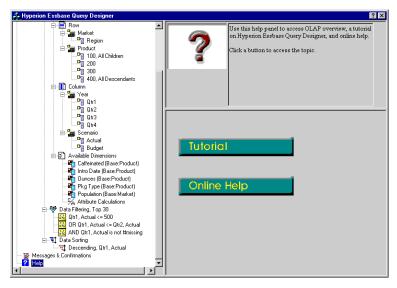

Figure 68. Hyperion Essbase Query Designer Help Panel

#### Connecting to Multiple Databases from Hyperion Essbase Query Designer

You can connect to several databases and create separate queries on each database from Hyperion Essbase Query Designer.

To connect to multiple databases from Hyperion Essbase Query Designer:

- 1. Logon to Hyperion Essbase and connect to the server you want to access.
- 2. Select Essbase > Query Designer to open Hyperion Essbase Query Designer.
- 3. Select <<c:\lotus\Work\123\Untitled.123>>A, right-click, and select Connect.
  - Hyperion Essbase displays the Essbase System Login dialog box.
- 4. Type your password, and click OK. Select Sample Basic, and click OK.
- 5. Select <<c:\lotus\Work\123\Untitled.123>>A, right-click, and select New > Worksheet.
- 6. Select the new worksheet, <<c:\lotus\Work\123\Untitled.123>>B, right click, and select Connect.
  - Hyperion Essbase displays the Essbase System Login dialog box.
- 7. Type your password, and click OK. Select Samppart Company, and click OK.

**Note:** You are restricted to one connection per worksheet. The connection information is displayed in the query information panel of the Hyperion Essbase Query Designer only when you open an existing query or create a new query.

- 8. To create a new query based on Sample Basic, select <<c:\lotus\Work\123\Untitled.123>>A, right click, and select New > Query.
- 9. To create a new query based on Samppart Company, select <<c:\lotus\Work\123\Untitled.123>>B, right-click, and select New > Query.
- 10. To open an existing query, right click, and select Open Query.

You are now ready to proceed with the process of creating queries or opening existing queries.

# Applying Worksheet Options to Hyperion Essbase Query Designer Results

You can also apply any of the worksheet options you have previously set from the Essbase Options dialog box to the results of a query created in Hyperion Essbase Query Designer.

To enable Hyperion Essbase Query Designer to use your previously set worksheet options:

- 1. Select Essbase > Options.
- 2. In the Essbase Options dialog box, select the Display tab.
- 3. Select the Use Sheet Options with Query Designer check box, and select OK.
- 4. Select Essbase > Retrieve to refresh the worksheet.

Hyperion Essbase displays the results of the query you created in Hyperion Essbase Query Designer and implements your previously set worksheet options. For example, note that aliases, instead of the numeric codes, are now displayed for the Product dimension.

|    | Α     | В                  | С      | D      | E      | F      | G      | Н      | 1      | J      |
|----|-------|--------------------|--------|--------|--------|--------|--------|--------|--------|--------|
| 1  |       |                    |        |        |        | Profit |        |        |        |        |
| 2  |       |                    | Qtr1   |        | Qtr2   |        | Qtr3   |        | Qtr4   |        |
| 3  |       |                    | Actual | Budget | Actual | Budget | Actual | Budget | Actual | Budget |
| 4  | East  | Cola               | 2461   | 2550   | 2940   | 3050   | 3298   | 3440   | 2430   | 2410   |
| 5  |       | Grape              | 645    | 840    | 676    | 860    | 710    | 920    | 618    | 800    |
| 6  |       | Cream Soda         | 591    | 770    | 922    | 1010   | 522    | 660    | 592    | 530    |
| 7  |       | Root Beer          | 562    | 960    | 610    | 1070   | 372    | 830    | 990    | 1500   |
| 8  |       | Strawberry         | 545    | 700    | 612    | 750    | 625    | 780    | 525    | 670    |
| 9  |       | Orange             | 290    | 350    | 327    | 380    | 377    | 420    | 394    | 440    |
| 10 |       | Diet Cola          | 212    | 220    | 303    | 300    | 312    | 310    | 287    | 290    |
| 11 |       | Caffeine Free Cola | 74     | 110    | 109    | 130    | 130    | 190    | 100    | 150    |
| 12 | West  | Cream Soda         | 2363   | 2620   | 2739   | 2970   | 2937   | 3230   | 2692   | 2850   |
| 13 |       | Root Beer          | 2325   | 2570   | 2423   | 2720   | 2540   | 2820   | 2439   | 2840   |
| 14 |       | Grape              | 1143   | 920    | 1167   | 960    | 1271   | 1020   | 1219   | 920    |
| 15 |       | Cola               | 1047   | 1720   | 1189   | 1900   | 1339   | 2120   | 1018   | 1780   |
| 16 |       | Orange             | 1002   | 810    | 1120   | 890    | 1192   | 1000   | 940    | 680    |
| 17 |       | Caffeine Free Cola | 62     | 310    | -163   | 30     | -286   | -130   | -123   | 70     |
| 18 |       | Diet Cola          | -67    | 320    | -177   | 200    | -154   | 250    | -136   | 320    |
| 19 |       | Strawberry         | -738   | -310   | -783   | -380   | -900   | -440   | -779   | -400   |
| 20 | South | Root Beer          | 1465   | 1640   | 1540   | 1700   | 1612   | 1710   | 1498   | 1330   |

Figure 69. Results of Query with Options Applied

5. Select File > Close to close the worksheet. You do not need to save the worksheet.

#### **Selecting Members**

A Hyperion Essbase database may contain hundreds or even thousands of members, making it difficult to remember each member name. You can use the Essbase Member Selection dialog box to find and select members and to define the layout of members in the worksheet. In addition, you can use Boolean operators, such as AND, OR, and NOT, or other search parameters to specify criteria and conditions that members must meet for the member selection. Member selection is an important method of creating a spreadsheet report for the data you want to retrieve.

**Note:** For complete information on the Essbase Member Selection dialog box, see the Hyperion Essbase Spreadsheet Add-in online help.

To view specific members from the Product dimension:

1. To open a new worksheet, select File > New or click the

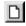

icon.

**Note:** You should be connected to the Sample Basic database. If you are not connected, follow the steps in "Connecting to a Database" on page 22.

2. Select Essbase > Retrieve.

3. Select Product and select Essbase > Pivot to display Product as a row, rather than a column, dimension.

| A | A       | В    | C        | D      | E        | F |
|---|---------|------|----------|--------|----------|---|
| 1 |         |      | Measures | Market | Scenario |   |
| 2 | Product | Year | 105522   |        |          |   |
| 3 |         |      |          |        |          |   |
| 4 |         |      |          |        |          |   |
| 5 |         |      |          |        |          |   |

Figure 70. Initial Worksheet for Member Selection

4. Select Product again, and select Essbase > Member Selection.

Hyperion Essbase displays the **Essbase Member Selection** dialog box. In the **Essbase Member Selection** dialog box, Hyperion Essbase displays the Product dimension in the Dimension list box and its children, Colas, Root Beer, Cream Soda, Fruit Soda, and Diet Drinks, in the Members list box.

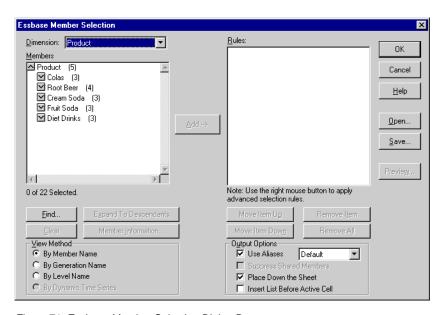

Figure 71. Essbase Member Selection Dialog Box

5. Select Colas and click the Member Information button.

Hyperion Essbase displays the **Member Information** dialog box. The dialog box provides information about the selected member, such as dimension, generation, level, storage setting, formula, UDAs, and member comments.

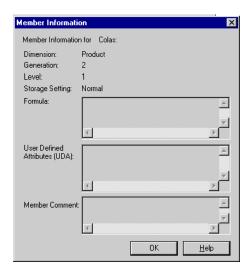

Figure 72. Member Information Dialog Box

- 6. To close the Member Information dialog box, click OK.
- In the Essbase Member Selection dialog box, click Add to add Colas to the Rules list box.

**Note:** Alternatively, you can double-click an item in the **Members** list box to add the item.

8. Select Cream Soda, and click the Find button.

Hyperion Essbase displays the Find Member dialog box.

In the **Find Member** dialog box, you can do pattern-match searches for members in the selected dimension. You can use Wildcard patterns—(trailing asterisk, \*) and (single-character match, ?). Hyperion Essbase locates the members that match the text string (in alphabetical order) and keeps them selected so that they can be selected as a group.

Note: You can use the trailing asterisk wildcard and single-character wildcard in the text string. The \* wildcard replaces a string of characters, whereas the ? wildcard replaces a single character. J?n and 100\* are examples of valid wildcard strings; \*-10 and J\*n are examples of invalid wildcard strings.

9. In the Find Member dialog box, type  $D^*$  in the text box.

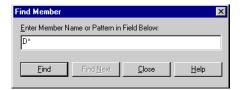

Figure 73. Find Member Dialog Box

- 10. Click Find to locate all members that match D\*.
  - Hyperion Essbase locates and selects Diet Cream. Its parent, Cream Soda, is also selected because it was highlighted before the search.
- 11. To close the Find Member dialog box, click Close.
- 12. Clear Cream Soda, leaving only Diet Cream selected, and click Add. Hyperion Essbase displays Colas and the new selection, Diet Cream, in the **Rules** list box.
- 13. In the Essbase Member Selection dialog box, select Colas in the Rules list box, and then right-click. From the pop-up menu, select All Children and Member.
  - Hyperion Essbase displays All Children and Member next to Colas in the **Selection Rules** list box.
- 14. In the **Selection Rules** list box, select Colas, All Children and Member, and then right-click again.
- 15. From the pop-up menu, select Subset.
  - Hyperion Essbase displays the **Subset Dialog** box, where you can further define conditions for the selected member.
  - **Note:** You can define a maximum of 50 conditions in the **Subset Dialog** box.
- 16. In the **Subset Dialog** box, in the first list box, select Caffeinated. In the second list box, select Is. In the third list box select Caffeinated\_True.
- 17. Click the Add as AND Condition button.

Hyperion Essbase displays Caffeinated = Caffeinated\_True in the **Conditions** list box.

When you use **Add as AND Condition**, the subsetting condition in the **Conditions** list box is evaluated using AND logic. AND logic means that the selection must meet the current condition *and* the following condition in the **Conditions** list box.

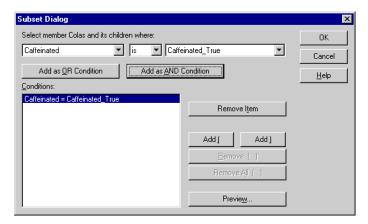

Figure 74. Subset Dialog Box (Before Adding Conditions)

- 18. In the first list box, select Ounces. In the second list box, select the logical operator "=". In the third list box, select Ounces\_12.
- Click the Add as AND Condition button.
   Hyperion Essbase displays Ounces = Ounces\_12 in the Conditions box.
- 20. In the first list box, select Ounces. In the second list box, select the logical operator "<=". In the third list box, select Ounces\_32.
- 21. Click the Add as OR Condition button.

Hyperion Essbase displays Ounces <= Ounces\_32 in the **Conditions** box. When you use the **Add as OR Condition**, the subsetting condition in the **Conditions** list box is evaluated using OR logic. OR logic means that the selection must meet the current condition *or* the following condition in the **Conditions** list box.

- 22. In the first list box, select Pkg Type. In the second list box, select Is. In the third list box, select Bottle.
- 23. Click the Add as AND Condition button.Hyperion Essbase displays Pkg Type = Bottle in the Conditions list box.
- 24. In the Conditions box, select Ounces <= Ounces\_32, and then click the Add ( button.
- 25. Select Pkg Type = Bottle, and click the **Add** ) button.

The Add ( and Add ) buttons add a left parenthesis and right parenthesis, respectively, to selected items. Use parentheses for grouping multiple subsetting conditions to determine the order of priority for analyzing the conditions. Each item in the Conditions list box can have either the left or right parenthesis, but not both. In this example, Hyperion Essbase first evaluates members that are equal to or less than 32 ounces and are packaged in a bottle. Hyperion Essbase then evaluates the results from this condition against members that are 12 ounces.

**Note:** Use the **Remove ()** button to remove an individual group of parentheses from a selected item in the **Conditions** list box. Use the **Remove All ()** button to remove all parenthetical groupings from the **Conditions** list box.

The **Subset Dialog** box is displayed as follows:

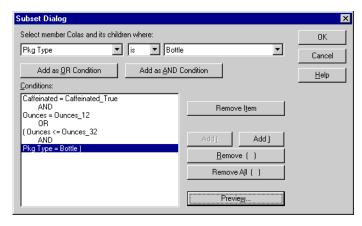

Figure 75. Subset Dialog Box (After Adding Conditions)

26. To open the **Member Preview** dialog box, click **Preview**. In the **Member Preview** dialog box, you can view the member selection that results from the conditions you defined.

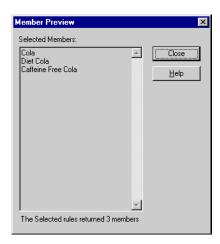

Figure 76. Member Selection That Results from Subsetting Conditions

27. To close the **Member Preview** dialog box, click **Close**.

28. To close the **Subset** dialog box and return to the **Essbase Member Selection** dialog box, click OK.

The conditions you set in the **Subset** dialog box are displayed in the **Selection Rules** list box.

29. To change the order in which Diet Cream is displayed in the worksheet, select Diet Cream and click the **Move Item Up** button.

Each time you click the **Move Item Up** or **Move Item Down** button, the selected item and its associated subset conditions move up or down one position in the Selection Rules list box. You can move only the top-level item (the item you added from the Members list box), not the individual subset conditions.

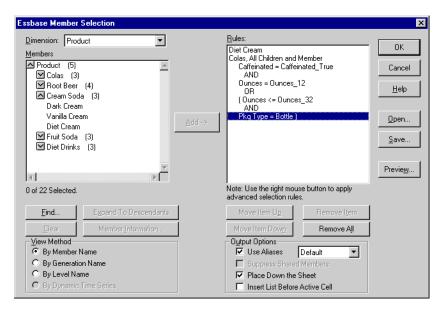

Figure 77. Selecting Members Completed

30. To preview the members that will be retrieved in the worksheet, click **Preview**.

Hyperion Essbase displays the Member Preview dialog box.

31. After previewing the list, click Close.

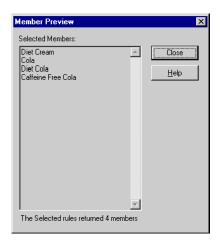

Figure 78. Members to be Retrieved in Worksheet

**32**. To close the **Essbase Member Selection** dialog box and insert the new members into the worksheet, click OK.

|   | А                  | В    | С        | D      | E        |  |
|---|--------------------|------|----------|--------|----------|--|
| 1 |                    |      | Measures | Market | Scenario |  |
| 2 | Diet Cream         | Year | 105522   |        |          |  |
| 3 | Cola               |      |          |        |          |  |
| 4 | Diet Cola          |      |          |        |          |  |
| 5 | Caffeine Free Cola |      |          |        |          |  |

Figure 79. Result of Selecting Members

Note: The FlashBack command cannot undo a Member Selection action.

33. Starting with Diet Cream, type **Year** next to each product. You need to do this step so that every product has a matching Year dimension associated with it in the report.

|   | А                  | В    | С        | D      | Е        |  |
|---|--------------------|------|----------|--------|----------|--|
| 1 |                    |      | Measures | Market | Scenario |  |
| 2 | Diet Cream         | Year | 105522   |        |          |  |
| 3 | Cola               | Year |          |        |          |  |
| 4 | Diet Cola          | Year |          |        |          |  |
| 5 | Caffeine Free Cola | Year |          |        |          |  |

Figure 80. Worksheet After Adding the Year Dimension to All States

34. To update the values in the worksheet, select Essbase > Retrieve .

Hyperion Essbase retrieves data for the members that you selected and also applies the styles you previously set.

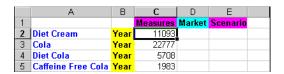

Figure 81. Result After Retrieving with Member Selection

#### Saving and Disconnecting

After performing basic retrieval, navigation, and formatting tasks, you can save worksheets and disconnect from Hyperion Essbase. This section instructs you in the following procedures:

- "Saving a Worksheet"
- · "Disconnecting from Hyperion Essbase"
- "Logging Off" on page 81

#### Saving a Worksheet

At any point during the Hyperion Essbase session, you can save the active worksheet with the Lotus 1-2-3 commands, File > Save or File > Save As. Thus, you can keep a personal library of database views. You can open the worksheet during a later session and retrieve the latest data values to update the view.

**Note:** Saving a worksheet saves the settings from the Essbase Options dialog box *unless the worksheet is protected*. Hyperion Essbase cannot save option settings for a protected worksheet.

#### **Disconnecting from Hyperion Essbase**

When you finish retrieving and navigating through data, disconnect from the Hyperion Essbase server to free up a port (or user count) on the server for other Hyperion Essbase Spreadsheet Add-in users.

To disconnect from the server:

Select Essbase > Disconnect.

Hyperion Essbase displays the **Essbase Disconnect** dialog box, where you can disconnect any worksheet that is connected to a database.

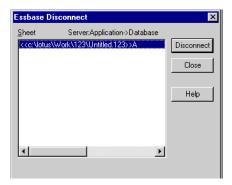

Figure 82. Hyperion Essbase Disconnect Dialog Box

- 2. From the list, select a worksheet name, and then click **Disconnect**.
- 3. Repeat step 2 until you have disconnected all active sheets.
- 4. Click Close to close the Essbase Disconnect dialog box.

**Note:** You can also disconnect from the server by simply closing Lotus 1-2-3. An abnormal termination of a Lotus 1-2-3 session, such as a power loss or system failure, does not disconnect your server connection.

#### **Logging Off**

Hyperion Essbase provides two administrative facilities that control user connections:

- Forced Logout, where an administrator disconnects users at any point in time. This logoff usually occurs when maintenance operations are performed on databases.
- *Auto Logout*, where Hyperion Essbase automatically disconnects users that are inactive for a time interval specified by an administrator.

For further information, contact the Hyperion Essbase system administrator.

#### **Moving on to Advanced Tasks**

Now that you have completed the basic Hyperion Essbase tutorial, you are ready to move on to more complex tasks. In the next chapter, you will use the sample Lotus 1-2-3 files to see how to perform advanced tasks in Hyperion Essbase Spreadsheet Add-in.

# Chapter 3. An Advanced Hyperion Essbase Tutorial

The tutorial you completed in "Chapter 2. A Basic Hyperion EssbaseTutorial" on page 11 teaches basic data retrieval and navigation concepts for Hyperion Essbase Spreadsheet Add-in. This chapter builds on your basic skills and expands your knowledge of Hyperion Essbase and Hyperion Essbase Spreadsheet Add-in.

This chapter provides the following sections on advanced tasks:

- "Preparing to Begin the Tutorial"
- "Performing Advanced Retrieval Tasks" on page 89
- "Using Linked Reporting Objects" on page 128
- "Connecting to Multiple Databases" on page 142
- "Accessing Linked Partitions" on page 143
- "Updating Data on the Server" on page 145
- "Calculating a Database" on page 148
- "Creating Multiple Worksheets from Data" on page 149
- "Working with Currency Conversions" on page 153

In this advanced tutorial, you use several sampleMicrosoft ExcelLotus 1-2-3 files that were installed as part of the default Hyperion Essbase installation. These files are stored in the \essbase\client\sample directory. You also reconnect to the Sample Basic database.

# Preparing to Begin the Tutorial

Before you begin the advanced tutorial, complete the steps in the next two sections, "Connecting to a Database" and "Setting Hyperion Essbase Options" on page 85. In addition, be sure to read "Following Guidelines During the Tutorial" on page 20 and "Reviewing the Sample Basic Database" on page 21 for important information about what you should expect as you perform the tutorial steps.

# Connecting to a Database

To access Hyperion Essbase data for the advanced tutorial, first connect to the Sample Basic database on the server. This tutorial assumes that you have the appropriate privileges to connect to a server, an application, and a database.

1. Select Essbase > Connect.

Hyperion Essbase displays the Essbase System Login dialog box.

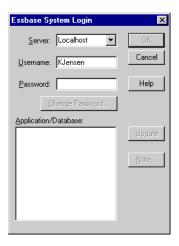

Figure 83. Essbase System Login Dialog Box

**Note:** To complete the steps that follow, you need to know the name of the Hyperion Essbase server, your username, and your password. If you do not have this information, contact the Hyperion Essbase system administrator.

- 2. From the **Server** list box, select the server that you want to access. (If the server name that you want is not shown in the list, type the name of the server that you want to access.)
- 3. To move to the **Username** text box, press Tab and then, in the **Username** text box, type your username.
- 4. To move to the **Password** text box, press Tab, and then, in the **Password** text box, type your password.

**Note:** You can change your password when you are connected to a server. See "Changing a Password" on page 24.

5. To connect to the server, click OK.

Hyperion Essbase displays a list of available application/database pairs in the list box. A Hyperion Essbase server allows simultaneous access to multiple applications. An application can contain multiple databases. Only the databases to which you have security access appear in the list.

For this tutorial, you use the Sample Basic database. If the Sample Basic database was installed as part of the Hyperion Essbase installation, it is shown in the list. If Sample Basic is not shown in the

**Application/Database** list, ask the Hyperion Essbase system administrator to install it.

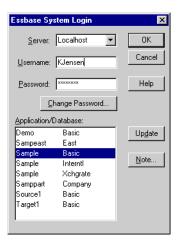

Figure 84. Available Application and Database Pairs

6. In the **Application/Database** list, double-click Sample Basic, or, from the **Application/Database** list select Sample Basic and then click OK.

If the application is not already running, Hyperion Essbase automatically starts it. There may be a brief pause as the application loads; the time required to start an application depends on the number of databases, the sizes of the databases, and the sizes of the indexes of the databases that are contained within the applications.

#### Setting Hyperion Essbase Options

Before you begin the tutorial, make sure that the worksheet options are set to the initial settings shown in the figures in this section.

**Note:** For information on each option in the Essbase Options dialog box, see the Hyperion Essbase Spreadsheet Add-in online help.

- 1. Select Essbase > Options.
- 2. In the Essbase Options dialog box, select the Display tab.
- 3. Select the appropriate check boxes and option buttons so that your display matches Figure 85 on page 86.

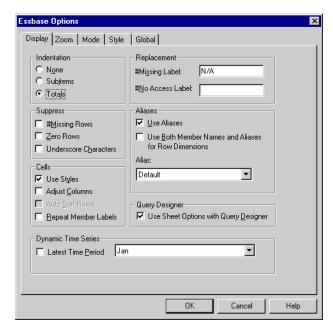

Figure 85. Initial Settings for Display Options

- 4. Select the **Zoom** tab.
- 5. Select the appropriate check boxes and option buttons so that your display matches Figure 86 on page 87.

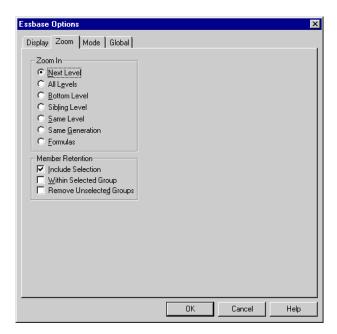

Figure 86. Initial Settings for Zoom Options

- 6. Select the Mode tab.
- 7. Select the appropriate check boxes and option buttons so that your display matches Figure 87 on page 88.

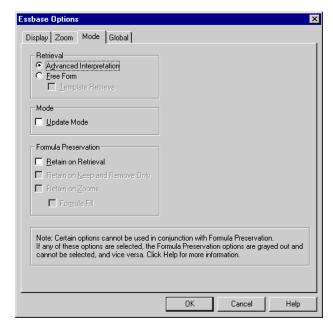

Figure 87. Initial Settings for Mode Options

- 8. Skip the Style tab.
- 9. Select the Global tab.
- 10. Select the appropriate check boxes and option buttons so that your display matches Figure 88 on page 89.

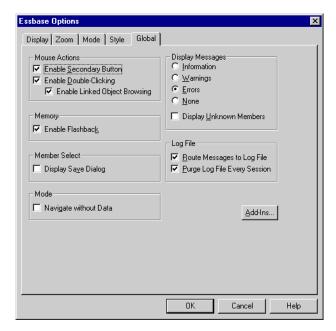

Figure 88. Initial Settings for Global Options

11. To save the settings for this session and close the **Essbase Options** dialog box, select OK.

**Note:** The settings in the Essbase Options dialog box may change as you access the various sample Lotus 1-2-3 files as part of the tutorial. Leave the settings as they are unless the tutorial advises you to change them. If you have different option settings, the illustrations presented in this chapter may not match the worksheet view.

# **Performing Advanced Retrieval Tasks**

The tutorial in "Chapter 2. A Basic Hyperion EssbaseTutorial" on page 11 describes how to perform basic data retrieval and navigation tasks in Hyperion Essbase Spreadsheet Add-in. This section walks you through performing the following advanced retrieval tasks:

- "Filtering Data" on page 90
- "Sorting Data" on page 94
- "Retrieving Data into Asymmetric Reports" on page 97
- "Working with Formatted Worksheets" on page 99
- "Preserving Formulas When Retrieving Data" on page 104
- "Retrieving a Range of Data" on page 107
- "Retrieving Data by Using a Function" on page 110

- "Retrieving Dynamic Calculation Members" on page 113
- "Specifying the Latest Time Period for Dynamic Time Series" on page 115
- "Using Free-Form Reporting to Retrieve Data" on page 119

Remember that you can perform common data retrieval tasks in any of the following ways:

- Selecting commands from the Essbase menu on the Lotus 1-2-3 menu bar
- Clicking the appropriate buttons on the Hyperion Essbase toolbar
- Double-clicking the primary or the right-mouse button in the appropriate cell (for Retrieve, Zoom In, and Zoom Out commands only, and the Linked Objects command, if you have enabled that option).

#### Filtering Data

Despite the ease and speed with which you can navigate through large Hyperion Essbase databases, it is not practical to use the capabilities of Lotus1-2-3 to filter and sort very large databases; however, Hyperion Essbase OLAP Server includes powerful data filtering and sorting capabilities. In "Chapter 2. A Basic Hyperion EssbaseTutorial" on page 11, you learned to use Hyperion Essbase Query Designer to define a dimensional layout and to select members to view. Hyperion Essbase Query Designer also provides a powerful, yet easy-to-use tool to define conditional retrievals.

To become familiar with the capabilities of Hyperion Essbase Query Designer, work with the query, Basic1, that you saved in "Chapter 2. A Basic Hyperion EssbaseTutorial" on page 11, and perform the following steps:

**Note:** If you skipped the tutorial in "Chapter 2. A Basic Hyperion EssbaseTutorial" on page 11, follow the steps in "Creating Queries Using Hyperion Essbase Query Designer" on page 57 to create and save the Basic1 query.

- Select Essbase > Query Designer.
   Hyperion Essbase displays the query information panel of Hyperion Essbase Query Designer.
- 2. In the navigation panel, select <<c:\lotus\Work\123\Untitled.123>>A.
- Right-click and select Open Query.
   Hyperion Essbase displays the Open Query dialog box.
- 4. From the location that you specified in "Chapter 2. A Basic Hyperion EssbaseTutorial" on page 11, select the Basic1 file.
- 5. Click OK.
  - The member selection, displayed in the properties panel, remains unaltered from the last Hyperion Essbase Query Designer session.
- 6. From the navigation panel, select Data Filtering.

Hyperion Essbase displays the data filter settings in the data filter panel. The filter controls the number of data rows that are retrieved. The number is based on the column criteria that you define. You can define data filtering criteria on data values that reside in one or more columns of the view.

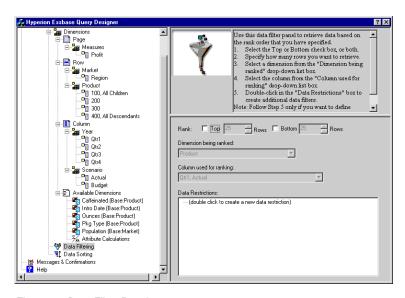

Figure 89. Data Filter Panel

- 7. The data filtering panel contains the following items:
  - A check box for ranking so many of top rows or so many bottom rows of data. You can select the highest or lowest rows. Your selection is based on previously selected row dimension members. When using the top or bottom criterion, you specify the number of rows, such as "top 10." The default is the top 25 rows.
  - A Dimension being ranked list box to specify the dimension to which ranking should be applied.
  - A Column used for ranking list box to specify the data column on which data values are based.
  - A Data Restrictions box to specify standard data comparison operations, such as greater than, less than, and equal to. You can apply the comparison operator to data values in one or more data columns; you can even apply criteria to compare values between two columns.
  - Buttons for OR and AND operators. If you define more than one column criterion, you can use these operators to link the criteria.
- 8. Click the **Top** check box, and enter a value of 30 in the **Rows** text box.

- When you apply the query, Hyperion Essbase retrieves the top thirty rows of the dimension.
- 9. From the **Dimension** list box, select Product. Product is the dimension to which ranking should be applied.
- 10. From the **Column** list box, select Qtr1, Actual. Qtr1, Actual is the column on which data values are based.
- 11. In the navigation panel, select the Data Filtering icon. Right-click and select Apply Query.

Your query results should look as shown below.

|    | Α       | 1 в                                   | C      | D      | E      | F      | G      | H      | 1      | J      |
|----|---------|---------------------------------------|--------|--------|--------|--------|--------|--------|--------|--------|
| 1  |         | 1                                     |        |        |        | Profit |        |        |        |        |
| 2  |         |                                       | Qtr1   |        | Qtr2   |        | Qtr3   |        | Qtr4   |        |
| 3  |         |                                       | Actual | Budget | Actual | Budget | Actual | Budget | Actual | Budget |
|    | East    | Cola                                  | 2461   | 2550   | 2940   | 3050   | 3298   | 3440   | 2430   | 2410   |
| 5  |         | Grape                                 | 645    | 840    | 676    | 860    | 710    | 920    | 618    | 800    |
| 6  |         | Cream Soda                            | 591    | 770    | 922    | 1010   | 522    | 660    | 592    | 530    |
| 7  |         | Root Beer                             | 562    | 960    | 610    | 1070   | 372    | 830    | 990    | 1500   |
| 8  |         | Strawberry                            | 545    | 700    | 612    | 750    | 625    | 780    | 525    | 670    |
| 9  |         | Orange                                | 290    | 350    | 327    | 380    | 377    | 420    | 394    | 440    |
| 10 |         | Diet Cola                             | 212    | 220    | 303    | 300    | 312    | 310    | 287    | 290    |
| 11 |         | Caffeine Free Cola                    | 74     | 110    | 109    | 130    | 130    | 190    | 100    | 150    |
|    | West    | Cream Soda                            | 2363   | 2620   | 2739   | 2970   | 2937   | 3230   | 2692   | 2850   |
| 13 |         | Root Beer                             | 2325   | 2570   | 2423   | 2720   | 2540   | 2820   | 2439   | 2840   |
| 14 |         | Grape                                 | 1143   | 920    | 1167   | 960    | 1271   | 1020   | 1219   | 920    |
| 15 |         | Cola                                  | 1047   | 1720   | 1189   | 1900   | 1339   | 2120   | 1018   | 1780   |
| 16 |         | Orange                                | 1002   | 810    | 1120   | 890    | 1192   | 1000   | 940    | 680    |
| 17 |         | Caffeine Free Cola                    | 62     | 310    | -163   | 30     | -286   | -130   | -123   | 70     |
| 18 |         | Diet Cola                             | -67    | 320    | -177   | 200    | -154   | 250    | -136   | 320    |
| 19 |         | Strawberry                            | -738   | -310   | -783   | -380   | -900   | -440   | -779   | -400   |
|    | South   | Root Beer                             | 1465   | 1640   | 1540   | 1700   | 1612   | 1710   | 1498   | 1330   |
| 21 |         | Cola                                  | 745    | 1160   | 835    | 1280   | 1031   | 1490   | 965    | 1510   |
| 22 |         | Cream Soda                            | 561    | 810    | 529    | 770    | 591    | 840    | 669    | 930    |
| 23 |         | Diet Cola                             | 306    | 570    | 363    | 660    | 281    | 570    | 247    | 550    |
|    | Central | Cream Soda                            | 2414   | 2770   | 2579   | 2930   | 2648   | 2980   | 2450   | 2690   |
| 25 |         | Root Beer                             | 2369   | 3310   | 2457   | 3350   | 2481   | 3470   | 2271   | 4130   |
| 26 |         | Grape                                 | 1050   | 1030   | 1155   | 1120   | 1220   | 1150   | 970    | 890    |
| 27 |         | Orange                                | 991    | 910    | 1075   | 1020   | 1073   | 1010   | 1070   | 890    |
| 28 |         | Diet Cola<br>eet1 / Sheet2 / Sheet3 / | 908    | 1130   | 1045   | 1320   | 1089   | 1340   | 889    | 1180   |

Figure 90. Data Filtering Query Results

You can further filter your data output by specifying data comparison operations in the **Data Restrictions** box.

- In the navigation panel, select the Data Filtering icon.
   The data filters that you specified are displayed in the properties panel.
- In the Data Restrictions box, double-click.
   The data restriction settings are displayed in the properties panel.
- 14. Select the Value option and type 500 in the Value box.Observe that the is option in the Data list box changed to =.
- 15. Click the down arrow of the **Data** list box and select <=.
- 16. Select Qtr1, Actual in the **Column** list box.
- 17. In the navigation panel, select the Data Filtering icon. Right-click, and select Apply Query.

- Notice that the query results now reflect only Actual and Budget data that are less than or equal to 500.
- 18. In the navigation panel, select the Data Filtering icon to display the data filter setting in the properties panel.
- 19. In the **Data Restrictions** box, select Qtr1, Actual <= 500, right-click and select New Data Restriction.
- 20. In the **Data** box, click the down arrow and select <.
- 21. In the data values list box, select Qtr2, Actual. Under **Combined With Other Restrictions**, click the Or button.
- 22. In the navigation panel, click the Data Filtering icon to access the data filter panel.
- 23. In the Data Restrictions box, double click to create a new data restriction.
- 24. In the Data box, click the down arrow and select Is Not.
- 25. Click the button for the **#Missing Value** option.

  This option instructs Hyperion Essbase to discard data that have #Missing values.
- 26. In the Column list box, select Qtr1, Actual. Under Combined With Other Restrictions, select the And button.

The data restrictions should appear as follows:

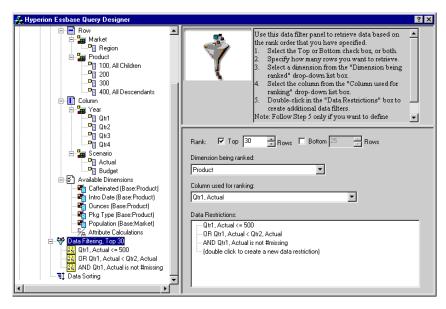

Figure 91. Data Filtering

27. Select the Data Filtering icon, right-click, and select Apply Query.

Hyperion Essbase retrieves data for all the quarters. Notice that the retrieved data for Qtr1, Actual is less than or equal to 500 or is less than Qtr2, Actual. The results should appear as follows:

|     | А       | В                       | С    | D      | Е    | F      | G    | Н      | I    | J        |
|-----|---------|-------------------------|------|--------|------|--------|------|--------|------|----------|
| 1   |         |                         |      |        |      | Profit |      |        |      |          |
| 2   |         |                         | Qtr1 |        | Qtr2 |        | Qtr3 |        | Qtr4 |          |
| 3   |         |                         |      | Budget |      | Budget |      | Budget |      | Budget   |
|     | East    | Cola                    | 2461 | 2550   | 2940 | 3050   | 3298 | 3440   | 2430 | 2410     |
| 5   |         | Grape                   | 645  | 840    | 676  | 860    | 710  | 920    | 618  | 800      |
| 6   |         | Cream Soda              | 591  | 770    | 922  | 1010   | 522  | 660    | 592  | 530      |
| 7   |         | Root Beer               | 562  | 960    | 610  | 1070   | 372  | 830    | 990  | 1500     |
| 8   |         | Strawberry              | 545  | 700    | 612  | 750    | 625  | 780    | 525  | 670      |
| 9   |         | Orange                  | 290  | 350    | 327  | 380    | 377  | 420    | 394  | 440      |
| 10  |         | Diet Cola               | 212  | 220    | 303  | 300    | 312  | 310    | 287  | 290      |
| 11  |         | Caffeine Free Cola      | 74   | 110    | 109  | 130    | 130  | 190    | 100  | 150      |
|     | West    | Cream Soda              | 2363 | 2620   | 2739 | 2970   | 2937 | 3230   | 2692 | 2850     |
| 13  |         | Root Beer               | 2325 | 2570   | 2423 | 2720   | 2540 | 2820   | 2439 | 2840     |
| 14  |         | Grape                   | 1143 | 920    | 1167 | 960    | 1271 | 1020   | 1219 | 920      |
| 15  |         | Cola                    | 1047 | 1720   | 1189 | 1900   | 1339 | 2120   | 1018 | 1780     |
| 16  |         | Orange                  | 1002 | 810    | 1120 | 890    | 1192 | 1000   | 940  | 680      |
| 17  |         | Caffeine Free Cola      | 62   | 310    | -163 | 30     | -286 | -130   | -123 | 70       |
| 18  |         | Diet Cola               | -67  | 320    | -177 | 200    | -154 | 250    | -136 | 320      |
| 19  |         | Strawberry              | -738 | -310   | -783 | -380   | -900 | -440   | -779 | -400     |
|     | South   | Root Beer               | 1465 | 1640   | 1540 | 1700   | 1612 | 1710   | 1498 | 1330     |
| 21  |         | Cola                    | 745  | 1160   | 835  | 1280   | 1031 | 1490   | 965  | 1510     |
| 22  |         | Diet Cola               | 306  | 570    | 363  | 660    | 281  | 570    | 247  | 550      |
|     | Central | Cream Soda              | 2414 | 2770   | 2579 | 2930   | 2648 | 2980   | 2450 | 2690     |
| 24  |         | Root Beer               | 2369 | 3310   | 2457 | 3350   | 2481 | 3470   | 2271 | 4130     |
| 25  |         | Grape                   | 1050 | 1030   | 1155 | 1120   | 1220 | 1150   | 970  | 890      |
| 26  |         | Orange                  | 991  | 910    | 1075 | 1020   | 1073 | 1010   | 1070 | 890      |
| 27  |         | Diet Cola               | 908  | 1130   | 1045 | 1320   | 1089 | 1340   | 889  | 1180     |
| 28  |         | Cola                    | 843  | 1080   | 928  | 1180   | 915  | 1170   | 793  | 1060     |
| 29  |         | Caffeine Free Cola      | 457  | 620    | 500  | 610    | 556  | 690    | 567  | 730      |
| 30  |         | Strawberry              | 77   | 90     | 87   | 90     | 130  | 140    | 205  | 210      |
| 4 4 | ▶ M She | et1 / Sheet2 / Sheet3 / |      |        |      | 1      |      |        |      | <b>)</b> |

Figure 92. Data Filtering Results

**Note:** To delete all data restrictions, select the Data Filtering icon in the navigation panel, right-click, and select Delete All Data Restrictions. Alternatively, select any data restriction in the Data Restriction box, right-click, and select Delete All Data Restrictions.

To delete a particular data restriction, select the data restriction in the query outline, right-click, and select Delete Data Restriction. Alternatively, select the data restriction in the Data Restriction box, right-click, and select Delete Data Restriction.

# Sorting Data

Using the data sort panel, you can sort the output from the Basic1 query in ascending or descending order.

1. From the navigation panel, select the Data Sorting icon.

The data sorting settings are displayed in the properties panel. You can specify data sorting criteria that affect the order in which the selected rows are retrieved in the data sorting panel.

The data sorting panel contains the following items:

- A Dimension being sorted list box that lists the dimensions specified in row format in the query.
- A Column used for sort list box that you use to select one or more dimensions to be specified in column format in the query.
- An Ordering list box that you use to apply an ascending or descending sort order for the selected column. You can also specify sorting to occur over a specific row dimension group. For example, you can sort by Product or by Market.

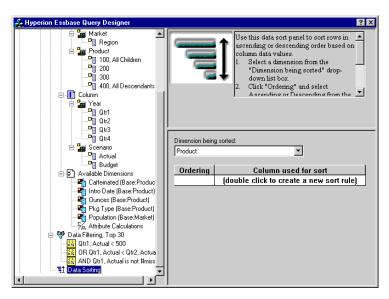

Figure 93. Data Sorting Panel

- In the Column used for sort list box, double-click.
   The selection defaults to Qtr1, Actual. The sort order defaults to Ascending in the Ordering list box.
- 3. Click Ascending. A down arrow is displayed next to Ascending.
- 4. Click the down arrow. Descending is displayed below Ascending.
- 5. In the **Ordering** list box, select Descending.

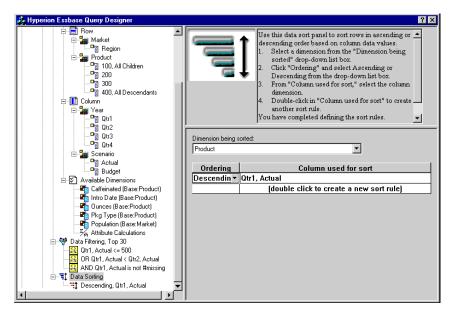

Figure 94. Specifying Data Sorting Order

- 6. In the next row of the **Column used for sort** list box, double click. The selection defaults to Qtr1, Actual.
- 7. Click the down arrow and select Qtr1, Budget.

  Observe that the order in the **Ordering** list box has defaulted to Ascending.
- 8. In the navigation panel, under Data Sorting, select Ascending, Qtr1, Budget. Right-click and select Delete Sorting Rule.
  - The Ascending, Qtr1, Budget sorting rule is deleted from the query.
- 9. In the navigation panel, select the Data Sorting icon. Right-click and select Apply Query.
  - Hyperion Essbase returns the results sorted in descending order for each quarter, as shown below:

|    | В                   | С          | D      | Е      | F      | G      | Н      |        | J      |
|----|---------------------|------------|--------|--------|--------|--------|--------|--------|--------|
| 1  | _                   |            |        |        | Profit |        |        |        |        |
| 2  |                     | Qtr1       |        | Qtr2   |        | Qtr3   |        | Qtr4   |        |
| 3  |                     | Actual     | Budget | Actual | Budget | Actual | Budget | Actual | Budget |
| 4  | Cola                | 2461       | 2550   | 2940   | 3050   | 3298   | 3440   | 2430   | 2410   |
| 5  | Grape               | 645        | 840    | 676    | 860    | 710    | 920    | 618    | 800    |
| 6  | Cream Soda          | 591        | 770    | 922    | 1010   | 522    | 660    | 592    | 530    |
| 7  | Root Beer           | 562        | 960    | 610    | 1070   | 372    | 830    | 990    | 1500   |
| 8  | Strawberry          | 545        | 700    | 612    | 750    | 625    | 780    | 525    | 670    |
| 9  | Orange              | 290        | 350    | 327    | 380    | 377    | 420    | 394    | 440    |
| 10 | Diet Cola           | 212        | 220    | 303    | 300    | 312    | 310    | 287    | 290    |
| 11 | Caffeine Free Cola  | 74         | 110    | 109    | 130    | 130    | 190    | 100    | 150    |
| 12 | Cream Soda          | 2363       | 2620   | 2739   | 2970   | 2937   | 3230   | 2692   | 2850   |
| 13 | Root Beer           | 2325       | 2570   | 2423   | 2720   | 2540   | 2820   | 2439   | 2840   |
| 14 | Grape               | 1143       | 920    | 1167   | 960    | 1271   | 1020   | 1219   | 920    |
| 15 | Cola                | 1047       | 1720   | 1189   | 1900   | 1339   | 2120   | 1018   | 1780   |
| 16 | Orange              | 1002       | 810    | 1120   | 890    | 1192   | 1000   | 940    | 680    |
| 17 | Caffeine Free Cola  | 62         | 310    | -163   | 30     | -286   | -130   | -123   | 70     |
| 18 | Diet Cola           | -67        | 320    | -177   | 200    | -154   | 250    | -136   | 320    |
| 19 | Strawberry          | -738       | -310   | -783   | -380   | -900   | -440   | -779   | -400   |
| 20 | Root Beer           | 1465       | 1640   | 1540   | 1700   | 1612   | 1710   | 1498   | 1330   |
| 21 | Cola                | 745        | 1160   | 835    | 1280   | 1031   | 1490   | 965    | 1510   |
| 22 | Diet Cola           | 306        | 570    | 363    | 660    | 281    | 570    | 247    | 550    |
| 23 | Cream Soda          | 2414       | 2770   | 2579   | 2930   | 2648   | 2980   | 2450   | 2690   |
| 24 | Root Beer           | 2369       | 3310   | 2457   | 3350   | 2481   | 3470   | 2271   | 4130   |
| 25 | Grape               | 1050       | 1030   | 1155   | 1120   | 1220   | 1150   | 970    | 890    |
| 26 | Orange              | 991        | 910    | 1075   | 1020   | 1073   | 1010   | 1070   | 890    |
| 27 | Diet Cola           | 908        | 1130   | 1045   | 1320   | 1089   | 1340   | 889    | 1180   |
| 28 | Cola                | 843        | 1080   | 928    | 1180   | 915    | 1170   | 793    | 1060   |
| 29 | Caffeine Free Cola  | 457        | 620    | 500    | 610    | 556    | 690    | 567    | 730    |
|    | Strawberry          | 77         | 90     | 87     | 90     | 130    | 140    | 205    | 210 🔻  |
| 14 | ▶ ► Sheet1 (Sheet2) | / Sheet3 / |        |        | 1      |        |        |        |        |

Figure 95. Result of Filtering and Sorting Data

**Note:** The values that you are ranking and sorting must be the same. For example, you cannot specify Product in the Dimension being ranked box and Market in the Dimension being sorted box. If you specify different values, Hyperion Essbase Query Designer automatically changes both values to the last specified value.

10. To close the worksheet, select File > Close. You do not need to save the worksheet.

# Retrieving Data into Asymmetric Reports

When you retrieve data into a worksheet, the resulting report can be either *symmetric* or *asymmetric*. Symmetric reports are characterized by repeating identical groups of members. For example, Figure 95 shows a symmetric report that contains Actual and Budget members nested below Year members (Qtr1, Qtr2, Qtr3, and Qtr4).

An asymmetric report is characterized by groups of nested members that differ by at least one member. There can be a difference in the number of members or in the names of members.

You can create asymmetric reports in one of the following ways:

- Enter member names into the worksheet in free-form retrieval mode.
- Use a drill action with the Within Selected Group option selected from the Essbase Options dialog box (Zoom tab).

• Suppress rows that contain missing values, zero values, or underscore characters during data retrievals.

If you retrieve data into an asymmetric report, Hyperion Essbase must perform additional internal processing to maintain the asymmetric layout. This processing may increase the retrieval time on large reports. For more information regarding optimizing reports, see the *Hyperion Essbase Database Administrator's Guide*, Volume II.

As part of the default Hyperion Essbase installation, Hyperion Essbase provides a sample file, Asymm. 123, that illustrates how to create asymmetric reports.

To view the sample file Asymm. 123:

- 1. Select File > Open.
- 2. From the \essbase\client\sample directory, open the Asymm.123 file.

  Depending on how software is installed on your PC, the file may not be available or may be located in a different directory. Contact the Hyperion Essbase system administrator for more information.

|    | Α     | В          | С      | D      | Е      | F      | G |
|----|-------|------------|--------|--------|--------|--------|---|
| 1  | Sales |            |        |        |        |        |   |
| 2  |       |            |        |        |        |        |   |
| 3  |       |            | Actual | Budget | Budget | Budget |   |
| 4  |       |            | Qtr1   | Qtr2   | Qtr3   | Qtr4   |   |
| 5  | East  | Colas      | 6292   | 6760   | 7300   | 5570   |   |
| 6  |       | Root Beer  | 5726   | 5650   | 5600   | 5780   |   |
| 7  |       | Fruit Soda | 3735   | 4150   | 4350   | 3850   |   |
| 8  |       |            |        |        |        |        |   |
| 9  | West  | Root Beer  | 8278   | 7970   | 8320   | 7820   |   |
| 10 |       | Cream Soda | 8043   | 7720   | 8300   | 7570   |   |
| 11 |       |            |        |        |        |        |   |

Figure 96. Asymmetric Report

In Asymm.123, row and column dimension groups are asymmetric. Thus, the nested member groups from the Product dimension differ in member content within respective markets. For example, Colas and Fruit Soda are included in East but not in West. In addition, Actual data is displayed for Qtr1, whereas Budget data is displayed for Qtr2, Qtr3, and Qtr4. Also notice that the sample file displays styles for members of the Scenario and Year dimensions.

3. Leave the Asymm.123 file open for the next tutorial task.

### **Pivoting in Asymmetric Reports**

When you pivot a group of members in an asymmetric report, Hyperion Essbase keeps only unique members from dimensions that are not involved in the pivot.

To use the open Asymm.123 file to illustrate this point:

1. Using the right-mouse button, drag East to the cell below Qtr1.

|    | Α          | В      | С    | D      | E     | F      | G    | Н      |      |
|----|------------|--------|------|--------|-------|--------|------|--------|------|
| 1  |            |        |      |        | Sales |        |      |        |      |
| 2  |            |        |      |        |       |        |      |        |      |
| 3  |            | Actual |      | Budget |       | Budget |      | Budget |      |
| 4  |            | Qtr1   |      | Qtr2   |       | Qtr3   |      | Qtr4   |      |
| 5  |            | East   | West | East   | West  | East   | West | East   | West |
| 6  | Colas      | 6292   | 6950 | 6760   | 8800  | 7300   | 9100 | 5570   | 8430 |
| 7  | Root Beer  | 5726   | 8278 | 5650   | 7970  | 5600   | 8320 | 5780   | 7820 |
| 8  | Fruit Soda | 3735   | 8403 | 4150   | 5840  | 4350   | 6070 | 3850   | 5280 |
| 9  | Cream Soda | 4868   | 8043 | 4030   | 7720  | 3850   | 8300 | 3170   | 7570 |
| 10 |            |        |      |        |       |        |      |        |      |

Figure 97. Result of Pivoting in an Asymmetric Report

Hyperion Essbase combines the Product members into all unique members. For example, Root Beer, which is displayed twice in Figure 96 on page 98, is displayed only once in the current view. Colas, which is displayed in only one market in Figure 96 on page 98, now appears in East and West.

Hyperion Essbase also removes the blank line between Product row groups. A pivot action always eliminates any rows or columns in which all cells are empty.

2. Close Asymm. 123 without saving the changes.

# **Working with Formatted Worksheets**

In addition to providing flexible, ad hoc retrievals, Hyperion Essbase supports retrieving data into formatted worksheets. A worksheet can contain the following formats:

- · Spaces between rows and columns
- Cell values that contain text or data that is not defined in the database outline
- Member names in noncontiguous locations at the top of a worksheet
- Lotus 1-2-3 formulas (see also "Preserving Formulas When Retrieving Data" on page 104)
- Visual cues (styles)

After you format and save a worksheet, you may want to retrieve and navigate through new data in the existing worksheet format. This section provides the following information on working with formatted worksheets:

- "Observing the Rules for Working with Formatted Worksheets" on page 100
- "Retrieving Data into Formatted Worksheets" on page 100
- "Pivoting Data on Formatted Worksheets" on page 103

### Observing the Rules for Working with Formatted Worksheets

Observe the following rules when retrieving data into a formatted worksheet:

#### Rule 1

In the worksheet, no numeric cells can be located before the first Hyperion Essbase data cell. For example, in Figure 98 on page 101, the first Hyperion Essbase data cell is B6. Neither any cell in rows 1 through 5 nor cell A6 can contain numeric values. Also, these cells cannot contain formulas that resolve to numeric values.

### Rule 2

A cell that lies within a row or column of Hyperion Essbase data cannot contain text or numeric values. For example, in Figure 98 on page 101, the cells in columns B, C, D, and F and rows 6 through 9 and 11 through 14 cannot contain any nondata text or numbers, for such values may be overwritten (or emptied) by the retrieved data. These cells can contain formulas, however, if Formula Preservation options are used. For more information on Formula Preservation options, see "Preserving Formulas When Retrieving Data" on page 104.

**Tip:** If you need to preserve text in a cell, define that text or value as an Lotus 1-2-3 formula, and use the Formula Preservation options.

#### Rule 3

The Pivot command is not available when the Retain on Retrieval check box is selected in the Essbase Options dialog box (Mode tab).

#### Rule 4

The Pivot command removes all cells that contain text other than database member names.

### **Retrieving Data into Formatted Worksheets**

As part of the default Hyperion Essbase installation, Hyperion Essbase provides a sample file, P&l.123, that illustrates how to retrieve data into a formatted worksheet. The P&l.xls sample file illustrates how to retrieve data into a worksheet that contains formatted text, formulas, and protected cells.

To view the P&1.123 worksheet:

- 1. Select File > Open.
- 2. From the \essbase\client\sample directory, open the P&l.123 file.

Depending on how software is installed on your machine, the file may not be available or may be located in a different directory. Contact the Hyperion Essbase system administrator for more information.

|    | Α              | В       | С     | D     | E | F          | G          | Н   |
|----|----------------|---------|-------|-------|---|------------|------------|-----|
| 1  | Market:        | Central |       | ,     |   | The Bevo   | erage Comp | any |
| 2  | Product:       | 200     |       |       |   | Planning D | ept.       |     |
| 3  | Scenario:      | Budget  |       |       |   |            |            |     |
| 4  |                |         |       |       |   |            |            |     |
| 5  |                | Jan     | Feb   | Mar   |   | Qtr1       | % Sales    |     |
| 6  | Misc           | 5       | 10    | 10    |   | 25         | 0.30       |     |
| 7  | Payroll        | 200     | 200   | 200   |   | 600        | 0.07       |     |
| 8  | Marketing      | 350     | 350   | 350   |   | 1050       | 12.47      |     |
| 9  | Total Expenses | 555     | 560   | 560   |   | 1675       | 19.89      |     |
| 10 |                |         |       |       |   |            |            |     |
| 11 | cogs           | 1170    | 1180  | 1200  |   | 3550       | 42.16      |     |
| 12 | Sales          | 2740    | 2820  | 2860  |   | 8420       | 100.00     |     |
| 13 | Margin         | 1570    | 1640  | 1660  |   | 4870       | 57.84      |     |
| 14 | Profit         | 1015    | 1080  | 1100  |   | 3195       | 37.95      |     |
| 15 |                |         |       |       |   |            |            |     |
| 16 | Ratio Analysis |         |       |       |   |            |            |     |
| 17 | Markup         | 57.3%   | 58.2% | 58.0% |   | 57.8%      |            |     |
| 18 | Marketing %    | 12.8%   | 12.4% | 12.2% |   | 12.5%      | •          |     |

Figure 98. A Sample Formatted Worksheet

- 3. Select Essbase > Options and select the **Display** tab.
- 4. In the **Cells** option group, make sure that **Adjust Columns** is checked.
- 5. Select the **Mode** tab.
- 6. In the **Formula Preservation** group, select the **Retain on Retrieval** check box to enable Formula Preservation mode.

**Note:** When Retain on Retrieval is enabled, there may be a slight delay in retrieval time.

#### 7. Click OK.

By default, a Hyperion Essbase retrieval overwrites Lotus 1-2-3 formula with data values in the retrieval area of a worksheet. The retrieval process also eliminates formulas in cells outside the retrieval area. However, the **Retain on Retrieval** option enables you to define retrievals that do not overwrite formulas in any area of the worksheet.

8. Select Essbase > Retrieve to update the worksheet with the latest data values.

Hyperion Essbase determines that some text cells in the worksheet do not correspond to database member names. When Hyperion Essbase is unable to resolve text in the worksheet, the following message is displayed:

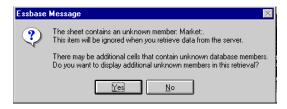

Figure 99. Hyperion Essbase Unknown Member Message

In this example, the first unknown member detected is Market: (in cell A1). Hyperion Essbase does not recognize the colon (:) that follows Market in the cell. If you click Yes, Hyperion Essbase displays the next unknown member; if you click No, Hyperion Essbase continues with the retrieval.

**Note:** If you work with formatted worksheets often, you may want to tell Hyperion Essbase not to display this message. For more information, see "Pivoting Data on Formatted Worksheets" on page 103.

Click No to close the dialog box and continue with the retrieval.
 Hyperion Essbase retrieves new data but retains the formatting and formulas in the worksheet.

|    | Α              | В        | С        | D        | E | F          | G          | Н   |
|----|----------------|----------|----------|----------|---|------------|------------|-----|
| 1  | Market:        | Central  |          |          |   | The Bevo   | erage Comp | any |
| 2  | Product:       | 200      |          |          |   | Planning D | ept.       |     |
| 3  | Scenario:      | Budget   |          |          |   |            |            |     |
| 4  |                |          |          |          |   |            |            |     |
| 5  |                | Jan      | Feb      | Mar      |   | Qtr1       | % Sales    |     |
| 6  | Misc           | #Missing | #Missing | #Missing |   | 0          | 0.00       |     |
| 7  | Payroll        | 210      | 210      | 210      |   | 630        | 0.07       |     |
| 8  | Marketing      | 300      | 310      | 320      |   | 930        | 11.05      |     |
| 9  | Total Expenses | 510      | 520      | 530      |   | 1560       | 18.53      |     |
| 10 |                |          |          |          |   |            |            |     |
| 11 | COGS           | 1170     | 1180     | 1200     |   | 3550       | 42.16      |     |
| 12 | Sales          | 2740     | 2820     | 2860     |   | 8420       | 100.00     |     |
| 13 | Margin         | 1570     | 1640     | 1660     |   | 4870       | 57.84      |     |
| 14 | Profit         | 1060     | 1120     | 1130     |   | 3310       | 39.31      |     |
| 15 |                |          |          |          |   |            |            |     |
| 16 | Ratio Analysis |          |          |          |   |            |            |     |
| 17 | Markup         | 57.3%    | 58.2%    | 58.0%    |   | 57.8%      |            |     |
| 18 | Marketing %    | 10.9%    | 11.0%    | 11.2%    |   | 11.0%      |            |     |

Figure 100. Result of Retrieving on a Formatted Worksheet

10. Close P&1.123 without saving it.

**Note:** This chapter's section on "Preserving Formulas When Retrieving Data" on page 104 provides additional tutorial tasks that show you how to take advantage of all the **Formula Preservation** options.

### **Pivoting Data on Formatted Worksheets**

With the Pivot command, you can produce ad hoc reports in both formatted and unformatted worksheets. However, a formatted worksheet may contain labels and formulas that make the result of a pivot operation ambiguous. The pivot is designed to compress and retain only the database elements represented in the worksheet. The worksheet also retains labels in areas that are not overwritten by pivoted data.

**Note:** Hyperion Essbase prevents pivot operations on worksheets that contain formulas when Formula Preservation mode is active.

Inv.123, a sample file installed as part of the Hyperion Essbase installation process, illustrates how to pivot data in a worksheet. It was saved with the Retain on Retrieval option disabled so that you can pivot on its worksheets.

To view the Inv.123 worksheet:

- 1. Select File > Open.
- 2. From the \essbase\client\sample directory, open the Inv.123 file.

  Depending on how software is installed on your PC, the file may not be available or may be located in a different directory. Contact the Hyperion Essbase system administrator for more information.

|    | A                    | В       | C           | D        | E      | F | G      |
|----|----------------------|---------|-------------|----------|--------|---|--------|
| 1  | Market               |         | Inventory . | Analysis |        |   |        |
| 2  | Actual               |         |             |          |        |   |        |
| 3  |                      |         | Jan         | Feb      | Mar    |   | Qtr1   |
| 4  |                      |         |             |          |        |   |        |
| 5  | Sales                | 100     | 8314        | 8327     | 8407   |   | 25048  |
| 6  |                      | 200     | 8716        | 8960     | 8951   |   | 26627  |
| 7  |                      | 300     | 7874        | 8046     | 8077   |   | 23997  |
| 8  |                      | 400     | 6634        | 6736     | 6778   |   | 20148  |
| 9  |                      | Product | 31538       | 32069    | 32213  |   | 95820  |
| 10 |                      |         |             |          |        |   |        |
| 11 | Opening Inventory    | 100     | 29448       | 29124    | 28929  |   | 29448  |
| 12 | * Adjusted for Audit | 200     | 33000       | 32100    | 31125  |   | 33000  |
| 13 |                      | 300     | 28865       | 28964    | 29095  |   | 28865  |
| 14 |                      | 400     | 26092       | 26246    | 26409  |   | 26092  |
| 15 |                      | Product | 117405      | 116434   | 115558 |   | 117405 |
| 16 |                      |         |             |          |        |   |        |
| 17 | Stock to Sales       |         | 3.72        | 3.63     | 3.59   |   |        |
| 18 |                      |         |             |          | =====  |   |        |

Figure 101. Formatted Worksheet Before Pivoting

- 3. Select Essbase > Options and select the **Global** tab.
- 4. In the Display Messages group, clear the **Display Unknown Members**check box to avoid seeing the Hyperion Essbase messages when working with formatted worksheets.
- 5. Using the right-mouse button, drag Sales (in cell A5) to the cell nested below Jan (C4).

Hyperion Essbase pivots the Sales member group so that it is nested below the monthly members. However, during the pivot, Hyperion Essbase retains only database elements. For example, all data for Stock to Sales and Adjusted for Audit is deleted during the pivot.

|    | A                    | В     | C                  | D        | E                 | F     | G                 |
|----|----------------------|-------|--------------------|----------|-------------------|-------|-------------------|
| 1  |                      |       | Inventory Analysis |          | Market            |       |                   |
| 2  |                      |       |                    |          | Actual            |       |                   |
| 3  |                      | Jan   |                    | Feb      |                   | Mar   |                   |
| 4  |                      | Sales | Opening Inventory  | Sales    | Opening Inventory | Sales | Opening Inventory |
| 5  |                      |       |                    |          |                   |       |                   |
| 6  | 100                  | 8314  | 29448              | 8327     | 29124             | 8407  | 28929             |
| 7  | 200                  | 8716  | 33000              | 8960     | 32100             | 8951  | 31125             |
| 8  | 300                  | 7874  | 28865              | 8046     | 28964             | 8077  | 29095             |
| 9  | 400                  | 6634  | 26092              | 6736     | 26246             | 6778  | 26409             |
| 10 | Product              | 31538 | 117405             | 32069    | 116434            | 32213 | 115558            |
| 11 |                      |       |                    |          |                   |       |                   |
| 12 | * Adjusted for Audit |       |                    |          |                   |       |                   |
| 13 |                      |       |                    |          |                   |       |                   |
| 14 |                      |       |                    |          |                   |       |                   |
| 15 |                      |       |                    |          |                   |       |                   |
| 16 |                      |       |                    |          |                   |       |                   |
| 17 | Stock to Sales       |       |                    |          |                   |       |                   |
| 18 |                      |       | =====              | :: ===== | =====             |       |                   |

Figure 102. Result of Pivoting on a Formatted Worksheet

6. Close Inv.123 without saving it.

## **Preserving Formulas When Retrieving Data**

In "Retrieving Data into Asymmetric Reports" on page 97, you used the Retain on Retrieval option to preserve formatting and formulas in an existing worksheet. Collectively, the Formula Preservation options enables you to retain formulas during data retrievals, keep and remove only operations, and drill operations. In addition, Hyperion Essbase can replicate formulas for additional members retrieved into the worksheet as part of a drilling operation. This section steps you through using all of the Formula Preservation options in a report that you create.

You must enable some options before you can enable other options. Keep in mind the following guidelines and restrictions when using the Formula Preservation options:

- On the Mode tab of the Essbase Options dialog box, you must have the Advanced Interpretation option selected to enable Retain on Retrieval. The Formula Preservation options do not work with free-form retrieval mode.
- You must enable Retain on Retrieval to enable Retain on Keep and Remove Only and Retain on Zooms.
- You must enable Retain on Zooms to enable Formula Fill.
- When you select the Retain on Retrieval check box, the Suppress #Missing Rows and Zero Rows options on the Display tab become disabled.
   Conversely, if you have either of the Display options selected, the Formula Preservation options are automatically disabled.

- When you select the Retain on Zooms check box, the Remove Unselected Groups option on the Zoom tab is disabled. When you enable the Remove Unrelated Groups option, Retain on Zooms is automatically disabled.
- When Retain on Retrieval is enabled, there may be a slight delay in retrieval time.
- As a general rule, insert a blank row as the last row in the formula range to
  ensure that the cell range in the formula expands properly when you drill
  down on members with Retain on Zooms enabled. For more information,
  see the Hyperion Essbase Spreadsheet Add-in online help.
- Formula arrays are not supported in Hyperion Essbase Spreadsheet Add-in when the preserve formula option is on. If you have formula arrays in the worksheet, Hyperion Essbase does not preserve these types of formulas.

To preserve formulas when retrieving or retaining data:

1. To open a new worksheet, select File > New or click the

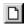

icon.

- 2. Select Essbase > Retrieve.
- 3. In cell A2, drill down (double-click) on Year.
- 4. Press and hold the Alt key and, in cell E1, drill down (double-click) on Scenario.
- 5. Select cell G3 and enter the following formula in the cell: =B3/B7\*100

|    | Α    | В        | С       | D        | E            | F        | G          | Н |
|----|------|----------|---------|----------|--------------|----------|------------|---|
| 1  |      | Measures | Product | Market   |              |          |            |   |
| 2  |      | Actual   | Budget  | Variance | Variance %   | Scenario |            |   |
| 3  | Qtr1 | 24703    | 30580   | -5877    | -19.21844343 | 24703    | =B3/B7*100 |   |
| 4  | Qtr2 | 27107    | 32870   | -5763    | -17.53270459 | 27107    |            |   |
| 5  | Qtr3 | 27912    | 33980   | -6068    | -17.85756327 | 27912    |            |   |
| 6  | Qtr4 | 25800    | 31950   | -6150    | -19.24882629 | 25800    |            |   |
| 7  | Year | 105522   | 129380  | -23858   | -18.44025352 | 105522   |            |   |
| 8  |      |          |         |          |              |          |            |   |
| 9  |      |          |         |          |              |          |            |   |
| 10 |      |          |         |          |              |          |            |   |

Figure 103. Entering an Lotus 1-2-3 Formula into a Cell

6. Press Enter.

Lotus 1-2-3 calculates the formula that you entered in cell G3 and now reflects Qtr1 as a percentage of Year.

|    | Α    | В        | С       | D        | E            | F        | G           | Н |
|----|------|----------|---------|----------|--------------|----------|-------------|---|
| 1  |      | Measures | Product | Market   |              |          |             |   |
| 2  |      | Actual   | Budget  | Variance | Variance %   | Scenario |             |   |
| 3  | Qtr1 | 24703    | 30580   | -5877    | -19.21844343 | 24703    | 23.41028411 |   |
| 4  | Qtr2 | 27107    | 32870   | -5763    | -17.53270459 | 27107    |             |   |
| 5  | Qtr3 | 27912    | 33980   | -6068    | -17.85756327 | 27912    |             |   |
| 6  | Qtr4 | 25800    | 31950   | -6150    | -19.24882629 | 25800    |             |   |
| 7  | Year | 105522   | 129380  | -23858   | -18.44025352 | 105522   |             |   |
| 8  |      |          |         |          |              |          |             |   |
| 9  |      |          |         |          |              |          |             |   |
| 10 |      |          |         |          |              |          |             |   |

Figure 104. Result of Lotus 1-2-3 Formula with Hyperion Essbase Data

- 7. Select Essbase > Options and select the **Mode** tab.
- 8. In the Formula Preservation area, select the check boxes for Retain on Retrieval and Retain on Keep and Remove Only. Click OK.
- 9. In cells D2, E2, and F2, respectively, select Variance, %Variance, and Scenario.
- 10. Select Essbase > Remove Only.

Hyperion Essbase removes the selected columns but retains the Lotus 1-2-3 formula that you entered, keeping it with the retained dataset.

|   |    | Α    | В        | С       | D           | E | F | G |
|---|----|------|----------|---------|-------------|---|---|---|
|   | 1  |      | Measures | Product | Market      |   |   |   |
|   | 2  |      | Actual   | Budget  |             |   |   |   |
|   | 3  | Qtr1 | 24703    | 30580   | 23.41028411 |   |   |   |
|   | 4  | Qtr2 | 27107    | 32870   |             |   |   |   |
|   | 5  | Qtr3 | 27912    | 33980   |             |   |   |   |
|   | 6  | Qtr4 | 25800    | 31950   |             |   |   |   |
|   | 7  | Year | 105522   | 129380  |             |   |   |   |
| Г | 8  |      |          |         |             |   |   |   |
|   | 9  |      |          |         |             |   |   |   |
|   | 10 |      |          |         |             |   |   |   |

Figure 105. Result of Removing Columns with Retain on Keep or Remove Only Enabled

- 11. Select Essbase > Options and select the **Mode** tab.
- 12. In the Formula Preservation area, click the box for **Retain on Zooms** and click OK.
- In cell A3, drill down (double-click) on Qtr1.
   Hyperion Essbase drills down on Qtr1 and moves the formula down with the Qtr1 member.

|    | Α    | В        | С       | D           | E | F | G |
|----|------|----------|---------|-------------|---|---|---|
| 1  |      | Measures | Product | Market      |   |   |   |
| 2  |      | Actual   | Budget  |             |   |   |   |
| 3  | Jan  | 8024     | 9940    |             |   |   |   |
| 4  | Feb  | 8346     | 10350   |             |   |   |   |
| 5  | Mar  | 8333     | 10290   |             |   |   |   |
| 6  | Qtr1 | 24703    | 30580   | 23.41028411 |   |   |   |
| 7  | Qtr2 | 27107    | 32870   |             |   |   |   |
| 8  | Qtr3 | 27912    | 33980   |             |   |   |   |
| 9  | Qtr4 | 25800    | 31950   |             |   |   |   |
| 10 | Year | 105522   | 129380  |             |   |   |   |
| 11 |      |          |         |             |   |   |   |

Figure 106. Result of Drilling Down with Retain on Zooms Enabled

- 14. Select Essbase > FlashBack.
- 15. Select Essbase > Options and select the **Mode** tab.
- In the Formula Preservation area, select the Formula Fillcheck box. Click OK.
- 17. In cell A3, drill down (double-click) on Qtr1.

Hyperion Essbase drills down on Qtr1 and replicates the formula for each member of Qtr1 (Jan, Feb, and Mar). To view the replicated formulas, click in cells D3, D4, D5, and D6 and look at the new syntax in the Lotus 1-2-3 formula bar.

|    | Α    | В        | С       | D           | E | F |
|----|------|----------|---------|-------------|---|---|
| 1  |      | Measures | Product | Market      |   |   |
| 2  |      | Actual   | Budget  |             |   |   |
| 3  | Jan  | 8024     | 9940    | 29.60121002 |   |   |
| 4  | Feb  | 8346     | 10350   | 29.9011178  |   |   |
| 5  | Mar  | 8333     | 10290   | 32.29844961 |   |   |
| 6  | Qtr1 | 24703    | 30580   | 23.41028411 |   |   |
| 7  | Qtr2 | 27107    | 32870   |             |   |   |
| 8  | Qtr3 | 27912    | 33980   |             |   |   |
| 9  | Qtr4 | 25800    | 31950   |             |   |   |
| 10 | Year | 105522   | 129380  |             |   |   |
| 11 |      |          |         |             |   |   |

Figure 107. Result of Drilling Down with Formula Fill Enabled

- 18. Before moving on with the tutorial, complete each of the following actions:
  - a. Select Essbase > Options and select the **Mode** tab.
  - b. Clear all of the Formula Preservation options.
  - c. Select File > Close to close the worksheet. You do not need to save the worksheet.

# Retrieving a Range of Data

In a typical Lotus 1-2-3 worksheet, you can select a range of cells by dragging the mouse across the worksheet. You can also select a range of cells and tell Hyperion Essbase to restrict the data retrieval to the selected range in the worksheet. Retrieving a range of data is particularly useful in the following situations:

- A worksheet contains multiple reports.
- A worksheet contains extraneous information that is not supported in a formatted report retrieval.
- You need to retrieve only a small subset of values from the server, thus dramatically decreasing retrieval time for large datasets.
- You need to retrieve data to an area of the worksheet other than the first column.

As part of the default Hyperion Essbase installation, Hyperion Essbase provides a sample file, Profit.123, that illustrates how to retrieve a range of data.

To view the Profit.123 file:

- 1. Select File > Open.
- 2. From the \essbase\client\sample directory, open the Profit.123 file.

  Depending on how software is installed on your PC, the file may not be available or may be located in a different directory. Contact the Hyperion Essbase system administrator for more information.

Profit.123 has already selected a range of cells (B2 through F9) for you.

|    | Α | В      | С      | D        | E      | F        | G    | Н |
|----|---|--------|--------|----------|--------|----------|------|---|
| 1  |   |        |        |          |        |          |      |   |
| 2  |   |        | 100    | Central  |        |          |      |   |
| 3  |   |        | Actual |          | Budget |          |      |   |
| 4  |   |        | Sales  | Profit % | Sales  | Profit % |      |   |
| 5  |   | Qtr1   | 1111   | 27.3     | 2222   | 34.5     |      |   |
| 6  |   | Qtr2   | 1111   | 28.4     | 2222   | 35.1     |      |   |
| 7  |   | Qtr3   | 1111   | 28.8     | 2222   | 35.3     |      |   |
| 8  |   | Qtr4   | 1111   | 27.6     | 2222   | 38.1     |      |   |
| 9  |   | Year   | 1111   | 28.1     | 2222   | 35.7     |      |   |
| 10 |   |        |        |          |        | ,        | 1    |   |
| 11 |   |        |        |          |        |          |      |   |
| 12 |   |        |        | Central  | Actual | Profit % |      |   |
| 13 |   |        | Qtr1   | Qtr2     | Qtr3   | Qtr4     | Year |   |
| 14 |   | 100-10 | 22.0   | 22.0     | 22.0   | 22.0     | 22.0 |   |
| 15 |   | 100-20 | 22.0   | 22.0     | 22.0   | 22.0     | 22.0 |   |
| 16 |   | 100-30 | 22.0   | 22.0     | 22.0   | 22.0     | 22.0 |   |

Figure 108. Selected Range of Cells for Retrieval

3. Select Essbase > Retrieve to update the selected range.

|    | Α | В      | С      | D        | E      | F        | G    | Н |
|----|---|--------|--------|----------|--------|----------|------|---|
| 1  |   |        |        |          |        |          |      |   |
| 2  |   |        | 100    | Central  |        |          |      |   |
| 3  |   |        | Actual |          | Budget |          |      |   |
| 4  |   |        | Sales  | Profit % | Sales  | Profit % |      |   |
| 5  |   | Qtr1   | 8074   | 27.3     | 8200   | 34.5     |      |   |
| 6  |   | Qtr2   | 8701   | 28.4     | 8870   | 35.1     |      |   |
| 7  |   | Qtr3   | 8894   | 28.8     | 9060   | 35.3     |      |   |
| 8  |   | Qtr4   | 8139   | 27.6     | 7800   | 38.1     |      |   |
| 9  |   | Year   | 33808  | 28.1     | 33930  | 35.7     |      |   |
| 10 |   |        |        |          |        | · ·      |      |   |
| 11 |   |        |        |          |        |          |      |   |
| 12 |   |        |        | Central  | Actual | Profit % |      |   |
| 13 |   |        | Qtr1   | Qtr2     | Qtr3   | Qtr4     | Year |   |
| 14 |   | 100-10 | 22.0   | 22.0     | 22.0   | 22.0     | 22.0 |   |
| 15 |   | 100-20 | 22.0   | 22.0     | 22.0   | 22.0     | 22.0 |   |
| 16 |   | 100-30 | 22.0   | 22.0     | 22.0   | 22.0     | 22.0 |   |

Figure 109. Figure 112. Result of Retrieving First Range of Data

Hyperion Essbase updates only the data in the selected range of cells.

4. Select cells B12 through G16.

|    | Α | В      | С      | D        | E      | F        | G    | Н |
|----|---|--------|--------|----------|--------|----------|------|---|
| 1  |   |        |        |          |        |          |      |   |
| 2  |   |        | 100    | Central  |        |          |      |   |
| 3  |   |        | Actual |          | Budget |          |      |   |
| 4  |   |        | Sales  | Profit % | Sales  | Profit % |      |   |
| 5  |   | Qtr1   | 8074   | 27.3     | 8200   | 34.5     |      |   |
| 6  |   | Qtr2   | 8701   | 28.4     | 8870   | 35.1     |      |   |
| 7  |   | Qtr3   | 8894   | 28.8     | 9060   | 35.3     |      |   |
| 8  |   | Qtr4   | 8139   | 27.6     | 7800   | 38.1     |      |   |
| 9  |   | Year   | 33808  | 28.1     | 33930  | 35.7     |      |   |
| 10 |   |        |        |          |        |          |      |   |
| 11 |   |        |        |          |        |          |      |   |
| 12 |   |        |        | Central  | Actual | Profit % |      |   |
| 13 |   |        | Qtr1   | Qtr2     | Qtr3   | Qtr4     | Year |   |
| 14 |   | 100-10 | 22.0   | 22.0     | 22.0   | 22.0     | 22.0 |   |
| 15 |   | 100-20 | 22.0   | 22.0     | 22.0   | 22.0     | 22.0 |   |
| 16 |   | 100-30 | 22.0   | 22.0     | 22.0   | 22.0     | 22.0 |   |

Figure 110. Figure 113. Selecting Cells for Retrieval

5. Select Essbase > Retrieve once again to update the selected range. Hyperion Essbase updates the data in the selected range.

|    | Α | В      | С      | D        | E      | F        | G    | Н |
|----|---|--------|--------|----------|--------|----------|------|---|
| 1  |   |        |        |          |        |          |      |   |
| 2  |   |        | 100    | Central  |        |          |      |   |
| 3  |   |        | Actual |          | Budget |          |      |   |
| 4  |   |        | Sales  | Profit % | Sales  | Profit % |      |   |
| 5  |   | Qtr1   | 8074   | 27.3     | 8200   | 34.5     |      |   |
| 6  |   | Qtr2   | 8701   | 28.4     | 8870   | 35.1     |      |   |
| 7  |   | Qtr3   | 8894   | 28.8     | 9060   | 35.3     |      |   |
| 8  |   | Qtr4   | 8139   | 27.6     | 7800   | 38.1     |      |   |
| 9  |   | Year   | 33808  | 28.1     | 33930  | 35.7     |      |   |
| 10 |   |        |        |          |        |          |      |   |
| 11 |   |        |        |          |        |          |      |   |
| 12 |   |        |        | Central  | Actual | Profit % |      |   |
| 13 |   |        | Qtr1   | Qtr2     | Qtr3   | Qtr4     | Year |   |
| 14 |   | 100-10 | 24.6   | 25.1     | 24.7   | 23.8     | 24.6 |   |
| 15 |   | 100-20 | 29.6   | 31.3     | 32.1   | 29.7     | 30.7 |   |
| 16 |   | 100-30 | 28.9   | 30.0     | 31.0   | 31.4     | 30.4 |   |

Figure 111. Result of Retrieving Second Range of Data

6. Close Profit.123 without saving it.

## Retrieving Data by Using a Function

The Hyperion Essbase cell retrieve function, *EssCell*, retrieves a single database value into a worksheet cell. Enter an EssCell function directly into a worksheet or select an EssCell function from the Lotus 1-2-3 menu bar.

Note: You must be connected to a database to use EssCell.

EssCell retrieves data when you perform a Hyperion Essbase retrieval or when you recalculate a worksheet throughLotus 1-2-3. As part of the default Hyperion Essbase installation, Hyperion Essbase provides a sample file, Summary.123. This file has EssCell functions already set in cells B16 and B17.

To view the Summary.123 file:

- 1. Select File > Open.
- 2. From the \essbase\client\sample directory, open the Summary.123 file. Depending on how software is installed on your PC, the file may not be available or may be located in a different directory. Contact the Hyperion Essbase system administrator for more information.

|    | A              | В        | С        | D        | Е        | F        | G |
|----|----------------|----------|----------|----------|----------|----------|---|
| 1  | 200            |          |          | _        |          |          |   |
| 2  | Texas          |          |          |          |          |          |   |
| 3  |                |          |          |          |          |          |   |
| 4  |                | Budget   |          |          |          |          |   |
| 5  |                | Qtr1     | Qtr2     | Qtr3     | Qtr4     | Year     |   |
| 6  | Sales          | 1460     | 1560     | 1630     | 1320     | 5970     |   |
| 7  | cogs           | 560      | 590      | 630      | 500      | 2280     |   |
| 8  | Margin         | 900      | 970      | 1000     | 820      | 3690     |   |
| 9  | Marketing      | 160      | 160      | 170      | 120      | 610      |   |
| 10 | Payroll        | 60       | 60       | 60       | 110      | 290      |   |
| 11 | Misc           | #Missing | #Missing | #Missing | #Missing | #Missing |   |
| 12 | Total Expenses | 220      | 220      | 230      | 230      | 900      |   |
| 13 | Profit         | 680      | 750      | 770      | 590      | 2790     |   |
| 14 |                |          |          |          |          |          |   |
| 15 |                |          |          |          |          |          |   |
| 16 | Year Sales     |          |          |          |          |          |   |
| 17 | Year Margin %  | #N/A     |          |          |          |          |   |

Figure 112. Worksheet Containing EssCell Functions

Cells B16 and B17 in Summary.123 contain the EssCell function. If you select either of these cells, you can view the syntax for the EssCell function in the Lotus 1-2-3 formula bar at the top of the worksheet.

The EssCell function is defined in a cell as follows:

#### @EssCell(mbrList)

*mbrList* is one of the following:

- **A null value.** If the parameters of the function are empty, Hyperion Essbase returns the data value from the top of each dimension.
- A comma-delimited list of member names. Member names must be
  enclosed in double quotes, with only one member per dimension
  allowed. If you list no members from a particular dimension, the
  function returns the data value from the top member of the unspecified
  dimension. Furthermore, you can include aliases in the member list,
  subject to the same rules as member names.
- A Lotus 1-2-3 cell reference. The reference must point to a cell that contains a valid member name. Member names, such as 200 and 300-10, need to be formatted as text cells, rather than numeric cells.

For example, the syntax for the EssCell function in cell B16 in the Summary.123 file is the following:

@EssCell("Sales", A1, A2, B4, F5)

When you open the worksheet, the values in these cells are #N/A. To update the values with the data in your database, you must perform a retrieval from Hyperion Essbase.

3. Select Essbase > Retrieve.

Hyperion Essbase calculates the EssCell functions in cells B16 and B17.

|    | Α              | В        | С        | D        | Е        | F        | G |
|----|----------------|----------|----------|----------|----------|----------|---|
| 1  | 200            |          |          |          |          |          |   |
| 2  | Texas          |          |          |          |          |          |   |
| 3  |                |          |          |          |          |          |   |
| 4  |                | Budget   |          |          |          |          |   |
| 5  |                | Qtr1     | Qtr2     | Qtr3     | Qtr4     | Year     |   |
| 6  | Sales          | 1460     | 1560     | 1630     | 1320     | 5970     |   |
| 7  | cogs           | 560      | 590      | 630      | 500      | 2280     |   |
| 8  | Margin         | 900      | 970      | 1000     | 820      | 3690     |   |
| 9  | Marketing      | 160      | 160      | 170      | 120      | 610      |   |
| 10 | Payroll        | 60       | 60       | 60       | 110      | 290      |   |
| 11 | Misc           | #Missing | #Missing | #Missing | #Missing | #Missing |   |
| 12 | Total Expenses | 220      | 220      | 230      | 230      | 900      |   |
| 13 | Profit         | 680      | 750      | 770      | 590      | 2790     |   |
| 14 |                |          |          |          |          |          |   |
| 15 |                |          |          |          |          |          |   |
| 16 | Year Sales     | 5970     |          |          |          |          |   |
| 17 | Year Margin %  | 61.81    |          |          |          |          |   |

Figure 113. Retrieval on a Worksheet Containing the EssCell Function

Now update the EssCell functions to retrieve data for a different state.

4. Change the contents of cell A2 from Texas to Florida.

The values in cells B16 and B17 are updated as soon as you update the cell. The update occurs because Lotus 1-2-3 has recalculated the worksheet (if you have configured Lotus 1-2-3 to calculate changes automatically). The remaining data cells do not change. To completely update the worksheet, you must retrieve data from the server.

|    | Α              | В        | С        | D        | Е        | F        | G |
|----|----------------|----------|----------|----------|----------|----------|---|
| 1  | 200            |          |          |          |          |          |   |
| 2  | Florida        |          |          |          |          |          |   |
| 3  |                |          |          |          |          |          |   |
| 4  |                | Budget   |          |          |          |          |   |
| 5  |                | Qtr1     | Qtr2     | Qtr3     | Qtr4     | Year     |   |
| 6  | Sales          | 1460     | 1560     | 1630     | 1320     | 5970     |   |
| 7  | cogs           | 560      | 590      | 630      | 500      | 2280     |   |
| 8  | Margin         | 900      | 970      | 1000     | 820      | 3690     |   |
| 9  | Marketing      | 160      | 160      | 170      | 120      | 610      |   |
| 10 | Payroll        | 60       | 60       |          | 110      | 290      |   |
| 11 | Misc           | #Missing | #Missing | #Missing | #Missing | #Missing |   |
| 12 | Total Expenses | 220      | 220      | 230      | 230      | 900      |   |
| 13 | Profit         | 680      | 750      | 770      | 590      | 2790     |   |
| 14 |                |          |          |          |          |          |   |
| 15 |                |          |          |          |          |          |   |
| 16 | Year Sales     | 5030     |          |          |          |          |   |
| 17 | Year Margin %  | 60.04    |          |          |          |          |   |

Figure 114. Updating the EssCell Function

**Note:** If the worksheet contains many EssCell functions, change Lotus 1-2-3 to manual calculation mode. This change prevents the cell

retrieve from calculating until you retrieve data or calculate the worksheet manually. For more information, see the Lotus 1-2-3 documentation.

5. Select Essbase > Retrieve to update the report.

Hyperion Essbase returns an error message if EssCell is unsuccessful. The following table lists messages that Hyperion Essbase displays in the EssCell cell and explains the conditions that cause the messages:

| Message | Reason                                                               |
|---------|----------------------------------------------------------------------|
| #N/A    | The worksheet is not connected to a database.                        |
| #VALUE! | A member name in the list or reference is invalid.                   |
| #NAME?  | A text name in the function does not contain double quotation marks. |

6. Close Summary.123 without saving it.

The sample file that you used for this tutorial task already had EssCell functions defined. To enter your own EssCell function into a worksheet, you do the following:

Enter the EssCell syntax in the 1-2-3 formula bar at the top of the sheet.

**Note:** For more information on EssCell functions, see the Hyperion Essbase Spreadsheet Add-in online help.

# **Retrieving Dynamic Calculation Members**

Dynamic calculation members are database members that are excluded from the batch calculation process, thus shortening the regular database calculation time. The Hyperion Essbase Application Designer tags dynamic calculation members in the database outline so that Hyperion Essbase knows not to calculate those members until a data retrieval requests them. This process is referred to as dynamic calculation. Dynamically calculating database members benefits the Hyperion Essbase server in the following ways:

- · Reduced disk usage
- · Reduced database restructuring time
- · Reduced time to back up the database

Database values that Hyperion Essbase calculates dynamically take slightly longer to retrieve in Hyperion Essbase Spreadsheet Add-in because Hyperion Essbase must perform calculations *before* retrieving data into the worksheet. For more information on dynamic calculation, see the *Hyperion Essbase Database Administrator's Guide*.

**Tip:** Enable the Navigate Without Data feature while you arrange the spreadsheet report so that Hyperion Essbase does not dynamically

calculate the database when you are creating the report. For more information on the Navigate Without Data feature, see "Navigating Through the Worksheet Without Retrieving Data" on page 40.

Because there may be a performance impact on retrieving data for dynamic calculation members, define visual cues, or styles, for these members so that you can identify them in Hyperion Essbase Spreadsheet Add-in.

To illustrate how to use Dynamic Calculation members, use the Asymm. 123 file.

To view the Asymm.123 file:

- 1. Select File > Open.
- 2. From the \essbase\client\sample directory, open the Asymm.123 file.
- 3. Drill up on Actual by double-clicking the right-mouse button in cell C3.
- 4. In cell C3, drill down on Scenario to display all members of Scenario. Hyperion Essbase displays only the Scenario members for Qtr1.

|    | Α    | В          | С      | D      | E        | F            | G        |
|----|------|------------|--------|--------|----------|--------------|----------|
| 1  |      |            |        |        | Sales    |              |          |
| 2  |      |            |        |        |          |              |          |
| 3  |      |            | Actual | Budget | Variance | Variance %   | Scenario |
| 4  |      |            | Qtr1   | Qtr1   | Qtr1     | Qtr1         | Qtr1     |
| 5  | East | Colas      | 6292   | 5870   | 422      | 7.189097104  | 6292     |
| 6  |      | Root Beer  | 5726   | 5460   | 266      | 4.871794872  | 5726     |
| 7  |      | Fruit Soda | 3735   | 3880   | -145     | -3.737113402 | 3735     |
| 8  |      |            |        |        |          |              |          |
| 9  | West | Root Beer  | 8278   | 7700   | 578      | 7.506493506  | 8278     |
| 10 |      | Cream Soda | 8043   | 6890   | 1153     | 16.73439768  | 8043     |

Figure 115. Displaying Scenario Members

5. Select Essbase > Options and select the **Style** tab.

**Note:** You must be connected to the Sample Basic database to display the Style tab. For more information on connecting to a database, see "Connecting to a Database" on page 83.

- 6. In the Members group, scroll down until you see Dynamic Calculations.
- 7. Select the **Dynamic Calculations** check box and click the **Format** button.
- 8. In the **Font** style list, select Bold Italic.
- 9. In the Color list, select Gray.
- 10. Click OK and then select the Display tab.
- 11. In the Cells option group, click Use Styles. Click OK.
- 12. Select Essbase > Retrieve.

Hyperion Essbase displays the data and applies all the visual cues, or styles, that you set, including the newly set styles for dynamic calculation members and the styles you set in "Chapter 2. A Basic Hyperion EssbaseTutorial" on page 11. You can tell that the columns for Variance and Variance% are dynamically calculated because Hyperion Essbase displays these members in gray, bold, italicized font. (Variance and Variance% also have a red background because that style was previously set for all members of the Scenario dimension.)

|     | Α    | В          | С      | D      | Е        | F            | G        |
|-----|------|------------|--------|--------|----------|--------------|----------|
| 1   |      |            |        |        | Sales    |              |          |
| 2   |      |            |        |        |          |              |          |
| 3   |      |            | Actual | Budget | Variance | Variance %   | Scenario |
| 4   |      |            | Qtr1   | Qtr1   | Qtr1     | Qtr1         | Qtr1     |
| 5   | East | Colas      | 6292   | 5870   | 422      | 7.189097104  | 6292     |
| 6   |      | Root Beer  | 5726   | 5460   | 266      | 4.871794872  | 5726     |
| - 7 |      | Fruit Soda | 3735   | 3880   | -145     | -3.737113402 | 3735     |
| 8   |      |            |        |        |          |              |          |
| 9   | West | Root Beer  | 8278   | 7700   | 578      | 7.506493506  | 8278     |
| 10  |      | Cream Soda | 8043   | 6890   | 1153     | 16.73439768  | 8043     |

Figure 116. Result of Retrieving Dynamic Calculation Members

**Note:** Occasionally, other styles you have set may override a style for dynamic calculation members. For example, if a parent member is also a dynamic calculation member, and if you have styles set for both parent and dynamic calculations, the style for the parent member overrides the style for the dynamic calculation member. In this case, you need to remove the style for parent members in order to see the style for dynamic calculation members. For more information on the precedence of styles, see "Determining the Precedence of Overlapping Styles" on page 51 on page 88.

13. Close the Asymm. 123 file without saving it.

# Specifying the Latest Time Period for Dynamic Time Series

*Dynamic Time Series members* are predefined database members that are used in dynamic, to-date reporting, such as year-to-date or month-to-date values. Dynamic Time Series members do not appear as individual members in the database outline; instead, they correspond to a generation name that uses a key term for time, such as year, month, or day.

For example, in the Sample Basic database, a generation name called Quarter was created for generation 2 in the Year dimension. Generation 2 includes the members for Qtr1, Qtr2, Qtr3, and Qtr4. When the generation name Quarter was created, Hyperion Essbase created a Dynamic Time Series member called Q-T-D, or quarter-to-date.

To take advantage of Dynamic Time Series in Hyperion Essbase Spreadsheet Add-in, choose the latest time period for which you want data in a to-date calculation. The calculated value of the Dynamic Time Series member is derived when you define the latest time period to be reported. In the Sample Basic database, for example, the level 0 members of the Year dimension are

the months of the year: Jan, Feb, Mar, and so on. If the current month is August, and you want to know the sales data for the quarter up to the current month, a quarter-to-date calculation gives you the sales data for the months of July and August.

To illustrate the concept of Dynamic Time Series:

- 1. To open a new worksheet, select File > New or click the New Worksheet icon.
- 2. Select Essbase > Options and select the **Zoom** tab.
- 3. In the Zoom In option group, select Next Level.
- 4. Clear the **Within Selected Group** check box and click OK.
- 5. Select Essbase > Retrieve.
- 6. In cell B1, drill down (double-click) on Measures.
- 7. In cell B2, click Year.
- 8. Type Q-T-D in cell B2 and press Enter to enter a predefined Dynamic Time Series member (Q-T-D):

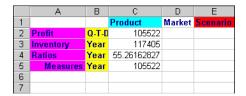

Figure 117. Entering a Dynamic Time Series Member into a Worksheet

**Note:** For a list of other possible Dynamic Time Series members, see the Hyperion Essbase Spreadsheet Add-in online help.

- 9. Select Essbase > Options and select the **Display** tab.
- 10. In the Dynamic Time Series area, select the Latest Time Period check box.
- 11. From the list box, select May. Click OK.

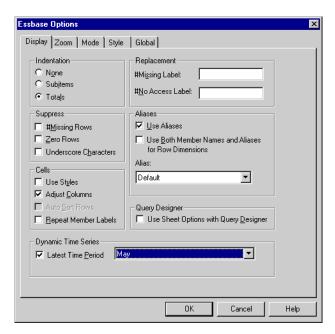

Figure 118. Specifying Latest Time Period in a Dynamic Time Series

**Note:** If you do not specify a latest time period, Hyperion Essbase uses the first level 0 member (Jan) as the default.

12. Select Essbase > Retrieve.

**Note:** The Retrieve & Lock, Zoom In, and Zoom Out commands are not supported with Dynamic Time Series members.

Hyperion Essbase displays data for the Q-T-D member. The data values in the worksheet are the aggregated values for April and May, because May is the month you specified as the latest month in the quarter-to-date Dynamic Time Series.

|   | Α         | В     | С           | D      | Е        |
|---|-----------|-------|-------------|--------|----------|
| 1 |           |       | Product     | Market | Scenario |
| 2 | Profit    | Q-T-D | 17573       |        |          |
| 3 | Inventory | Year  | 117405      |        |          |
| 4 | Ratios    | Year  | 55.26162827 |        |          |
| 5 | Measures  | Year  | 105522      |        |          |

Figure 119. Result of Specifying Latest Time Period in a Dynamic Time Series

 To close the worksheet, select File > Close. You do not need to save the worksheet. Note: You can also create a report like the one shown above by simply typing the name of the Dynamic Time Series member followed by the name of latest time period in parentheses: for example, Q-T-D (May). If you are using free-form retrieval mode, you must enter the Dynamic Time Series member and the latest time period in separate, adjacent cells. You can also select a Dynamic Time Series member and a latest time period through Hyperion Essbase Query Designer or through Member Selection.

**Note:** For more information on Dynamic Time Series, see the Hyperion Essbase Spreadsheet Add-in online help.

### **Using Substitution Variables**

The Hyperion Essbase application designer uses substitution variables to define global variables to represent values that are specific to Hyperion Essbase. For example, Latest can be a substitution variable representing the latest time period in a Dynamic Time Series. Using Hyperion Essbase Application Manager, Application Designer sets substitution variables and their corresponding values for a specific application. Hyperion Essbase stores these variables and their values on the Hyperion Essbase server. You can take advantage of the predefined substitution variables in Hyperion Essbase Spreadsheet Add-in during Dynamic Time Series reporting.

For example, say the application designer sets a substitution variable on the server for the current month. The variable is called CurMnth and has a value of August. If you use the substitution variable in the worksheet, a retrieval returns values for August, because August is set as the current month on the server. If, at a later date, the application designer changes the value of the CurMnth substitution variable to October, a retrieval returns data for October.

The Sample Basic database you are using for this tutorial does not contain predefined substitution variables. If the application designer had set a substitution variable in the database you are using, you could enter a substitution variable directly into a worksheet. For example, you could open a blank worksheet and type member names as follows:

|   | Α        | В       | С        | D      | E        |
|---|----------|---------|----------|--------|----------|
| 1 |          | Product | Measures | Market | Scenario |
| 2 | &CurMnth |         |          |        |          |
| 3 |          |         | •        |        |          |
| 4 |          |         |          |        |          |
| 5 |          |         |          |        |          |

Figure 120. Entering a Substitution Variable in a Worksheet

**Note:** Notice the substitution variable (CurMnth) in cell A2. When you enter a substitution variable directly into a cell, you must precede it with an ampersand (&).

In this example, a retrieval produces the following results:

|   |   | Α   | В       | С        | D      | E        | F |
|---|---|-----|---------|----------|--------|----------|---|
|   | 1 |     | Product | Measures | Market | Scenario |   |
|   | 2 | Aug | 9545    |          | ļ .    |          |   |
| ſ | 3 |     |         |          |        |          |   |
| Ī | 4 |     |         |          |        |          |   |
|   | 5 |     |         |          |        |          |   |

Figure 121. Result of Retrieval on a Substitution Variable

Hyperion Essbase queries the server for the value of the substitution variable CurMnth, which is August. Data is returned only for August.

**Note:** If you save a worksheet containing a substitution variable as a template, make sure that you save the worksheet *before* you retrieve data. For example, if you save the worksheet shown in Figure 121 as a template, each time you retrieve the template, August rather than the substitution variable CurMnth is displayed.

## **Using Free-Form Reporting to Retrieve Data**

So far, you have learned how to retrieve Hyperion Essbase data into a worksheet through ad hoc retrieval, Hyperion Essbase Query Designer queries, and Member Selection operations. In addition to these retrieval methods, Hyperion Essbase supports *free-form reporting*. Free-form reporting enables you to tell Hyperion Essbase specifically what you want to retrieve by simply typing data into the worksheet. Free-form reporting is especially useful when you are familiar with the dimensions and members in the database outline.

Hyperion Essbase provides two different retrieval modes for free-form reporting:

- Advanced Interpretation
- Free-Form

In both retrieval modes, enter member names directly into the worksheet. The following sections describe the similarities and differences between the two modes.

### **Using Advanced Interpretation Mode**

The Hyperion Essbase server contains an advanced spreadsheet interpretation engine that scans a worksheet and interprets its content when fulfilling retrieval requests. When you construct a report by entering names directly into a worksheet in Advanced Interpretation retrieval mode, Hyperion Essbase interprets the member names and creates a default view that is based on the location of the labels.

Keep in mind the following guidelines when you are working in Advanced Interpretation mode:

- Precede all member names that consist of numbers with a single quotation mark. For example, for Product dimension member 100, type '100 in the worksheet.
- If you define a report that does not contain all of the database dimensions, you may need to enter a dummy value, such as 0, in the first data cell.
   Hyperion Essbase overwrites this value with the contents of the database cell upon retrieval. Be sure to use a numeric value as the dummy value.

To construct a free-form report in Advanced Interpretation retrieval mode:

1. To open a new worksheet, select File > New or click the

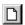

icon.

- 2. Select Essbase > Options and select the **Mode** tab.
- 3. In the Retrieval option group, select **Advanced Interpretation**(the default setting) and click OK.
- 4. Enter member names and data as in the following illustration.

**Note:** If a member name consists of a number, such as 100, you must precede the member name with a single quotation mark (for example, '100). This rule also applies to member names with spaces between words.

|   | Α     | В    | С      | D | E | F |
|---|-------|------|--------|---|---|---|
| 1 | Sales | East | Budget |   |   |   |
| 2 |       |      |        |   |   |   |
| 3 |       | Qtr1 | Qtr2   |   |   |   |
| 4 | 100   |      |        |   |   |   |
| 5 | 200   |      |        |   |   |   |
| 6 | 300   |      |        |   |   |   |
| 7 | 400   |      |        |   |   |   |
| 8 |       |      |        |   |   |   |
| 9 |       |      |        |   |   |   |

Figure 122. Creating a New Free-Form Report

5. Select Essbase > Retrieve or double-click in a data cell. Hyperion Essbase retrieves data for the members you entered into the free-form report and implements the Use Aliasesoption that you set in the Essbase Options dialog box in the beginning of this chapter.

|   | Α          | В    | С      | D | E | F |
|---|------------|------|--------|---|---|---|
| 1 | Sales      | East | Budget |   |   |   |
| 2 |            |      |        |   |   |   |
| 3 |            | Qtr1 | Qtr2   |   |   |   |
| 4 | Colas      | 5870 | 6760   |   |   |   |
| 5 | Root Beer  | 5460 | 5650   |   |   |   |
| 6 | Cream Soda | 3680 | 4030   |   |   |   |
| 7 | Fruit Soda | 3880 | 4150   |   |   |   |
| 8 |            |      |        |   |   |   |

Figure 123. Retrieving Data into a Free-Form Report

Now define a free-form report that does not contain all of the dimensions from the database. In Advanced Interpretation mode, you may need to enter a dummy data value, such as 0, into the first Hyperion Essbase data cell to tell Hyperion Essbase where the data starts in the worksheet. Be sure to use a numeric value as the dummy value.

### For example:

- a. Select Essbase > FlashBack.
- b. Delete cells A1, B1, and C1.
- c. In cell B4, type 0 in cell B4 to provide Hyperion Essbase with a data cell reference point.

|   | Α                        | В    | С    | D | E | F |
|---|--------------------------|------|------|---|---|---|
| 1 |                          |      |      |   |   |   |
| 2 |                          |      |      |   |   |   |
| 3 |                          | Qtr1 | Qtr2 |   |   |   |
| 4 | 100                      | 0    |      |   |   |   |
| 5 | 200                      |      |      |   |   |   |
| 6 | 300                      |      |      |   |   |   |
| 7 | 100<br>200<br>300<br>400 |      |      |   |   |   |
| 8 |                          |      |      |   |   |   |

Figure 124. Defining a Free-Form Report Without All Dimensions

6. Select Essbase > Retrieve.

Hyperion Essbase adds the dimensions that were omitted from the free-form report to the worksheet and retrieves data.

|     | A          | В        | С      | D        | E | F |
|-----|------------|----------|--------|----------|---|---|
| •   |            |          |        |          |   |   |
| 2   | 2          |          |        |          |   |   |
| 1   | }          | Measures | Market | Scenario |   |   |
| 2   |            | Qtr1     | Qtr2   |          |   |   |
|     | i Colas    | 7048     | 7872   |          |   |   |
| - 6 | Root Beer  | 6721     | 7030   |          |   |   |
| 7   | Cream Soda | 5929     | 6769   |          |   |   |
| - { | Fruit Soda | 5005     | 5436   |          |   |   |
| Ç   | )          |          |        |          |   |   |

Figure 125. Retrieval in a Free-Form Report Without all Dimensions

Select File > Close to close the worksheet. You do not need to save the worksheet.

### **Using Free-Form Mode**

Similar to Advanced Interpretation mode, Free-Form mode enables you to enter member names into any location in a worksheet and then interprets the contents of the worksheet when fulfilling the retrieval request. In addition, with Free-Form mode, you can use Hyperion Essbase report script commands to retrieve data into a worksheet.

Report script commands are most useful for defining member references that can bring back the most current member information dynamically. For example, if you need to create a report that shows every product, including the products added since the last retrieval, standard retrieval mode reflects changes only when you zoom in on the product. If you use the report script command <IDESCENDANTS, Hyperion Essbase retrieves all descendants of a specified member, including the specified member. For more information on the syntax of report script commands and on guidelines for developing reports, see the *online Technical Reference* and the *Hyperion Essbase Database Administrator's Guide*.

Keep in mind the following guidelines when working in Free-Form retrieval mode:

- You must precede all member names that consist of numbers with a single quotation mark. For example, for the Product dimension member 100, you need to type '100 in the worksheet.
- You cannot cancel a retrieve in Free-Form mode.
- You cannot apply Hyperion Essbase styles in Free-Form mode.
- Hyperion Essbase removes blank rows and columns on any retrieval action.
- When you are in Free-Form mode, an Auto Sort Rows option is enabled in the Display tab of the Essbase Options dialog box. If you select this feature, Hyperion Essbase retrieves data in symmetric rows. The rows are sorted according to the order specified in the database outline.
- Not all Formula Preservation and Modes options (Essbase Options dialog box, Mode tab) are available in Free-Form mode.
- To use Dynamic Time Series in Free-Form mode, do not put the Dynamic Time Series member and the latest time period (for example, Q-T-D (Feb)) in the same cell. You need to type the Dynamic Time Series member, Q-T-D in one cell, and the latest time period within parentheses, (Feb), in a separate, adjacent cell.

To construct a free-form report in Free-Form retrieval mode:

1. To open a new worksheet, select File > New or click the

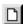

icon.

- 2. Select Essbase > Options and select the **Mode** tab.
- 3. In the Retrieval option group, select Free Form.
- 4. Select the **Display** tab.
- 5. In the Cells option group, select **Auto Sort Rows**. Click OK.
- 6. Enter the member names into the worksheet as shown in Figure 126:

|   | Α                | В    | С | D | E | F |
|---|------------------|------|---|---|---|---|
| 1 | Product          | COGS |   |   |   |   |
|   | Jan              |      |   |   |   |   |
| 3 | East             |      |   |   |   |   |
| 4 | Budget<br>Actual |      |   |   |   |   |
| 5 | Actual           |      |   |   |   |   |
| 6 |                  | ]    |   |   |   |   |
| 7 |                  |      |   |   |   |   |

Figure 126. Typing Member Names In a Free-Form Report

7. Select Essbase > Retrieve.

Hyperion Essbase retrieves data for the members and creates a default view according to the location of the labels. Note that three members were pivoted from row groups to column groups.

|   | _ A              | В       | С        | D   | E    | F |
|---|------------------|---------|----------|-----|------|---|
| 1 |                  | Product | COGS     | Jan | East |   |
| 2 | Budget<br>Actual | 2590    | <u>l</u> |     |      |   |
| 3 | Actual           | 3007    |          |     |      |   |
| 4 |                  |         |          |     |      |   |
|   | il               |         |          |     |      |   |

Figure 127. Result of Retrieving in Free-Form Retrieval Mode

8. Select File > Close to close the worksheet. You do not need to save the worksheet.

Now create a report by entering member names and a report script command:

1. To open a new worksheet, select File > New or click the

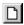

icon

2. Enter the member names into the blank worksheet as shown in Figure 3-46.

|   | Α | В      | С   | D    | E   | F |
|---|---|--------|-----|------|-----|---|
| 1 |   | Actual |     | East | t . |   |
| 2 |   | Jan    | Feb | Mar  |     |   |
| 3 |   |        |     | Т.   | •   |   |
| 4 |   |        |     |      |     |   |
| 5 |   |        |     |      |     |   |

Figure 128. Typing Member Names in a Free-Form Report

3. In cell A3, type <IDESCENDANTS Product. Press Enter.

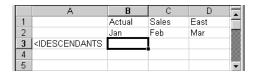

Figure 129. Typing a Report Script Command in a Free-Form Report

4. Select Essbase > Retrieve.

Hyperion Essbase retrieves data into the worksheet for all descendants of Product and for the members you entered in the worksheet.

|    | Α                  | В        | С        | D        | E | F |
|----|--------------------|----------|----------|----------|---|---|
| 1  |                    | Actual   | Sales    | East     |   |   |
| 2  |                    | Jan      | Feb      | Mar      |   |   |
| 3  | Cola               | 1812     | 1754     | 1805     |   |   |
| 4  | Diet Cola          | 200      | 206      | 214      |   |   |
| 5  | Caffeine Free Cola | 93       | 101      | 107      |   |   |
| 6  | Colas              | 2105     | 2061     | 2126     |   |   |
| 7  | Old Fashioned      | 647      | 668      | 672      |   |   |
| 8  | Diet Root Beer     | 310      | 310      | 312      |   |   |
| 9  | Sasparilla         | #Missing | #Missing | #Missing |   |   |
| 10 | Birch Beer         | 896      | 988      | 923      |   |   |
| 11 | Root Beer          | 1853     | 1966     | 1907     |   |   |
| 12 | Dark Cream         | 999      | 1012     | 1026     |   |   |

Figure 130. Result of a Retrieve with a Report Script Command

**Note:** When Hyperion Essbase completes the retrieval, the report script command is overwritten by the data it returns. You can use FlashBack to restore the previous view in Free-Form mode.

5. Select File > Close to close the worksheet. You do not need to save the worksheet.

### Using Attributes in Free-Form Reporting

Hyperion Essbase enables you to retrieve data selectively by specifying attributes that are associated with a base dimension. For example, in the Sample Basic database, the Product base dimension is associated with attributes such as packaging and size. You can enter an attribute name into the worksheet to retrieve data that is associated with that attribute.

To use attributes in a free-form report:

1. To open a new worksheet, select File > New or click the

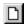

icon.

2. Enter member names as shown in the Figure 131.

Caffeinated is an attribute dimension associated with the Product base dimension. Bottle is a level 0 member of the Pkg\_Type attribute dimension. The Pkg\_Type dimension is associated with the Product base dimension. A level 0 member is the lowest level member in a dimension.

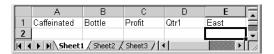

Figure 131. Using Attributes in Free-Form Reports

3. Click in any empty cell and select Essbase > Retrieve or double-click in an empty data cell.

Hyperion Essbase retrieves information on profits for the first quarter of the year for all members of the Product base dimension that are associated with both the level 0 attribute members of the Caffeinated attribute dimension (Caffeinated\_True and Caffeinated\_False) and the level 0 member Bottle of the Pkg\_Type attribute dimension. The results should appear as shown below:

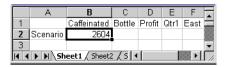

Figure 132. Result of Using Attributes in Free-Form Reports

4. You can drill down to data on the level 0 attribute members of the Caffeinated attribute dimension. The results should appear as shown below:

|   | Α                 | В          | С      | D      | Е    | F    | _        |
|---|-------------------|------------|--------|--------|------|------|----------|
| 1 |                   |            | Bottle | Profit | Qtr1 | East |          |
|   | Caffeinated_True  |            | 142    |        |      |      |          |
| 3 | Caffeinated_False | Scenario   | 2462   |        |      |      | <u></u>  |
| 4 | ▶ ► Sheet1 (Sh    | eet2 / She | et: 🚺  |        |      | Þ    | <b>•</b> |

Figure 133. Drilling Down on Attributes in Free-Form Reports

5. To drill down further for data on profits for the first quarter for all members of the East base dimension, double-click on cell E1. The results should appear as shown below:

|    | А             | В                 | С    | D      | E      | F        |
|----|---------------|-------------------|------|--------|--------|----------|
| 1  |               |                   |      | Bottle | Profit | Scenario |
| 2  | New York      | Caffeinated_True  | Year | -2050  |        |          |
| 3  |               | Caffeinated_False | Year | 6754   |        |          |
| 4  |               | Caffeinated       | Year | 4704   |        |          |
| 5  | Massachusetts | Caffeinated_True  | Year | 30     |        |          |
| 6  |               | Caffeinated_False | Year | 1577   |        |          |
| 7  |               | Caffeinated       | Year | 1607   |        |          |
| 8  | Florida       | Caffeinated_True  | Year | 1727   |        |          |
| 9  |               | Caffeinated_False | Year | 934    |        |          |
| 10 |               | Caffeinated       | Year | 2661   |        |          |
| 11 | Connecticut   | Caffeinated_True  | Year | 1134   |        |          |
| 12 |               | Caffeinated_False | Year | 742    |        |          |
| 13 |               | Caffeinated       | Year | 1876   |        |          |
| 14 | New Hampshire | Caffeinated_True  | Year | -84    |        |          |
| 15 |               | Caffeinated_False | Year | 842    |        |          |
| 16 |               | Caffeinated       | Year | 758    |        |          |
| 17 | East          | Caffeinated_True  | Year | 757    |        |          |
| 18 |               | Caffeinated_False | Year | 10849  |        |          |
| 19 |               | Caffeinated       | Year | 11606  |        |          |

Figure 134. Result of Drilling Down on East

### **Entering Generation and Level Names**

In addition to entering database member names into a free-form report, you can enter generation or level names directly into a worksheet to retrieve specific members. The Hyperion Essbase application designer defines generation and level names for database dimensions in the database outline. You have two options for discovering what generation and level names are defined in the database:

- View generation and level names in the Essbase Member Selection dialog box or through Hyperion Essbase Query Designer.
- Contact the Hyperion Essbase application designer to see what generation and level names are defined in the database outline.

To enter generation and level names directly into a free-form report:

1. To open a new worksheet, select File > New or click the

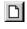

icon.

- 2. Select Essbase > Options and select the **Mode** tab.
- 3. In the Retrieval option group, select Advanced Interpretation. Click OK.
- 4. Enter member names as shown in Figure 135 on page 127:

|   | Α | В     | С      | D    | E    | F |
|---|---|-------|--------|------|------|---|
| 1 |   | Sales | Budget | West | Year |   |
| 2 |   |       |        |      |      |   |
| 3 |   |       |        |      |      |   |
| 4 |   |       |        |      |      |   |
| 5 |   |       |        |      |      |   |
| 6 |   |       |        |      |      |   |

Figure 135. Entering Member Names in a Free-Form Report

5. Enter a generation name as shown in Figure 136: Family is a generation name in the Product dimension. The name is already defined in the Sample Basic database.

|   | Α      | В     | С      | D    | E    | F |
|---|--------|-------|--------|------|------|---|
| 1 |        | Sales | Budget | West | Year |   |
| 2 | Family |       |        |      |      |   |
| 3 |        |       |        |      |      |   |
| 4 |        |       |        |      |      |   |
| 5 |        |       |        |      |      |   |
| 6 |        |       |        |      |      |   |

Figure 136. Entering a Generation Name in a Free-Form Report

6. Select Essbase > Retrieve.

Hyperion Essbase retrieves data for the member and generation names that you entered. The Family generation name expands to its individual members.

|   |   | Α           | В     | С      | D    | E    | F |
|---|---|-------------|-------|--------|------|------|---|
|   | 1 |             | Sales | Budget | West | Year |   |
|   |   | Colas       | 34830 |        |      |      |   |
|   | 3 | Root Beer   | 31810 |        |      |      |   |
|   | 4 | Cream Soda  | 30480 |        |      |      |   |
|   | 5 | Fruit Soda  | 22730 |        |      |      |   |
| ı | 6 | Diet Drinks | 35690 |        |      |      |   |
|   | 7 |             |       |        |      |      |   |

Figure 137. Result of Free-Form Retrieval with Generation Name

7. Change Year to a level name (Lev0, Year) as shown in the following illustration.

|   | Α           | В     | С      | D    | E         | F |
|---|-------------|-------|--------|------|-----------|---|
| 1 |             | Sales | Budget | West | Lev0,Year |   |
| 2 | Colas       | 34830 |        |      |           |   |
| 3 | Root Beer   | 31810 |        |      |           |   |
| 4 | Cream Soda  | 30480 |        |      |           |   |
| 5 | Fruit Soda  | 22730 |        |      |           |   |
| 6 | Diet Drinks | 35690 |        |      |           |   |
| 7 |             |       |        |      |           |   |

Figure 138. Entering a Level Name in a Free-Form Report

**Note:** Be sure not to insert a space between the comma after 0 and the word Year. Generation and level names that are entered directly into a worksheet must be precise.

8. Select Essbase > Retrieve.

Hyperion Essbase retrieves data for the level 0 members of the Year dimension, which are the individual months (Jan, Feb, Mar, and so forth).

|    | Α   | В           | С     | D      | E    | F |
|----|-----|-------------|-------|--------|------|---|
| 1  |     |             | Sales | Budget | West |   |
| 2  | Jan | Colas       | 2860  |        |      |   |
| 3  |     | Root Beer   | 2540  |        |      |   |
| 4  |     | Cream Soda  | 2220  |        |      |   |
| 5  |     | Fruit Soda  | 1840  |        |      |   |
| 6  |     | Diet Drinks | 2810  |        |      |   |
| 7  | Feb | Colas       | 2820  |        |      |   |
| 8  |     | Root Beer   | 2560  |        |      |   |
| 9  |     | Cream Soda  | 2310  |        |      |   |
| 10 |     | Fruit Soda  | 1840  |        |      |   |
| 11 |     | Diet Drinks | 2900  |        |      |   |
| 12 | Mar | Colas       | 2820  |        |      |   |

Figure 139. Result of Free-Form Retrieval with Level Name

Select File > Close to close the worksheet. You do not need to save the worksheet.

# **Using Linked Reporting Objects**

A *linked reporting object* is an external file, cell note, or World Wide Web resource that you link to a cell in a Hyperion Essbase database. The file, note, or Web resource (indicated by a URL, or Uniform Resource Locator) can then be retrieved by the Hyperion Essbase Spreadsheet Add-in users who have access to the database.

**Note:** If your organization has licensed and implemented Hyperion Essbase Partitioning option, you can also access *linked partitions* from cells in Hyperion Essbase Spreadsheet Add-in. For more information on linked partitions, see "Accessing Linked Partitions" on page 143.

This section describes the following procedures:

- "Linking a File to a Data Cell" on page 129
- "Linking a Cell Note to a Data Cell" on page 132
- "Linking a URL to a Data Cell" on page 133
- "Accessing and Editing Linked Reporting Objects" on page 135

**Note:** For additional information on using linked reporting objects, see the Hyperion Essbase Spreadsheet Add-in online help.

## Linking a File to a Data Cell

With the linked reporting objects feature, you can link an external file to a data cell in Hyperion Essbase Spreadsheet Add-in. Hyperion Essbase stores the file on the Hyperion Essbase server. Users who have access to the database can then retrieve the file and view the data contained in the cell.

The following example uses the Asymm.123 sample worksheet with data from the Sample Basic database. It links a sample file, Budasmp.txt, to a cell containing the Budget figure. Budasmp.txt details the budgetary assumptions for the current year.

Follow these steps to link a file to a data cell:

- 1. Select File > Open.
- 2. From the \essbase\client\sample directory, open the Asymm.123 file.
- 3. Make sure that you are connected to the Sample Basic database. If you are not connected, see "Connecting to a Database" on page 83.
- 4. Select cell D5.

**Note:** You can link objects only to data cells, not to cells containing member names.

|    | Α     | В          | С      | D      | E      | F      | G | Н |
|----|-------|------------|--------|--------|--------|--------|---|---|
| 1  | Sales |            |        |        |        |        |   |   |
| 2  |       |            |        |        |        |        |   |   |
| 3  |       |            | Actual | Budget | Budget | Budget |   |   |
| 4  |       |            | Qtr1   | Qtr2   | Qtr3   | Qtr4   |   |   |
| 5  | East  | Colas      | 6292   | 6760   | 7300   | 5570   |   |   |
| 6  |       | Root Beer  | 5726   | 5650   | 5600   | 5780   |   |   |
| 7  |       | Fruit Soda | 3735   | 4150   | 4350   | 3850   |   |   |
| 8  |       |            |        |        |        |        |   |   |
| 9  | West  | Root Beer  | 8278   | 7970   | 8320   | 7820   |   |   |
| 10 |       | Cream Soda | 8043   | 7720   | 8300   | 7570   |   |   |
| 11 |       |            |        |        |        |        |   |   |

Figure 140. Selecting a Data Cell for Linking an External File

5. Select Essbase > Linked Objects.

Hyperion Essbase displays the Linked Objects Browser dialog box.

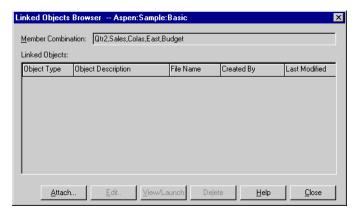

Figure 141. Linking a File

- 6. In the **Linked Objects Browser** dialog box, click the **Attach** button. Hyperion Essbase displays the **Attach Linked Object** dialog box.
- 7. Under the Attachment Type option group, select File.

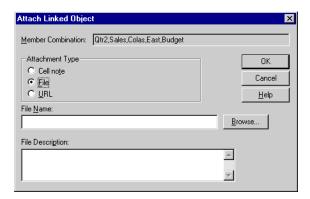

Figure 142. Linking a File to a Data Cell

- 8. Click the **Browse** button (next to the **File Name** text box). Hyperion Essbase displays the **Browse Files** dialog box.
- 9. Go to the \essbase\client\sample directory and select the Budasmp.txt file.
- 10. Click Open.
- 11. Under File Description, enter a brief description for the file as indicated in Figure 143 on page 131.

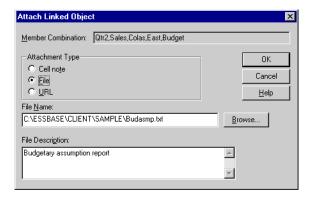

Figure 143. Selecting and Describing a File to Link

**Note:** Entering text in the File Description text box is optional.

- 12. Click OK to close the dialog box and link the file to the cell.

  Hyperion Essbase copies the file to the server and establishes a link to the current data cell.
- 13. Click Close to close the **Linked Objects Browser** dialog box.
- 14. Do not close the Asymm.123 file. You use it in the next tutorial task.

  To recognize cells that have linked reporting objects attached to them, you may want to apply a visual cue, or style, to the cells.

### To apply styles:

- 1. Select Essbase > Options and select the **Style** tab.
- 2. In the Data Cells area, select **Linked Objects**.
- 3. Click Format.
- 4. In the Font style list box, select Italic.
- 5. In the Color list box, select Purple. Click OK.
- 6. Select the Display tab.
- 7. In the Cells option group, select the Use Styles box. Click OK.
- 8. Select Essbase > Retrieve to refresh the worksheet and apply the styles. Cell D5 (the cell you just attached the linked file to) is now displayed in purple, italic font. Hyperion Essbase also refreshes the worksheet with the other options set in the Essbase Options dialog box.

|    | A     | В          | C      | D      | E      | F      |
|----|-------|------------|--------|--------|--------|--------|
| 1  | Sales |            |        |        |        |        |
| 2  |       |            |        |        |        |        |
| 3  |       |            | Actual | Budget | Budget | Budget |
| 4  |       |            | Qtr1   | Qtr2   | Qtr3   | Qtr4   |
| 5  | East  | Colas      | 6292   | 6760   | 7300   | 5570   |
| 6  |       | Root Beer  | 5726   | 5650   | 5600   | 5780   |
| 7  |       | Fruit Soda | 3735   | 4150   | 4350   | 3850   |
| 8  |       |            |        |        |        |        |
| 9  | West  | Root Beer  | 8278   | 7970   | 8320   | 7820   |
| 10 |       | Cream Soda | 8043   | 7720   | 8300   | 7570   |
| 11 |       |            |        |        |        |        |

Figure 144. Result of Applying a Style to a Linked Reporting Object Cell

9. Leave the Asymm.123 file open for the next tutorial task.

## Linking a Cell Note to a Data Cell

In addition to linking external files to a data cell in Hyperion Essbase Spreadsheet Add-in, you can also link individual cell notes that contain information on particular data cells. Cell notes can have no more than 599 characters. If you need to link information to a data cell that is longer than 599 characters, you need to create and save an external file and then link the file to the data cell.

To link a cell note to a data cell:

1. In the Asymm.123 file, select cell C5.

**Note:** You can link objects only to data cells, not to cells containing member names.

- Select Essbase > Linked Objects.
   Hyperion Essbase displays the Linked Objects Browser dialog box.
- 3. In the **Linked Objects Browser** dialog box, click **Attach**. Hyperion Essbase displays the **Attach Linked Object** dialog box.
- 4. Under the Attachment Type option group, select Cell Note.
- 5. In the **Cell Note** box, type the note as indicated in the following illustration:

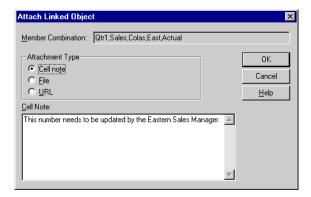

Figure 145. Creating a Cell Note to Link

- To close the dialog box and link the cell note, click OK.Hyperion Essbase copies the note to the server and establishes a link to the current data cell.
- 7. To close the Linked Objects Browser dialog box, click Close.
- 8. Select Essbase > Retrieve to refresh the worksheet and apply the style you defined for linked objects.
  - Now Hyperion Essbase displays two data cells (C5 and D5) in purple, italic font to represent a cell that contains a linked reporting object.

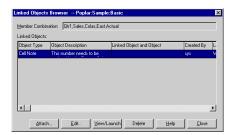

Figure 146. Result of Creating a Linked Cell Note

9. Leave the Asymm. 123 file open for the next tutorial task.

## Linking a URL to a Data Cell

A URL is an address string that identifies resources on the World Wide Web, such as documents, images, and downloadable files. With the linked reporting objects feature, you can link a URL to a data cell so that users who have access to the database can link directly to the specified URL. When you access the cell from Hyperion Essbase Spreadsheet Add-in, your default Web browser opens and displays the specified URL.

**Note:** For more information on URL syntax, see the Hyperion Essbase Spreadsheet Add-in online help.

If you have a Web browser and Internet access, follow these steps to link a data cell to the Hyperion Web site:

1. In the Asymm.123 file, select cell E5.

**Note:** You can link objects only to data cells, not to cells containing member names.

| A  | A     | В          | C      | D      | E      | F      | G |
|----|-------|------------|--------|--------|--------|--------|---|
| 1  | Sales |            |        |        |        |        |   |
| 2  |       |            |        |        |        |        |   |
| 3  |       |            | Actual | Budget | Budget | Budget |   |
| 4  |       |            | Qtr1   | Qtr2   | Qtr3   | Qtr4   |   |
| 5  | East  | Colas      | 6292   | 6760   | 7300   | 5570   |   |
| 6  |       | Root Beer  | 5726   | 5650   | 5600   | 5780   |   |
| 7  |       | Fruit Soda | 3735   | 4150   | 4350   | 3850   |   |
| 8  |       |            |        |        |        |        |   |
| 9  | West  | Root Beer  | 8278   | 7970   | 8320   | 7820   |   |
| 10 |       | Cream Soda | 8043   | 7720   | 8300   | 7570   |   |
| 11 |       |            |        |        |        |        |   |

Figure 147. Selecting a Data Cell for Linking to a URL

- Select Essbase > Linked Objects.
   Hyperion Essbase displays the Linked Objects Browser dialog box.
- In the Linked Objects Browser dialog box, click Attach.
   Hyperion Essbase displays the Attach Linked Object dialog box.
- 4. Under the Attachment Type option group, select URL.

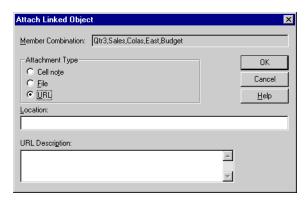

Figure 148. Linking a URL to a Data Cell

5. Enter a URL in the **Location** text box and a brief description in the **URL Description** text box, as indicated in Figure 151 on page 137.

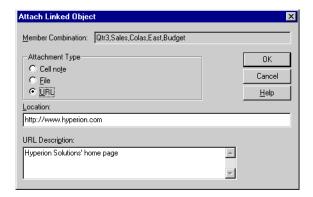

Figure 149. Entering and Describing a URL to Link

**Note:** Entering text in the URL Description text box is optional. The text field for entering the URL location is limited to 512 characters. The text field for entering the URL description is limited to 80 characters.

6. To close the dialog box and link the URL to the cell, click OK.

Hyperion Essbase copies the URL string to the server and establishes a link to the current data cell.

**Note:** The syntax for the URL is not checked at creation time; Hyperion Essbase checks the syntax when the user accesses the URL from the worksheet. The default Web browser checks for the existence (or validity) of the URL.

- 7. To close the **Linked Objects Browser** dialog box, click **Close**.
- 8. Select Essbase > Retrieve to refresh the worksheet and apply the style that you defined for linked objects.
- 9. Leave the Asymm.123 file open for the next tutorial task.

  Now that you have learned to create linked reporting objects, you are ready to learn how to access them from Hyperion Essbase Spreadsheet Add-in.

## Accessing and Editing Linked Reporting Objects

You have two options for accessing and editing a linked reporting object that is attached to a data cell:

- Select the cell (as identified by the style applied to it) and select Essbase > Linked Objects.
- Enable double-clicking for linked object browsing.

**Note:** If you enable double-clicking for linked object browsing, double-clicking behavior changes for retrieving data and performing

drill actions. For more information on these changes, see the Hyperion Essbase Spreadsheet Add-in online help.

For this tutorial, you access the linked reporting objects that you created in the previous sections by using the Essbase menu item instead of the double-clicking action.

### Accessing a Linked File

Sometimes you want to check an external file that is linked to a data cell.

To access the external file that you previously linked to a data cell:

- 1. In the Asymm. 123, select cell D5.
- 2. Select Essbase > Linked Objects.
- 3. In the Linked Objects Browser dialog box, select the Budasmp.txt file.

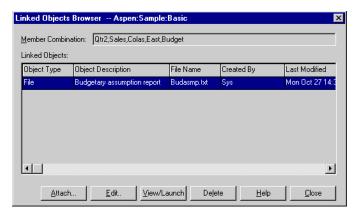

Figure 150. Accessing a Linked External File

4. To view the linked file, click **View/Launch**. The Budasmp.txt file is opened from the source application.

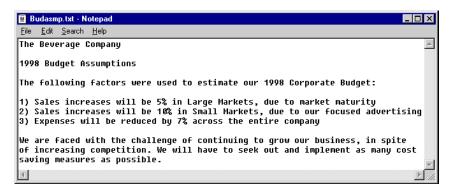

Figure 151. Viewing the Contents of a Linked External File

Note: Edit the contents of a file in the source application. After the edits are made and the file saved, you can re-attach the edited file by clicking the Edit button in the Linked Objects Browser dialog box. Hyperion Essbase displays the Re-attach Linked Object dialog box, which you can use to re-attach, or relink, the edited file to the data cell. For more information, see the Hyperion Essbase Spreadsheet Add-in online help.

- 5. Close the Budasmp.txt file and click Close to close the **Linked Objects Browser** dialog box.
- 6. Leave the Asymm.123 file open for the next task.

### Accessing a Linked Cell Note

Sometimes you have to edit a cell note that was previously created.

To access and edit the cell note that you previously created:

- 1. In the Asymm.123 file, select cell C5.
- 2. Select Essbase > Linked Objects.

The **Linked Objects Browser** dialog box displays the cell note that is linked to the selected data cell.

3. In the Linked Objects Browser dialog box, select the cell note.

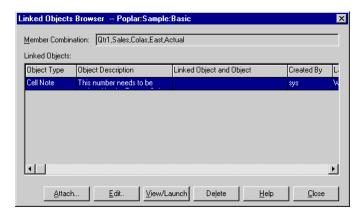

Figure 152. Accessing a Linked Cell Note

To edit the contents of the cell note, click Edit.
 Hyperion Essbase displays the Edit Cell Note dialog box with the selected cell note displayed.

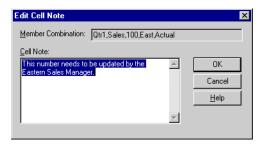

Figure 153. Editing the Contents of a Linked Cell Note

**Note:** If you simply want to view the contents of the cell note, click the View/Launch button instead of the Edit button in the **Linked Objects Browser** dialog box.

5. Edit the contents of the cell note as indicated in the following illustration:

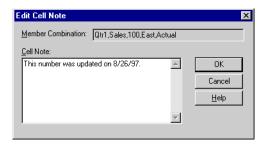

Figure 154. Result of Editing Cell Note Contents

- 6. Click OK to close the **Edit Cell Note** dialog box and save the edits you made to the note.
  - Hyperion Essbase saves the edits to the cell note on the server.
- 7. To close the **Linked Objects Browser** dialog box, click **Close**.
- 8. Leave the Asymm.123 file open for the next tutorial task.

### Accessing a Linked URL

If you followed the steps in "Linking a URL to a Data Cell" on page 133, you can access and edit the URL that you created.

To access the URL:

- 1. In the Asymm. 123 file, select cell E5.
- Select Essbase > Linked Objects.
   The Linked Objects Browser dialog box displays the URL that is linked to the selected data cell.
- 3. In the Linked Objects Browser dialog box, select the URL.

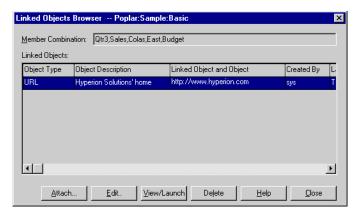

Figure 155. Accessing a Linked URL

4. To view the linked URL, click View/Launch.

Hyperion Essbase checks the syntax of the URL. If there are syntax errors, Hyperion Essbase displays an error message. If the URL syntax is correct, the default Web browser launches and connects to the specified site. In this case, the syntax for the URL is correct, so the default Web browser launches and connects to the Hyperion Web site.

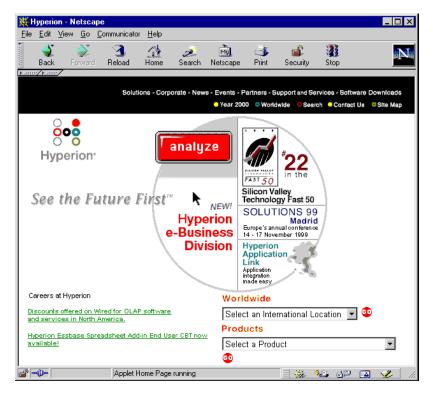

Figure 156. Viewing a Linked URL

5. Close the Web browser.

To edit the URL:

- 1. In the **Linked Objects Browser** dialog box, select the URL.
- To edit the linked URL, click Edit.
   Hyperion Essbase displays the Edit URL dialog box with the selected URL displayed.

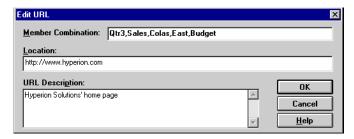

Figure 157. Preparing to Edit the Contents of a Linked URL

3. Edit the URL location and description as show in the following illustration:

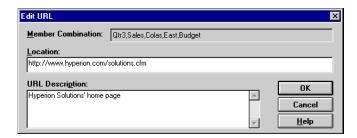

Figure 158. Editing the Contents of a Linked URL

- 4. To close the **Edit URL** dialog box and save the edits that you made, click OK.
  - Hyperion Essbase saves the edits to the URL on the server.
- 5. To view the new URL, click **View/Launch**.

  The Web browser launches and connects to the new URL.

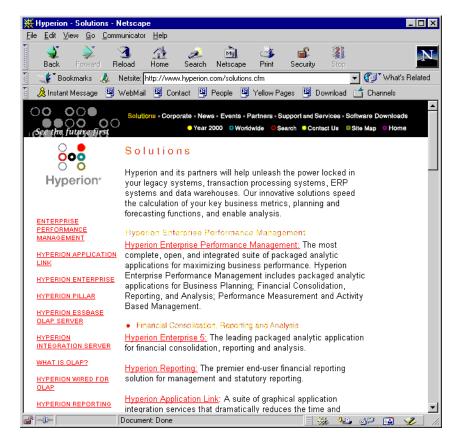

Figure 159. Viewing an Edited URL

- 6. Close the Web browser.
- 7. To close the **Linked Objects Browser** dialog box, click **Close**.
- 8. Close the Asymm. 123 file without saving it.

## **Connecting to Multiple Databases**

Hyperion Essbase supports simultaneous access to multiple databases. The databases can be in different applications and can be stored on different servers. In Lotus 1-2-3, you can open multiple worksheets, each of which can be connected to a different database. An individual worksheet can access only one database at a time. Use the Connect command from the Essbase menu to switch the connection between databases.

**Note:** Depending on the status of production applications at your site, you may not have access to additional applications or databases. Check with the Hyperion Essbase system administrator if you need access to other applications.

For this tutorial, you do not need to connect to another database.

To access multiple databases, use the following procedure:

- 1. Select Essbase > Connect.
- 2. In the **Essbase System Login** dialog box, select the server you want to access from the **Server** list box (or type in the name of the server).
- 3. Press Tab to move to the Username text box and type your username.
- 4. Press Tab to move to the Password text box and type your password.
- 5. Click OK to connect to the server.
  - When the server connection is complete, a list of available application and database pairs appears in the Application/Database list.
- 6. Double-click the Application/Database pair that you want to connect to in the Application/Database list. Alternatively, you can select the Application/Database pair and click OK. If the application is not already running, Hyperion Essbase automatically starts it. There may be a brief pause as the application loads; the time required to start an application depends on number of databases, the sizes of the databases, and the sizes of the indexes of the databases contained within the application.
- Open a new worksheet and repeat the steps to connect to additional databases. You can open one database at a time per worksheet.

For information on connecting to multiple databases from Hyperion Essbase Query Designer, refer to "Chapter 3. An Advanced Hyperion Essbase Tutorial" on page 83.

## **Viewing Active Database Connections**

If you frequently connect to multiple databases, you may need to check the active database for each worksheet. There are two ways to view the database connection status:

- The Style tab of the Essbase Options dialog box contains a Connection Information text box. This box displays connection information for the active worksheet.
- The Hyperion Essbase Disconnect dialog box lists all active worksheets and their connection information. This dialog box also enables you to disconnect one or more worksheets from their respective databases.

# Accessing Linked Partitions

Linked partitions are part of the Hyperion Essbase Partitioning product. They provide the ability to link Hyperion Essbase databases that contain different dimensions without losing access to all dimensions of both databases. If your organization has purchased and implemented the partitioning product, you can take advantage of its powerful capabilities. The Hyperion Essbase Database Administrator's Guide describes how to design and implement a linked partition. Hyperion Essbase Application Designer usually sets up partitioning.

**Note:** The Partitioning product also allows the Hyperion Essbase application designer to set up transparent or remote partitions. For more information on partitioning, see the *Hyperion Essbase Database Administrator's Guide*.

You can set visual cues, or styles, for cells tagged as linked objects. These cells are access points to the linked partition within the linked database. You have two options for accessing a linked partition from a data cell in Hyperion Essbase Spreadsheet Add-in:

- Select the cell and select Essbase > Linked Objects.
- Enable double-clicking for linked object browsing.
   If you enable double-clicking for linked object browsing, double-clicking behavior changes for retrieving data and performing drill actions. For more information on these changes, see the Hyperion Essbase Spreadsheet Add-in online help.

When you select Essbase > Linked Objects from a linked partition cell, Hyperion Essbase completes the following actions:

Hyperion Essbase displays the Linked Objects Browser dialog box, which
contains a list of possible partitions to access. From this dialog box, select
the partition to connect to.

**Note:** The Linked Objects Browser dialog box may also contain a list of linked reporting objects, such as cell notes and external files. For more information, see "Using Linked Reporting Objects" on page 128.

 After you select a partition, Hyperion Essbase creates a new worksheet that contains corresponding members and dimensions for the cell in the linked partition.

Note: Hyperion Essbase does not preserve formulas across partitions.

• Hyperion Essbase retrieves data values from the linked partition.

You can now perform operations such as drill down and drill up to get more information on the new worksheet.

**Note:** The Sample Basic database that you are using for this tutorial does not contain a linked partition.

If the Hyperion Essbase application designer has a linked partition set up, use the following procedure to access the linked partition in Hyperion Essbase Spreadsheet Add-in:

- 1. Locate a linked object cell, as indicated by the style applied to the cell.
- Select Essbase > Linked Objects to open the Linked Objects Browser dialog box.
   Note: Alternatively, select the Enable Linked Object Browsing check box in the Essbase Options dialog box to enable double-clicking to view linked objects.
- 3. Select the partition that you want to connect to and click View/Launch.

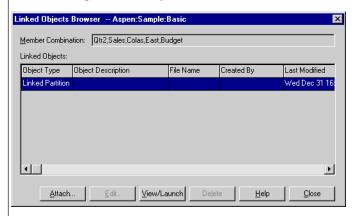

Hyperion Essbase creates a new worksheet that contains the dimensions and members for the cell in the linked partition.

**Note:** You need to have the proper privileges to access a linked partition. If your user account and password match the account information for the linked partition, Hyperion Essbase establishes a connection with the linked partition. Otherwise, Hyperion Essbase displays the Essbase System Login dialog box for you to enter the user account and password information manually.

## **Updating Data on the Server**

Data values are changed frequently in applications that involve planning, budgeting, and forecasting. After you retrieve data into the worksheet, you can use Hyperion Essbase Spreadsheet Add-in to change values, enter formulas, and format data. Hyperion Essbase is also designed to permit multiuser, concurrent database access and update. Depending on your security privileges, you may be able to modify all data values or a certain subset of values. To recognize cells to which you have read/write access, apply a visual cue, or style, to the cells. For more information, see "Applying Styles to Data Cells" on page 51. To update data from a worksheet, you must lock the database area that contains the values that you want to change. Locking prohibits other users from changing the data that you want to

update. Other users can retrieve locked data but cannot lock or change the data. You have exclusive update rights to that area.

**Note:** You cannot update attribute-related data on the server because attribute data is always calculated dynamically and, hence, is not saved.

You can lock data values in three ways:

• The Retrieve & Lock command retrieves data into the worksheet while locking the corresponding data area on the server. When you perform a subsequent retrieval, Hyperion Essbase automatically unlocks the previous data values.

**Note:** The Retrieve & Lock command is not supported with Dynamic Time Series members.

- The Lock command locks information that you have already retrieved. When you perform a subsequent retrieval, Hyperion Essbase automatically unlocks the previous data values.
- The **Update Mode** check box in the Mode tab of the Essbase Options dialog box automatically locks the corresponding database area for each retrieval.

To update the server with data values from the worksheet, use the Send command on the Hyperion Essbase menu. After updating the server, the Send command automatically unlocks data (unless you are in Update Mode). You must disable Update Mode to stop locking blocks automatically.

You can unlock data blocks in two ways:

- The Unlock command unlocks all blocks that you have locked.
- The server automatically unlocks data blocks that have been locked for the maximum time allowed as defined by the Hyperion Essbase system administrator. Automatic unlock ensures that blocks are not locked for extended periods of time.

P&1.123, a sample Lotus 1-2-3 file installed as part of the default Hyperion Essbase installation, illustrates how to update data on the server.

To view the P&1.123 worksheet:

- 1. Select File > Open.
- 2. From the \essbase\client\sample directory, open the P&1.123 file.
- Select Essbase > Retrieve & Lock.
   Hyperion Essbase retrieves data and locks the appropriate area of the database.

|    | Α              | В        | С        | D        | E | F          | G          | Н   |
|----|----------------|----------|----------|----------|---|------------|------------|-----|
| 1  | Market:        | Central  |          |          |   | The Bevo   | erage Comp | any |
| 2  | Product:       | 200      |          |          |   | Planning D | ept.       |     |
| 3  | Scenario:      | Budget   |          |          |   |            |            |     |
| 4  |                |          |          |          |   |            |            |     |
| 5  |                | Jan_     | Feb      | Mar      |   | Qtr1       | % Sales    |     |
| 6  | Misc           | #Missing | #Missing | #Missing |   | 0          | 0.00       |     |
| 7  | Payroll        | 210      | 210      | 210      |   | 630        | 0.07       |     |
| 8  | Marketing      | 300      | 310      | 320      |   | 930        | 11.05      |     |
| 9  | Total Expenses | 510      | 520      | 530      |   | 1560       | 18.53      |     |
| 10 |                |          |          |          |   |            |            |     |
| 11 | COGS           | 1170     | 1180     | 1200     |   | 3550       | 42.16      |     |
| 12 | Sales          | 2740     | 2820     | 2860     |   | 8420       | 100.00     |     |
| 13 | Margin         | 1570     | 1640     | 1660     |   | 4870       | 57.84      |     |
| 14 | Profit         | 1060     | 1120     | 1130     |   | 3310       | 39.31      |     |
| 15 |                |          |          |          |   |            |            |     |
| 16 | Ratio Analysis |          |          |          |   |            |            |     |
| 17 | Markup         | 57.3%    | 58.2%    | 58.0%    |   | 57.8%      | •          |     |
| 18 | Marketing %    | 10.9%    | 11.0%    | 11.2%    |   | 11.0%      | •          |     |

Figure 160. P&L Worksheet After Retrieve & Lock

- 4. Change the value for Sales in Jan (cell B12) to 4000 and press Enter. Hyperion Essbase changes the affected data values.
- 5. Select Essbase > Send to update the server with the new values. Hyperion Essbase updates the server and unlocks the data blocks.

|    | Α              | В       | С     | D     | E | F                    | G       | Н |  |  |
|----|----------------|---------|-------|-------|---|----------------------|---------|---|--|--|
| 1  | Market:        | Central |       |       |   | The Beverage Company |         |   |  |  |
| 2  | Product:       | 200     |       |       |   | Planning D           | ept.    |   |  |  |
| 3  | Scenario:      | Budget  |       |       |   |                      |         |   |  |  |
| 4  |                |         |       |       |   |                      |         |   |  |  |
| 5  |                | Jan     | Feb   | Mar   |   | Qtr1                 | % Sales |   |  |  |
| 6  | Misc           | 5       | 10    | 10    |   | 25                   | 0.30    |   |  |  |
| 7  | Payroll        | 200     | 200   | 200   |   | 600                  | 0.07    |   |  |  |
| 8  | Marketing      | 350     | 350   | 350   |   | 1050                 | 12.47   |   |  |  |
| 9  | Total Expenses | 555     | 560   | 560   |   | 1675                 | 19.89   |   |  |  |
| 10 |                |         |       |       |   |                      |         |   |  |  |
| 11 | COGS           | 1170    | 1180  | 1200  |   | 3550                 | 42.16   |   |  |  |
| 12 | Sales          | 2740    | 2820  | 2860  |   | 8420                 | 100.00  |   |  |  |
| 13 | Margin         | 1570    | 1640  | 1660  |   | 4870                 | 57.84   |   |  |  |
| 14 | Profit         | 1015    | 1080  | 1100  |   | 3195                 | 37.95   |   |  |  |
| 15 |                |         |       |       |   |                      |         |   |  |  |
| 16 | Ratio Analysis |         |       |       |   |                      |         |   |  |  |
| 17 | Markup         | 57.3%   | 58.2% | 58.0% |   | 57.8%                |         |   |  |  |
| 18 | Marketing %    | 12.8%   | 12.4% | 12.2% |   | 12.5%                |         |   |  |  |

Figure 161. P&L Worksheet After Sending New Values to the Server

6. Close P&l.123 without saving it.

**Note:** Hyperion Essbase provides a worksheet update logging facility that tracks and logs all data updates sent from Hyperion Essbase Spreadsheet Add-in to the server. The Hyperion Essbase system administrator enables this facility for extra protection against data loss. For more information, see the *Hyperion Essbase Database Administrator's Guide* or contact the Hyperion Essbase system administrator.

### Calculating a Database

Sending updated data to the server does not automatically recalculate the database. If you have the appropriate security privileges to perform database calculations, you can calculate the database from Hyperion Essbase Spreadsheet Add-in with the Calculation command. For this tutorial, you will not actually calculate the Sample Basic database. For more information on Hyperion Essbase calculations, see the *Hyperion Essbase Database Administrator's Guide*.

#### CAUTION:

Do not perform any calculation operations for this tutorial.

When you select Essbase > Calculation, Hyperion Essbase displays the Essbase Calculation dialog box.

The Essbase Calculation dialog box contains the following items:

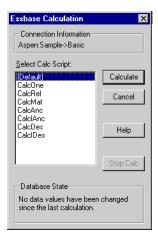

Figure 162. Essbase Calculation Dialog Box

- The Connection Information text box displays the active database connection.
- The Select Calc Script list box contains the server-based calculation scripts to which you have access.
- The Database State text box indicates the current calculation state of the database. The following states are possible:
  - Calculating—indicates that a calculation is currently running on the database.
  - Data values have been modified since the last calculation—indicates that
    data values have changed since the database was last calculated. The last
    calculation may have been an entire calculation of the database or a
    calculation of any subset of the database.

No data values have been changed since the last calculation—indicates
that the data in the database has not changed since it was last calculated.
The last calculation may have been an entire calculation of the database
or a calculation of any subset of the database.

#### **CAUTION:**

If the last calculation was performed on a subset of the data, the entire database may not have been calculated since values last changed. To ensure that the results of calculations are up-to-date, you may want to run a calculation of the entire database. For more information, contact the Hyperion Essbase system administrator.

### Creating Multiple Worksheets from Data

One frequent requirement of budgeting and planning applications is to send worksheets to various functional areas of an organization. After the worksheets have been distributed, the recipients can review the contents, make modifications, and send updates back to the distributor. Using the Hyperion Essbase Cascade feature, you can create multiple worksheet files based on a single database view. You can specify at what level of detail you want to replicate the worksheets to tailor the information to each recipient's needs.

The Sample Basic database contains data for beverage products sold in different states across the U.S. For example, assume that you want all product managers to review and respond to a proposed budget and to return their changes to the finance department. We must create a worksheet for each combination of budget and P&L data to distribute to the product managers for their respective products.

To create this set of worksheets:

- 1. Select File > Open.
- 2. From the \essbase\client\sample directory, open the P&l.123 file. This file contains the data that you need to replicate for each worksheet.
- 3. Select Essbase > Retrieve.
  - Notice that the retrieval uses the **Use Aliases** option, which is already set for this file in the **Essbase Options** dialog box. In this example, product 200 changes to Root Beer, which is its preassigned alias.
- 4. Select Central (in cell B1) and Root Beer (in cell B2) as the members to be represented in the resulting worksheets.
- Select Essbase > Cascade.
   Hyperion Essbase displays the Essbase Cascade Options dialog box.
- 6. Click the **Cascade Information** tab.

The **Cascade Information** page contains the list of members that you selected and the options for specifying the level at which the selected members are retrieved into the cascaded worksheets.

**Note:** For more information on each option, see the Hyperion Essbase Spreadsheet Add-in online help.

- 7. Select Central in the **Member** list box, and select **Same level**in the Choose Level for Selected Member option group.
- 8. Select Root Beer in the **Member** list box, and select **Next level** (the default setting).

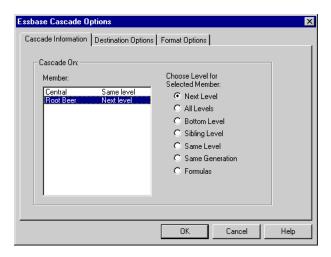

Figure 163. Cascade Information Tab

The replicated, or cascaded, spreadsheet reports now provide data for members at the *same* level as Central (East, West, and South) and for members at the level *below* Root Beer (Old Fashioned, Diet Root Beer, Sarsaparilla, and Birch Beer).

- 9. Click the **Destination Options** tab.
- 10. In the **Destination Directory** text box, enter C:\temp as the name of the directory where you want the cascaded worksheets to be stored.

  You can also click **Browse** to select a destination directory from the
  - You can also click **Browse** to select a destination directory from the **Browse** dialog box.
- 11. In the Destination Types option group, select **Separate Workbooks** (the default setting) to create separate Lotus 1-2-3 files for each cascaded worksheet.

You can also tell Hyperion Essbase to create only one workbook with separate worksheets for each cascaded report, or you can send the cascaded reports to the printer.

12. In the File Information option group, click **Overwrite Existing Files** (the default setting). This option tells Hyperion Essbase to overwrite any cascaded worksheets with the same file name.

You can also select Open Created Files to open each cascaded file in Lotus1-2-3 as it is created.

### **CAUTION:**

Depending on the number of replicated worksheets that you want to create, the Cascade command can create more worksheets than can be stored in the memory of your computer. Therefore, the Open Created Files option should not be used when you are replicating large numbers of worksheets.

13. In the Naming Information option group, enter BUD in the **Prefix** text box.

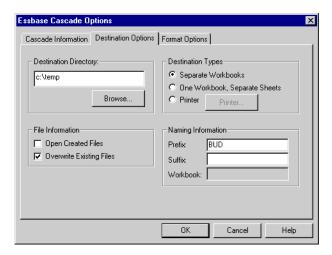

Figure 164. Destination Options Tab

When you assign a prefix or suffix in the Naming Information option group, the worksheet files that are generated as a result of executing the Cascade command are named with the prefix or suffix that you specify. The default is to generate worksheet names that are numbered 1 through n, where n is the total number of worksheets created. The syntax for the file names is PrefixnSuffix.123. If you do not specify a prefix or suffix, Hyperion Essbase creates the worksheets , 2.xls1.123, 2.123, and so on. If you are creating a single workbook, the same naming convention is used for the worksheet tab names within the workbook.

#### **CAUTION:**

Do not specify a prefix and suffix combination that leaves no characters free for Hyperion Essbase to create unique file names. If file names are duplicated, Hyperion Essbase overwrites the duplicate file name with the last cascaded worksheet.

- 14. Click the **Format Options** tab.
- 15. To copy the formatting of the source worksheet into each cascaded worksheet, select the **Copy Formatting** check box.

**Note:** Copy formatting copies only the visual cues set using Hyperion Essbase and the cell formatting that you set using the worksheet. It does not copy formulas, column formatting, worksheet formatting, or graphs.

In the Header and Footer text boxes, specify a header or footer name to be used for all of the cascaded worksheets.

- 16. In the Sheet Formatting group, select the **Suppress Missing Rows** check box so that rows containing only #Missing values are not replicated.
- 17. In the Table of Contents group, select the Include Table of Contentscheck box to create a text file that lists all replicated worksheets, their creation dates, and their member content.

By default, Hyperion Essbase names the Table of Contents file with the extension .1st.

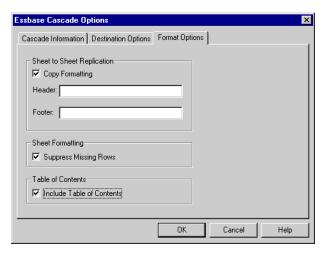

Figure 165. Format Options Tab

18. Click OK to create the cascaded worksheets.

Hyperion Essbase rapidly creates the cascaded worksheets (nine total worksheets in this example). As each worksheet is created, it is automatically saved, closed, and logged in the Table of Contents. Each individual file is saved in the directory that you specified, named Budl.xls through Budl.xls. When the Cascade is completed, Hyperion Essbase returns you to the original worksheet view (that is, the source file).

19. Using a text editing application, open the Table of Contents file from the destination directory that you specified earlier. This file is named BUDO.LST and contains a list of all cascaded worksheets.

Figure 166. Table of Contents File for Cascaded Worksheets

20. Select File > Close to close the worksheet.

You do not need to save the worksheet.

**Note:** You can create multiple worksheet files based on the attributes of a product. Type in the attribute names in the top row of the worksheet. Select the attribute names and select Essbase > Cascade. Proceed as described in the above example.

# **Working with Currency Conversions**

Organizations with offices in different countries generally do business in the currency of the host country (known as the *local* currency). Such organizations must convert data entered in local currencies to a common currency for consolidation and analysis.

The Hyperion Essbase Currency Conversion product can be purchased separately for Hyperion Essbase. If your organization has purchased this product and has implemented a currency conversion application, you can take advantage of the powerful capabilities of Hyperion Essbase Currency Conversion. The *Hyperion Essbase Database Administrator's Guide* describes how to design and implement a currency conversion application.

The following sections provide a brief tutorial for working with currency conversions:

- "Retrieving Currency Conversion Data" on page 154
- "Connecting to the Sample Currency Databases" on page 154
- "Performing Ad Hoc Currency Reporting" on page 156

### **Retrieving Currency Conversion Data**

This section focuses on basic currency conversion concepts, including the easy-to-use Currency Report command.

A currency conversion application consists of two databases:

- A main database that contains data in local and converted values
- A currency rates database that contains exchange rates

Apply exchange rates from the currency rates database to local values from the main database to derive converted values. The Hyperion Essbase OLAP Server product installation includes a sample currency conversion application (installation options) that consists of two sample databases: a main database called Interntl and a currency rates database called Xchgrate.

The Sample Interntl database consists of five dimensions: Year, Measures, Product, Market, and Scenario. All but the Market and Scenario dimensions are identical to the Sample Basic database. The Market dimension includes Toronto, Vancouver, Montreal, France, Germany, Spain, and the UK. The Scenario dimension handles different currency types (such as Actual and Budget) in both local and converted currencies. In this database, all local currencies are converted to the common currency of U.S. dollars.

The Sample Xchgrate database, which is a subset of the main database, contains four dimensions:

- The CurTime dimension accommodates different exchange rates by month.
- · The CurName dimension contains names of currencies from their respective markets.
- The CurCategory dimension contains the names of the various currency categories that may be applied to the categories of Measures. For example, one rate is applied to Profit and Loss items and another rate is applied to Balance Sheet items.
- The CurType dimension allows a currency database to contain rates for different scenarios, such as Actual and Budget.

## Connecting to the Sample Currency Databases

To complete the following exercises, the Sample Interntl and Sample Xchgrate databases must be installed on the server. Contact the Essbase system administrator if these application and database pairs are unavailable.

To retrieve data from the Sample Interntl database:

- Select Essbase > Connect.
- 2. Select the Sample Interntl database and click OK to complete the connection.

The Hyperion Essbase installation also includes sample Lotus 1-2-3 files that illustrate currency conversion concepts.

3. From the \essbase\client\sample directory, open Local.123.

The worksheet contains actual (Act) and budget (Bud) data entered in local currencies for New York and Germany.

|    | Α              | В        | С        | D        | E        | F |
|----|----------------|----------|----------|----------|----------|---|
| 1  |                | Jan      | 100-10   |          |          |   |
| 2  |                |          |          |          |          |   |
| 3  |                | Act      |          | Bud      |          |   |
| 4  |                | New York | Germany  | New York | Germany  |   |
| 5  | Sales          | 678      | 210      | 640      | 190      |   |
| 6  | COGS           | 271      | 84       | 260      | 80       |   |
| 7  | Margin         | #Missing | #Missing | #Missing | #Missing |   |
| 8  |                |          |          |          |          |   |
| 9  | Marketing      | 94       | 27       | 80       | 20       |   |
| 10 | Payroll        | 51       | 31       | 40       | 20       |   |
| 11 | Misc           | 0        | 0        | #Missing | #Missing |   |
| 12 | Total Expenses | #Missing | #Missing | #Missing | #Missing |   |
| 13 |                |          |          |          |          |   |
| 14 | Margin %       | #Missing | #Missing | #Missing | #Missing |   |
| 15 | Profit %       | #Missing | #Missing | #Missing | #Missing |   |
| 16 |                |          |          |          |          |   |
| 17 |                |          |          |          |          |   |
| 18 |                |          |          |          |          |   |

Figure 167. Retrieving Local Data

- 4. From the \essbase\client\sample directory, open Convert.123.
- 5. Select Essbase > Retrieve.

The worksheet contains values for Actual and Budget as they appear after conversion.

|    | Α              | В        | С       | D           | Е       | F        | G        |
|----|----------------|----------|---------|-------------|---------|----------|----------|
| 1  |                | Jan      | 100-10  |             |         |          |          |
| 2  |                |          |         |             |         |          |          |
| 3  |                | Actual   |         | Actual @ Bu | d XChg  | Budget   |          |
| 4  |                | New York | Germany | New York    | Germany | New York | Germany  |
| 5  | Sales          | 678      | 130     | 678         | 210     | 640      | 133      |
| 6  | COGS           | 271      | 52      | 271         | 84      | 260      | 56       |
| 7  | Margin         | 407      | 78      | 407         | 126     | 380      | 77       |
| 8  |                |          |         |             |         |          |          |
| 9  | Marketing      | 94       | 17      | 94          | 27      | 80       | 14       |
| 10 | Payroll        | 51       | 19      | 51          | 31      | 40       | 14       |
| 11 | Misc           | 0        | 0       | 0           | 0       | #Missing | #Missing |
| 12 | Total Expenses | 145      | 36      | 145         | 58      | 120      | 28       |
| 13 |                |          |         |             |         |          |          |
| 14 | Margin %       | 60.03    | 60.00   | 60.03       | 60.00   | 59.38    | 57.89    |
| 15 | Profit %       | 38.64    | 32.38   | 38.64       | 32.38   | 40.63    | 36.84    |

Figure 168. Retrieving Converted Data Values

Notice that the worksheet contains data that is converted to U.S. dollars. Values for New York remain the same, but Germany values are converted. Hyperion Essbase converts the values by using the exchange rates from the Sample Xchgrate database.

- 6. From the \essbase\client\sample directory, open Rates.123. Connect to the Sample Xchgrate database.
- 7. Select Essbase > Retrieve.

|    | Α    | В        | С   | D    | E    | F    | G    | Н    | I    | J    |
|----|------|----------|-----|------|------|------|------|------|------|------|
| 1  |      |          |     | Jan  | Feb  | Mar  | Apr  | Мау  | Jun  | Jul  |
| 2  | US\$ | Actixchg | P&L | 1    | 1    | 1    | 1    | 1    | 1    | 1    |
| 3  |      |          | B/S | 1    | 1    | 1    | 1    | 1    | 1    | 1    |
| 4  |      | Bud xchg | P&L | 1    | 1    | 1    | 1    | 1    | 1    | 1    |
| 5  |      |          | B/S | 1    | 1    | 1    | 1    | 1    | 1    | 1    |
| 6  | CN\$ | Actixchg | P&L | 1.53 | 1.53 | 1.53 | 1.53 | 1.53 | 1.53 | 1.53 |
| 7  |      |          | B/S | 1.55 | 1.55 | 1.55 | 1.55 | 1.55 | 1.55 | 1.55 |
| 8  |      | Bud xchg | P&L | 1.5  | 1.5  | 1.5  | 1.5  | 1.5  | 1.5  | 1.5  |
| 9  |      |          | B/S | 1.5  | 1.5  | 1.5  | 1.5  | 1.5  | 1.5  | 1.5  |
| 10 | Mark | Actixchg | P&L | 0.62 | 0.62 | 0.62 | 0.62 | 0.62 | 0.62 | 0.62 |
| 11 |      |          | B/S | 0.63 | 0.63 | 0.63 | 0.63 | 0.63 | 0.63 | 0.63 |
| 12 |      | Bud xchg | P&L | 0.7  | 0.7  | 0.7  | 0.7  | 0.7  | 0.7  | 0.7  |

Figure 169. Retrieving Exchange Rates from a Currency Database

The worksheet contains all possible combinations of exchange rate scenarios, categories, and types by month. Because this example converts to U.S. dollars (US\$), the sample file contains a base rate of 1 for US\$. Therefore, the local and converted figures remain the same for New York. Hyperion Essbase converts the figures for Germany, however, by using data values in the currency database, as follows:

- Hyperion Essbase divides data values from Actual by values in the Act xchg currency type.
- Hyperion Essbase divides data values from Actual @ Bud xchg by values in the Bud xchg currency type.
- Hyperion Essbase divides data values from Budget by values in the Bud xchg currency type.
- Hyperion Essbase bases all figures in Convert.123 on the CurCategory of P&L and the CurTime of Jan.

**Note:** A conversion can be defined as a multiplication or division operation on exchange rates. The definition is determined by the application designer.

# **Performing Ad Hoc Currency Reporting**

A main database, such as Sample Interntl, usually contains values that are converted and stored in the database. You may want to perform currency conversions dynamically, as well. Hyperion Essbase provides this capability with the Currency Report command. This command enables you to interactively change the currency rates and types applied to the retrieval.

To perform an ad hoc conversion on data in the Convert.123 file:

1. From the \essbase\client\sample directory, open Convert.123. The worksheet contains data that is already converted to U.S. dollars.

- 2. Select Essbase > Connect and connect to the Sample Interntl database.
- 3. Select Essbase > Retrieve.
- Select Essbase > Currency Report.
   Hyperion Essbase displays the Essbase Currency Report dialog box.

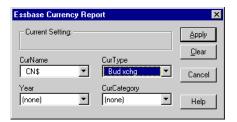

Figure 170. Essbase Currency Report Dialog Box

The Essbase Currency Report dialog box enables you to interactively modify the exchange rates applied to the retrieval. The box contains options for currency settings, names, categories, and years. For more information on these options, see the Hyperion Essbase Spreadsheet Add-in online help.

**Note:** The dimension names CurName, CurType, and CurCategory are default names for a currency database. The application designer can use different names for any of these dimensions.

- Select the currency settings that you want to apply.
   For example, select CN\$ from the CurName list box and Bud xchg from the CurType list box.
- 6. Click Apply to apply the settings.
- 7. Select Essbase > Retrieve to refresh the data in the worksheet with the results of the ad hoc conversion.

|     | Α              | В        | С       | D           | Е       | F        | G        |
|-----|----------------|----------|---------|-------------|---------|----------|----------|
| 1   |                | Jan      | Cola    |             |         |          |          |
| 2   |                | •        |         |             |         |          |          |
| 3   |                | Actual   |         | Actual @ Bu | d XChg  | Budget   |          |
| 4   |                | New York | Germany | New York    | Germany | New York | Germany  |
| 5   | Sales          | 452      | 61      | 452         | 69      | 427      | 62       |
| 6   | COGS           | 181      | 24      | 181         | 27      | 173      | 26       |
| - 7 | Margin         | 271      | 36      | 271         | 41      | 253      | 36       |
| 8   |                |          |         |             |         |          |          |
| 9   | Marketing      | 63       | 8       | 63          | 9       | 53       | 7        |
| 10  | Payroll        | 34       | 9       | 34          | 10      | 27       | 7        |
| 11  | Misc           | 0        | 0       | 0           | 0       | #Missing | #Missing |
| 12  | Total Expenses | 97       | 17      | 97          | 19      | 80       | 13       |
| 13  |                |          |         |             |         |          |          |
| 14  | Margin %       | 60.03    | 60.00   | 60.03       | 60.00   | 59.38    | 57.89    |
| 15  | Profit %       | 38.64    | 32.38   | 38.64       | 32.38   | 40.63    | 36.84    |
| 16  |                |          |         |             |         |          |          |

Figure 171. Performing an Ad Hoc Currency Conversion

Hyperion Essbase converts the New York and Germany figures to Canadian dollars (CN\$).

8. Click the **Clear** button in the **Essbase Currency Report** dialog box to disable currency reporting and return to standard retrieval mode.

**Note:** Performing a currency report retrieval does not change values in the database. It simply performs a temporary conversion as part of the retrieval. Converted data values may not always balance, because the ad hoc conversion is performed on values that were previously calculated or previously consolidated in another currency.

If values must balance and verify, they must be converted to the target currency in the database, calculated, and retrieved. This procedure differs from the ad hoc currency conversion retrievals described in this section; see the Hyperion Essbase system administrator for more information.

# Chapter 4. Using Hyperion Integration Server Drill-Through

Hyperion Integration Server is a product that works with Hyperion Essbase, Microsoft Excel, and Lotus 1-2-3. Integration Server is a suite of tools and data integration services that serve as a bridge between relational data sources and the Hyperion Essbase OLAP Server. Hyperion Integration Server Drill-Through is one of these tools. Drill-Through enables you to view and customize spreadsheet reports that display data retrieved from relational databases. Your organization must license Hyperion Integration Server for you to use the Drill-Through tool.

### This chapter provides:

- A brief overview of the Drill-Through feature
- A description of the sample database, Lotus1-2-3 file, and Drill-Through report used for the tutorial
- · A tutorial that walks you through tasks for using Drill-Through

### What Is Drill-Through?

Despite the benefits of the multidimensional database for storing analytic data, some data elements that are required for analysis are better suited to remain in the relational structure, in a relational database. The scope of data residing in a Hyperion Essbase database is typically at a summary level, where data is summarized and calculated for planning and analysis. Detailed, transactional data usually is not examined during the planning and analysis of a business.

For example, say you are using Hyperion Essbase to analyze retail sales for the first quarter in the Eastern region. Detailed data, such as a list of customers who purchased a particular product in a particular size, is not used during the normal course of analyzing business performance. However, as you analyze sales results, you may want to view more detailed information. Drill-Through is a tool that enables you to drill from the summarized and calculated data stored in your organization's Hyperion Essbase OLAP Server into detailed data stored in a relational database.

The database administrator predefines a data mapping for you from Hyperion Essbase to the relational source. For example, the Hyperion Essbase members East, West, South, and Central might map to a field called Region in a relational database. As you navigate through data in the spreadsheet,

Hyperion Essbase knows how the current data maps to the relational source. For example, suppose you select cell E4 in the following sheet:

|    | А         | В       | С         | D          | E    | F    | G    | Н       |          | J       | K |
|----|-----------|---------|-----------|------------|------|------|------|---------|----------|---------|---|
| 1  |           |         |           |            |      |      | East |         |          |         |   |
| 2  |           |         |           |            |      | 1996 |      |         | 1997     |         |   |
| 3  |           |         |           |            | Feb  | Jan  | Mar  | Feb     | Jan      | Mar     |   |
| 4  | MARKETING | Bottles | Retail    | Colas      | 3062 | 9856 | 3693 | 3840.47 | 12348.64 | 4619.19 |   |
| 5  |           |         |           | Cream_Soda | 1195 | 3790 | 1404 | 1486.65 | 4738.55  | 1750.13 |   |
| 6  |           |         |           | Root_Beer  | 1222 | 3897 | 1456 | 1520.66 | 4883.07  | 1823.38 |   |
| 7  |           |         |           | DIET       | 1792 | 5830 | 2146 | 2243.74 | 7288.31  | 2673.78 |   |
| 8  |           |         | Wholesale | Colas      | 208  | 650  | 246  | 264.63  | 817.23   | 301.69  |   |
| 9  |           |         |           | Cream_Soda | 51   | 156  | 59   | 65.71   | 191.39   | 73.31   |   |
| 10 |           |         |           | Root_Beer  | 85   | 264  | 102  | 110.01  | 325.43   | 131.64  |   |
| 11 |           |         |           | DIET       | 88   | 272  | 102  | 110.01  | 340.33   | 125.84  |   |
| 12 |           |         |           |            |      |      |      |         |          |         |   |
| 13 |           |         |           |            |      |      |      |         |          |         |   |

Figure 172. Example of Drill-Through Sheet

The dimensional attributes of the cell are: East, Feb, 1996, Marketing, Bottles, Retail, and Colas. The combination of one or more of these attributes becomes the basis of a Drill-Through query that returns data from the relational source.

From Hyperion Essbase Spreadsheet Add-in, you can access a predefined Drill-Through report that is based on the dimension or member intersections of Hyperion Essbase data cells in the sheet. Using an Integration Server tool called Hyperion OLAP Desktop Model interface, an administrator at your organization sets up Drill-Through reports for you to access; that is, each Drill-Through report is already defined in terms of what to retrieve from the relational source.

Access Drill-Through reports from the Hyperion Essbase Spreadsheet Add-in Linked Objects Browser dialog box. When you select a Drill-Through cell in the sheet and choose Essbase > Linked Objects, the Linked Objects Browser dialog box displays an entry for Drill-Through that you can select and launch.

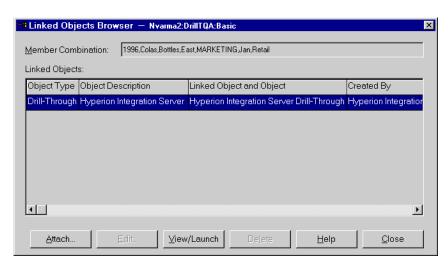

Figure 173. Linked Objects Browser Dialog Box with Drill-Through Entry

Identify which cells in the sheet have Drill-Through reports associated with them, you can define a style for cells tagged as Drill-Through. For more information, see "Accessing Drill-Through from the Spreadsheet" on page 169.

### What Is the Drill-Through Wizard?

Integration Server Drill-Through reports are predefined by an administrator at your organization for you to view or customize. The person who develops a report determines whether or not the report can be customized by Drill-Through users. If a report can be customized, use the Integration Server Drill-Through Wizard to customize it. The Drill-Through Wizard is a graphical user interface that steps you through the following customization tasks:

- Selecting columns to retrieve from the relational data source
   Decide which columns from the predefined report you need to see.
- Selecting the display order for columns
   Change the default display order of columns across the sheet.
- Selecting a sort order for data
   Choose an ascending or descending sort order for a particular column for example, sort a list of managers in alphabetical order.
- Selecting data filters
   Define a filter on a column so that only data meeting certain criteria is retrieved.

### **Before You Start**

Before starting the tutorial, you should have a working familiarity with the Hyperion Essbase product through the use of the Hyperion Essbase Spreadsheet Add-in interface. As a prerequisite, you should review "Chapter 2. A Basic Hyperion EssbaseTutorial" on page 11 and "Chapter 3. An Advanced Hyperion Essbase Tutorial" on page 83 of this guide.

A sample Hyperion Essbase database is the basis for the examples in this tutorial. The database administrator creates this sample Hyperion Essbase database using the sample metaoutline supplied with Integration Server. For more information, see the *Hyperion Integration Server Desktop OLAP Model User's Guide*. A sample Lotus 1-2-3 file, Dtreport.wk4, contains a sheet with the appropriate member intersections for the sample Drill-Through report. For more information on the sample database,Lotus 1-2-3 file, and Drill-Through report, see "About the Samples Used in This Tutorial" on page 168.

If you plan to follow the examples in a live working session, check with the person at your organization who installs the Hyperion Integration Server product family for information on the sample database needed for Drill-Through, and to which Hyperion Essbase server you should connect.

Before starting the tutorial, make sure you meet the following requirements:

- You must install the following components on your client PC:
  - A 32-bit version of Lotus 1-2-3
  - Hyperion Essbase Spreadsheet Add-in forLotus 1-2-3
  - Drill-Through
    - The Drill-Through module is installed automatically when you install Hyperion Essbase Spreadsheet Add-in. This module is transparent until you invoke it from the Linked Objects Browser. For more information on installation, contact the Hyperion Essbase System Administrator.
- The Hyperion Essbase System Administrator must install the Hyperion Essbase server.
- You must have access to the Hyperion Essbase Integration Server and to the Hyperion Essbase server. For more information, contact the Hyperion Essbase System Administrator or the person who administers Integration Server at your organization.
- You must have access to the underlying relational database (typically using a user name and password that are different from Hyperion Essbase). For more information, contact the Hyperion Essbase System Administrator or the person who administers Hyperion Essbase Integration Server at your organization.
- Make sure that the sample Lotus 1-2-3 file, Dtreport.wk4, is available in the \Essbase\Client\Sample directory.

• The sample database that contains the Drill-Through report must be set up and running. The sample Drill-Through report used in this tutorial (called "Promotion Media Mix for Cities") is available with the sample database. Contact the person at your organization who installs Integration Server to find out the name of the sample database needed for Drill-Through.

**Note:** For more information on Integration Server installations, see the *Hyperion Integration Server Desktop Installation Guide*. For more information on Hyperion Essbase installations, see the *Hyperion Essbase Installation Guide*.

Keep in mind the following guidelines during the tutorial:

- Each tutorial task builds upon the previous task and tasks must be followed in succession.
- Tasks that should not be performed as part of the tutorial appear in gray boxes. These tasks are included for your reference. You can find more information on these tasks in the Integration Server Drill-Through online help.
- The examples used in this tutorial are based on the sample database that is included with the Integration Server installation. Contact the person at your organization who installs Integration Server for information about accessing the sample database.
- Set the options in the Hyperion Essbase Options dialog box as described in the following section, "Setting Hyperion Essbase Options" If the option settings are different, the illustrations presented in this chapter may not match the spreadsheet view.
- If you make a mistake during the tutorial, choose Essbase > FlashBack to return to the previous spreadsheet view.

## Setting Hyperion Essbase Options

Before you begin the tutorial, make sure that the spreadsheet options are set to the initial settings as illustrated in the following figures. If the option settings are different, the illustrations presented in this chapter may not match the spreadsheet view.

**Note:** For information about each option in the Hyperion Essbase Options dialog box, click Help to see the Hyperion Essbase Spreadsheet Add-in online help.

- 1. From the Spreadsheet menu, choose Essbase > Options.
- 2. In the Essbase Options dialog box select the Display tab.
- 3. Select the appropriate check boxes and option buttons so that your display matches the following illustration:

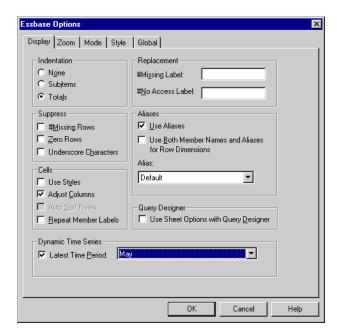

Figure 174. Initial Settings for Display Options

- 4. Select the **Zoom** tab.
- 5. Select the appropriate check boxes and option buttons so that your display matches the following illustration:

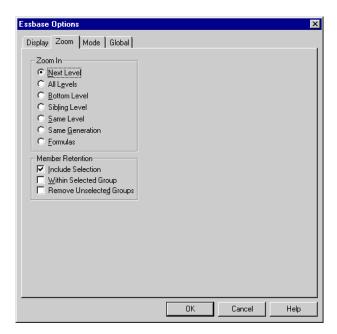

Figure 175. Initial Settings for Zoom Options

- 6. Select the Mode tab.
- 7. Select the appropriate check boxes and option buttons so that your display matches the following illustration:

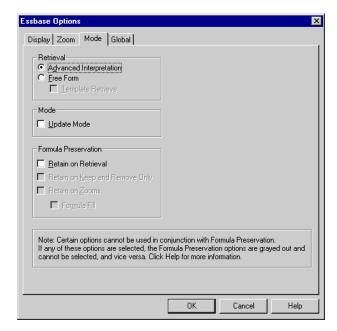

Figure 176. Initial Settings for Mode Options

- 8. Select the **Style** tab.
- 9. Select the appropriate check boxes and option buttons so that your display matches the following illustration:

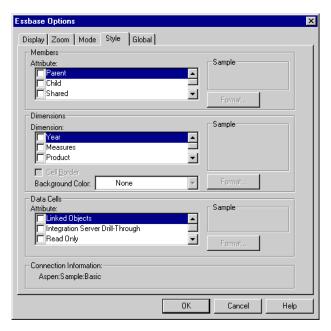

Figure 177. Initial Settings for Style Options

- 10. Select the Global tab.
- 11. Select the appropriate check boxes and option buttons so that your display matches the following illustration:

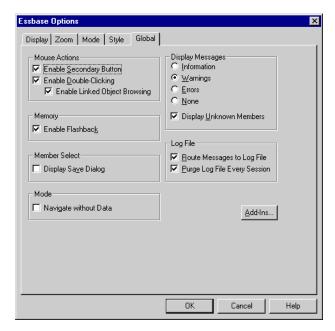

Figure 178. Initial Settings for Global Options

12. Click OK to save the settings for this session and close the **Essbase Options** dialog box.

## About the Samples Used in This Tutorial

The sample database used for this tutorial contains the following dimensions: Scenario, Products, Package, Markets, Accounts, Time, and Channel. The sample Lotus 1-2-3 file provides a particular view from this database: For this spreadsheet view, detail-level data exists in a relational data

|    | А         | В       | С         | D          | E    | F    | G    | Н       |          | J       | K |
|----|-----------|---------|-----------|------------|------|------|------|---------|----------|---------|---|
| 1  |           |         |           |            |      |      | East |         |          |         |   |
| 2  |           |         |           |            |      | 1996 |      |         | 1997     |         |   |
| 3  |           |         |           |            | Feb  | Jan  | Mar  | Feb     | Jan      | Mar     |   |
| 4  | MARKETING | Bottles | Retail    | Colas      | 3062 | 9856 | 3693 | 3840.47 | 12348.64 | 4619.19 |   |
| 5  |           |         |           | Cream_Soda | 1195 | 3790 | 1404 | 1486.65 | 4738.55  | 1750.13 |   |
| 6  |           |         |           | Root_Beer  | 1222 | 3897 | 1456 | 1520.66 | 4883.07  | 1823.38 |   |
| 7  |           |         |           | DIET       | 1792 | 5830 | 2146 | 2243.74 | 7288.31  | 2673.78 |   |
| 8  |           |         | Wholesale | Colas      | 208  | 650  | 246  | 264.63  | 817.23   | 301.69  |   |
| 9  |           |         |           | Cream_Soda | 51   | 156  | 59   | 65.71   | 191.39   | 73.31   |   |
| 10 |           |         |           | Root_Beer  | 85   | 264  | 102  | 110.01  | 325.43   | 131.64  |   |
| 11 |           |         |           | DIET       | 88   | 272  | 102  | 110.01  | 340.33   | 125.84  |   |
| 12 |           |         |           |            |      |      |      |         |          |         |   |
| 13 |           |         |           |            |      |      |      |         |          |         |   |

Figure 179. View from Sample Database

source—data that is not available from Hyperion Essbase. For example, the relational source contains columns of data for cities, seasons, and different types of media (for example, print, radio, and so forth). This tutorial walks

you through a sample Integration Server Drill-Through session, where you will drill down from the data shown above into the detail data from the relational source.

This tutorial uses a sample Hyperion Drill-Through report called "Promotion Media Mix for Cities." As with all Hyperion Drill-Through reports, this report has been predefined to retrieve specific columns from the relational source. You will use the Drill-Through Wizard to customize the predefined report.

**Note:** The sample file also contains a second sample report, called "City Demographics," that you can use for Drill-Through practice.

### **Using Drill-Through**

Drill-Through consists of the following tasks:

- Accessing Drill-Through from Hyperion Essbase Spreadsheet Add-in
- Selecting Drill-Through Reports to View or Customize
- Selecting and Ordering Columns
- Sorting Data
- · Filtering Data

The following sections describe each of these tasks and step you through a live working Drill-Through session.

## **Accessing Drill-Through from the Spreadsheet**

From Hyperion Essbase Spreadsheet Add-in, you can access detail-level Drill-Through reports that are based on the member intersections of Hyperion Essbase data cells in the sheet. Each Drill-Through report has been predefined by an administrator at your organization; that is, each Drill-Through report is already set up to retrieve specific columns from the relational source, sort data in these columns in specific ways, and so forth. Using the Drill-Through Wizard, you can customize these predefined Drill-Through reports to retrieve only the data you want, displayed in a specific way.

To access the predefined Drill-Through report, double-click a Drill-Through cell in the spreadsheet (or select a range of cells and choose Essbase > Linked Objects). To help identify which cells in the sheet are associated with Drill-Through reports, you can set styles for cells tagged as Drill-Through. When you double-click a Drill-Through cell, Hyperion Essbase displays the Linked Objects Browser dialog box, which displays a Drill-Through report entry. A single cell can have multiple reports associated with it. The Linked Objects Browser dialog box also displays entries for linked partitions and other linked object types (for example, cell notes and application files). After

you view or customize the Drill-Through report, the Hyperion Essbase retrieves data from the relational source and displays the results in a new spreadsheet.

Before starting the Drill-Through tutorial, you will:

- 1. Open a sample Lotus 1-2-3 file that contains the appropriate member intersections from the sample database for the Drill-Through report. This file, Dtreport.wk4, is provided as part of the default Hyperion Essbase installation
- 2. Set a style for data cells that have Drill-Through reports associated with them.

To access the sample file and sample database:

- 1. Start Lotus 1-2-3.
- 2. Choose File > Open and open the Dtreport.wk4 file from the Essbase\Client\Sample directory.

The sample file should look like this:

|    | А         | В       | С         | D          | E    | F    | G    | Н       | - 1      | J       | K |
|----|-----------|---------|-----------|------------|------|------|------|---------|----------|---------|---|
| 1  |           |         |           |            |      |      | East |         |          |         |   |
| 2  |           |         |           |            |      | 1996 |      |         | 1997     |         |   |
| 3  |           |         |           |            | Feb  | Jan  | Mar  | Feb     | Jan      | Mar     |   |
| 4  | MARKETING | Bottles | Retail    | Colas      | 3062 | 9856 | 3693 | 3840.47 | 12348.64 | 4619.19 |   |
| 5  |           |         |           | Cream_Soda | 1195 | 3790 | 1404 | 1486.65 | 4738.55  | 1750.13 |   |
| 6  |           |         |           | Root_Beer  | 1222 | 3897 | 1456 | 1520.66 | 4883.07  | 1823.38 |   |
| 7  |           |         |           | DIET       | 1792 | 5830 | 2146 | 2243.74 | 7288.31  | 2673.78 |   |
| 8  |           |         | Wholesale | Colas      | 208  | 650  | 246  | 264.63  | 817.23   | 301.69  |   |
| 9  |           |         |           | Cream_Soda | 51   | 156  | 59   | 65.71   | 191.39   | 73.31   |   |
| 10 |           |         |           | Root_Beer  | 85   | 264  | 102  | 110.01  | 325.43   | 131.64  |   |
| 11 |           |         |           | DIET       | 88   | 272  | 102  | 110.01  | 340.33   | 125.84  |   |
| 12 |           |         |           |            |      |      |      |         |          |         |   |
| 13 |           |         |           |            |      |      |      |         |          |         |   |

Figure 180. Sample Lotus 1-2-3 File for Drill-Through

The sample file shows data for specific members of a Hyperion Essbase database. From this view, a predefined Drill-Through report exists for all member intersections in the sheet. Using Drill-Through, you can access this report and customize it so that the Integration Server retrieves only the data you need and displays the data in the desired format.

3. Select Essbase > Connect and connect to the appropriate sample database.

**Note:** For information on the sample database, contact the person at your organization who installs Integration Server.

- 4. Select Essbase > Options and select the Style tab.
- 5. In the **Data Cells** option group, click the **Integration Server Drill-Through** check box and click Format.

Hyperion Essbase displays the **Font** dialog box.

- 6. Select Bold Italic from the Font style list box.
- 7. Select Red from the Color drop-down list, and click OK.

**Note:** Hyperion Essbase displays an example of the selected style in the **Sample** box.

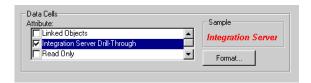

Figure 181. Sample Style for Integration Server Drill-Through Data Cells

- 8. Click OK to close the Essbase Options dialog box.
- Select Essbase > Retrieve to display the new style in the spreadsheet.
   In this example, the sample Drill-Through report is associated with every member intersection in the sheet, so all cells are now displayed in red, bold, italic font.

|    | А         | В       | С         | D          | E    | F    | G    | Н       | 1        | J       | K |
|----|-----------|---------|-----------|------------|------|------|------|---------|----------|---------|---|
| 1  |           |         |           |            |      |      | East |         |          |         |   |
| 2  |           |         |           |            |      | 1996 |      |         | 1997     |         |   |
| 3  |           |         |           |            | Feb  | Jan  | Mar  | Feb     | Jan      | Mar     |   |
| 4  | MARKETING | Bottles | Retail    | Colas      | 3062 | 9856 | 3693 | 3840.47 | 12348.64 | 4619.19 |   |
| 5  |           |         |           | Cream_Soda | 1195 | 3790 | 1404 | 1486.65 | 4738.55  | 1750.13 |   |
| 6  |           |         |           | Root_Beer  | 1222 | 3897 | 1456 | 1520.66 | 4883.07  | 1823.38 |   |
| 7  |           |         |           | DIET       | 1792 | 5830 | 2146 | 2243.74 | 7288.31  | 2673.78 |   |
| 8  |           |         | Wholesale | Colas      | 208  | 650  | 246  | 264.63  | 817.23   | 301.69  |   |
| 9  |           |         |           | Cream_Soda | 51   | 156  | 59   | 65.71   | 191.39   | 73.31   |   |
| 10 |           |         |           | Root_Beer  | 85   | 264  | 102  | 110.01  | 325.43   | 131.64  |   |
| 11 |           |         |           | DIET       | 88   | 272  | 102  | 110.01  | 340.33   | 125.84  |   |
| 12 |           |         |           |            |      |      |      |         |          |         |   |
| 13 |           |         |           |            |      |      |      |         |          |         |   |

Figure 182. Sample Lotus 1-2-3 File with Drill-Through Style Applied

To access the sample Drill-Through report from the Hyperion Essbase Spreadsheet Add-in:

10. Select any Drill-Through cell; for example, cell E4.

|    | Α         | В       | С         | D          | E    | F    | G    | Н       |          | J       | K |
|----|-----------|---------|-----------|------------|------|------|------|---------|----------|---------|---|
| 1  |           |         |           |            |      |      | East |         |          |         |   |
| 2  |           |         |           |            |      | 1996 |      |         | 1997     |         |   |
| 3  |           |         |           |            | Feb  | Jan  | Mar  | Feb     | Jan      | Mar     |   |
| 4  | MARKETING | Bottles | Retail    | Colas      | 3062 | 9856 | 3693 | 3840.47 | 12348.64 | 4619.19 |   |
| 5  |           |         |           | Cream_Soda | 1195 | 3790 | 1404 | 1486.65 | 4738.55  | 1750.13 |   |
| 6  |           |         |           | Root_Beer  | 1222 | 3897 | 1456 | 1520.66 | 4883.07  | 1823.38 |   |
| 7  |           |         |           | DIET       | 1792 | 5830 | 2146 | 2243.74 | 7288.31  | 2673.78 |   |
| 8  |           |         | Wholesale | Colas      | 208  | 650  | 246  | 264.63  | 817.23   | 301.69  |   |
| 9  |           |         |           | Cream_Soda | 51   | 156  | 59   | 65.71   | 191.39   | 73.31   |   |
| 10 |           |         |           | Root_Beer  | 85   | 264  | 102  | 110.01  | 325.43   | 131.64  |   |
| 11 |           |         |           | DIET       | 88   | 272  | 102  | 110.01  | 340.33   | 125.84  |   |
| 12 |           |         |           |            |      |      |      |         |          |         |   |
| 13 |           |         |           |            |      |      |      |         |          |         |   |

Figure 183. Selecting a Drill-Through Cell

**Note:** You can also select a continuous range of cells in the sheet to display all Drill-Through reports associated with cells you select. In this example, we have only one Drill-Through report attached to the range of cells.

11. Select Essbase > Linked Objects to open the **Linked Objects Browser** dialog box.

Alternatively, select the **Enable Linked Object Browsing** check box in the **Essbase Options** dialog box (**Global** tab), which enables you to double-click a linked object cell to open the **Linked Objects Browser** dialog box. This option works only with single-cell selection. If you select a range of cells, use the Essbase > Linked Objects menu command.

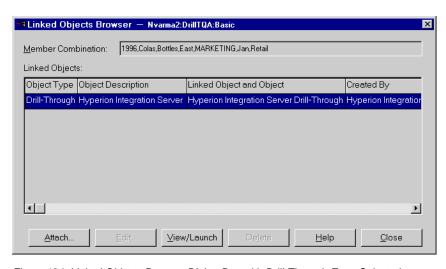

Figure 184. Linked Objects Browser Dialog Box with Drill-Through Entry Selected

12. Select the Drill-Through report entry and click View/Launch.

Hyperion Essbase launches Drill-Through and displays the **Select Drill-Through Report** dialog box.

**Note:** If the Integration Server is not running, Drill-Through does not launch properly. For more information, contact the Hyperion Essbase System Administrator.

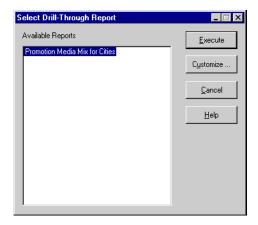

Figure 185. Select Drill-Through Report Dialog Box

13. If you are prompted with the Drill-Through Login dialog box to connect to the Integration Server and the relational data source, enter the appropriate connection information. The person at your organization who administers Integration Server and develops Drill-Through reports should provide you with this information.

**Note:** If there is only one report available for the cells you select in the spreadsheet, and if that report is not designed to be customized, Drill-Through generates the report and immediately displays the results in the spreadsheet. The person at your organization who develops Drill-Through reports specifies whether you can customize a report and whether you need to log in to the Integration Server and relational data source.

14. Follow the steps in the next section, "Selecting Drill-Through Reports to View or Customize" to select a report to customize.

## Selecting Drill-Through Reports to View or Customize

After you launch Drill-Through from the Linked Objects Browser dialog box, the Integration Server displays the Select Drill-Through Report dialog box if:

- More than one Drill-Through report exists for the cell or cell range that you select in the spreadsheet, or
- Only one report exists, but you have the option of customizing it using the Drill-Through Wizard.

The Select Drill-Through Report dialog box displays the list of Drill-Through reports available for the cells you select in the spreadsheet.

Depending on how a report is defined in OLAP Desktop Model interface, you may have access only to view, not customize, the report.

The sample report used for this tutorial is the Promotion Media Mix for Cities report. You will use the Drill-Through Wizard to customize this sample report. To execute a predefined Drill-Through report without customizing it, you would:

- 1. Select the report that you want to view from the Available Reports list box.
- 2. Click Execute.

The Integration Server retrieves the data from the relational source and displays the results in a new spreadsheet. The new sheet is added before the current sheet.

To customize the sample Drill-Through report:

1. Select the Promotion Media Mix for Cities report from the **Available Reports** list box.

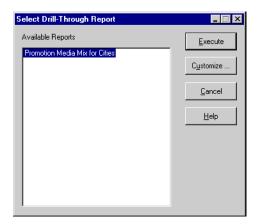

Figure 186. Selecting the Sample Drill-Through Report

2. Click Customize.

**Note:** The Customize button may be enabled or disabled for any given report, depending on how the report was defined in OLAP Builder.

The Integration Server displays the first screen of the Drill-Through Wizard.

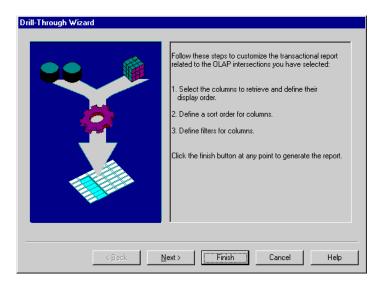

Figure 187. Drill-Through Wizard Dialog Box, Introductory Screen

3. Click Next to display the Select Columns and Display Order dialog box.

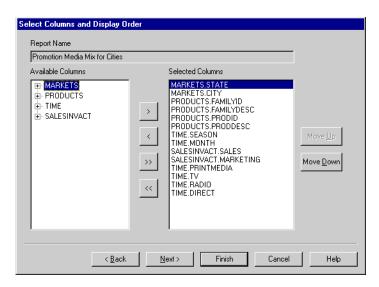

Figure 188. Select Columns and Display Order Dialog Box

4. Follow the steps in the next section, "Selecting and Ordering Columns", to select and order rows for the customized report.

## **Selecting and Ordering Columns**

Using the Drill-Through Wizard, you can customize predefined Drill-Through reports. The first task in the Drill-Through Wizard is selecting and ordering

columns to retrieve from the relational database. These columns contain detailed information that is not available in the Integration Server database.

In the Select Columns and Display Order dialog box, you can select which columns you want the Integration Server to retrieve from the relational data source. From this dialog box, you can also specify how the columns are displayed in the resulting report.

The Available Columns list box displays a list of columns available from the relational data source for this report (as defined in OLAP Desktop Model interface). The Selected Columns list box displays the columns from the Available Columns list box in expanded form. You can remove columns from the Selected Columns list box to exclude them from the Drill-Through report.

In this example, the columns from the Available Columns list box are selected for inclusion in the sample Promotion Media Mix for Cities report. These columns are displayed in expanded form in the Selected Columns list box. In this task, you will remove several of the selected columns from the Drill-Through report:

 In the Selected Columns list box, select the TIME.PRINTMEDIA, TIME.TV, TIME.RADIO, and TIME.DIRECT columns.
 Hold down the Ctrl key to select multiple columns at once.

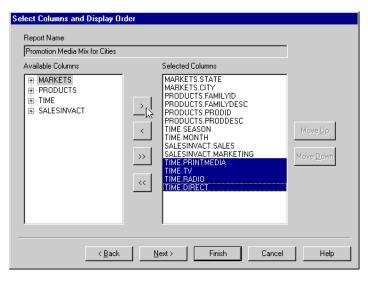

Figure 189. Selecting Columns to Remove From the Drill-Through Report

2. Click

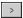

to move the selected columns from the **Selected Columns** list box back to the **Available Columns** list box.

To move a column from one list box to another, click

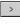

or

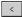

. To move all columns from one list box to another, click

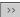

or

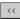

.

3. To rearrange the display order of columns, select each PRODUCTS column (one at a time) in the **Selected Columns** list box and click Move Up twice to move each column up above the MARKETS columns.

The customized report will display the columns in the **Selected Columns** list box in the order in which they appear. The PRODUCTS columns will appear as the first (left-most) columns, then the MARKETS columns, and so forth.

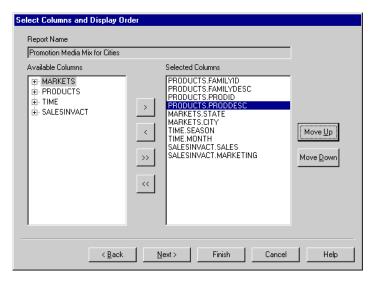

Figure 190. Rearranging the Display Order of Columns

4. Click Next to display the **Select Data Sort Order** dialog box, and follow the steps in the following section, "Ordering Data" to further customize the report.

**Note:** When you finish customizing the report, click Finish at any time to generate the report and view the results in a new sheet. The new sheet is placed before the current sheet.

### **Ordering Data**

In the Select Data Sort Order dialog box, you can select an ascending or descending sort order for the data in a column. Sort order determines the order in which rows will be displayed in the Drill-Through report. For example, you can sort the contents of a MARKETS.CITY column in ascending order, which presents the cities in alphabetical order in the Drill-Through report.

To define the sort order of rows in the Drill-Through report:

 In the Available Columns list box, select the SALESINVACT.MARKETING column.

The columns in the **Available Columns** list box are those that you selected in "Selecting and Ordering Columns" on page 175. The columns in the **Column** list box are those for which a sort order has already been defined in OLAP Builder.

If a data sort order was selected when the report was created in OLAP Desktop Model interface, the Order By list box displays that selection. Otherwise, the default sort order is Ascending.

2. Click

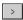

to move the SALESINVACT.MARKETING column to the **Column** list box so that you can define a sort order for the column.

To move a column from one list box to another, click

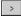

or

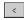

. To move all columns from one list box to another, click

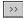

or

<<

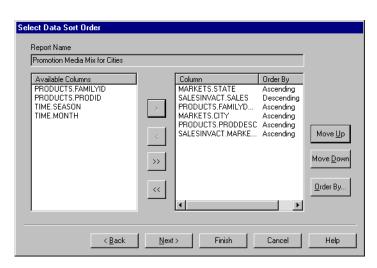

Figure 191. Moving a Column to the Column List Box for Sorting

chronological order).

- 3. Rearrange the display order of columns in the **Column** list box so that the columns are grouped as follows:
  - a. Click MARKETS.CITY and click Move Up twice.
  - b. Click SALESINVACT.MARKETING and click Move Up twice.
- 4. In the **Column** list box, double-click the SALESINVACT.SALES column to change the data sort order from Descending to Ascending so that SALES values are displayed in chronological order in the Drill-Through report. The Integration Server now sorts the columns it retrieves first by state (in alphabetical order), then by city (in alphabetical order), then by sales (in

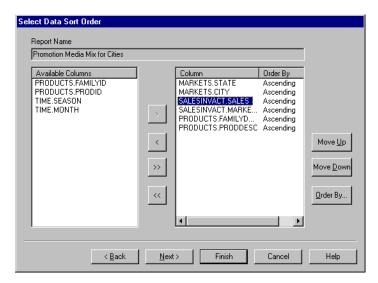

Figure 192. Selecting the Data Sort Order

5. Click Next to display the **Select Data Filters** dialog box, and follow the steps in the following section, "Filtering Data" to further customize the report.

To change the data sort order for multiple columns at one time:

- a. Hold down the Ctrl key and select the desired columns from the Column list box.
- b. Click Order By. The Integration Server displays the Order By dialog box.

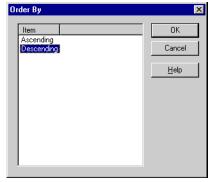

Select Ascending or Descending and click OK to return to the Selecting Data Sort Order dialog box.

## Filtering Data

You can apply filters to determine what the Integration Server retrieves for the Drill-Through report. For any given column, you may want to retrieve only data that meets certain conditions. For example, the MARKETS.CITY column

in the sample database contains many cities. In the sample Drill-Through report, if you did not apply a filter to this list of cities, the Integration Server would retrieve all cities in the East from the relational source, because the sample Drill-Through report applies to the entire Eastern region. In this section, you will apply a filter to the MARKETS.CITY column so that only specific Eastern cities are included in the report.

#### To define a filter:

Select the MARKETS.CITY column from the Column list box.
 The columns in the Column list box are those that you selected in "Selecting and Ordering Columns" on page 175.

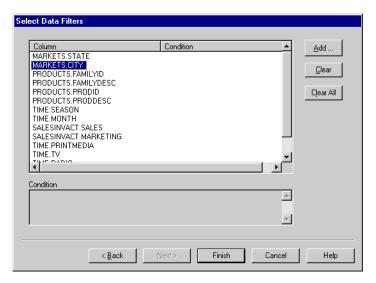

Figure 193. Select Data Filters Dialog Box

**Note:** If there is a filter already attached to the column, it is displayed in the **Condition** list box. The full string of the filter is displayed in the lower **Condition** text box.

2. With the MARKETS.CITY column selected, click Add.

The Integration Server displays the **Set Filter on Column** dialog box.

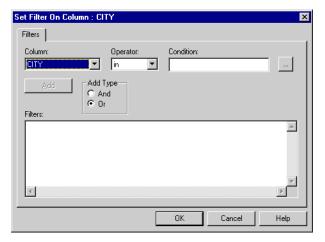

Figure 194. Set Filter on Column Dialog Box

- 3. Select the CITY column from the **Column** drop-down list box. The column displayed in the **Column** drop-down list box is the one that you selected in "Filtering Data" on page 180.
- 4. Select the in operator from the **Operator** drop-down list box.

**Note:** For more information on filter operators, see the Integration Server Drill-Through online help.

5. Click the Browse

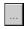

button to open the **Select Filter Values from the List** dialog box, which lists all possible values for that column.

The Integration Server displays the **Select Filter Values from the List** dialog box.

**Note:** The Integration Server retrieves these values directly from the relational data source. If the relational data source contains many values, the Integration Server confirms if you want to view them all before it retrieves them from the data source.

Hold down the Ctrl key, select Andover, Boston, and Cape Cod, and click OK.

You can select multiple values at one time only if you have selected In or Not In as the filter operator.

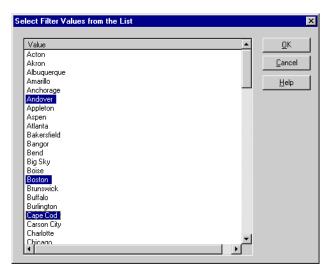

Figure 195. Selecting Filter Values from the List

- 7. Select And from the Add Type option group.
- 8. Click Add to add the condition to the Filters list box.

**Note:** For information on using multiple filter conditions, see the Integration Server Drill-Through online help.

The **Set Filter on Column** dialog box should now look like this:

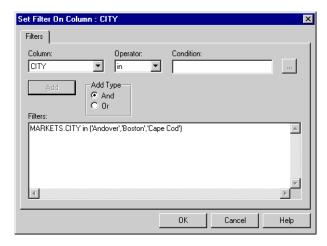

Figure 196. Defining a Filter for a Column

The filter defined above causes only Andover, Boston, and Cape Cod data to show in the Drill-Through report.

9. Click OK to return to the Select Data Filters dialog box.

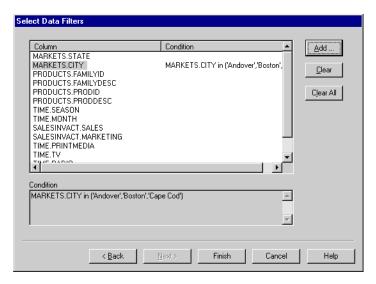

Figure 197. Result of Defining a Filter for a Column

**Note:** You can also create a filter by typing the filter conditions directly into the **Filters** list box. For more information, see the Integration Server Drill-Through online help. To delete a filter, select the filter and click Clear. To delete all filters, click Clear All.

#### 10. Click Finish.

The Integration Server generates the customized Drill-Through report and displays the results in a new spreadsheet. The new sheet is added to the workbook before the current sheet.

|   | Α         | В          | С      | D                  | Е             | F        | G      | Н     |       | J         |
|---|-----------|------------|--------|--------------------|---------------|----------|--------|-------|-------|-----------|
| 1 | FAMILYID. | FAMILYDESC | PRODID | PRODDESC           | STATE         | CITY     | SEASON | MONTH | SALES | MARKETING |
| 2 | 100       | Colas      | 100-10 | Kool Cola          | Massachusetts | Andover  | Winter | Feb   | 70    | 15        |
| 3 | 100       | Colas      | 100-30 | Caffeine Free Cola | Massachusetts | Boston   | Winter | Feb   | 143   | 35        |
| 4 | 100       | Colas      | 100-10 | Kool Cola          | Massachusetts | Boston   | Winter | Feb   | 246   | 60        |
| 5 | 100       | Colas      | 100-20 | Diet Cola          | Massachusetts | Boston   | Winter | Feb   | 280   | 66        |
| 6 | 100       | Colas      | 100-10 | Kool Cola          | Massachusetts | Cape Cod | Winter | Feb   | 97    | 23        |
| 7 |           |            |        |                    |               |          |        |       |       |           |

Figure 198. Customized Drill-Through Report

In this sample, the customized Drill-Through report reflects the specifications that you set using the Drill-Through Wizard:

- The TIME.PRINTMEDIA, TIME.TV, TIME.RADIO, and TIME.DIRECT columns are excluded.
- The columns are displayed across the sheet in the order that you specified in the **Selected Columns** list box in the **Select Columns and Display Order** dialog box.

- The STATE, CITY, SALES, MARKETING, FAMILYDESC, and PRODDESC columns are sorted in ascending order, starting with the STATE column and proceeding to the PRODDESC column. For example, the Integration Server first sorts the STATE column in ascending order. Because there is only one state represented in this column (Massachusetts), the Integration Server moves on to the CITY column and sorts its contents in ascending (alphabetical) order. Within the SALES column, the values are sorted in ascending (chronological) order within each city. This process continues until all specified columns are sorted first by CITY and then in ascending order within CITY.
- The only cities retrieved from the relational source are Andover, Boston, and Cape Cod, as you specified in the filtering part of the Drill-Through Wizard.

### **Disconnecting from Hyperion Essbase**

When you finish using Drill-Through, disconnect from the Hyperion Essbase server to free up a port on the server for other Hyperion Essbase Spreadsheet Add-in users.

To disconnect from the server:

Choose Essbase > Disconnect.
 Hyperion Essbase displays the Essbase Disconnect dialog box, where you can disconnect any sheet that is connected to a database.

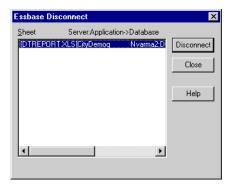

Figure 199. Essbase Disconnect Dialog Box

**Note:** Hyperion Essbase may return an error message when you attempt to disconnect after using Drill-Through. If an error message is returned, choose Essbase > Retrieve from the sheet and then disconnect.

- 2. Select a sheet name from the list and click Disconnect.
- 3. Repeat Step 2 until you have disconnected from all active sheets.

4. Click Close to close the Essbase Disconnect dialog box.

**Note:** You can also disconnect from the server by closing Lotus 1-2-3. An abnormal termination of an Lotus 1-2-3 session, such as a power loss or system failure, does not disconnect your server connection.

# **Appendix. Using the DB2 Library**

The DB2 Universal Database library consists of online help, books (PDF and HTML), and sample programs in HTML format. This section describes the information that is provided, and how you can access it.

To access product information online, you can use the Information Center. For more information, see "Accessing Information with the Information Center" on page 201. You can view task information, DB2 books, troubleshooting information, sample programs, and DB2 information on the Web.

#### **DB2 PDF Files and Printed Books**

#### **DB2 Information**

The following table divides the DB2 books into four categories:

#### DB2 Guide and Reference Information

These books contain the common DB2 information for all platforms.

### DB2 Installation and Configuration Information

These books are for DB2 on a specific platform. For example, there are separate *Quick Beginnings* books for DB2 on OS/2, Windows, and UNIX-based platforms.

### Cross-platform sample programs in HTML

These samples are the HTML version of the sample programs that are installed with the Application Development Client. The samples are for informational purposes and do not replace the actual programs.

#### Release notes

These files contain late-breaking information that could not be included in the DB2 books.

The installation manuals, release notes, and tutorials are viewable in HTML directly from the product CD-ROM. Most books are available in HTML on the product CD-ROM for viewing and in Adobe Acrobat (PDF) format on the DB2 publications CD-ROM for viewing and printing. You can also order a printed copy from IBM; see "Ordering the Printed Books" on page 197. The following table lists books that can be ordered.

On OS/2 and Windows platforms, you can install the HTML files under the sqllib\doc\html directory. DB2 information is translated into different

languages; however, all the information is not translated into every language. Whenever information is not available in a specific language, the English information is provided

On UNIX platforms, you can install multiple language versions of the HTML files under the doc/%L/html directories, where %L represents the locale. For more information, refer to the appropriate *Quick Beginnings* book.

You can obtain DB2 books and access information in a variety of ways:

- "Viewing Information Online" on page 200
- "Searching Information Online" on page 204
- "Ordering the Printed Books" on page 197
- "Printing the PDF Books" on page 196

Table 2. DB2 Information

| Name                            | Description                                                                                                    | Form Number           | HTML      |  |
|---------------------------------|----------------------------------------------------------------------------------------------------|-----------------------|-----------|--|
|                                 |                                                                                                    | PDF File Name         | Directory |  |
|                                 | DB2 Guide and Reference Information                                                                                                    |                       |           |  |
| Administration Guide            | Administration Guide: Planning provides an overview of database concepts, information about design issues (such as logical and physical database design), and a discussion of high availability. | SC09-2946<br>db2d1x70 | db2d0     |  |
|                                 | Administration Guide: Implementation provides information on implementation issues such as implementing your design, accessing databases, auditing, backup and recovery.                         | SC09-2944<br>db2d2x70 |           |  |
|                                 | Administration Guide: Performance provides information on database environment and application performance evaluation and tuning.                                                                | SC09-2945<br>db2d3x70 |           |  |
|                                 | You can order the three volumes of the <i>Administration Guide</i> in the English language in North America using the form number SBOF-8934.                                                     |                       |           |  |
| Administrative API<br>Reference | Describes the DB2 application programming interfaces (APIs) and data structures that you can use to manage your databases. This book also explains how to call APIs from your applications.      | SC09-2947<br>db2b0x70 | db2b0     |  |

Table 2. DB2 Information (continued)

| Name                                | Description                                                                                                    | Form Number             | HTML<br>Directory |
|-------------------------------------|----------------------------------------------------------------------------------------------------|-------------------------|-------------------|
|                                     |                                                                                                    | PDF File Name           | •                 |
| Application Building<br>Guide       | Provides environment setup information and step-by-step instructions about how to compile, link, and run DB2 applications on Windows, OS/2, and UNIX-based platforms.                                                                                                    | SC09-2948<br>db2axx70   | db2ax             |
| APPC, CPI-C, and SNA<br>Sense Codes | Provides general information about APPC, CPI-C, and SNA sense codes that you may encounter when using DB2 Universal Database products.  Available in HTML format only.                                                                                                    | No form number db2apx70 | db2ap             |
| Application Development<br>Guide    | Explains how to develop applications that access DB2 databases using embedded SQL or Java (JDBC and SQLJ). Discussion topics include writing stored procedures, writing user-defined functions, creating user-defined types, using triggers, and developing applications in partitioned environments or with federated systems. | SC09-2949<br>db2a0x70   | db2a0             |
| CLI Guide and Reference             | Explains how to develop applications that access DB2 databases using the DB2 Call Level Interface, a callable SQL interface that is compatible with the Microsoft ODBC specification.                                                                                                    | SC09-2950<br>db2l0x70   | db2l0             |
| Command Reference                   | Explains how to use the Command Line Processor and describes the DB2 commands that you can use to manage your database.                                                                                                    | SC09-2951<br>db2n0x70   | db2n0             |
| Connectivity Supplement             | Provides setup and reference information on how to use DB2 for AS/400, DB2 for OS/390, DB2 for MVS, or DB2 for VM as DRDA application requesters with DB2 Universal Database servers. This book also details how to use DRDA application servers with DB2 Connect application requesters.  Available in HTML and PDF only.      | No form number db2h1x70 | db2h1             |

Table 2. DB2 Information (continued)

| Name                                                                   | Description                                                                                                    | Form Number             | HTML<br>Directory |
|------------------------------------------------------------------------|----------------------------------------------------------------------------------------------------|-------------------------|-------------------|
|                                                                        |                                                                                                    | PDF File Name           | Directory         |
| Data Movement Utilities<br>Guide and Reference                         | Explains how to use DB2 utilities, such as import, export, load, AutoLoader, and DPROP, that facilitate the movement of data.                                                                                                    | SC09-2955<br>db2dmx70   | db2dm             |
| Data Warehouse Center<br>Administration Guide                          | Provides information on how to build and maintain a data warehouse using the Data Warehouse Center.                                                                                                    | SC26-9993<br>db2ddx70   | db2dd             |
| Data Warehouse Center<br>Application Integration<br>Guide              | Provides information to help programmers integrate applications with the Data Warehouse Center and with the Information Catalog Manager.                                                                                                    | SC26-9994<br>db2adx70   | db2ad             |
| DB2 Connect User's Guide                                               | Provides concepts, programming, and general usage information for the DB2 Connect products.                                                                                                    | SC09-2954<br>db2c0x70   | db2c0             |
| DB2 Query Patroller<br>Administration Guide                            | Provides an operational overview of the DB2 Query Patroller system, specific operational and administrative information, and task information for the administrative graphical user interface utilities.                                                                                     | SC09-2958<br>db2dwx70   | db2dw             |
| DB2 Query Patroller<br>User's Guide                                    | Describes how to use the tools and functions of the DB2 Query Patroller.                                                                                                    | SC09-2960<br>db2wwx70   | db2ww             |
| Glossary                                                               | Provides definitions for terms used in DB2 and its components.  Available in HTML format and in the SQL Reference.                                                                                                    | No form number db2t0x70 | db2t0             |
| Image, Audio, and Video<br>Extenders Administration<br>and Programming | Provides general information about DB2 extenders, and information on the administration and configuration of the image, audio, and video (IAV) extenders and on programming using the IAV extenders. It includes reference information, diagnostic information (with messages), and samples. | SC26-9929<br>dmbu7x70   | dmbu7             |
| Information Catalog<br>Manager Administration<br>Guide                 | Provides guidance on managing information catalogs.                                                                                                    | SC26-9995<br>db2dix70   | db2di             |

Table 2. DB2 Information (continued)

| Name                                              | Description                                                                                                    | Form Number                                                            | HTML<br>Directory |
|---------------------------------------------------|----------------------------------------------------------------------------------------------------|------------------------------------------------------------------------|-------------------|
|                                                   |                                                                                                    | PDF File Name                                                          |                   |
| Information Catalog<br>Manager Programming        | Provides definitions for the architected interfaces for the Information Catalog                                                                                                    | SC26-9997                                                              | db2bi             |
| Guide and Reference                               | Manager.                                                                                                    | db2bix70                                                               |                   |
| Information Catalog<br>Manager User's Guide       | Provides information on using the Information Catalog Manager user                                                                                                    | SC26-9996                                                              | db2ai             |
|                                                   | interface.                                                                                                    | db2aix70                                                               |                   |
| Installation and<br>Configuration Supplement      | Guides you through the planning, installation, and setup of platform-specific DB2 clients. This supplement also contains information on binding, setting up client and server communications, DB2 GUI tools, DRDA AS, distributed installation, the configuration of distributed requests, and accessing heterogeneous data sources. | GC09-2957<br>db2iyx70                                                  | db2iy             |
| Message Reference                                 | Lists messages and codes issued by DB2, the Information Catalog Manager, and the Data Warehouse Center, and describes the actions you should take.  You can order both volumes of the Message Reference in the English language in North America with the form number SBOF-8932.                                                     | Volume 1<br>GC09-2978<br>db2m1x70<br>Volume 2<br>GC09-2979<br>db2m2x70 | db2m0             |
| OLAP Integration Server<br>Administration Guide   | Explains how to use the Administration Manager component of the OLAP Integration Server.                                                                                                    | SC27-0787<br>db2dpx70                                                  | n/a               |
| OLAP Integration Server                           | Explains how to create and populate                                                                                                    | SC27-0784                                                              | n/a               |
| Metaoutline User's Guide                          | OLAP metaoutlines using the standard OLAP Metaoutline interface (not by using the Metaoutline Assistant).                                                                                                    | db2upx70                                                               |                   |
| OLAP Integration Server<br>Model User's Guide     | Explains how to create OLAP models using the standard OLAP Model Interface (not by using the Model Assistant).                                                                                                    | SC27-0783<br>db2lpx70                                                  | n/a               |
| OLAP Setup and User's<br>Guide                    | Provides configuration and setup information for the OLAP Starter Kit.                                                                                                    | SC27-0702<br>db2ipx70                                                  | db2ip             |
| OLAP Spreadsheet Add-in<br>User's Guide for Excel | Describes how to use the Excel spreadsheet program to analyze OLAP data.                                                                                                    | SC27-0786<br>db2epx70                                                  | db2ep             |

Table 2. DB2 Information (continued)

| Name                                              | Description                                                                                                    | Form Number           | HTML<br>Directory |
|---------------------------------------------------|----------------------------------------------------------------------------------------------------|-----------------------|-------------------|
|                                                   |                                                                                                    | PDF File Name         | Directory         |
| OLAP Spreadsheet Add-in<br>User's Guide for Lotus | Describes how to use the Lotus 1-2-3 spreadsheet program to analyze OLAP                                                                                                    | SC27-0785             | db2tp             |
| 1-2-3                                             | data.                                                                                                    | db2tpx70              |                   |
| Replication Guide and                             | Provides planning, configuration,                                                                                                    | SC26-9920             | db2e0             |
| Reference                                         | administration, and usage information for the IBM Replication tools supplied with DB2.                                                                                                    | db2e0x70              |                   |
| Spatial Extender User's                           | Provides information about installing,                                                                                                    | SC27-0701             | db2sb             |
| Guide and Reference                               | configuring, administering, programming, and troubleshooting the Spatial Extender. Also provides significant descriptions of spatial data concepts and provides reference information (messages and SQL) specific to the Spatial Extender. | db2sbx70              |                   |
| SQL Getting Started                               | Introduces SQL concepts and provides                                                                                                    | SC09-2973             | db2y0             |
|                                                   | examples for many constructs and tasks.                                                                                                    | db2y0x70              |                   |
| SQL Reference, Volume 1 and Volume 2              | Describes SQL syntax, semantics, and the rules of the language. This book also                                                                                                    | Volume 1<br>SC09-2974 | db2s0             |
|                                                   | includes information about release-to-release incompatibilities,                                                                                                    | db2s1x70              |                   |
|                                                   | product limits, and catalog views.                                                                                                    | Volume 2<br>SC09-2975 |                   |
|                                                   | You can order both volumes of the <i>SQL Reference</i> in the English language in North America with the form number SBOF-8933.                                                                                                    | db2s2x70              |                   |
|                                                   | Describes how to collect different kinds                                                                                                    | SC09-2956             | db2f0             |
| Reference                                         | of information about databases and the<br>database manager. This book explains<br>how to use the information to<br>understand database activity, improve<br>performance, and determine the cause of<br>problems.                           | db2f0x70              |                   |
| Text Extender                                     | Provides general information about DB2                                                                                                    | SC26-9930             | desu9             |
| Administration and<br>Programming                 | extenders and information on the<br>administration and configuring of the<br>text extender and on programming using<br>the text extenders. It includes reference<br>information, diagnostic information<br>(with messages) and samples.    | desu9x70              |                   |

Table 2. DB2 Information (continued)

| Name                                                                          | Description                                                                                                    | Form Number           | HTML<br>Directory |  |
|-------------------------------------------------------------------------------|----------------------------------------------------------------------------------------------------|-----------------------|-------------------|--|
|                                                                               |                                                                                                    | PDF File Name         | 21100019          |  |
| Troubleshooting Guide                                                         | Helps you determine the source of errors, recover from problems, and use diagnostic tools in consultation with DB2 Customer Service.                                                                                                    | GC09-2850<br>db2p0x70 | db2p0             |  |
| What's New                                                                    | Describes the new features, functions, and enhancements in DB2 Universal                                                                                                    | SC09-2976             | db2q0             |  |
|                                                                               | Database, Version 7.                                                                                                    | db2q0x70              |                   |  |
| DB2 Iı                                                                        | nstallation and Configuration Information                                                                                                    |                       |                   |  |
| DB2 Connect Enterprise<br>Edition for OS/2 and<br>Windows Quick<br>Beginnings | Provides planning, migration, installation, and configuration information for DB2 Connect Enterprise Edition on the OS/2 and Windows 32-bit operating systems. This book also contains installation and setup information for many supported clients.    | GC09-2953<br>db2c6x70 | db2c6             |  |
| DB2 Connect Enterprise<br>Edition for UNIX Quick<br>Beginnings                | Provides planning, migration, installation, configuration, and task information for DB2 Connect Enterprise Edition on UNIX-based platforms. This book also contains installation and setup information for many supported clients.                       | GC09-2952<br>db2cyx70 | db2cy             |  |
| DB2 Connect Personal<br>Edition Quick Beginnings                              | Provides planning, migration, installation, configuration, and task information for DB2 Connect Personal Edition on the OS/2 and Windows 32-bit operating systems. This book also contains installation and setup information for all supported clients. | GC09-2967<br>db2c1x70 | db2c1             |  |
| DB2 Connect Personal<br>Edition Quick Beginnings<br>for Linux                 | Provides planning, installation, migration, and configuration information for DB2 Connect Personal Edition on all supported Linux distributions.                                                                                                    | GC09-2962<br>db2c4x70 | db2c4             |  |
| DB2 Data Links Manager<br>Quick Beginnings                                    | Provides planning, installation, configuration, and task information for DB2 Data Links Manager for AIX and Windows 32-bit operating systems.                                                                                                    | GC09-2966<br>db2z6x70 | db2z6             |  |

Table 2. DB2 Information (continued)

| Name                                                              | Description                                                                                                    | Form Number           | HTML<br>Directory |  |
|-------------------------------------------------------------------|----------------------------------------------------------------------------------------------------|-----------------------|-------------------|--|
|                                                                   |                                                                                                    | PDF File Name         |                   |  |
| DB2 Enterprise - Extended<br>Edition for UNIX Quick<br>Beginnings | Provides planning, installation, and configuration information for DB2 Enterprise - Extended Edition on UNIX-based platforms. This book also contains installation and setup information for many supported clients.              | GC09-2964<br>db2v3x70 | db2v3             |  |
|                                                                   | Provides planning, installation, and configuration information for DB2 Enterprise - Extended Edition for Windows 32-bit operating systems. This book also contains installation and setup information for many supported clients. | GC09-2963<br>db2v6x70 | db2v6             |  |
| DB2 for OS/2 Quick<br>Beginnings                                  | Provides planning, installation, migration, and configuration information for DB2 Universal Database on the OS/2 operating system. This book also contains installation and setup information for many supported clients.         | GC09-2968<br>db2i2x70 | db2i2             |  |
| DB2 for UNIX Quick<br>Beginnings                                  | Provides planning, installation, migration, and configuration information for DB2 Universal Database on UNIX-based platforms. This book also contains installation and setup information for many supported clients.              | GC09-2970<br>db2ixx70 | db2ix             |  |
| DB2 for Windows Quick<br>Beginnings                               | Provides planning, installation, migration, and configuration information for DB2 Universal Database on Windows 32-bit operating systems. This book also contains installation and setup information for many supported clients.  | GC09-2971<br>db2i6x70 | db2i6             |  |
| DB2 Personal Edition<br>Quick Beginnings                          | Provides planning, installation,<br>migration, and configuration information<br>for DB2 Universal Database Personal<br>Edition on the OS/2 and Windows 32-bit<br>operating systems.                                               | GC09-2969<br>db2i1x70 | db2i1             |  |
| DB2 Personal Edition<br>Quick Beginnings for<br>Linux             | Provides planning, installation, migration, and configuration information for DB2 Universal Database Personal Edition on all supported Linux distributions.                                                                       | GC09-2972<br>db2i4x70 | db2i4             |  |

Table 2. DB2 Information (continued)

| Name                                        | Description                                                                                                    | Form Number                       | HTML<br>Directory |
|---------------------------------------------|----------------------------------------------------------------------------------------------------|-----------------------------------|-------------------|
|                                             |                                                                                                    | PDF File Name                     | Directory         |
| DB2 Query Patroller Installation Guide      | Provides installation information about DB2 Query Patroller.                                                                                                    | GC09-2959                         | db2iw             |
| Institution Game                            | DB2 Query Fautoner.                                                                                                    | db2iwx70                          |                   |
| DB2 Warehouse Manager<br>Installation Guide | Provides installation information for warehouse agents, warehouse                                                                                                    | GC26-9998                         | db2id             |
| Installation Galue                          | transformers, and the Information Catalog Manager.                                                                                                    | db2idx70                          |                   |
| Cros                                        | ss-Platform Sample Programs in HTML                                                                                                    |                                   |                   |
| Sample programs in HTML                     | Provides the sample programs in HTML format for the programming languages on all platforms supported by DB2. The sample programs are provided for informational purposes only. Not all samples are available in all programming languages. The HTML samples are only available when the DB2 Application Development Client is installed. | No form number                    | db2hs             |
|                                             | For more information on the programs, refer to the <i>Application Building Guide</i> .                                                                                                    |                                   |                   |
|                                             | Release Notes                                                                                                    |                                   |                   |
| DB2 Connect Release<br>Notes                | Provides late-breaking information that could not be included in the DB2 Connect books.                                                                                                    | See note #2.                      | db2cr             |
| DB2 Installation Notes                      | Provides late-breaking installation-specific information that could not be included in the DB2 books.                                                                                                    | Available on product CD-ROM only. |                   |
| DB2 Release Notes                           | Provides late-breaking information about all DB2 products and features that could not be included in the DB2 books.                                                                                                    | See note #2.                      | db2ir             |

### **Notes:**

1. The character *x* in the sixth position of the file name indicates the language version of a book. For example, the file name db2d0e70 identifies the English version of the *Administration Guide* and the file name db2d0f70 identifies the French version of the same book. The following letters are used in the sixth position of the file name to indicate the language version:

| Language             | Identifier |
|----------------------|------------|
| Brazilian Portuguese | b          |

| Bulgarian     | u |
|---------------|---|
| Czech         | X |
| Danish        | d |
| Dutch         | q |
| English       | e |
| Finnish       | y |
| French        | f |
| German        | g |
| Greek         | a |
| Hungarian     | h |
| Italian       | i |
| Japanese      | j |
| Korean        | k |
| Norwegian     | n |
| Polish        | p |
| Portuguese    | V |
| Russian       | r |
| Simp. Chinese | С |
| Slovenian     | 1 |
| Spanish       | Z |
| Swedish       | S |
| Trad. Chinese | t |
| Turkish       | m |

- Late breaking information that could not be included in the DB2 books is available in the Release Notes in HTML format and as an ASCII file. The HTML version is available from the Information Center and on the product CD-ROMs. To view the ASCII file:
  - On UNIX-based platforms, see the Release.Notes file. This file is located in the DB2DIR/Readme/%L directory, where %L represents the locale name and DB2DIR represents:
    - /usr/lpp/db2\_07\_01 on AIX
    - /opt/IBMdb2/V7.1 on HP-UX, PTX, Solaris, and Silicon Graphics IRIX
    - /usr/IBMdb2/V7.1 on Linux.
  - On other platforms, see the RELEASE.TXT file. This file is located in the
    directory where the product is installed. On OS/2 platforms, you can
    also double-click the IBM DB2 folder and then double-click the Release
    Notes icon.

## **Printing the PDF Books**

If you prefer to have printed copies of the books, you can print the PDF files found on the DB2 publications CD-ROM. Using the Adobe Acrobat Reader, you can print either the entire book or a specific range of pages. For the file name of each book in the library, see Table 2 on page 188.

You can obtain the latest version of the Adobe Acrobat Reader from the Adobe Web site at http://www.adobe.com.

The PDF files are included on the DB2 publications CD-ROM with a file extension of PDF. To access the PDF files:

- 1. Insert the DB2 publications CD-ROM. On UNIX-based platforms, mount the DB2 publications CD-ROM. Refer to your *Quick Beginnings* book for the mounting procedures.
- 2. Start the Acrobat Reader.
- 3. Open the desired PDF file from one of the following locations:
  - On OS/2 and Windows platforms:
     x:\doc\language directory, where x represents the CD-ROM drive and language represent the two-character country code that represents your language (for example, EN for English).
  - On UNIX-based platforms: /cdrom/doc/%L directory on the CD-ROM, where /cdrom represents the mount point of the CD-ROM and %L represents the name of the desired locale.

You can also copy the PDF files from the CD-ROM to a local or network drive and read them from there.

### Ordering the Printed Books

You can order the printed DB2 books either individually or as a set (in North America only) by using a sold bill of forms (SBOF) number. To order books, contact your IBM authorized dealer or marketing representative, or phone 1-800-879-2755 in the United States or 1-800-IBM-4Y0U in Canada. You can also order the books from the Publications Web page at http://www.elink.ibmlink.ibm.com/pbl/pbl.

Two sets of books are available. SBOF-8935 provides reference and usage information for the DB2 Warehouse Manager. SBOF-8931 provides reference and usage information for all other DB2 Universal Database products and features. The contents of each SBOF are listed in the following table:

Table 3. Ordering the printed books

| SBOF Number | Books Included                                                                                                    |                                                                                                    |
|-------------|----------------------------------------------------------------------------------------------------|----------------------------------------------------------------------------------------------------|
| SBOF-8931   | <ul> <li>Administration Guide: Planning</li> <li>Administration Guide: Implementation</li> <li>Administration Guide: Performance</li> <li>Administrative API Reference</li> <li>Application Building Guide</li> <li>Application Development Guide</li> <li>CLI Guide and Reference</li> <li>Command Reference</li> <li>Data Movement Utilities Guide and Reference</li> <li>Data Warehouse Center Administration Guide</li> <li>Data Warehouse Center Application Integration Guide</li> <li>DB2 Connect User's Guide</li> <li>Installation and Configuration Supplement</li> <li>Image, Audio, and Video Extenders Administration and Programming</li> <li>Message Reference, Volumes 1 and 2</li> </ul> | <ul> <li>OLAP Integration Server Administration Guide</li> <li>OLAP Integration Server Metaoutline User's Guide</li> <li>OLAP Integration Server Model User's Guide</li> <li>OLAP Integration Server User's Guide</li> <li>OLAP Setup and User's Guide</li> <li>OLAP Spreadsheet Add-in User's Guide for Excel</li> <li>OLAP Spreadsheet Add-in User's Guide for Lotus 1-2-3</li> <li>Replication Guide and Reference</li> <li>Spatial Extender Administration and Programming Guide</li> <li>SQL Getting Started</li> <li>SQL Reference, Volumes 1 and 2</li> <li>System Monitor Guide and Reference</li> <li>Text Extender Administration and Programming</li> <li>Troubleshooting Guide</li> <li>What's New</li> </ul> |
| SBOF-8935   | <ul> <li>Information Catalog Manager<br/>Administration Guide</li> <li>Information Catalog Manager User's<br/>Guide</li> <li>Information Catalog Manager<br/>Programming Guide and Reference</li> </ul>                                                                                                    | <ul> <li>Query Patroller Administration Guide</li> <li>Query Patroller User's Guide</li> </ul>                                                                                                    |

### **DB2 Online Documentation**

## **Accessing Online Help**

Online help is available with all DB2 components. The following table describes the various types of help.

| Type of Help                            | Contents                                                         | How to Access                                                                                                    |  |
|-----------------------------------------|------------------------------------------------------------------|----------------------------------------------------------------------------------------------------|--|
| Command Help                            | Explains the syntax of commands in the command line processor.   | From the command line processor in interactive mode, enter:  ? command                                                                      |  |
|                                         |                                                                  | where <i>command</i> represents a keyword or the entire command.                                                                            |  |
|                                         |                                                                  | For example, ? catalog displays help for all the CATALOG commands, while ? catalog database displays help for the CATALOG DATABASE command. |  |
| Client Configuration<br>Assistant Help  | Explains the tasks you can perform in a window or                | From a window or notebook, click the <b>Help</b> push button or press the <b>F1</b> key.                                                    |  |
| Command Center Help                     | notebook. The help includes overview and prerequisite            |                                                                                                    |  |
| Control Center Help                     | information you need to know, and it describes how               |                                                                                                    |  |
| Data Warehouse Center<br>Help           | to use the window or notebook controls.                          |                                                                                                    |  |
| Event Analyzer Help                     |                                                                  |                                                                                                    |  |
| Information Catalog<br>Manager Help     |                                                                  |                                                                                                    |  |
| Satellite Administration<br>Center Help |                                                                  |                                                                                                    |  |
| Script Center Help                      |                                                                  |                                                                                                    |  |
| Message Help                            | Describes the cause of a message and any action you should take. | From the command line processor in interactive mode, enter:  ? XXXnnnnn                                                                     |  |
|                                         |                                                                  | where <i>XXXnnnnn</i> represents a valid message identifier.                                                                                |  |
|                                         |                                                                  | For example, ? SQL30081 displays help about the SQL30081 message.                                                                           |  |
|                                         |                                                                  | To view message help one screen at a time, enter: ? XXXnnnnn   more                                                                         |  |
|                                         |                                                                  | To save message help in a file, enter:  ? XXXnnnnn > filename.ext                                                                           |  |
|                                         |                                                                  | where <i>filename.ext</i> represents the file where you want to save the message help.                                                      |  |

| Type of Help  | Contents                               | How to Access                                                                                                    |
|---------------|----------------------------------------|----------------------------------------------------------------------------------------------------|
| SQL Help      | Explains the syntax of SQL statements. | From the command line processor in interactive mode, enter:                                                                           |
|               |                                        | help <i>statement</i>                                                                                                    |
|               |                                        | where statement represents an SQL statement.                                                                                          |
|               |                                        | For example, help SELECT displays help about the SELECT statement.                                                                    |
|               |                                        | <b>Note:</b> SQL help is not available on UNIX-based platforms.                                                                       |
| SQLSTATE Help | Explains SQL states and class codes.   | From the command line processor in interactive mode, enter:                                                                           |
|               |                                        | ? sqlstate or ? class code                                                                                                    |
|               |                                        | where <i>sqlstate</i> represents a valid five-digit SQL state and <i>class code</i> represents the first two digits of the SQL state. |
|               |                                        | For example, ? 08003 displays help for the 08003 SQL state, while ? 08 displays help for the 08 class code.                           |

### **Viewing Information Online**

The books included with this product are in Hypertext Markup Language (HTML) softcopy format. Softcopy format enables you to search or browse the information and provides hypertext links to related information. It also makes it easier to share the library across your site.

You can view the online books or sample programs with any browser that conforms to HTML Version 3.2 specifications.

To view online books or sample programs:

- If you are running DB2 administration tools, use the Information Center.
- From a browser, click **File** —>**Open Page**. The page you open contains descriptions of and links to DB2 information:
  - On UNIX-based platforms, open the following page:
     INSTHOME/sqllib/doc/%L/html/index.htm

where %L represents the locale name.

 On other platforms, open the following page: sqllib\doc\html\index.htm

The path is located on the drive where DB2 is installed.

If you have not installed the Information Center, you can open the page by double-clicking the **DB2 Information** icon. Depending on the system you are using, the icon is in the main product folder or the Windows Start menu.

### Installing the Netscape Browser

If you do not already have a Web browser installed, you can install Netscape from the Netscape CD-ROM found in the product boxes. For detailed instructions on how to install it, perform the following:

- 1. Insert the Netscape CD-ROM.
- 2. On UNIX-based platforms only, mount the CD-ROM. Refer to your *Quick Beginnings* book for the mounting procedures.
- 3. For installation instructions, refer to the CDNAVnn.txt file, where nn represents your two character language identifier. The file is located at the root directory of the CD-ROM.

#### Accessing Information with the Information Center

The Information Center provides quick access to DB2 product information. The Information Center is available on all platforms on which the DB2 administration tools are available.

You can open the Information Center by double-clicking the Information Center icon. Depending on the system you are using, the icon is in the Information folder in the main product folder or the Windows **Start** menu.

You can also access the Information Center by using the toolbar and the **Help** menu on the DB2 Windows platform.

The Information Center provides six types of information. Click the appropriate tab to look at the topics provided for that type.

**Tasks** Key tasks you can perform using DB2.

**Reference** DB2 reference information, such as keywords, commands, and

APIs.

Books DB2 books.

#### Troubleshooting

Categories of error messages and their recovery actions.

#### Sample Programs

Sample programs that come with the DB2 Application Development Client. If you did not install the DB2 Application Development Client, this tab is not displayed.

Web DB2 information on the World Wide Web. To access this

information, you must have a connection to the Web from

your system.

When you select an item in one of the lists, the Information Center launches a viewer to display the information. The viewer might be the system help viewer, an editor, or a Web browser, depending on the kind of information you select.

The Information Center provides a find feature, so you can look for a specific topic without browsing the lists.

For a full text search, follow the hypertext link in the Information Center to the **Search DB2 Online Information** search form.

The HTML search server is usually started automatically. If a search in the HTML information does not work, you may have to start the search server using one of the following methods:

#### On Windows

Click Start and select Programs —> IBM DB2 —> Information —> Start HTML Search Server.

#### On OS/2

Double-click the **DB2 for OS/2** folder, and then double-click the **Start HTML Search Server** icon.

Refer to the release notes if you experience any other problems when searching the HTML information.

**Note:** The Search function is not available in the Linux, PTX, and Silicon Graphics IRIX environments.

## **Using DB2 Wizards**

Wizards help you complete specific administration tasks by taking you through each task one step at a time. Wizards are available through the Control Center and the Client Configuration Assistant. The following table lists the wizards and describes their purpose.

**Note:** The Create Database, Create Index, Configure Multisite Update, and Performance Configuration wizards are available for the partitioned database environment.

| Wizard           | Helps You to                                   | How to Access                                                                                                    |
|------------------|------------------------------------------------|----------------------------------------------------------------------------------------------------|
| Add Database     | Catalog a database on a client workstation.    | From the Client Configuration Assistant, click <b>Add</b> .                                                                      |
| Back up Database | Determine, create, and schedule a backup plan. | From the Control Center, right-click the database you want to back up and select <b>Backup</b> —> <b>Database Using Wizard</b> . |

| Wizard                        | Helps You to                                                                                                 | How to Access                                                                                                    |
|-------------------------------|----------------------------------------------------------------------------------------------------|----------------------------------------------------------------------------------------------------|
| Configure Multisite<br>Update | Configure a multisite update, a distributed transaction, or a two-phase commit.                              | From the Control Center, right-click the <b>Databases</b> folder and select <b>Multisite Update</b> .                                                                                        |
| Create Database               | Create a database, and perform some basic configuration tasks.                                               | From the Control Center, right-click the Databases folder and select Create —> Database Using Wizard.                                                                                        |
| Create Table                  | Select basic data types, and create a primary key for the table.                                             | From the Control Center, right-click the Tables icon and select Create  —> Table Using Wizard.                                                                                               |
| Create Table Space            | Create a new table space.                                                                                    | From the Control Center, right-click the Table Spaces icon and select Create —> Table Space Using Wizard.                                                                                    |
| Create Index                  | Advise which indexes to create and drop for all your queries.                                                | From the Control Center, right-click the <b>Index</b> icon and select <b>Create</b> —> <b>Index Using Wizard</b> .                                                                           |
| Performance<br>Configuration  | Tune the performance of a database by updating configuration parameters to match your business requirements. | From the Control Center, right-click the database you want to tune and select Configure Performance Using Wizard.                                                                            |
|                               |                                                                                                    | For the partitioned database environment, from the Database Partitions view, right-click the first database partition you want to tune and select <b>Configure</b> Performance Using Wizard. |
| Restore Database              | Recover a database after a failure. It helps you understand which backup to use, and which logs to replay.   | From the Control Center, right-click the database you want to restore and select <b>Restore</b> —> <b>Database</b> Using Wizard.                                                             |

## **Setting Up a Document Server**

By default, the DB2 information is installed on your local system. This means that each person who needs access to the DB2 information must install the same files. To have the DB2 information stored in a single location, perform the following steps:

 Copy all files and subdirectories from \sqllib\doc\html on your local system to a Web server. Each book has its own subdirectory that contains all the necessary HTML and GIF files that make up the book. Ensure that the directory structure remains the same.

- 2. Configure the Web server to look for the files in the new location. For information, refer to the NetQuestion Appendix in the *Installation and Configuration Supplement*.
- 3. If you are using the Java version of the Information Center, you can specify a base URL for all HTML files. You should use the URL for the list of books.
- 4. When you are able to view the book files, you can bookmark commonly viewed topics. You will probably want to bookmark the following pages:
  - List of books
  - Tables of contents of frequently used books
  - Frequently referenced articles, such as the ALTER TABLE topic
  - The Search form

For information about how you can serve the DB2 Universal Database online documentation files from a central machine, refer to the NetQuestion Appendix in the *Installation and Configuration Supplement*.

### **Searching Information Online**

To find information in the HTML files, use one of the following methods:

- Click Search in the top frame. Use the search form to find a specific topic.
  This function is not available in the Linux, PTX, or Silicon Graphics IRIX
  environments.
- Click Index in the top frame. Use the index to find a specific topic in the book.
- Display the table of contents or index of the help or the HTML book, and then use the find function of the Web browser to find a specific topic in the book.
- Use the bookmark function of the Web browser to quickly return to a specific topic.
- Use the search function of the Information Center to find specific topics. See "Accessing Information with the Information Center" on page 201 for details.

# Index

| Special Characters ? wildcard character 74 * wildcard character 74 #Missing strings, suppressing 43 #NoAccess strings, suppressing 43 A access to databases 22, 83 to Essbase data 22, 83 to linked partitions 143 | applications/databases (continued) sample for Hyperion Integration Server Drill-Through 168 Sample Interntl 154 Sample Xchgrate 154 ascending sort order with Hyperion Integration Server Drill-Through 178 with Query Designer 95, 97 asymmetric reports definition of 97 pivoting 98 | cascading sheets creating table of contents 152 destination 150 format 152 level of detail 149 names 151 output type 150 cell notes accessing linked 137 linking to cells 132 cell ranges keeping 37 |
|----------------------------------------------------------------------------------------------------|----------------------------------------------------------------------------------------------------|----------------------------------------------------------------------------------------------------|
| to linked reporting objects 135 to multiple databases 142                                                                                                    | retrieving data into 97                                                                                                    | removing 39                                                                                                    |
| to online help 14                                                                                                    | Attach Linked Object dialog<br>box 130, 132, 134                                                                                                    | retrieving 107<br>selecting nonadjacent 38                                                                                                    |
| using Essbase commands 20                                                                                                    | attaching reporting objects to                                                                                                    | with Hyperion Integration Server                                                                                                    |
| with Hyperion Integration Server<br>Drill-Through 169                                                                                                    | cells 129                                                                                                    | Drill-Through 172                                                                                                    |
| Acrobat Reader vi                                                                                                    | attaching to databases 22<br>attributes, drill down 28                                                                                                    | cells                                                                                                    |
| ad hoc reports 1, 24, 103, 156                                                                                                    | auditing updates 147                                                                                                    | accessing linked partitions 143 applying styles 46, 51                                                                                                    |
| Add button 181                                                                                                    | auto logouts 81                                                                                                    | attaching reports 129                                                                                                    |
| add database wizard 202, 203                                                                                                    | Auto Sort Rows option 122                                                                                                    | attaching URLs 134                                                                                                    |
| Add-in Manager 12 adding members 72                                                                                                    | В                                                                                                    | EssCell function in 110                                                                                                    |
| adjusting columns 21, 101                                                                                                    | back up database wizard 202                                                                                                    | formatting 46, 51, 131<br>in data cells 51                                                                                                    |
| administrators 2                                                                                                    | blank                                                                                                    | of dimension members 49                                                                                                    |
| Adobe Acrobat Reader vi                                                                                                    | columns 99                                                                                                    | of Dynamic Calculation                                                                                                    |
| advanced interpretation engine 119                                                                                                    | rows 99                                                                                                    | members 114                                                                                                    |
| Advanced Interpretation mode 119, 126                                                                                                    | blocks, locking data 146                                                                                                    | of parent members 46                                                                                                    |
| aliases                                                                                                    | books 187, 197                                                                                                    | formulas in 99, 101, 104, 110<br>linked reporting objects 129, 134                                                                                                    |
| definition of 53                                                                                                    | Boolean operators 72, 75                                                                                                    | linking files to 129                                                                                                    |
| displaying                                                                                                    | С                                                                                                    | linking notes to 132                                                                                                    |
| process of 53                                                                                                    | Calculation command 148                                                                                                    | linking URLs to 134                                                                                                    |
| with member names 55                                                                                                    | Calculation dialog box 148                                                                                                    | retrieving a range 107                                                                                                    |
| with Query Designer<br>results 71                                                                                                    | calculations                                                                                                    | retrieving single values 110 selecting nonadjacent 38                                                                                                    |
| in tables 53                                                                                                    | database status 148                                                                                                    | with nondatabase values 99                                                                                                    |
| alternate dimensions 5                                                                                                    | databases 113, 148<br>dynamic 113                                                                                                    | Change Password dialog box 24                                                                                                    |
| alternate names 53                                                                                                    | reducing calculation time 113                                                                                                    | changing                                                                                                    |
| ancestors, definition of 8                                                                                                    | scripts 148                                                                                                    | passwords 24                                                                                                    |
| AND operators 72                                                                                                    | specifying latest time period 115                                                                                                    | row and column orientation 33                                                                                                    |
| API 4                                                                                                    | substitution variables 118                                                                                                    | spreadsheet format 46                                                                                                    |
| application designer 2                                                                                                    | with Dynamic Time Series 115<br>with EssCell 112                                                                                                    | styles 46<br>children (defined) 8                                                                                                    |
| application partitions 143 application programming                                                                                                    | canceling data retrievals 26                                                                                                    | Clear All button 184                                                                                                    |
| interface 4                                                                                                    | Cascade command 149                                                                                                    | Clear button 184                                                                                                    |
| applications/databases                                                                                                    | Cascade Information page 149                                                                                                    | Clear command 26                                                                                                    |
| Sample Basic 11, 21, 23, 84                                                                                                    | Cascade Options dialog box 149                                                                                                    | clearing styles 52                                                                                                    |

| click (defined) 15                           | conditional retrievals 90         | data (continued)               |
|----------------------------------------------|-----------------------------------|--------------------------------|
| client                                       | configure multisite update        | relational, with Hyperion      |
| components 2                                 | wizard 202                        | Integration Server             |
| software 11                                  | Connect command 22, 83, 143       | Drill-Through 159              |
| upgrading with server ix                     | connecting 22                     | removing subsets 39            |
| client-server environment 2                  | to a database 22, 83              | retaining subsets 37           |
| collapsing data views 30                     | to a relational data source 159,  | retrieving 21                  |
| colors, setting 46                           | 169, 173                          | sorting 90                     |
| columns                                      | to Essbase 23, 84                 | unlocking 146                  |
| adjusting width 21, 101                      | to Hyperion Integration           | updating 145, 147              |
| blank 99                                     | Server 169, 173                   | data sort order, with Hyperion |
| displaying as rows 33                        | to multiple databases 142         | Integration Server             |
| displaying as fows 33 displaying selected 37 | viewing current connections 143   | Drill-Through 178              |
| filtering by 91                              | Connection Information text       | data source, relational 173    |
| keeping selected 37                          | box 143, 148                      | databases                      |
| nested 27                                    | consolidations (defined) 9        | calculating 148                |
| pivoting 33                                  | conversions, currency 153         | connecting 142                 |
| 1 0                                          | create database wizard 203        | consolidations 9               |
| removing selected 39                         | create table space wizard 203     | defined 5                      |
| retrieving into 28                           | create table wizard 203           | dimensions 8                   |
| columns, Hyperion Integration                | creating queries 59               | disconnecting from 80          |
| Server Drill-Through                         | creating reports 24               | linked 143                     |
| choosing 176                                 | Currency Conversion product 4     | loading 24, 85                 |
| selecting display order 176, 177             | currency conversions              | 8                              |
| selecting for retrieval from                 | modifying exchange rates 157      | locking 146                    |
| relational source 176                        | reporting 156                     | members 8                      |
| sorting 178                                  | sample databases 154              | organization 7                 |
| sorting multiple columns 180                 | settings 157                      | outlines 9                     |
| commands                                     | Currency Report command 154,      | queries 57                     |
| Calculation 148                              | 157                               | restoring previous views 26    |
| Cascade 149                                  | Currency Report dialog box 157    | rules 7                        |
| Clear 26                                     | current time period 115           | sample 21, 154, 168            |
| Connect 22, 83, 143                          | cursors (Essbase) 25              | selecting 84                   |
| Currency Report 154, 157                     | custom applications 4             | switching 143                  |
| Disconnect 80                                | Customize button 174              | viewing connections 143        |
| FlashBack 26                                 | customizing Hyperion Integration  | DB2 library                    |
| Keep Only 37                                 | Server Drill-Through reports 161, | books 187                      |
| Linked Objects 129, 134                      | 174                               | Information Center 201         |
| Lock 146                                     | _                                 | language identifier for        |
| Member Selection 73                          | D                                 | books 195                      |
| Navigate Without Data 40, 42                 | data                              | late-breaking information 196  |
| new in release 6 ix                          | calculating 148                   | online help 198                |
| Pivot 33                                     | changing orientation 33           | ordering printed books 197     |
| Remove Only 39                               | comparison operators 91           | printing PDF books 196         |
| Retrieve 25                                  | displaying 5, 25                  | searching online               |
| Retrieve & Lock 146                          | dynamically calculating 113       | information 204                |
| Send 146                                     | filtering 90                      | setting up document server 203 |
| Undo 26                                      | filtering, with Hyperion          | structure of 187               |
| Unlock 146                                   | Integration Server                | viewing online information 200 |
| Zoom In 27                                   | Drill-Through 184                 | wizards 202                    |
| Zoom Out 30                                  | formatting 46                     | deleting                       |
| comparison operators 72, 91                  | locking 146                       | filters, Hyperion Integration  |
| computing environment v                      | missing 43                        | Server Drill-Through 184       |
| concurrent                                   | modifying 145                     | selected members 39            |
| database access 23, 142                      | navigating 9, 40                  | styles 52                      |
| updates to server 146                        | pivoting 33                       | descendants (defined) 8        |

| 1 1: 1                           | 1 11 / (* 1)                        |                                   |
|----------------------------------|-------------------------------------|-----------------------------------|
| descending sort order            | drill (continued)                   | Essbase (continued)               |
| with Hyperion Integration Server | down on consolidations 9            | disconnecting from. See           |
| Drill-Through 178                | Formula Fill 104                    | disconnecting 80                  |
| with Query Designer 95, 97       | retain formulas during 104          | Member Selection dialog           |
| Destination Options page 150     | to less detail 30                   | box 73, 78                        |
| destinations                     | Drill-Through, Hyperion Integration | Member Selection dialog box,      |
| cascaded sheets 150              | Server                              | from Query Designer 61            |
| Query Designer queries 66        | accessing 160, 169                  | menu 13                           |
| detaching 80                     | cells, defining styles for 169      | new features ix                   |
| dialog boxes, Help buttons 14    | described 159                       | Options dialog box 16, 85, 163    |
| dimensions                       | Drill-Through Wizard 161            | starting a session 13             |
| alternate 5                      | installing 162                      | System Login dialog box 22, 83    |
| applying styles 49               | multiple reports 160                | upgrades ix                       |
| currency conversion and 154      | requirements 162                    | EssCell function 110              |
| described 5, 8                   | sample                              | error messages 113                |
| drilling down on 27, 28          | database 168                        | syntax 111                        |
| 9                                |                                     |                                   |
| drilling up on 30                | Drill-Through report 168            | Excel                             |
| naming elements 8                | file 170                            | Add-in Manager, installing        |
| pivoting 33                      | styles for cells 161                | Essbase menu 12                   |
| disabling data retrieval 40      | tasks 169                           | clearing formats 26, 53           |
| Disconnect                       | tutorial guidelines 163             | manually adding Spreadsheet       |
| command 80                       | using 169                           | Add-in 12                         |
| dialog box 80                    | Drill-Through Wizard                | mouse actions 15                  |
| disconnecting                    | described 161                       | sample tutorial files 83          |
| forced logouts 81                | dialog box 174                      | status bar 14                     |
| from Essbase 80                  | introductory screen 174             | Excel Spreadsheet Add-in 12       |
| from Hyperion Integration        | duplicating sheets 149              | exchange rates 154                |
| Server 185                       | Dynamic Calculation members,        | Execute button 174                |
| discontinuous rows and           | applying styles to 114              | executing Hyperion Integration    |
| columns 38                       | Dynamic Time Series                 | Server Drill-Through reports 173, |
| disk space, effect on Dynamic    | defined 115                         | 174                               |
| Calculation 113                  | specifying latest time              | expanding data views 27           |
| display                          | period 116, 118                     | expanding formulas when           |
| options 46                       | _                                   | drilling 105                      |
| order of columns, Hyperion       | E                                   | external files 128                |
| Integration Server               | Edit Cell Note dialog box 138       | F                                 |
| Drill-Through 176                | Edit menu 26                        | -                                 |
| Display page (Essbase Options    | Edit URL dialog box 140             | features, Spreadsheet Add-in ix   |
| dialog box) 16, 163              | editing                             | files                             |
| Display Unknown Member           | cell notes 137                      | accessing linked 136              |
| option 101, 103                  | linked files 137                    | destinations                      |
| displaying data 5, 25            | URLs 139, 140                       | cascaded sheets 150               |
| distributed sheets 149           | editing in cells 15                 | Query Designer queries 67         |
| double-clicking                  | enabling                            | linking to data cells 129         |
| defined 15                       | FlashBack setting 27                | sample for tutorial vii, 83       |
| enabling                         | mouse actions 15, 135, 144          | filtering data 90                 |
| for drilling 15                  | Navigate Without Data 40            | filters                           |
| for linked object                | 9                                   | operators 182                     |
| browsing 135, 144, 172           | environment (computing) v           | with Hyperion Integration Server  |
| downloading Acrobat Reader vi    | Essbase                             | Drill-Through 184                 |
| drag, defined 15                 | API 4                               | Find Member dialog box 74         |
| 9                                | architecture 2                      | finding members 72, 74            |
| drag-and-drop operations 34      | Cascade Options dialog box 149      | FlashBack command 26              |
| drill                            | computing environment v             | font                              |
| by double-clicking 15            | connecting to 22                    | formats 48                        |
| down on attributes 28, 29        | Disconnect dialog box 80            | style list 48                     |

| Font dialog box 48                                | Global page (Essbase Options dialog                             | latest time period, specifying 115 |
|---------------------------------------------------|-----------------------------------------------------------------|------------------------------------|
| forced logouts 81                                 | box) 15                                                         | Latest Time Period option 116      |
| formatted sheets                                  | Н                                                               | levels                             |
| pivoting in 103                                   |                                                                 | cascading by 149                   |
| retrieving data into 99                           | Help, accessing 14                                              | defined 9                          |
| formatting                                        | Help buttons 14<br>HTML                                         | drilling down 31                   |
| data cells                                        |                                                                 | drilling in 31                     |
| linked objects 131, 144                           | sample programs 195<br>Hyperion Essbase                         | entering names 126                 |
| read-only 51                                      | intended audience 1                                             | linked objects                     |
| read/write 51                                     | migration information ix                                        | partitions 51                      |
| dimension members 49                              | products of 3                                                   | reporting objects 51               |
| displaying aliases 53                             | Hyperion Essbase Spreadsheet                                    | Linked Objects Browser dialog      |
| displaying aliases and names 55                   | Add-in                                                          | box 142, 144, 172                  |
| Dynamic Calculation                               | accessing Hyperion Integration                                  | LROs 129                           |
| members 114                                       | Server Drill-Through from 169                                   |                                    |
| enabling styles 48                                | installing, manually adding 12                                  | Linked Objects command 129, 132,   |
| linked object cells 131, 144                      | logging data updates 147                                        | 134                                |
| options for cascaded sheets 152                   | retrieval cursors 25                                            | linked partitions                  |
| parent members 46                                 | starting 13                                                     | access privileges 145              |
| repeating member labels 55                        | users, described 2                                              | accessing from spreadsheet 143     |
| spreadsheets 46                                   | Hyperion Integration Server 4, 159                              | cells, applying styles 144         |
| text and cell styles 51                           | Hyperion Integration Server                                     | Linked Reporting Objects           |
| Formula Fill option 104, 107                      | Drill-Through 159                                               | accessing from spreadsheet 135     |
| Formula Preservation mode                         | 1                                                               | applying styles 131                |
| Formula Fill 104                                  |                                                                 | cell notes 132                     |
| pivoting in 103                                   | in-cell editing 15                                              | creating 128                       |
| restrictions with 103, 104                        | index wizard 203                                                | external files 129                 |
| Retain on Keep and Remove                         | Information Center 201                                          | URLs 134                           |
| Only 104                                          | installation                                                    | linking                            |
| Retain on Retrieval 101, 104                      | Hyperion Integration Server                                     | cell notes 132                     |
| formulas                                          | Drill-Through 162                                               | external files 129                 |
| EssCell 110                                       | manually adding Spreadsheet                                     | partitions 143                     |
| expanding when drilling 105                       | Add-in 12                                                       | URLs to data cells 134             |
| in cells 99, 104                                  | installing Netscape browser 201                                 | list, cascaded sheets 152          |
| preservation                                      | Integration Server Drill-Through 4                              | local area network v               |
| effects on other                                  | Internet, linking cells to URLs 134                             | Lock command 146                   |
| operations 104                                    | Internet, mixing cens to OKES 154  Internet sample database 154 | locking data blocks, with multiple |
| enabling 101, 104<br>restrictions with 103        |                                                                 | users 146                          |
|                                                   | K                                                               | logging                            |
| free-form reporting entering generation and level | Keep Only command                                               | off of Essbase 80                  |
| names in 126                                      | described 37                                                    | on to a relational data            |
| in Advanced Interpretation                        | in Formula Preservation                                         | source 173                         |
| mode 119                                          | mode 104                                                        | on to Essbase 22                   |
| in Free-Form mode 122                             | L                                                               | on to Hyperion Integration         |
| retrieving data 119                               |                                                                 | Server 173                         |
| Free-Form retrieval mode 122                      | labels                                                          | logging data updates from          |
| guidelines 122                                    | applying styles 49                                              | spreadsheet 147                    |
| functions 14                                      | displaying with aliases 55 entering in spreadsheet 119, 122     | logical operators 76               |
| Turctions 14                                      | member names 99                                                 | logouts, forced or auto 81         |
| G                                                 | repeating 55                                                    | Lotus 1-2-3                        |
| generations                                       | LAN v                                                           | clearing formats 53                |
| defined 9                                         | language identifier                                             | mouse actions 15                   |
| entering names in                                 | books 195                                                       | sample tutorial files 83           |
| spreadsheet 126                                   | late-breaking information 196                                   | status bar 14                      |

| M                                               | missing values                                   | operators, comparison 72, 91                |
|-------------------------------------------------|--------------------------------------------------|---------------------------------------------|
| macro functions                                 | suppressing 43                                   | options                                     |
| EssCell 110                                     | suppressing disabled 104                         | Cascade 149                                 |
| Spreadsheet Toolkit vi, 3, 14                   | missing values, suppressing                      | Display 16, 85, 163                         |
| main menu (Essbase) 13                          | in cascaded sheets 152                           | Global 15, 19, 88, 167                      |
| manual calculation mode 113                     | unavailable 104                                  | Mode 18, 87, 104, 165                       |
| Member Information dialog box 73                | Mode page (Essbase Options dialog                | settings for advanced tutorial 85           |
| member names                                    | box) 18, 88, 104                                 | settings for basic tutorial 16              |
| aliases for 53                                  | money 153                                        | settings for Drill-Through                  |
| alternate 53                                    | mouse actions, enabling 14                       | tutorial 163                                |
| applying styles 46                              | Move Down button 177                             | Style 47                                    |
| displaying with aliases 55                      | Move Up button 177                               | Zoom 17, 31, 86, 164                        |
| entering in spreadsheet 119, 122                | moving                                           | Options dialog box 16, 163                  |
| formatted sheets 99                             | rows and columns 33                              | OR operators 72                             |
| indenting 9                                     | through worksheets 40                            | Order By button 180                         |
| repeating 55                                    | multidimensional databases 5                     | Order By dialog box 180                     |
| with EssCell function 111                       | multiple filter conditions, with                 | ordering                                    |
| Member Preview dialog box 77                    | Hyperion Integration Server                      | columns, Hyperion Integration               |
| Member Retention option 31                      | Drill-Through 183                                | Server Drill-Through 176, 177               |
| Member Selection, with Query                    | N                                                | rows, Hyperion Integration                  |
| Designer 61                                     | Named Pipes protocol 3                           | Server Drill-Through 178<br>outlines        |
| Member Selection command 73                     | names                                            | consolidations 9                            |
| Member Selection dialog box 73                  | alternate 9                                      | described 7                                 |
| Member Selection Preview dialog                 | applying styles 46                               | dimensions 8                                |
| box 64                                          | displaying with aliases 55                       | Dynamic Calculation                         |
| members                                         | entering generation 126                          | members 113                                 |
| adding 61                                       | entering level 126                               | Dynamic Time Series                         |
| aliases for 53                                  | repeating 55                                     | members 115                                 |
| ancestors 8                                     | Navigate Without Data                            | members 8                                   |
| applying styles 46, 49                          | command 40, 42                                   | output, cascaded sheets 149                 |
| children 8                                      | nested columns or rows 27                        | overlapping styles 51                       |
| collapsing 30                                   | Netscape browser                                 | 11 0 .                                      |
| defined 8                                       | installing 201                                   | Р                                           |
| deleting 39                                     | networks 3                                       | parent members                              |
| descendants 8                                   | Next Level option 31, 150                        | applying styles to 46                       |
| deselecting 79                                  | nonadjacent cells 38                             | defined 8                                   |
| drilling down on 27, 28                         | notes, linking to data cells 132                 | Partitioning product 3                      |
| drilling up on 30                               | null values 111                                  | partitions 3                                |
| Dynamic Calculation 113 Dynamic Time Series 115 | numeric values, preserving 100                   | passwords                                   |
| finding 72, 74                                  | 0                                                | changing 24                                 |
| generations 9                                   |                                                  | entering 84                                 |
| levels 9                                        | Objects product 4                                | pattern matching 76                         |
| names 9                                         | ODBC clients 3                                   | PDF 196                                     |
| parents 8                                       | OLAP                                             | performance configuration                   |
| retaining 37                                    | defined 1                                        | wizard 203                                  |
| selecting 61, 72                                | server 2                                         | pivot                                       |
| siblings 8                                      | online analytical processing 1                   | asymmetric reports and 98<br>by dragging 34 |
| menu, Essbase 13                                | online help 198<br>displaying for spreadsheet 14 | described 15, 33                            |
| messages (Essbase)                              | online information                               | effect on text 100                          |
| database calculation status 148                 | searching 204                                    | formatted sheets and 103                    |
| display options 103                             | viewing 200                                      | formula preservation and 103                |
| EssCell 113                                     | opening                                          | rows or columns 33, 99                      |
| unknown member 101                              | Essbase 13                                       | unavailable 100                             |
| migrating to release 6 ix                       | operating systems 2                              | without retrieving data 40                  |
| 0 0                                             | -1                                               | 10                                          |

| Pivot command 33                     | reports (continued)                  | retrieving (continued)                          |
|--------------------------------------|--------------------------------------|-------------------------------------------------|
| power loss 81                        | ad hoc currency 156                  | into asymmetric reports 97                      |
| preferences 15                       | asymmetric 97                        | into columns 28                                 |
| preserving formulas 101, 107         | creating multiple 149                | into formatted sheets 99                        |
| primary mouse button 14              | formatted 99                         | rules for 100                                   |
| printer destination, cascaded        | free-form 119                        | into rows 28                                    |
| sheets 150                           | methods of generating v              | less detail 30                                  |
| printing PDF books 196               | saving 80                            | modes 119                                       |
| programming interface 4              | reports, creating                    | more detail 27                                  |
|                                      | ad hoc 24, 156                       | performance impact 52, 98, 113                  |
| Q                                    | Cascade 149                          | range of cells 107                              |
| queries                              | Member Selection 72                  | retaining formulas and 101, 10                  |
| applying styles 68                   | methods v                            | selected cells 107                              |
| creating 59                          | Query Designer 57                    | starting process and 24                         |
| defining 57                          | reports, Hyperion Integration Server | suppressing data and 40                         |
| deleting 68                          | Drill-Through                        | reverting to previous database                  |
| retrieving 57                        | accessing 169                        | view 26                                         |
| saving 66                            | customizing 161, 174                 | rows                                            |
| Query Designer                       | disconnecting from 185               | blank 99                                        |
| applying option settings 71          | executing 173                        |                                                 |
| connecting to multiple               | selecting to view or                 | deleting during pivot 99                        |
| databases 70                         | customize 174                        | displaying as columns 33 displaying selected 37 |
| creating queries 60                  | restore wizard 203                   | 1 , 0                                           |
| data filtering panel 91              |                                      | filtering by 91<br>keeping discontinuous 38     |
| data sorting panel 94                | restoring database views 26          | nested 27                                       |
| filtering data 90                    | restrictions, with Formula           | pivoting 33                                     |
| hint panel 58                        | Preservation 104                     | 1 0                                             |
| layout panel 60                      | Retain on Keep and Remove Only       | removing selected 39                            |
| messages 97                          | option 104                           | retrieving into 28                              |
| messages and confirmations 68        | Retain on Retrieval option           | sorting within 95, 97                           |
| navigation panel 58                  | disabled 104                         | suppressing values in 43, 152                   |
| properties panel 58                  | enabled 101, 104                     | S                                               |
| save as query dialog box 66          | Retain on Zooms option 104, 106      | sample                                          |
| sorting data 94                      | retaining                            | *                                               |
| _                                    | data subsets 37                      | databases                                       |
| R                                    | formulas 99, 100                     | connecting to 23, 154                           |
| read-only cells 51                   | when drilling 104                    | described vi, 21, 154                           |
| read/write cells 51                  | when retaining data 104              | databases, in Hyperion                          |
| relational data source 173           | when retrieving 101, 104             | Integration Server<br>Drill-Though 168          |
| relational databases, accessing with | selected members 37                  |                                                 |
| Hyperion Integration Server          | Retrieve & Lock command 146          | files for tutorial, location 83                 |
| Drill-Through 159                    | Retrieve command 25                  | Sample Basic                                    |
| release 6 (Essbase), new features ix | retrieving                           | connecting to 23                                |
| release notes 196                    | Advanced Interpretation mode         | described 21                                    |
| remote databases 143                 | and 119                              | Sample directory 83                             |
| Remove Only command                  | canceling 26                         | sample programs                                 |
| described 39                         | conditional 90                       | cross-platform 195                              |
| in Formula Preservation              | currency conversion 154              | HTML 195                                        |
| mode 104                             | cursors 25                           | Save As command 80                              |
| Remove Unselected Groups             | data 21                              | Save command 80                                 |
| option 105                           | Dynamic Calculation                  | saving                                          |
| removing 39                          | members 113                          | queries 66                                      |
| Repeat Member Labels option 55       | formula preservation and 104         | worksheets 80                                   |
| report script commands 122, 124      | Free-Form mode and 122               | searching                                       |
| reports                              | functions 110                        | online information 202, 204                     |
| ad hoc 24, 103                       | increasing speed 52, 98, 108, 113    | secondary mouse button 14                       |

| select (defined) 15                | Spreadsheet Toolkit product 3      | styles (continued)                     |
|------------------------------------|------------------------------------|----------------------------------------|
| Select Calc Script option 148      | spreadsheets                       | selecting members 47                   |
| Select Columns and Display Order   | applying styles 46                 | stored in ESSBASE.INI 50               |
| dialog box 176                     | cascading 149                      | turning off 53                         |
| Select Data Filters dialog box 181 | creating multiple 149              | turning on 48                          |
| Select Data Sort Order dialog      | data update log file 147           | Subset dialog box 75, 77               |
| box 178                            | described 5                        | subsets                                |
| Select Drill-Through Report dialog | displaying aliases 53, 55          | defining members 75                    |
| box 173, 174                       | displaying member names 55         | removing 39                            |
| Select Filter Values from the List | distributing 149                   | retaining 37                           |
| dialog box 182, 183                | drilling options 31                | substitution variables 118, 119        |
| selecting                          | global options 15, 27, 103         | suppressing                            |
| cells to keep 37                   | mode options 104, 119              | data retrieval 40                      |
| cells to remove 39                 | preserving formulas 104            | disabled 104                           |
| latest time period 115             | repeating member labels 55         | missing and zero values 43             |
| members 72                         | retrieving data 21                 | underscore characters 43               |
| nonadjacent cells 38               | saving 80                          | symmetric reports 97                   |
| range of cells for retrieval 107   | setting options 16                 | system administrator 2                 |
| Send command 146                   | style options 46                   | system failure 81                      |
| sending                            | suppressing missing and zero       | <u>.</u>                               |
| data to server 145                 | values 43                          | T                                      |
| log file 147                       | zoom options 31                    | table of contents, with Cascade 152    |
| server 2                           | SQL Interface 3                    | TCP/IP protocol 3                      |
| changing password 24               | starting                           | terminating database                   |
| client-server environment 2        | data retrieval 25                  | connections 80                         |
| connecting to 23, 84               | Hyperion Essbase 13                | termination, abnormal 81               |
| described 2                        | Hyperion Essbase Spreadsheet       | text                                   |
| disconnecting from 80              | Add-in 13                          | entering free-form 119                 |
| Essbase OLAP, described 2          | Hyperion Integration Server        | formatting 48                          |
| Hyperion Integration Server 4,     | Drill-Through 169                  | hierarchy of styles 51                 |
| 159                                | status bar, enabling and           | pivoting 33                            |
| logging updates to 145             | disabling 14                       | preserving formatted 100               |
| migrating to release 5, with       | status of database connections 143 | time periods 115                       |
| client ix                          |                                    | title members, with drill-down 28      |
| name 23, 84                        | Style page (Essbase Options dialog | to-date calculations, specifying 115   |
| on network 3                       | box) 47                            | tracking data updates 147              |
| sending data to 145                | styles                             | transaction-level data, accessing with |
| Set Filter on Column dialog        | applying                           | Hyperion Integration Server            |
| box 181                            | to data cells 51                   | Drill-Through 159                      |
| setting up document server 203     | to dimension members 49            | transparent partitions 144             |
| shared members, applying styles    | to dimensions 49                   | transport protocol 3                   |
| to 47                              | to Hyperion Integration            | tutorial                               |
| sheet destination, Cascade         | Server Drill-Through               | basic tasks 11                         |
| option 150                         | cells 169                          | guidelines 20                          |
| sheets 24                          | to linked partition cells 144      | preparing for 16                       |
| shortcuts, mouse actions 15        | to linked reporting object         | U                                      |
| siblings (defined) 8               | cells 131                          | •                                      |
| SmartGuides                        | to members 46                      | UDA 75                                 |
| wizards 202                        | to parent members 46               | underscore characters,                 |
|                                    | to Query Designer results 71       | suppressing 45                         |
| sort order                         | to shared members 47               | Undo command 26                        |
| with Hyperion Integration Server   | clearing 53                        | undoing actions 26                     |
| Drill-Through 178                  | defining 46, 47                    | Unlock command 146                     |
| sorting multiple columns 180       | hierarchy of 51                    | unlocking data blocks 146              |
| with Query Designer 94             | overlapping 51                     | up-to-date calculations 115            |
| sorting criteria 90                | removing 52                        | Update Mode 146                        |

| updating                                       | wizards                                       |
|------------------------------------------------|-----------------------------------------------|
| data 145                                       | add database 202, 203                         |
| log file 147                                   | back up database 202                          |
| upgrading ix                                   | completing tasks 202                          |
| URLs                                           | configure multisite update 202                |
| accessing linked 139                           | create database 203                           |
| editing 140<br>length limits 135               | create table 203                              |
| linking to data cells 134                      | create table space 203                        |
| Use Aliases option 53                          | index 203                                     |
| Use Both Member Names and                      | performance configuration 203                 |
| Aliases option 55                              | worksheets                                    |
| Use Sheet Options with Query                   | formatting 46                                 |
| Designer option 71                             | navigating without data in 40                 |
| Use Styles option 48                           | World Wide Web, linking to data               |
| User-Defined Attributes 75                     | cells 134                                     |
| username, entering 84                          | V                                             |
| users 2                                        | X                                             |
| V                                              | Xchgrate sample database 154                  |
| V2.x mode 122                                  | Z                                             |
| VBA functions vi                               | _                                             |
| viewing                                        | zero values                                   |
| active connections 143                         | suppressing 43, 45                            |
| aliases 53                                     | suppressing disabled 104                      |
| aliases and names 55<br>data in spreadsheet 24 | Zoom commands, customizing 31                 |
| Dynamic Calculation                            | Zoom In command                               |
| members 114                                    | drilling down options 27                      |
| Essbase menu 13                                | selecting levels 31                           |
| fewer members 30                               |                                               |
| linked partitions 143                          | Zoom Out command, drilling up options 30      |
| linked reporting objects 135                   | •                                             |
| more members 27                                | Zoom page (Essbase Options dialog box) 17, 31 |
| multidimensional data 5                        | box) 17, 51                                   |
| online help 14<br>online information 200       |                                               |
| repeated member labels 55                      |                                               |
| spreadsheet without data 40                    |                                               |
| styles 48                                      |                                               |
| views, restoring 26                            |                                               |
| Visual Basic for Applications vi               |                                               |
| visual cues 46, 99                             |                                               |
| W                                              |                                               |
| Web Gateway product 4                          |                                               |
| Web resources, linking to data                 |                                               |
| cells 134                                      |                                               |
| wildcard characters 74                         |                                               |
| Windows NT Registry, changes                   |                                               |
| to 12                                          |                                               |
| Within Selected Group option 32, 98            |                                               |
| wizard                                         |                                               |
| restore database 203                           |                                               |

## **Notices**

This information was developed for products and services offered in the U.S.A. IBM may not offer the products, services, or features discussed in this document in other countries. Consult your local IBM representative for information on the products and services currently available in your area. Any reference to an IBM product, program, or service is not intended to state or imply that only that IBM product, program, or service may be used. Any functionally equivalent product, program, or service that does not infringe any IBM intellectual property right may be used instead. However, it is the user's responsibility to evaluate and verify the operation of any non-IBM product, program, or service.

IBM may have patents or pending patent applications covering subject matter described in this document. The furnishing of this document does not give you any license to these patents. You can send license inquiries, in writing, to:

IBM Director of Licensing IBM Corporation North Castle Drive Armonk, NY 10504-1785 U.S.A.

For license inquiries regarding double-byte (DBCS) information, contact the IBM Intellectual Property Department in your country or send inquiries, in writing, to:

IBM World Trade Asia Corporation Licensing 2-31 Roppongi 3-chome, Minato-ku Tokyo 106, Japan

The following paragraph does not apply to the United Kingdom or any other country where such provisions are inconsistent with local law: INTERNATIONAL BUSINESS MACHINES CORPORATION PROVIDES THIS PUBLICATION "AS IS" WITHOUT WARRANTY OF ANY KIND, EITHER EXPRESS OR IMPLIED, INCLUDING, BUT NOT LIMITED TO, THE IMPLIED WARRANTIES OF NON-INFRINGEMENT, MERCHANTABILITY OR FITNESS FOR A PARTICULAR PURPOSE. Some states do not allow disclaimer of express or implied warranties in certain transactions, therefore, this statement may not apply to you.

This information could include technical inaccuracies or typographical errors. Changes are periodically made to the information herein; these changes will

be incorporated in new editions of the publication. IBM may make improvements and/or changes in the product(s) and/or the program(s) described in this publication at any time without notice.

Licensees of this program who wish to have information about it for the purpose of enabling: (i) the exchange of information between independently created programs and other programs (including this one) and (ii) the mutual use of the information which has been exchanged, should contact:

IBM Corporation J74/G4 555 Bailey Avenue, P.O. Box 49023 San Jose, CA 95161-9023 U.S.A

Such information may be available, subject to appropriate terms and conditions, including in some cases, payment of a fee.

The licensed program described in this information and all licensed material available for it are provided by IBM under terms of the IBM Customer Agreement, IBM International Program License Agreement, or any equivalent agreement between us.

#### **Trademarks**

| DB2 OLAP Server        | IBM | OS/390 |
|------------------------|-----|--------|
| OpenEdition            | DB2 | AIX    |
| DB2 Universal Database |     |        |

Lotus and 1-2-3 are trademarks of Lotus Development Corporation in the United States, or other countries, or both.

UNIX is a registered trademark in the United States and other countries licensed exclusively through X/Open Company Limited.

Microsoft, Windows, and Windows NT are registered trademarks of Microsoft Corporation.

Other company, product, and service names may be trademarks or service marks of others.

## **Contacting IBM**

If you have a technical problem, please review and carry out the actions suggested by the *Troubleshooting Guide* before contacting DB2 Customer Support. This guide suggests information that you can gather to help DB2 Customer Support to serve you better.

For information or to order any of the DB2 Universal Database products contact an IBM representative at a local branch office or contact any authorized IBM software remarketer.

If you live in the U.S.A., then you can call one of the following numbers:

- 1-800-237-5511 for customer support
- 1-888-426-4343 to learn about available service options

#### **Product Information**

If you live in the U.S.A., then you can call one of the following numbers:

- 1-800-IBM-CALL (1-800-426-2255) or 1-800-3IBM-OS2 (1-800-342-6672) to order products or get general information.
- 1-800-879-2755 to order publications.

## http://www.ibm.com/software/data/

The DB2 World Wide Web pages provide current DB2 information about news, product descriptions, education schedules, and more.

## http://www.ibm.com/software/data/db2/library/

The DB2 Product and Service Technical Library provides access to frequently asked questions, fixes, books, and up-to-date DB2 technical information.

**Note:** This information may be in English only.

## http://www.elink.ibmlink.ibm.com/pbl/pbl/

The International Publications ordering Web site provides information on how to order books.

## http://www.ibm.com/education/certify/

The Professional Certification Program from the IBM Web site provides certification test information for a variety of IBM products, including DB2.

#### ftp.software.ibm.com

Log on as anonymous. In the directory /ps/products/db2, you can find demos, fixes, information, and tools relating to DB2 and many other products.

## comp.databases.ibm-db2, bit.listserv.db2-l

These Internet newsgroups are available for users to discuss their experiences with DB2 products.

#### On Compuserve: GO IBMDB2

Enter this command to access the IBM DB2 Family forums. All DB2 products are supported through these forums.

For information on how to contact IBM outside of the United States, refer to Appendix A of the *IBM Software Support Handbook*. To access this document, go to the following Web page: http://www.ibm.com/support/, and then select the IBM Software Support Handbook link near the bottom of the page.

**Note:** In some countries, IBM-authorized dealers should contact their dealer support structure instead of the IBM Support Center.

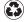

Printed in the United States of America on recycled paper containing 10% recovered post-consumer fiber.

SC27-0785-00

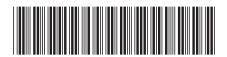